# D<br>ICOM

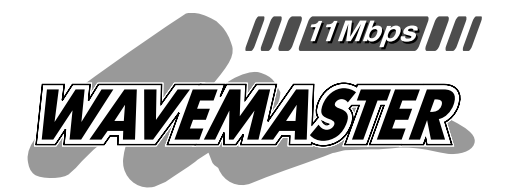

## Wireless ISDN Router **DR-1WL** WIRELESS ISDN ROUTER

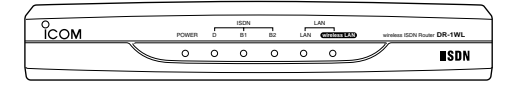

#### Icom Inc.

Router

LAN Wireless ISDN

WAVEMASTER Windows Microsoft Corporation

Microsoft Corporation

Macintosh Mac-OS

Netscape Navigator Netscape Communications Corporation

Copyright(C) Open Loop Inc.

Copyright(C) Nippon Unisoft Corporation.

This product includes software developed at the Information Technology Division,

US Nanval Research Laboratory.

This product includes software developed by Eric Young(eay@mincom.oz.au).

Open Loop Secured by OPENLOOP

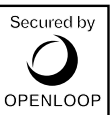

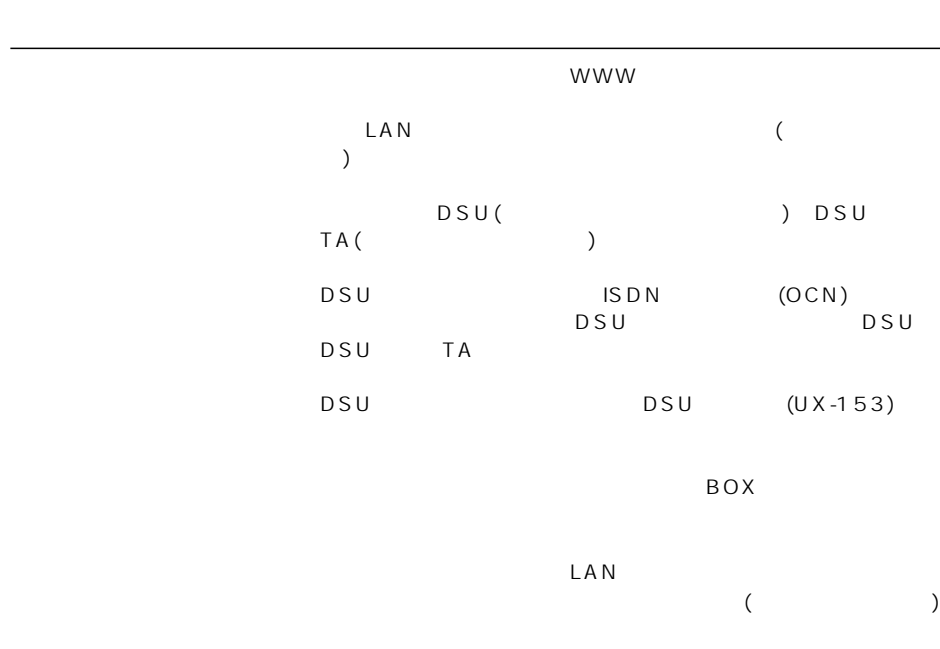

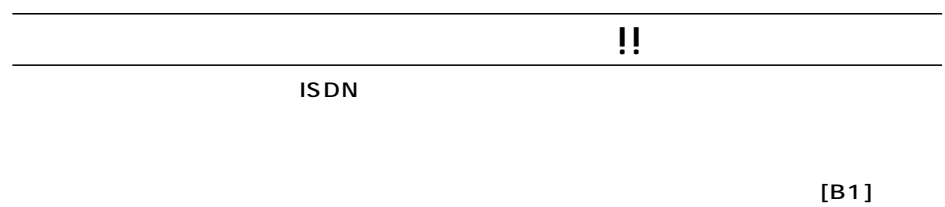

 $[B2]$ 

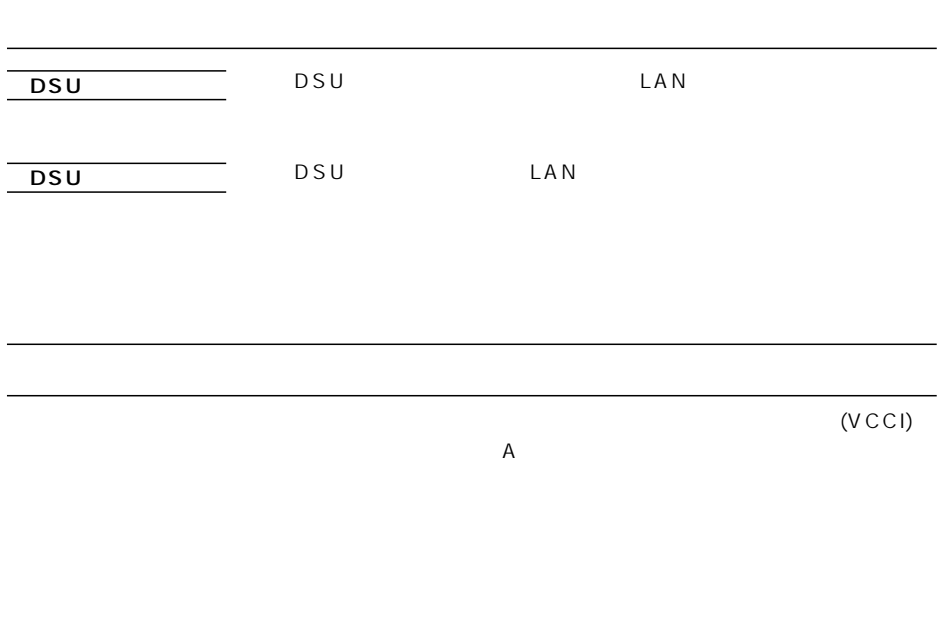

<u> 1989 - Johann Stoff, amerikansk politiker (d. 1989)</u>

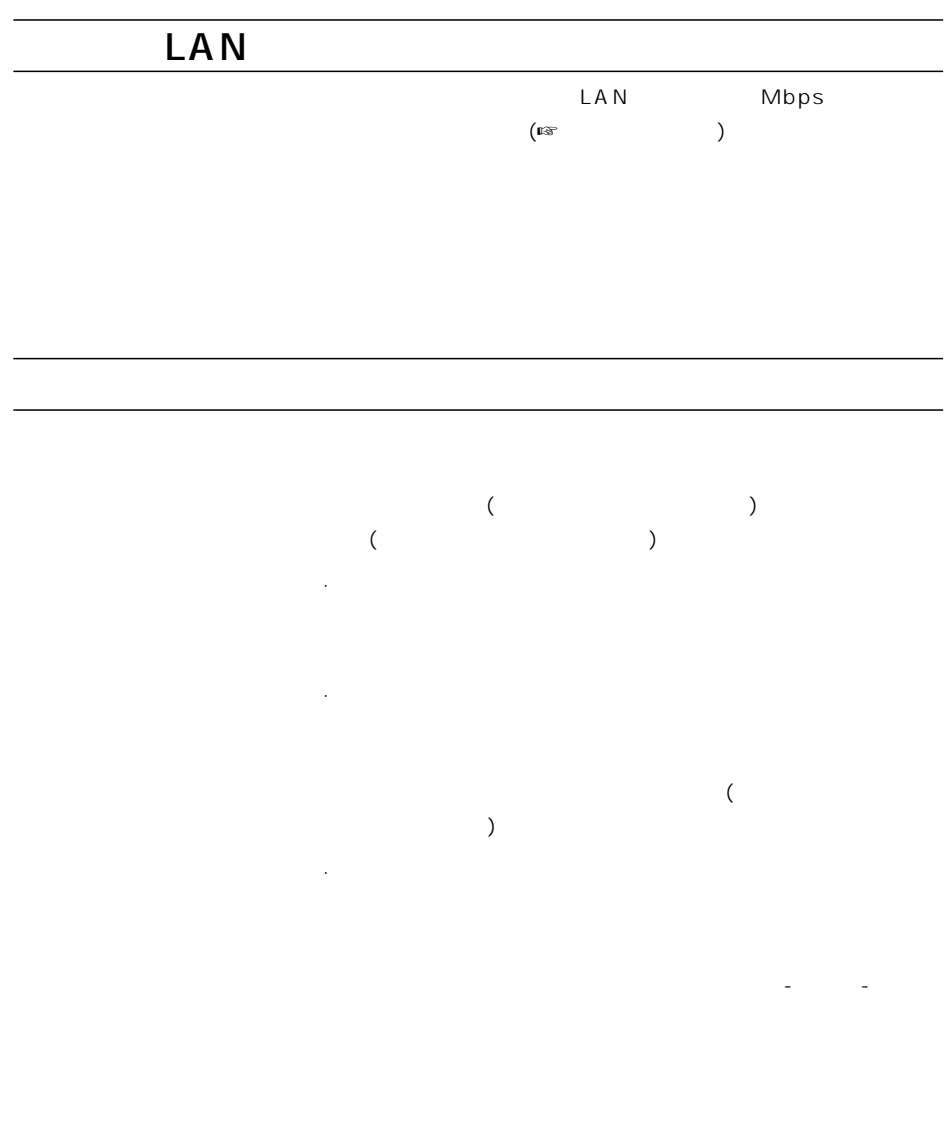

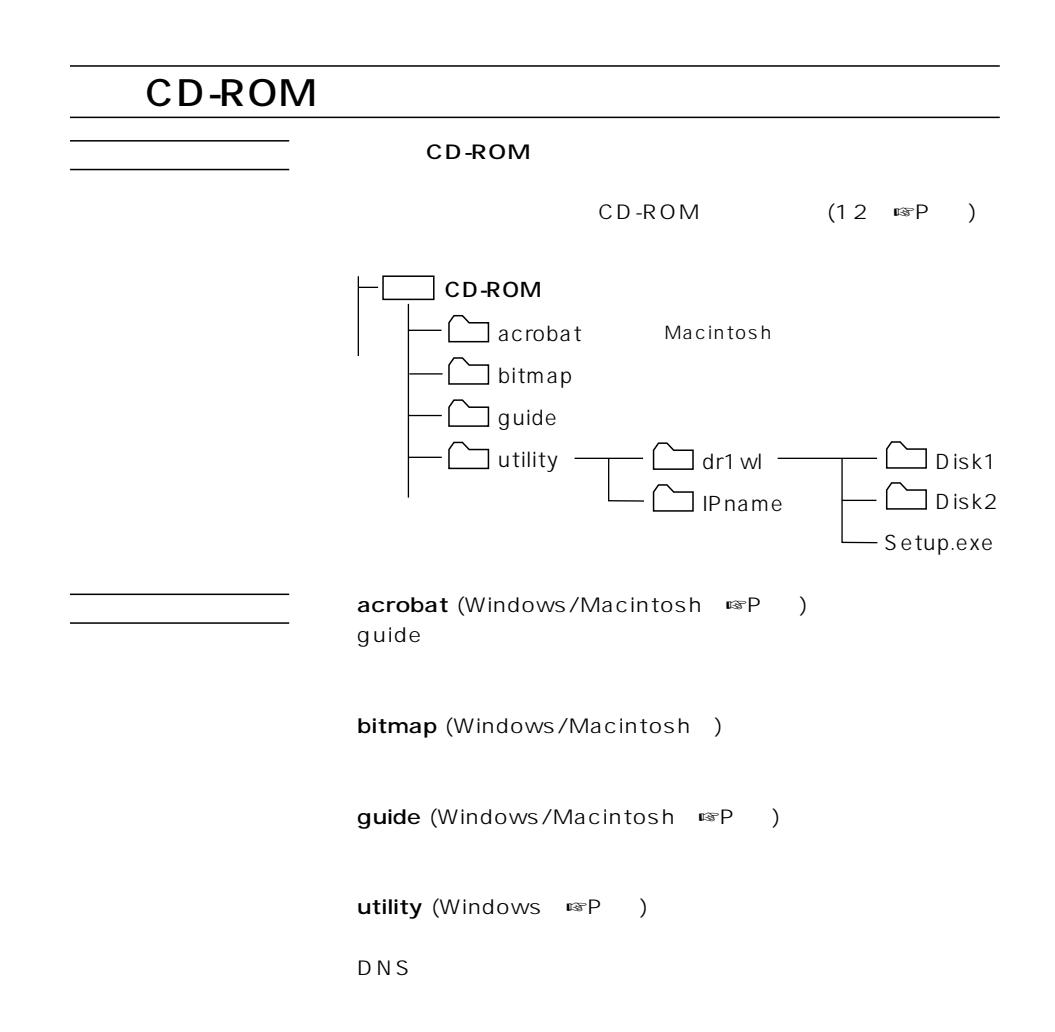

## DSU

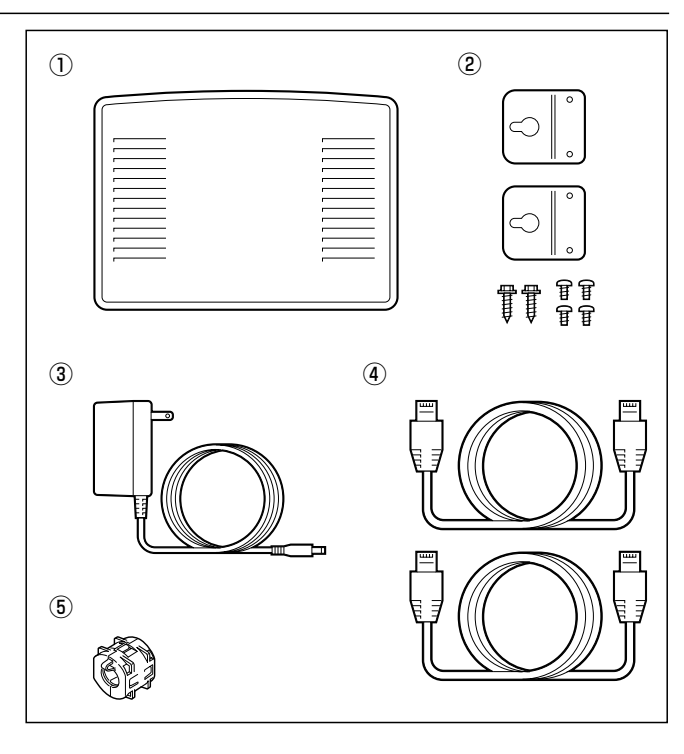

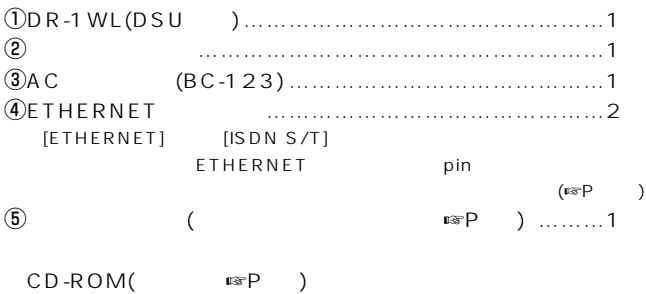

● DSU  $\bullet$  LAN  $\qquad \bullet$  LAN  $\qquad \bullet$  $(SL-1100/SL-1105)$ 

## DSU

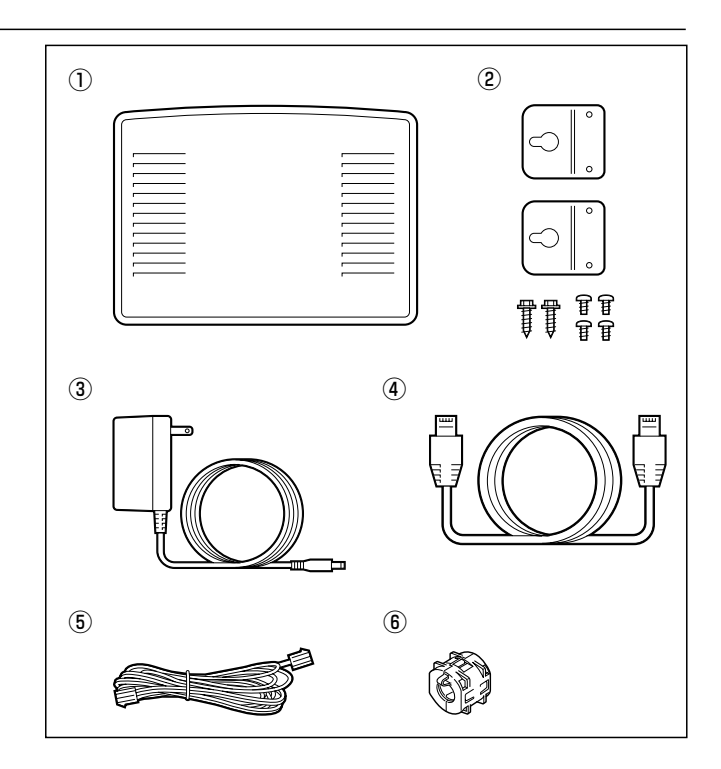

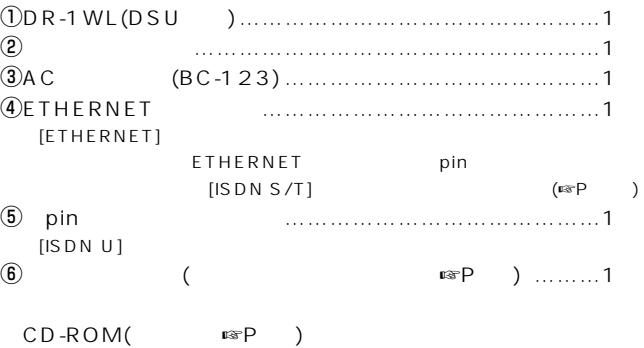

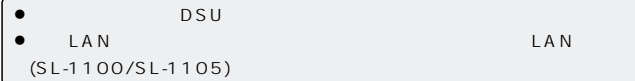

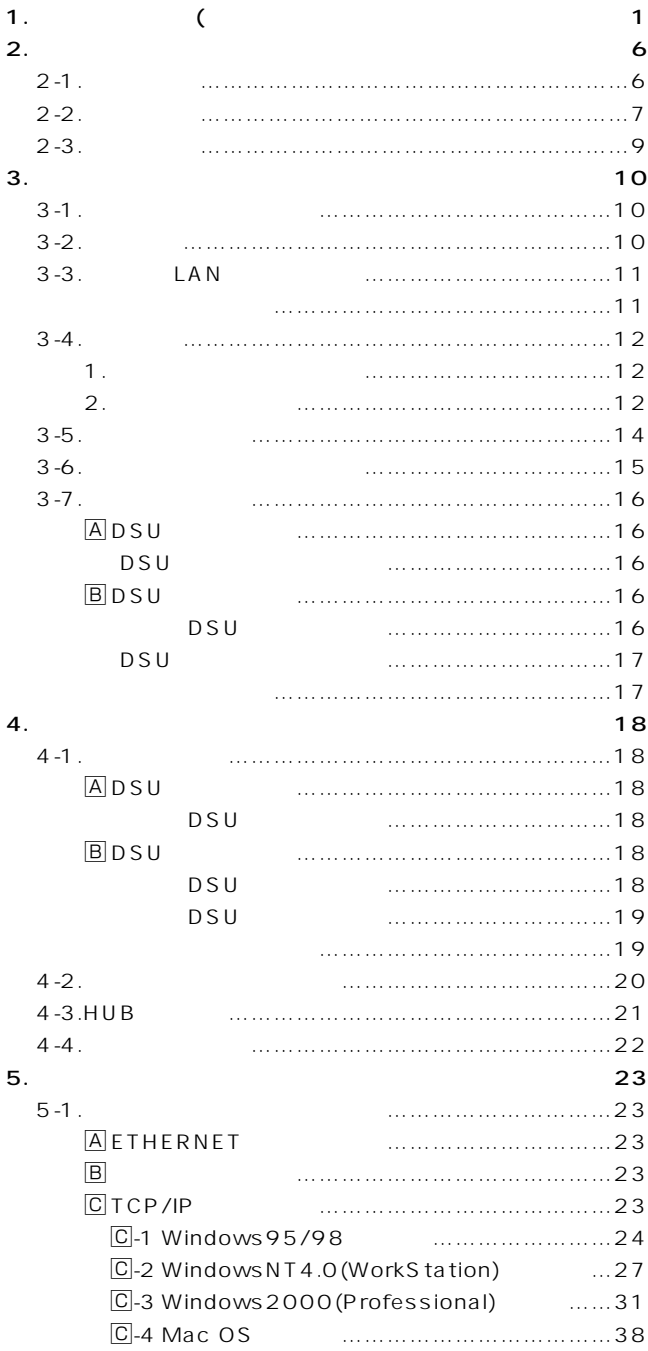

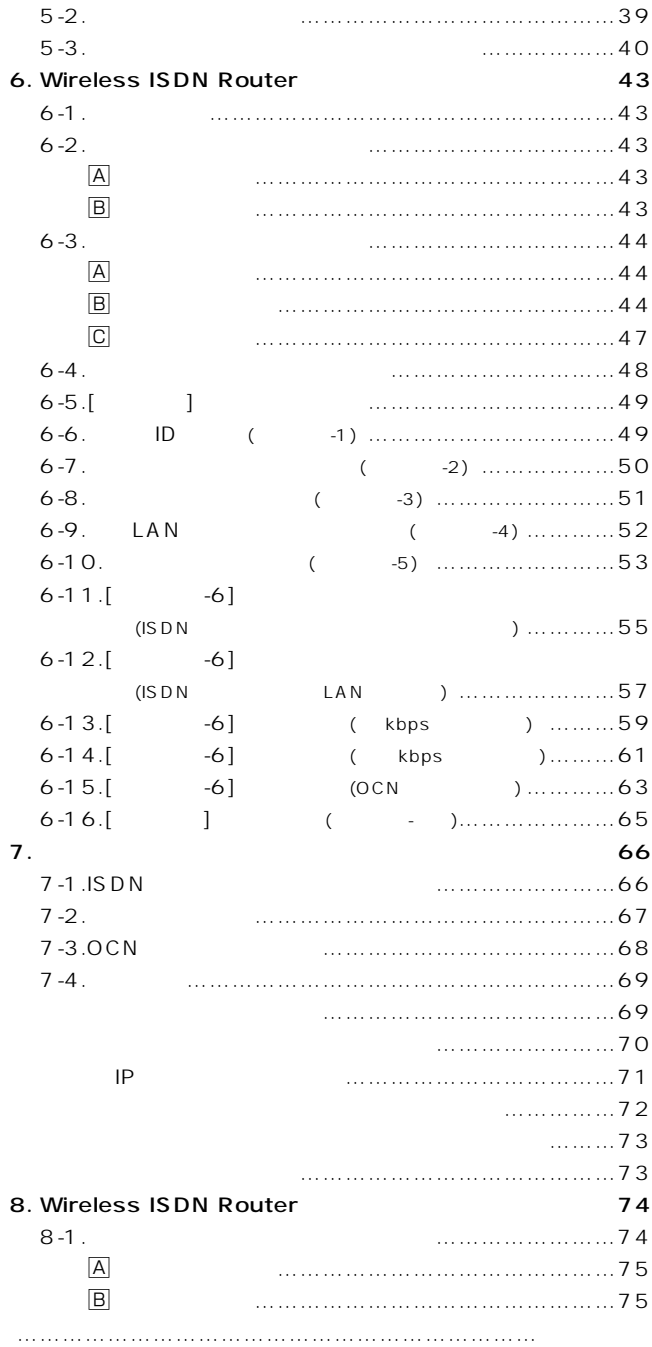

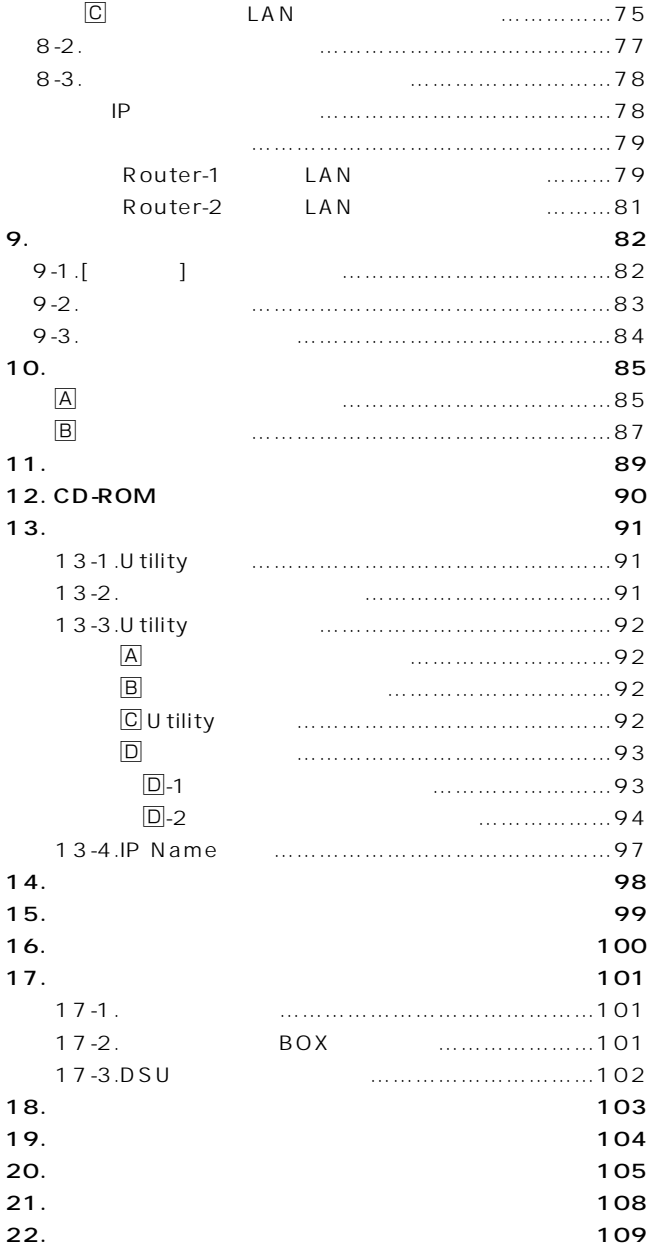

## $\bullet$

 $\overline{\phantom{a}}$ 

- $\bullet$   $\Delta$   $\Delta$
- $\bullet$

#### ■Wireless ISDN Router

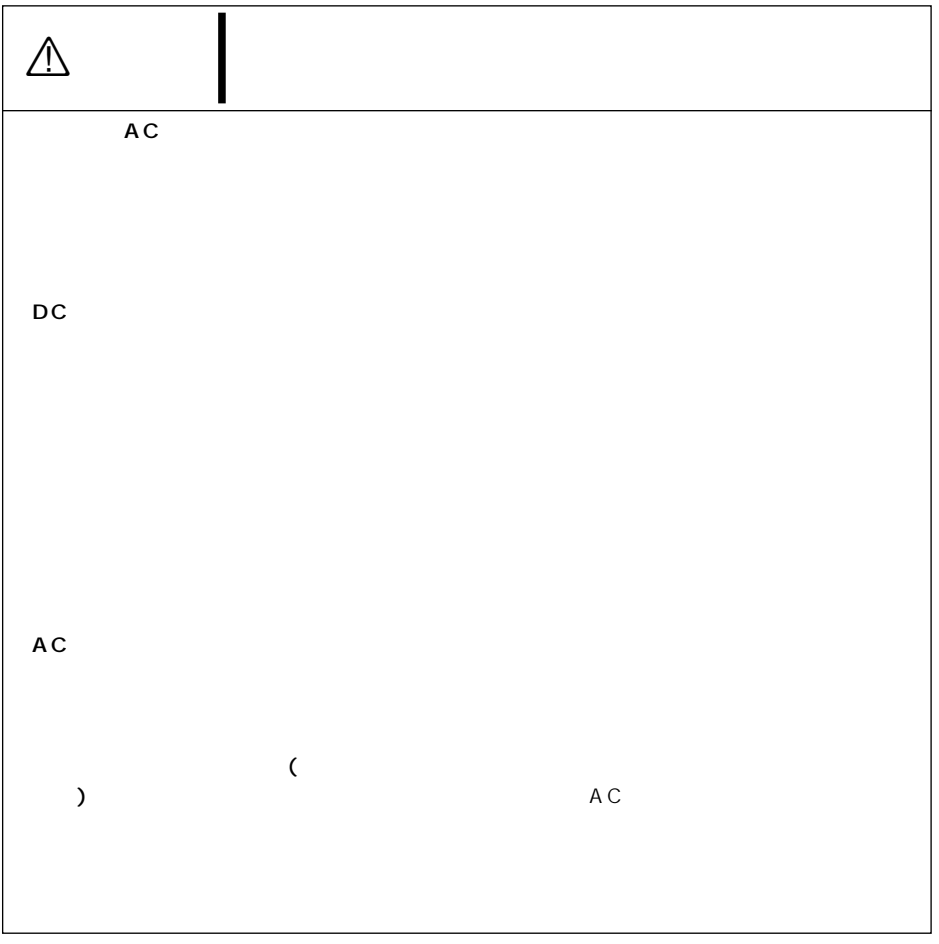

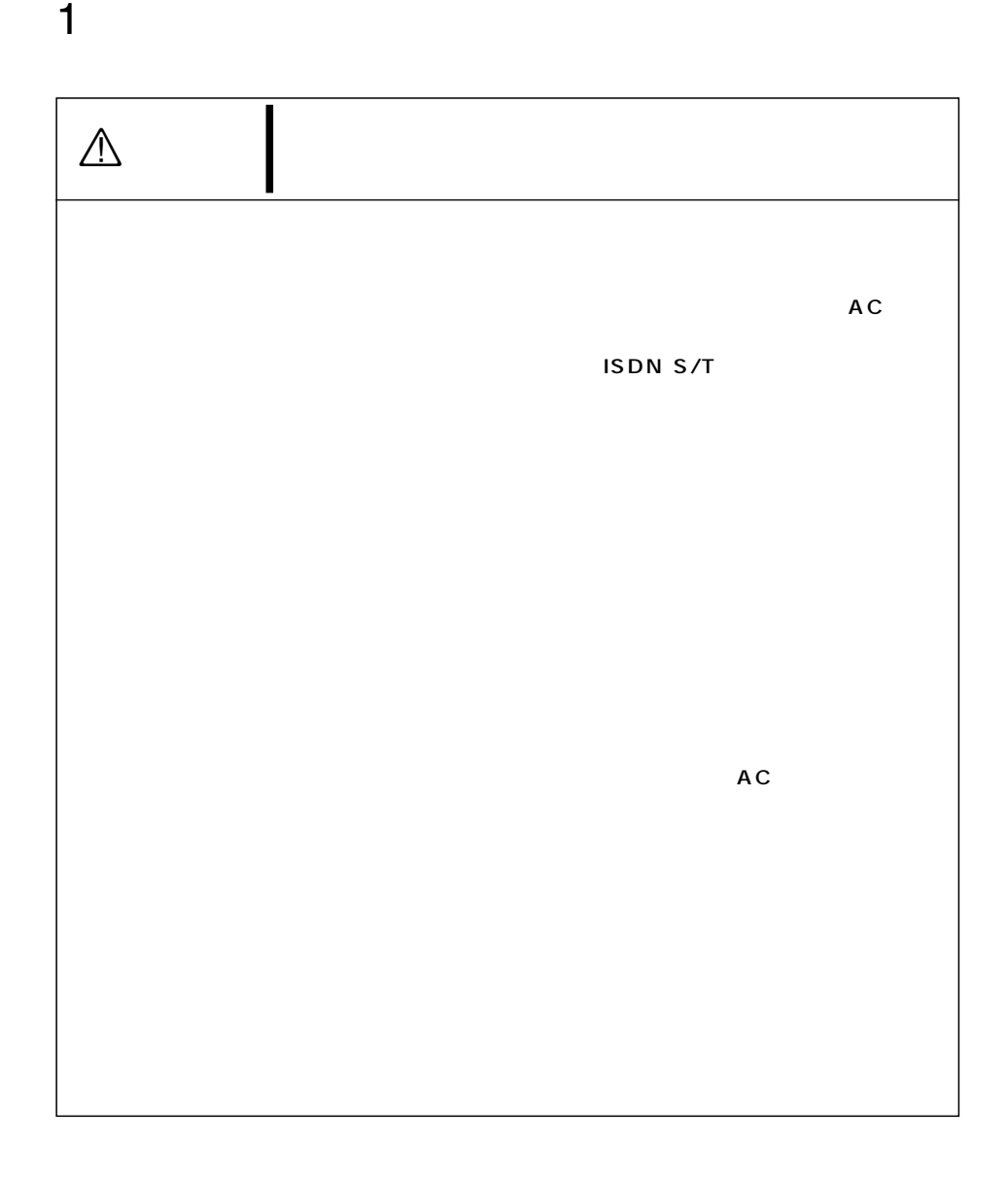

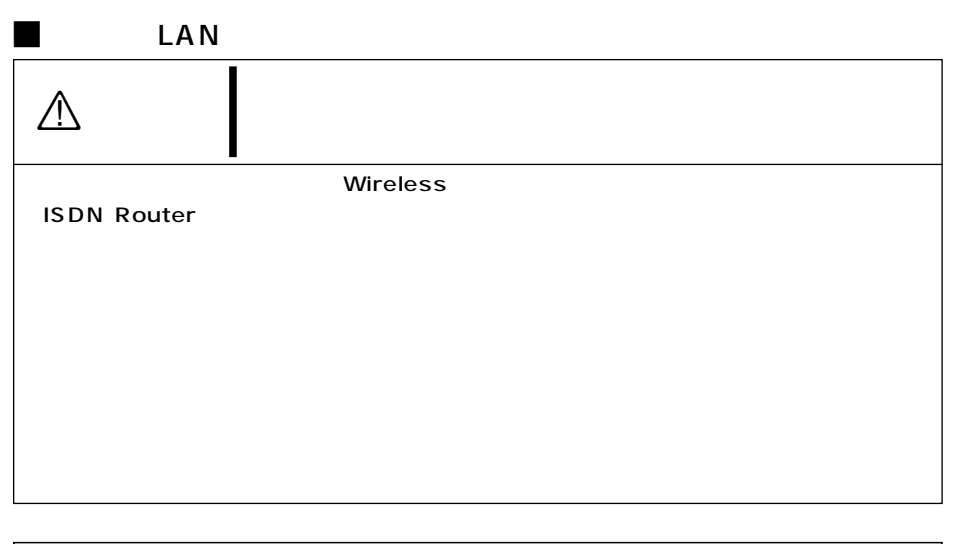

安全上のご注意 1

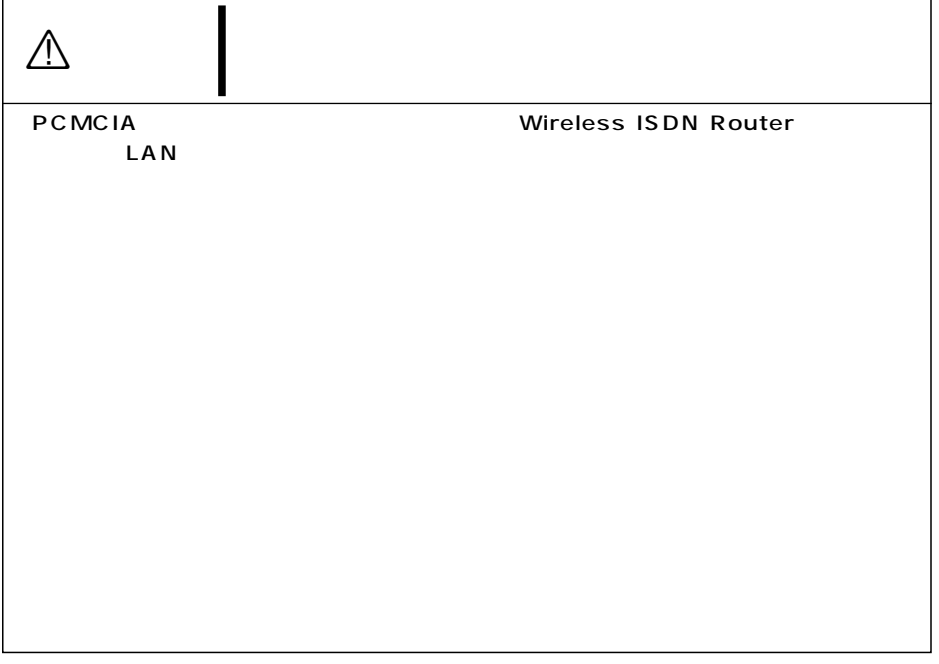

## 1  $\sim$   $\sim$

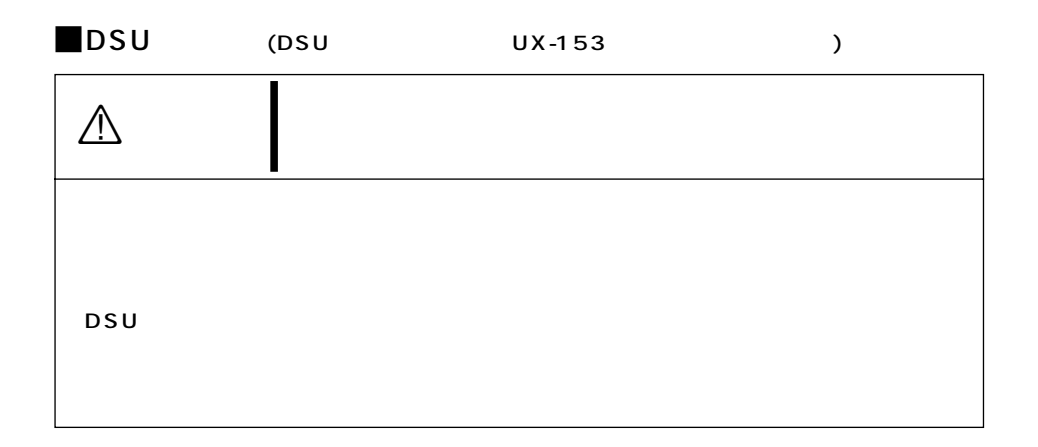

#### $\blacksquare$ AC

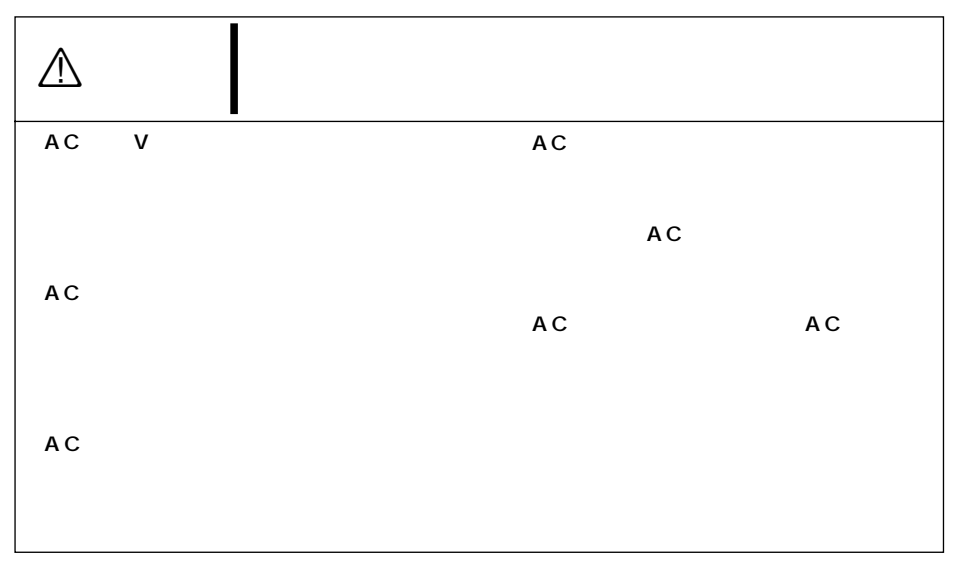

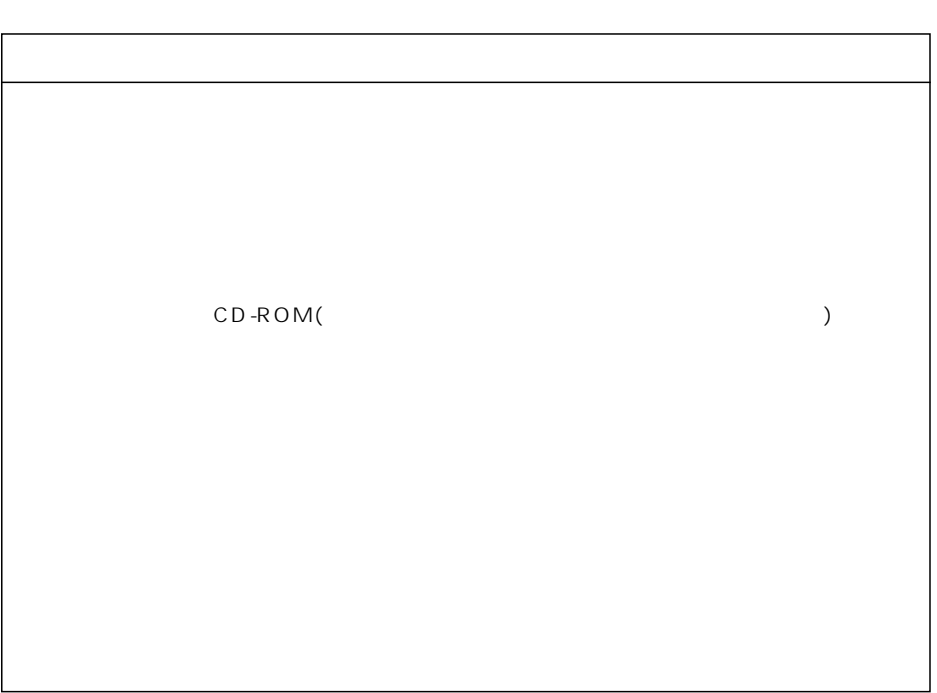

安全上のご注意 1

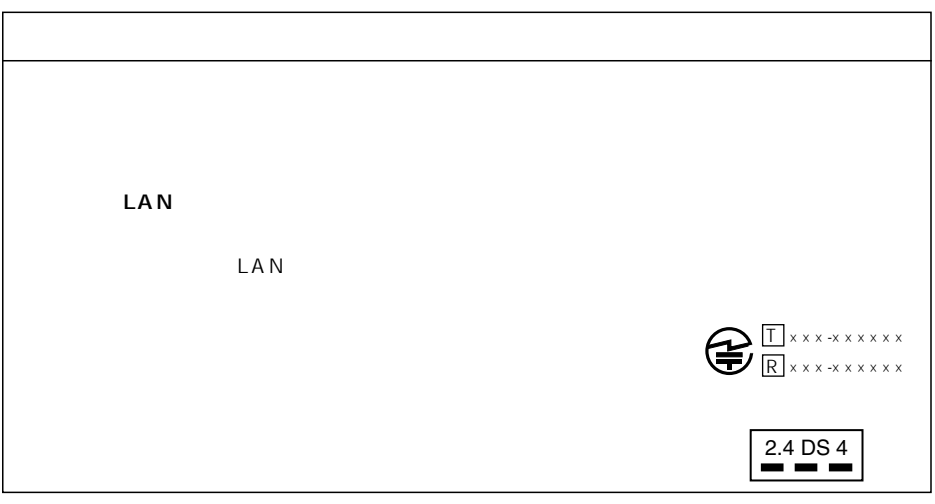

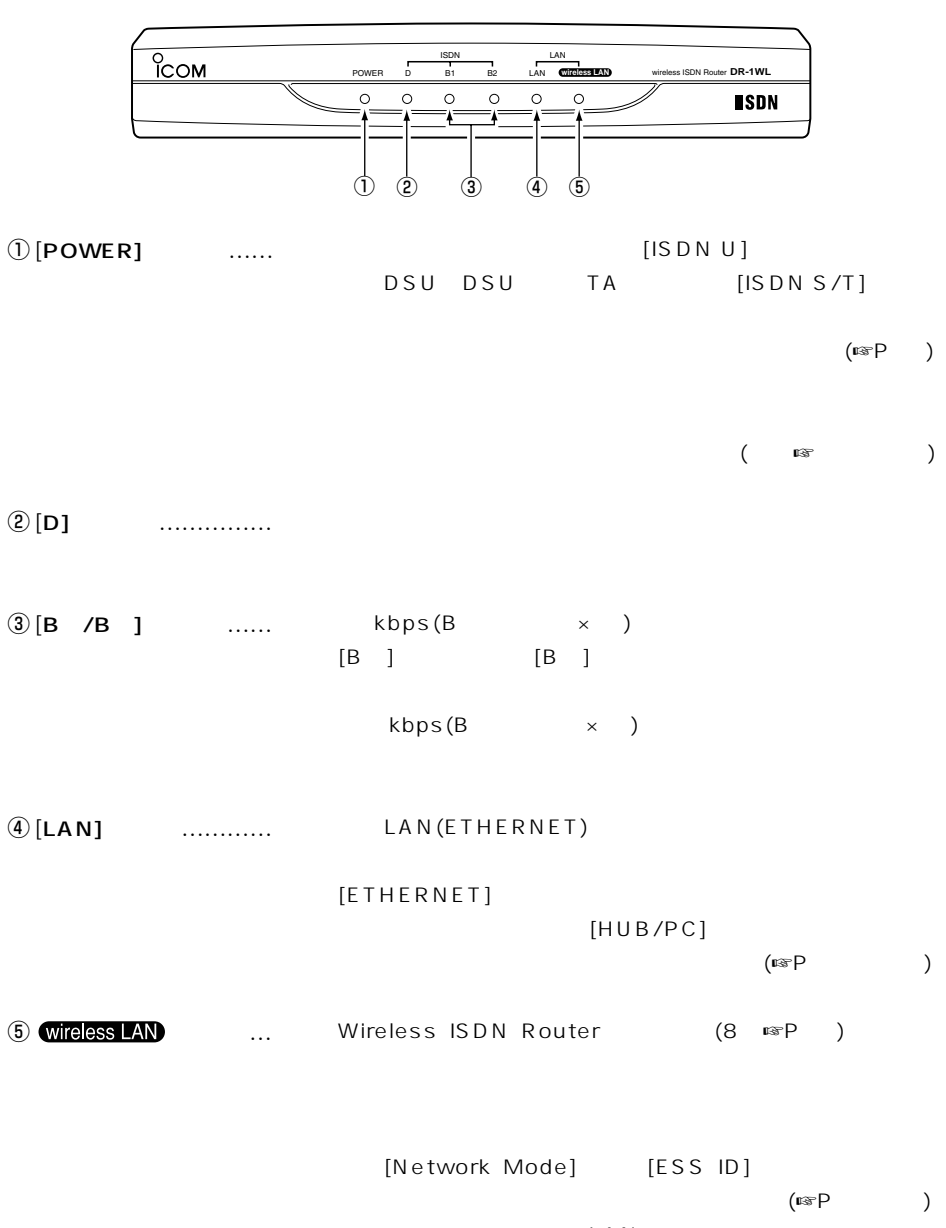

 $LAN$ 

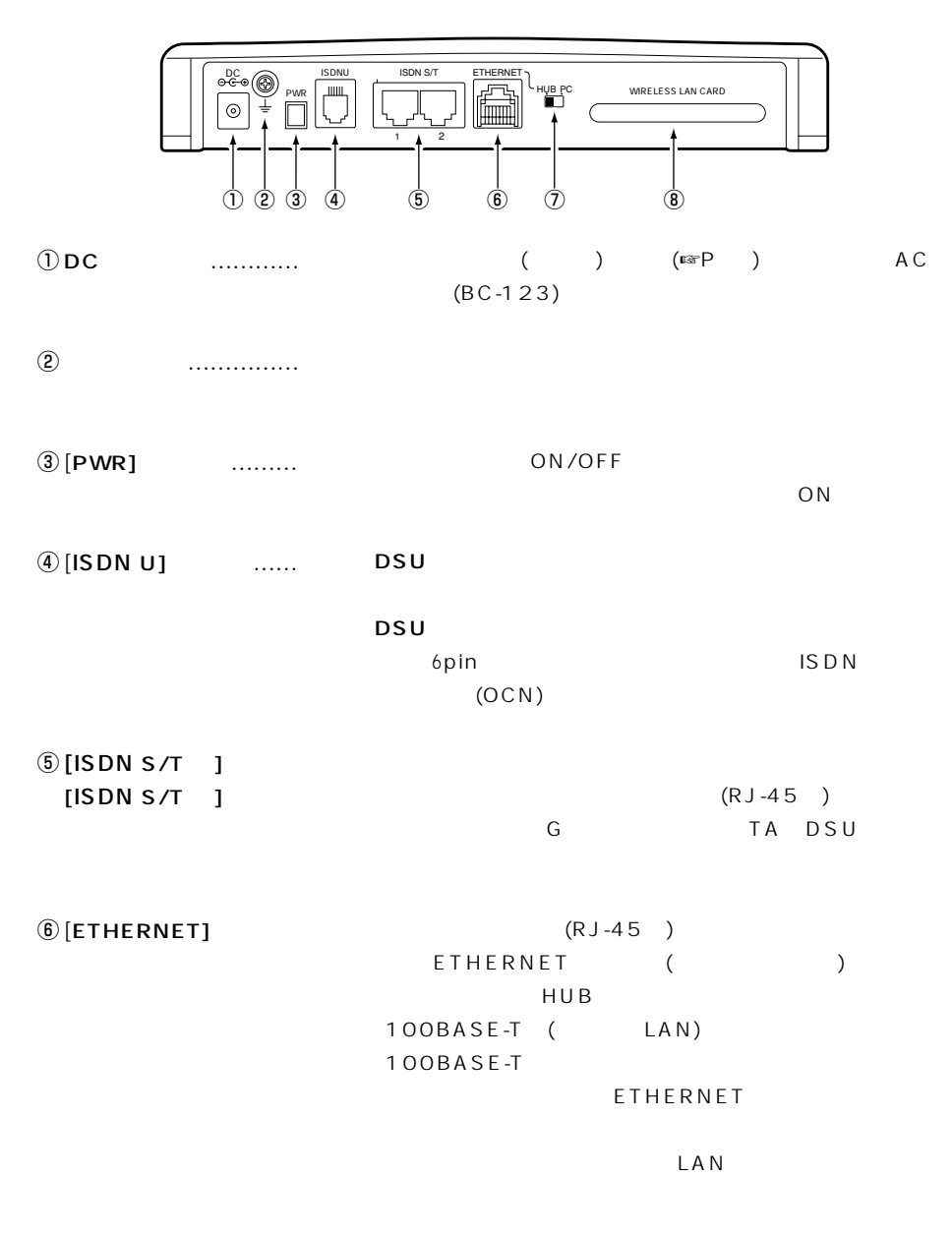

………………………………………………次ページへつづく

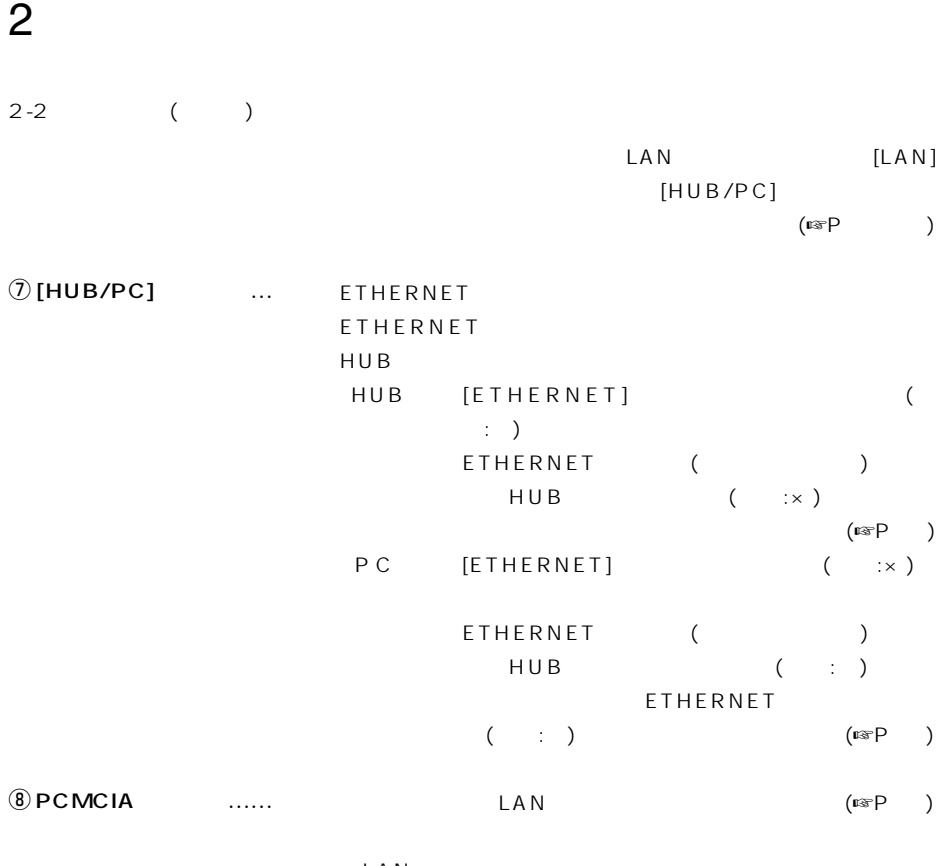

LAN

 $LAN$ 

 $LAN$ 

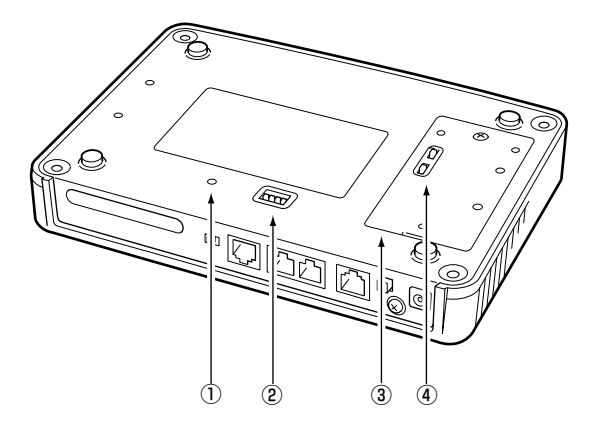

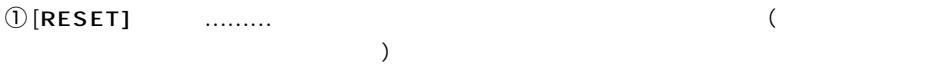

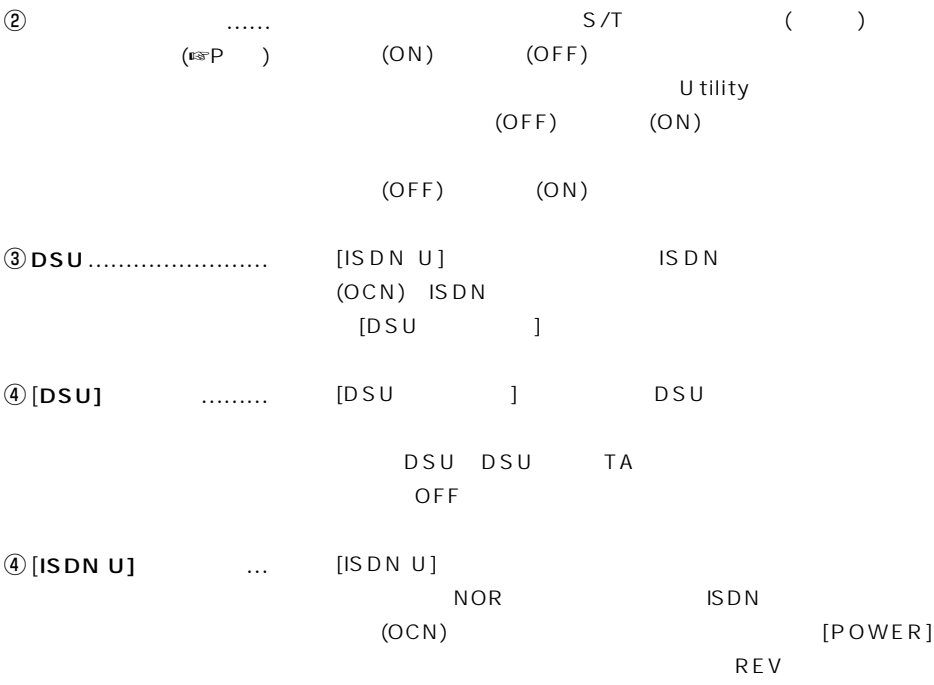

DCプラグから近い部分に、フェラ  $\boldsymbol{u}$  $BC-123$ 

 $\overline{n}$ 

 $\bullet$ 

 $\bullet$ 

 $\bullet$ 

 $AC$ 

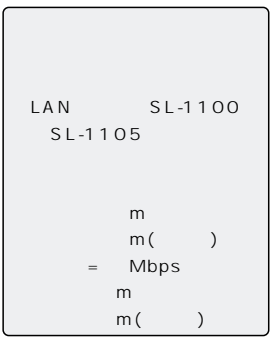

3-2 Wireless ISDN Router (8 ☞P74)

 $($ 

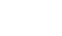

 $\bullet$ 

 $3-3$   $LAN$ 

Wireless ISDN Router (8 ☞P74)

 $LAN$ 

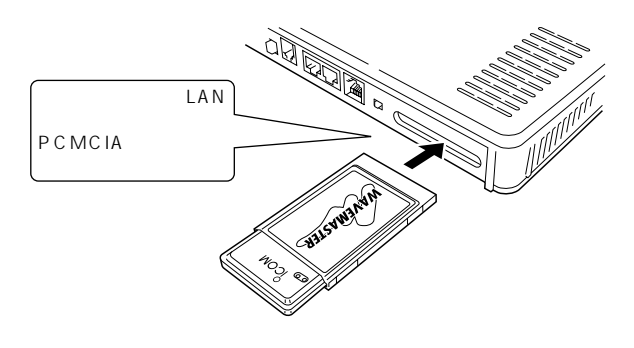

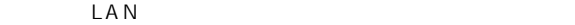

 $LAN$ 

 $LAN$ 

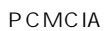

【おことわり】  $[DSU]$ 

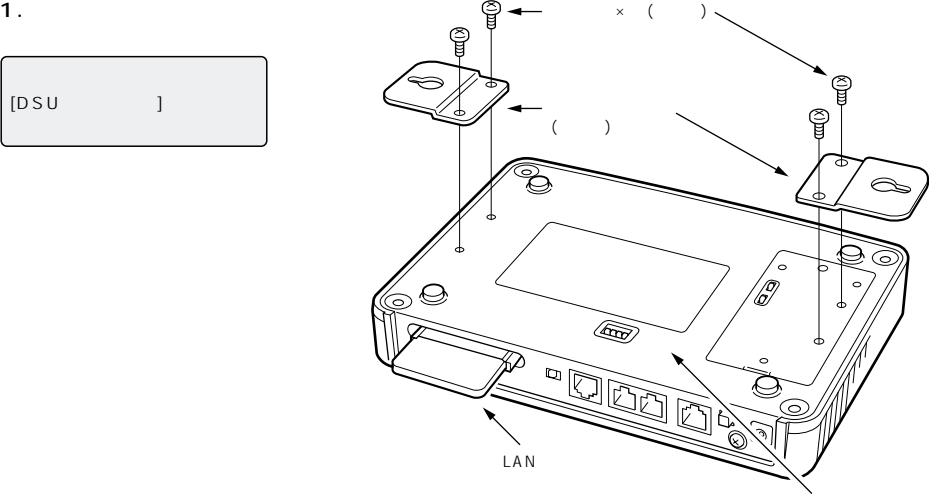

Wireless ISDN Router()

 $2.$ 

 $A\subset$ 

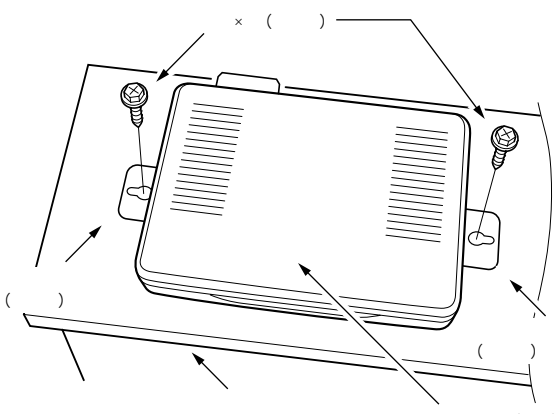

Wireless ISDN Router()

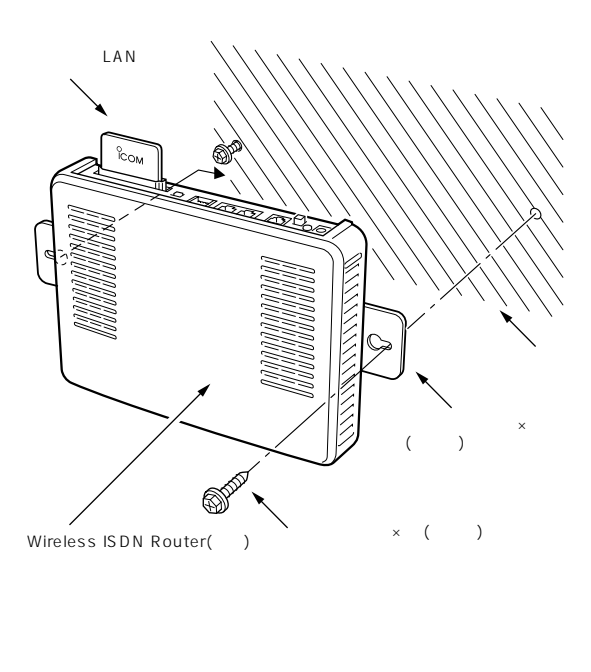

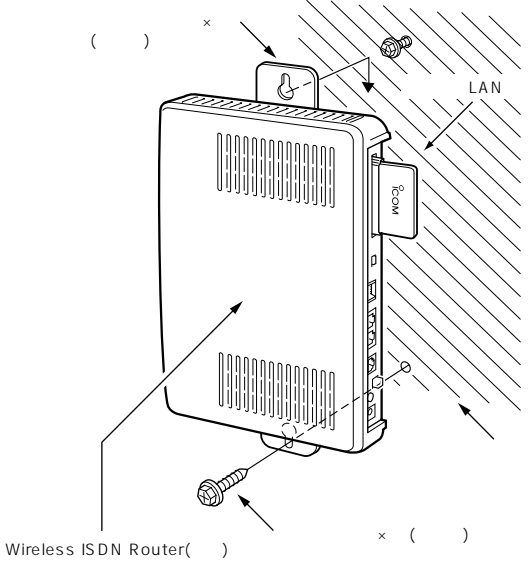

 $\overline{3}$ 

 $3 - 5$ 

 $LAN$  $LAN$ LAN Macintosh  $[DSU \t 1 \t DSU$ DSU DSU TA  $[ISDN S/T]$  $[DSU]$  DSU  $[DSU]$  OFF ON (☞P)  $OCN$  $(\n\mathbb{R}P$  ) HUB [ETHERNET] ETHERNET () [ETHERNET] [HUB/PC] PC  $(r \otimes P)$ HUB **ETHERNET**  $[ETHERNET]$   $[ISDN S/T]$ 

(Windows)

DSU DSU TA ISDN S/T [ETHERNET]

ETHERNET pin

ISDN S/T

 $[ISDN S/T]$ 

[ETHERNET]

 $($ 

RJ-45

 $LAN$ 

DSUを接続しないでください。

市販のDSUを接続すると、故障の原因になります。

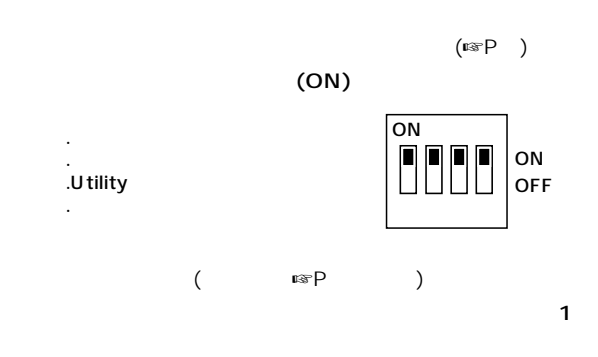

| S/T |  | ON  |
|-----|--|-----|
| S/T |  | OFF |

**Utility**(
<sub>■</sub>

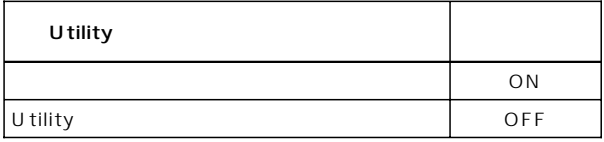

 $($ us $P$ )

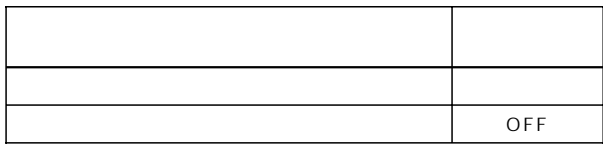

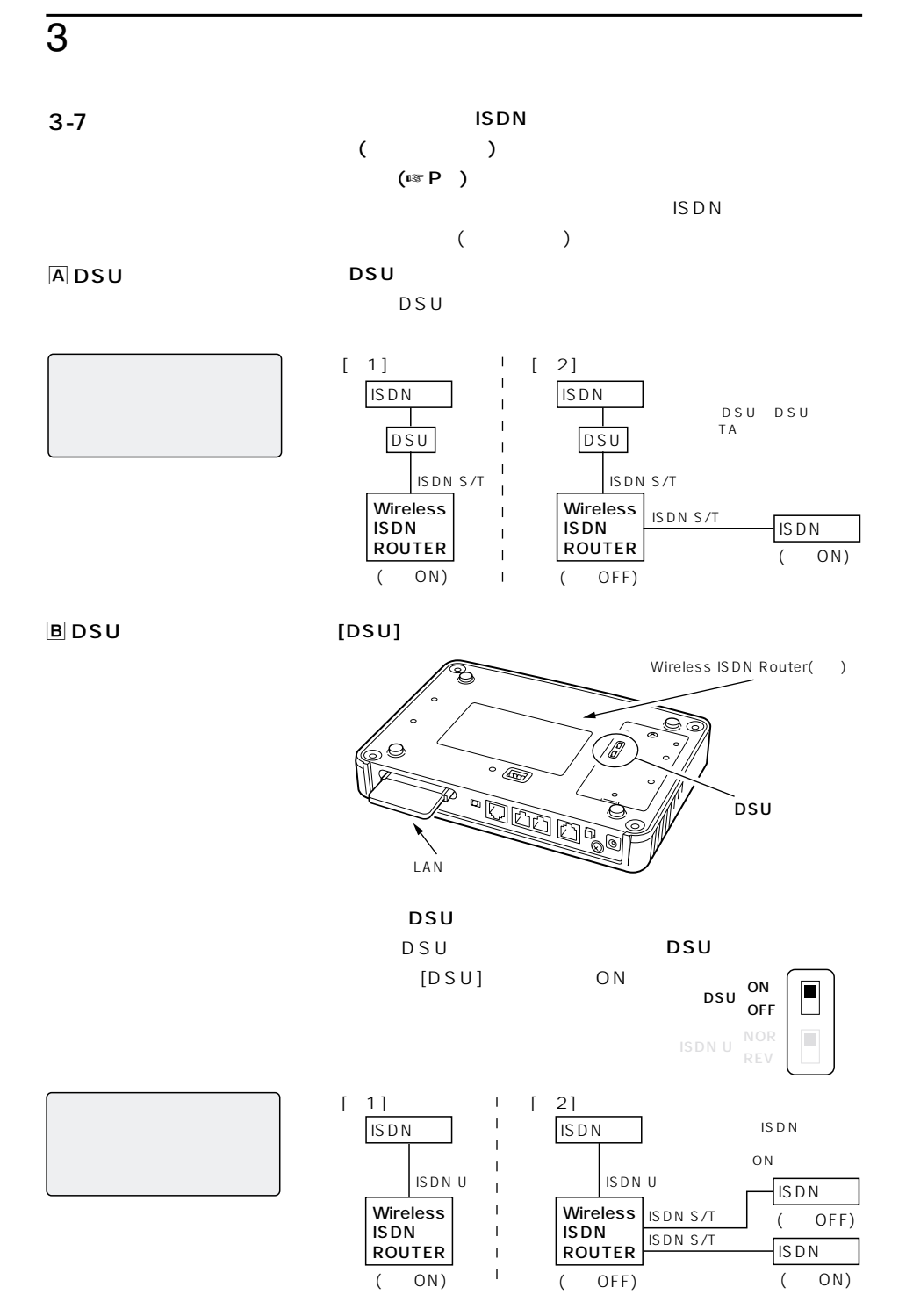

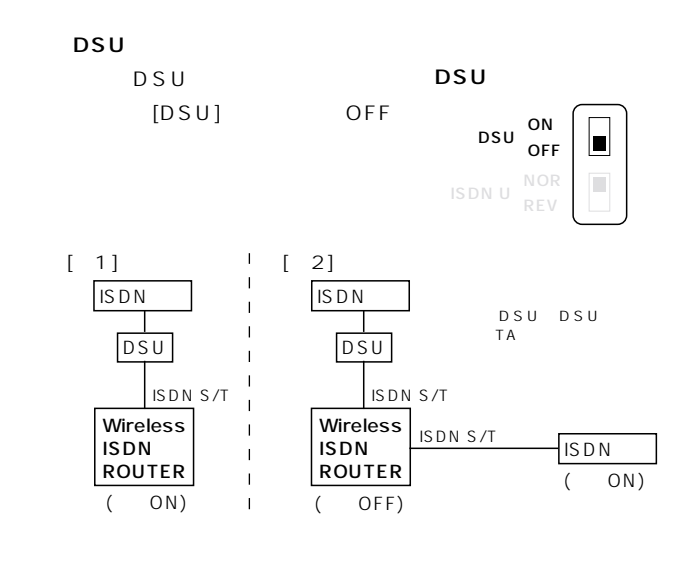

 $[ISBN S/T]$   $[ISBN S/T]$  ISDN S/T

OFF STATES IN THE STATE OF THE STATE OF THE STATE OF THE STATE OF THE STATE OF THE STATE OF THE STATE OF THE STATE OF THE STATE OF THE STATE OF THE STATE OF THE STATE OF THE STATE OF THE STATE OF THE STATE OF THE STATE OF

【ご参考】

下記の「 設定時のご注意」

 $\mathsf{IS} \mathsf{D} \mathsf{N}$ 

OCN SERVERS ASSESSED.

 $DSU$ [DSU] OFF

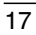

#### ISDN(INS 64) OCN

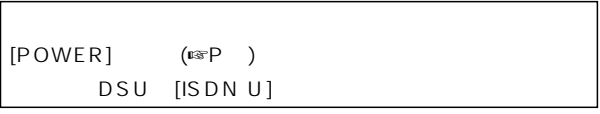

 $\overline{A}$  DSU

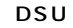

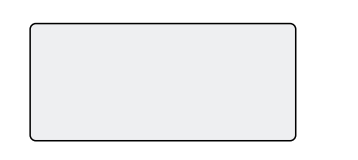

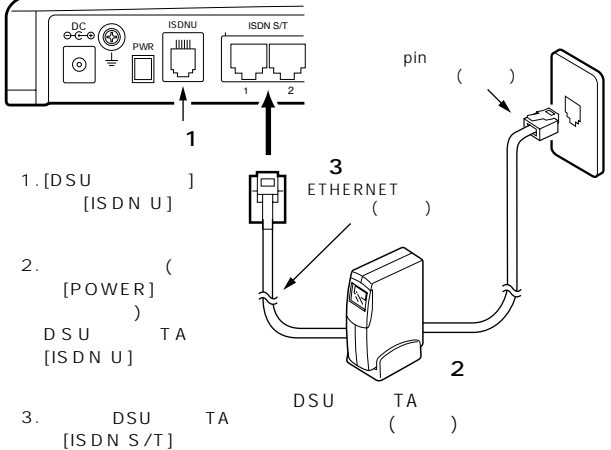

**BDSU** 

【ご参考】

 $DSU$ 

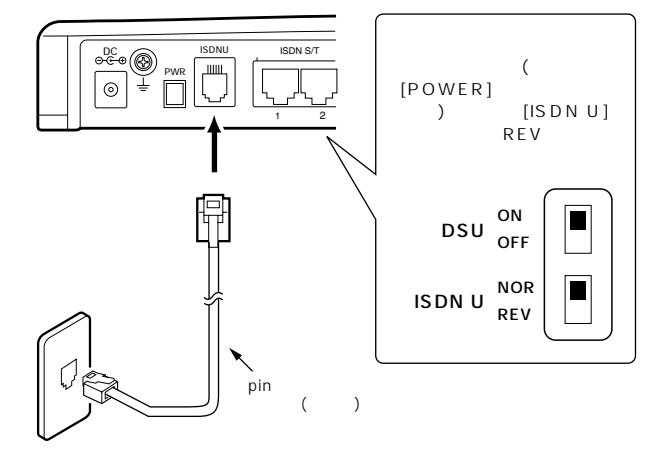

 $\sim$  4

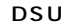

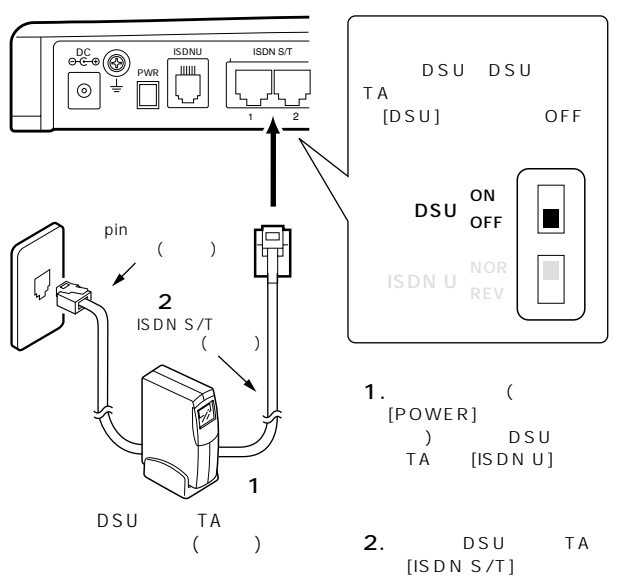

NTT DSU TA ISDN S/T  $[ETHERNET]$ 

ETHERNET

ETHERNET pin ISDN S/T DSU TA [ISDN S/T]

#### $4\overline{ }$

 $4 - 2$ 

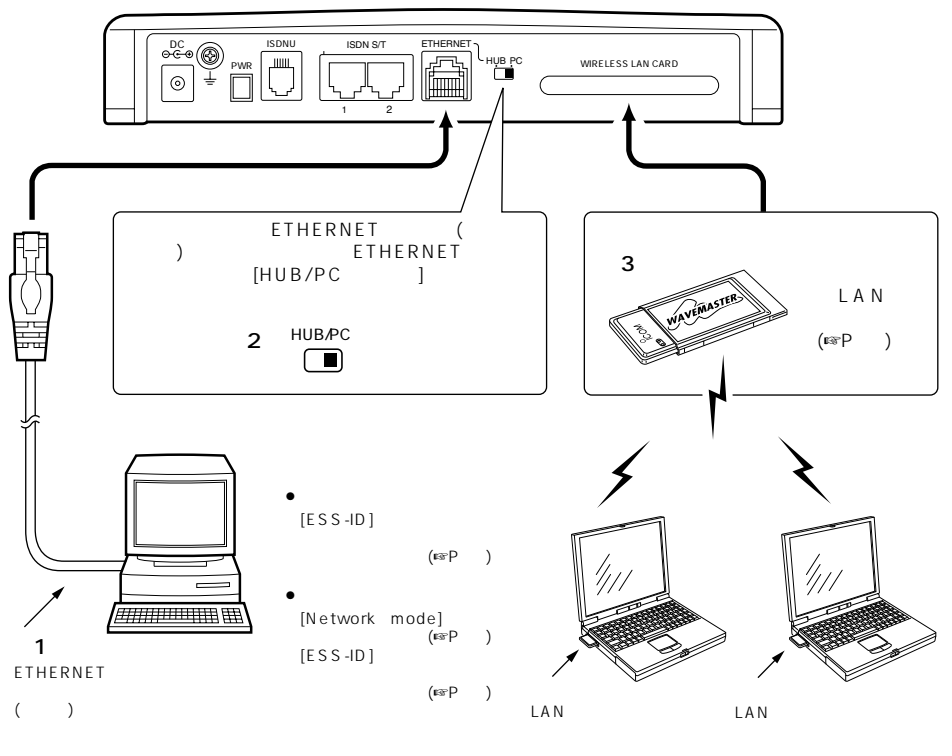

1. ETHERNET 2.[ETHERNET] [HUB/PC]

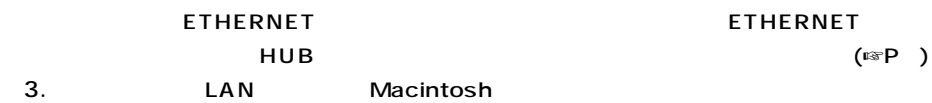

4-3 HUB

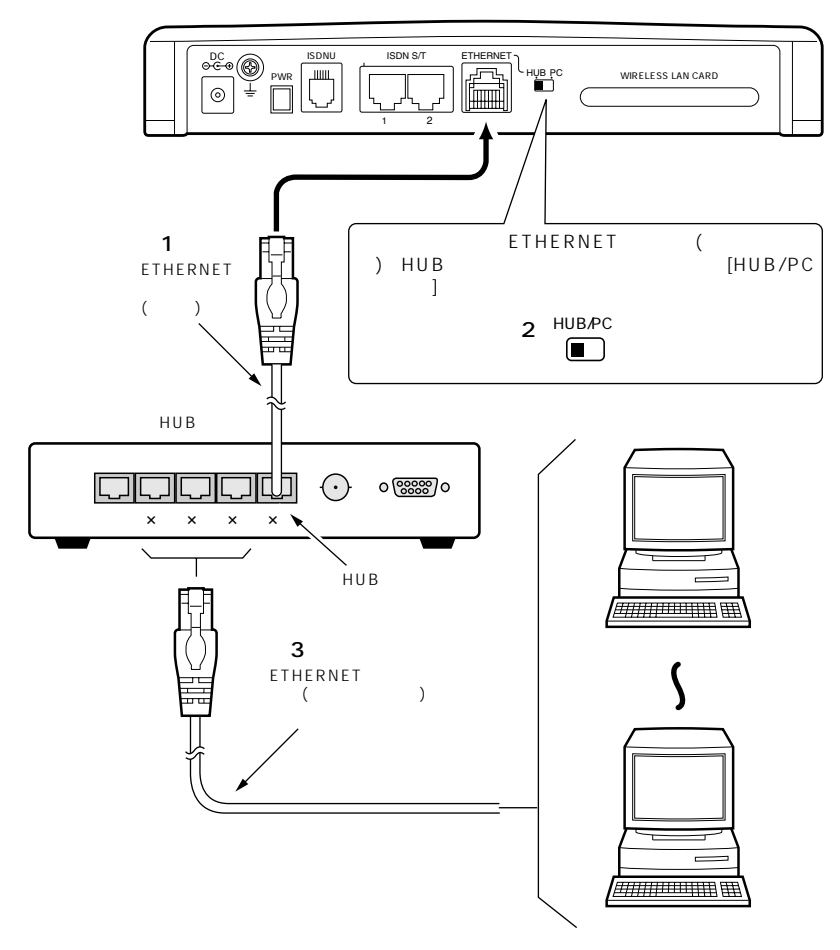

1. ETHERNET 2.[ETHERNET] [HUB/PC]

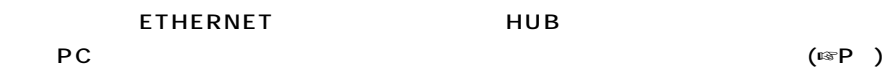

※3.HUBのクロスポートとコンピューターを接続するETHERNETケーブルは、ストレート

#### $\overline{4}$

 $4 - 4$ 

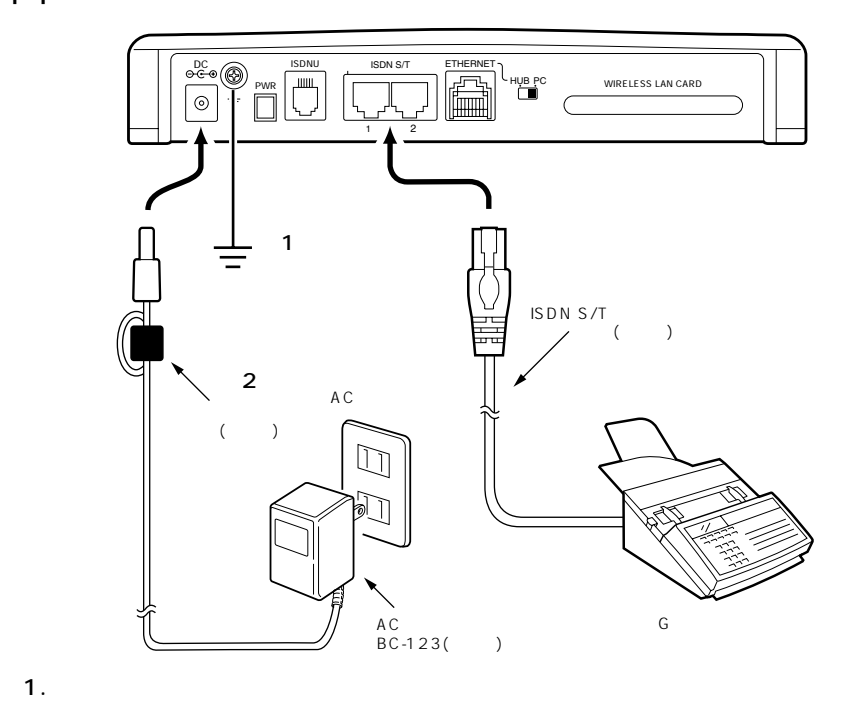

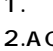

 $(2.AC)$ 

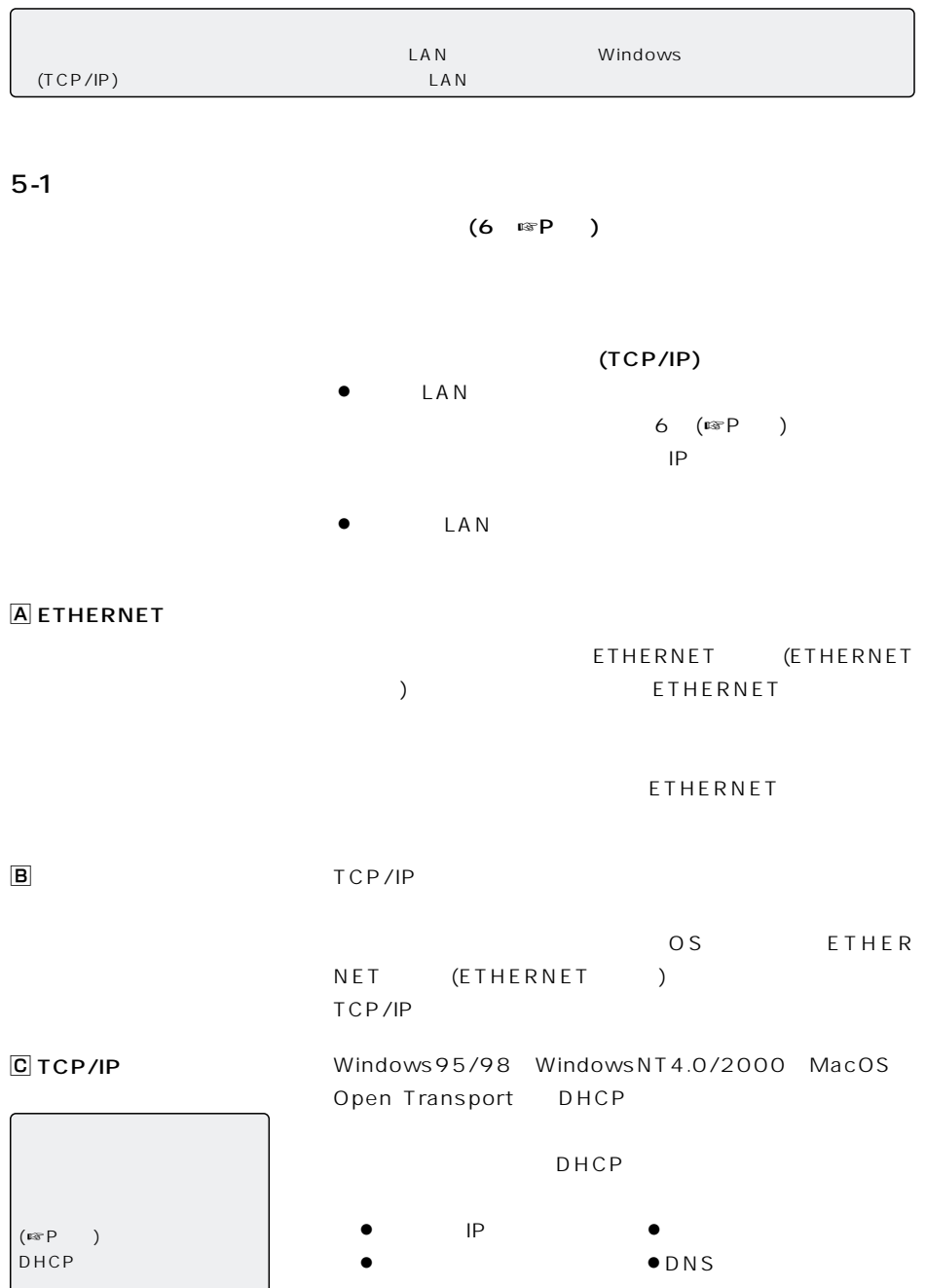

J

## $5$

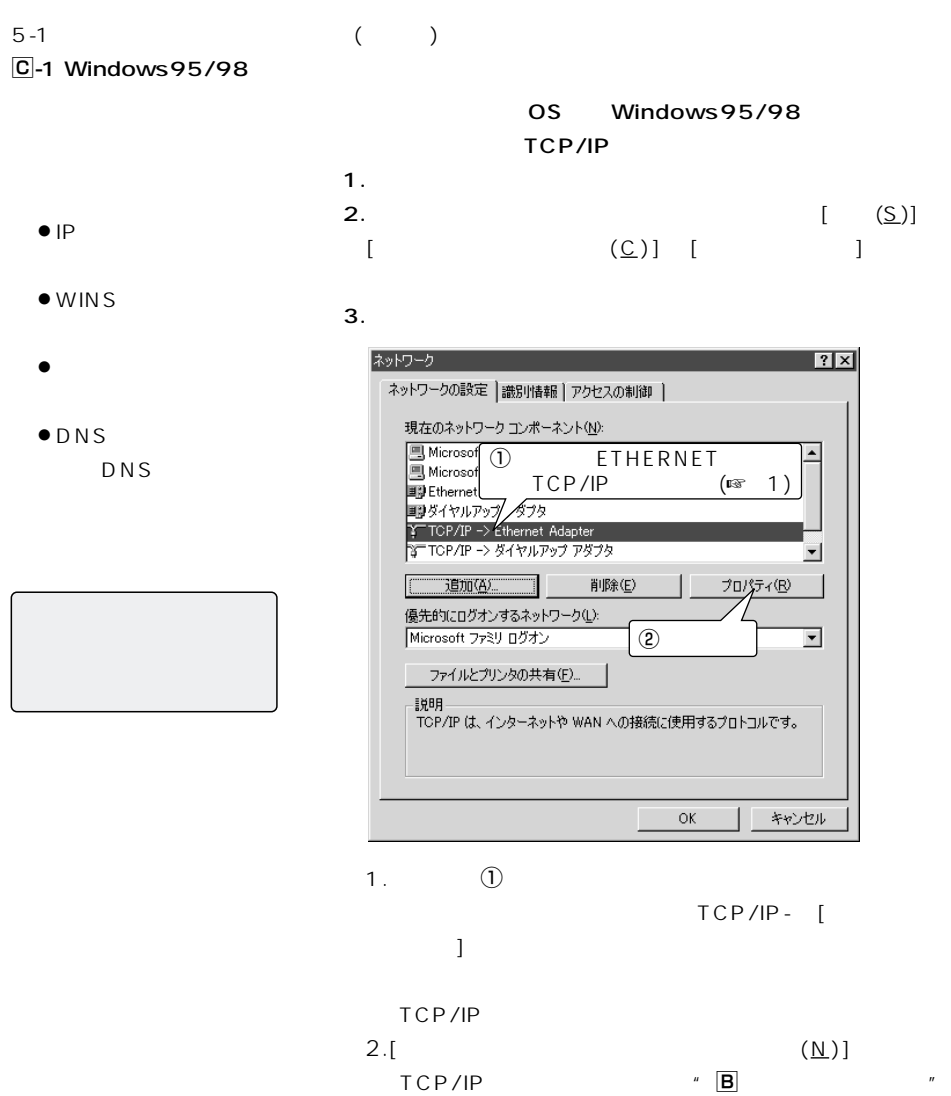

 $(\mathbb{R}P)$
$-5$ 

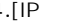

4.[IP  $(0)$ ]

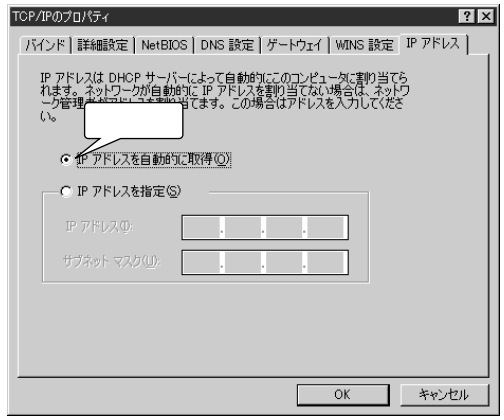

5.[WINS]

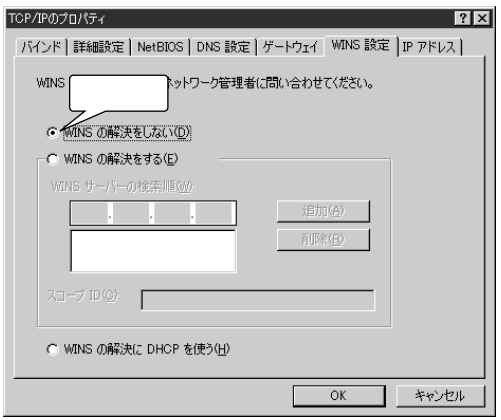

 $\overline{C}$ -1 Windows95/98 ()

6. $[$ 

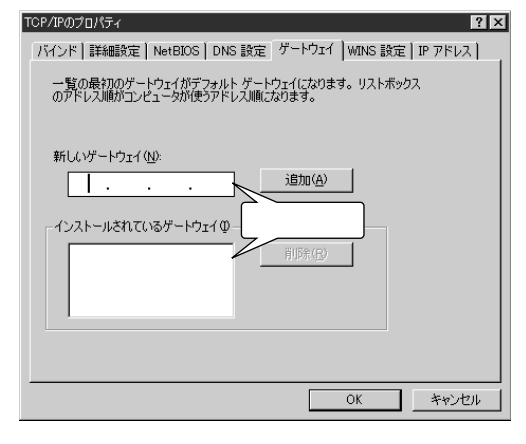

7.[DNS ]

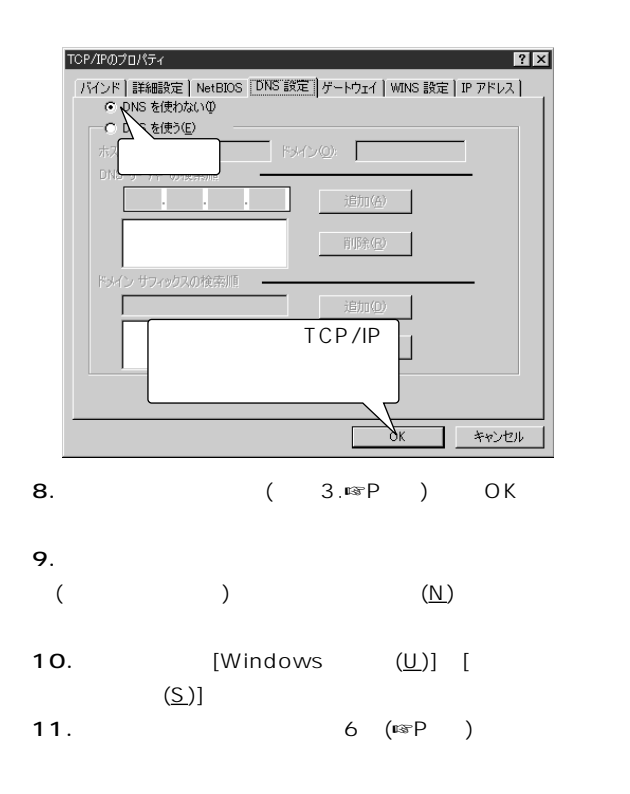

【ご参考】 LAN IPアドレスを手動で設定した  $DHCP$ 本製品のIPアドレスをDNS

#### C-<br>WindowsNT4.0(WorkStation)

#### $\bullet$ IP

- DNS
- $\bullet$  WINS
- $\bullet$

【ご参考】

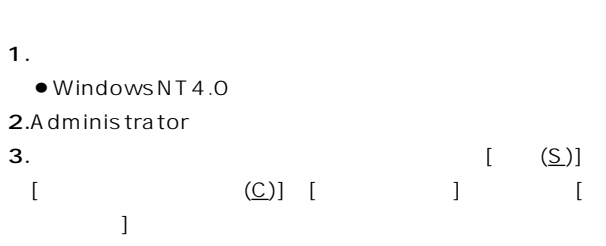

OS WindowsNT4.0

 $4.$ 

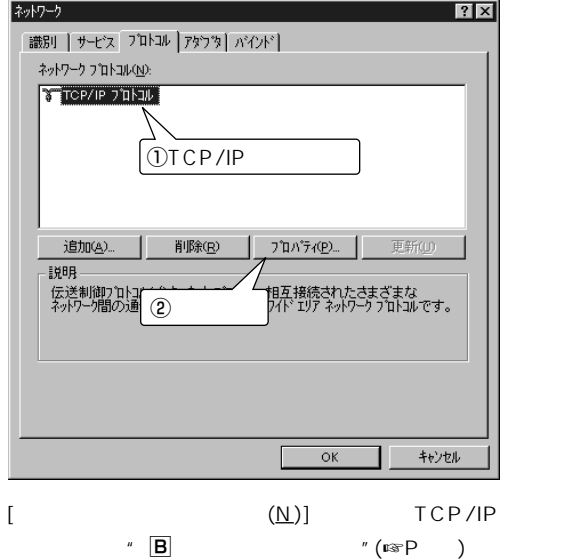

- $\boxed{\text{C}}$  WindowsNT4.0(WorkStation)
	- 5. [Microsoft TCP/IP ]

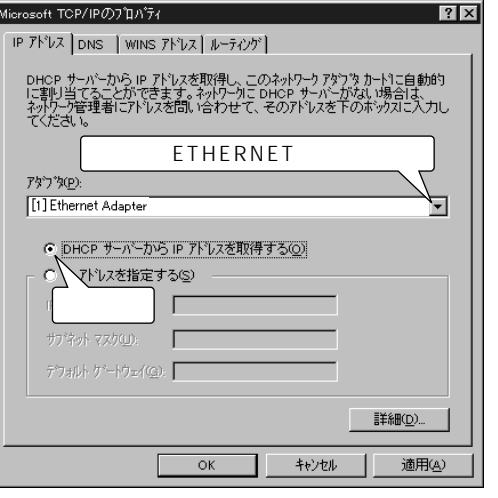

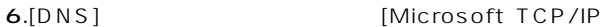

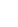

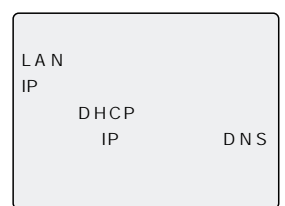

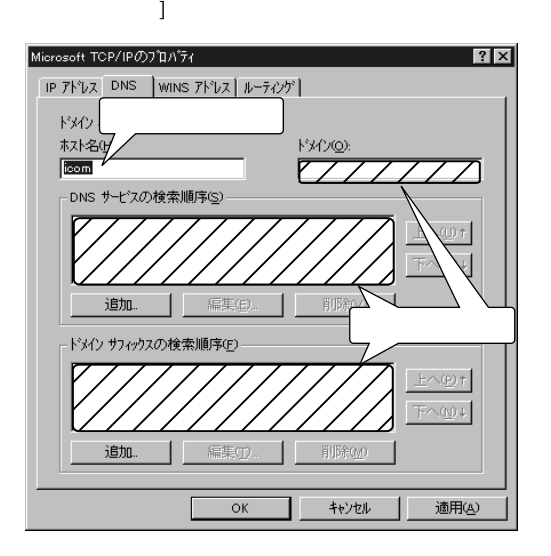

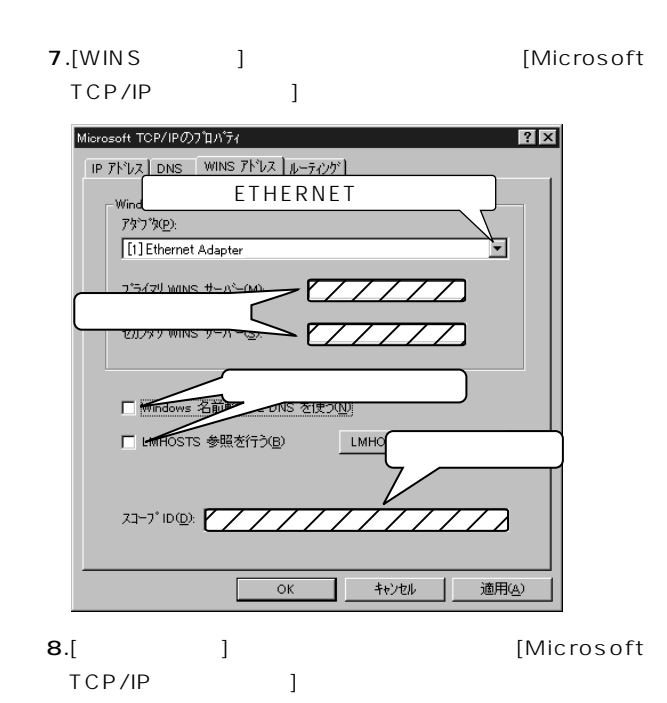

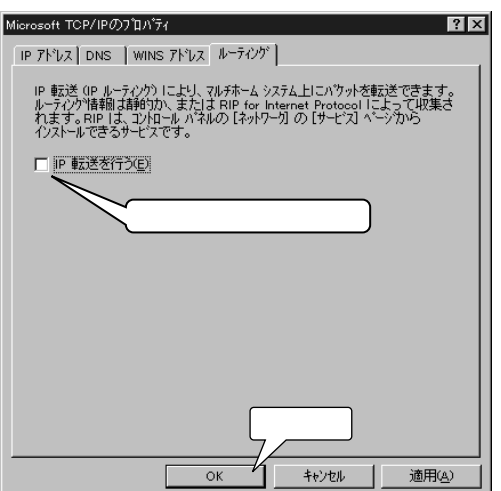

 $\boxed{\text{C}}$ - WindowsNT4.0(WorkStation) ()

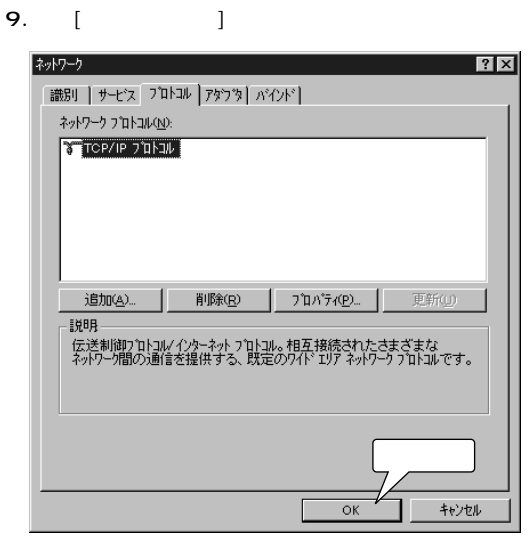

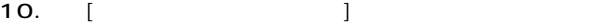

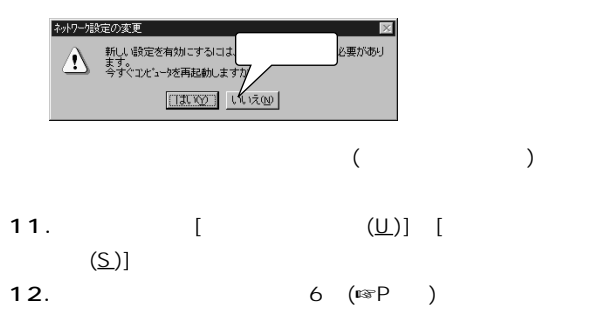

 $\overline{C}$  TCP/IP ()

#### C - Windows2000(Professional)

- 0S Windows2000 1.  $\blacksquare$  $•$  Windows 2000 2.Administrator 3.  $\left[ \begin{array}{c} (S) \end{array} \right]$  $[$  (N)] ■ネットワークとダイヤルアップ接続  $-10x$ ファイル(E) 編集(E) 表示(M) お気に入り(A) ツール(T) 影 2 ←戻る → → ← 全 > | アドレス(0) 2 ネットワークとダイヤマ 2移動 €, 團 新しい接続の ローカル エリア<br>作成 接続 2個のオブジェクト 4. [ ]  $\left[ \begin{array}{c} \hspace{2.5mm} \text{O} & \hspace{2.5mm} \text{O} \end{array} \right]$ 
	- $\bullet$

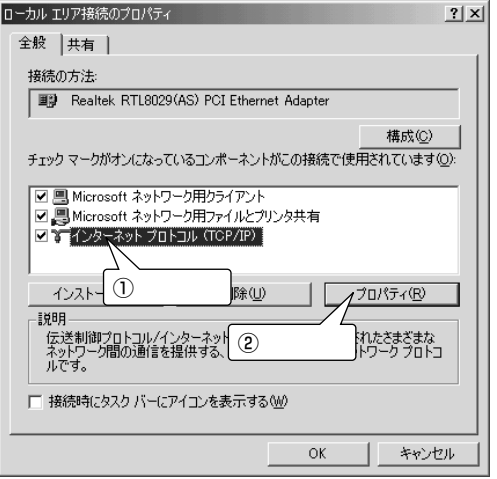

C TCP/IP

Ç-3 Windows2000(Professional)の設定(つづき)

#### $5.$

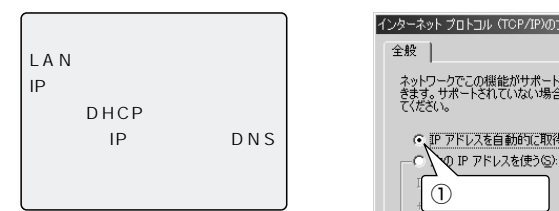

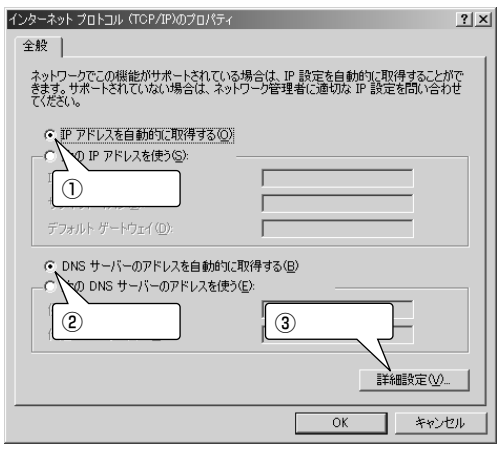

#### $6.$

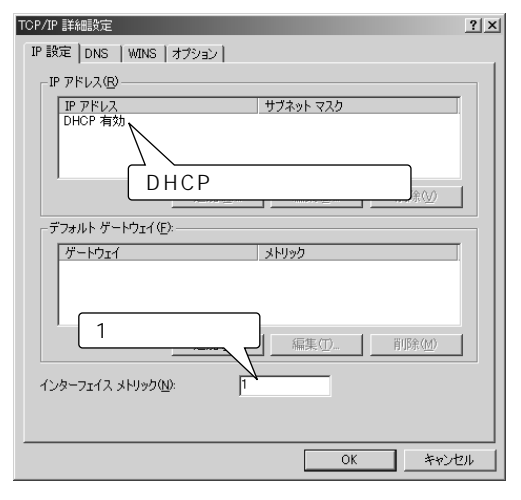

7.[DNS]

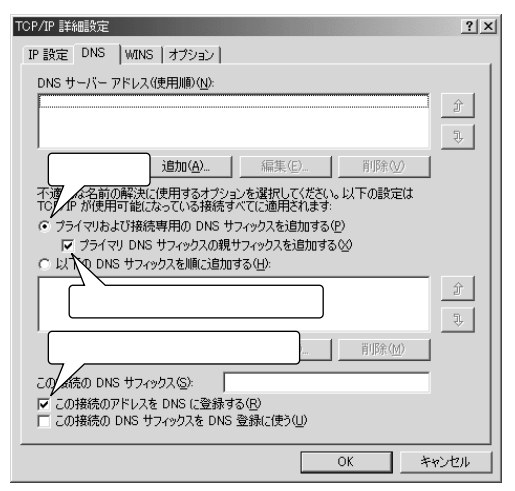

#### 8.[WINS]

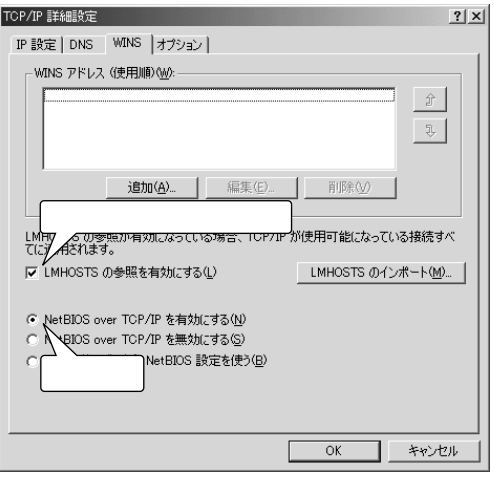

C TCP/IP

```
Ç-3 Windows2000(Professional)の設定(つづき)
        9.[ ]
```
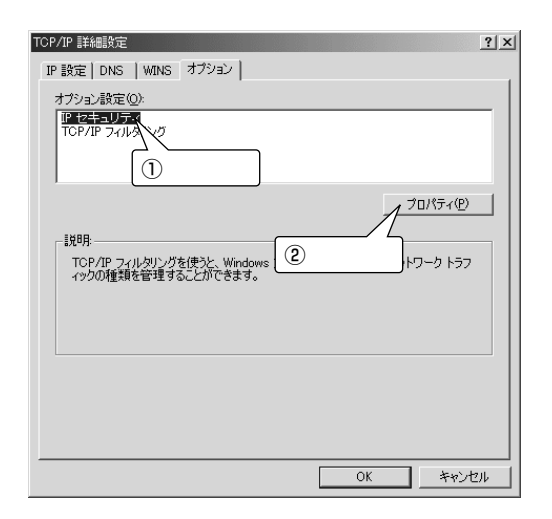

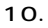

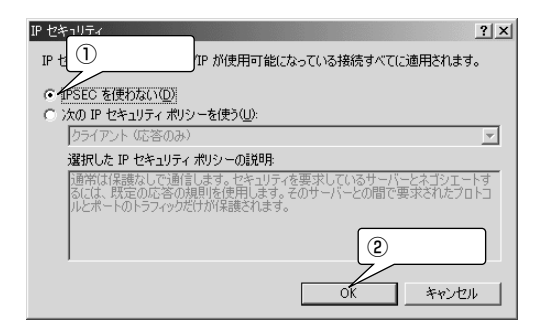

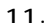

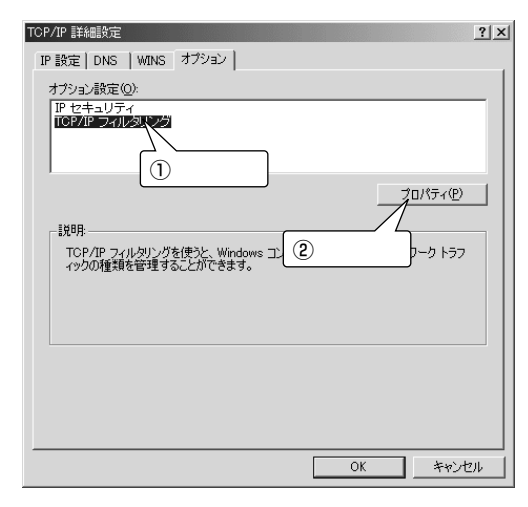

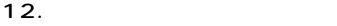

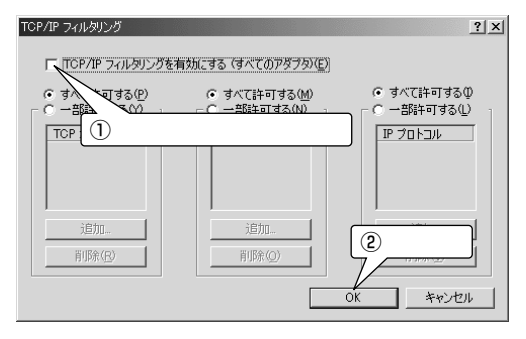

**CTCP/IP** 

 $|\overline{C}|$ - Windows2000(Professional) () 13. 11. OK

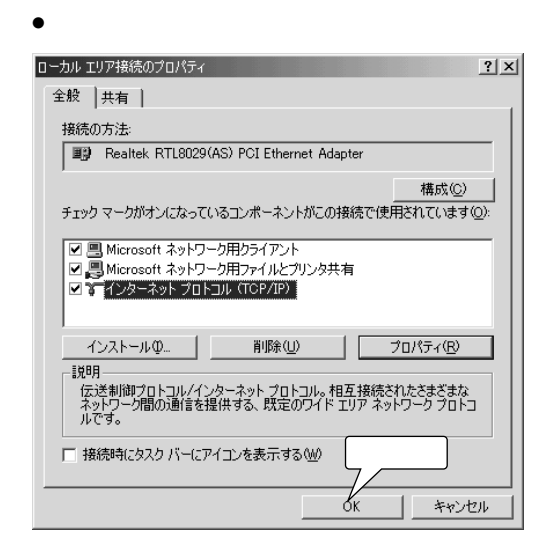

 $14.$ 

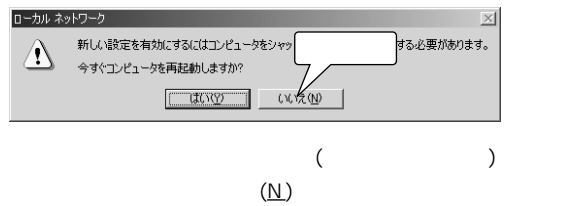

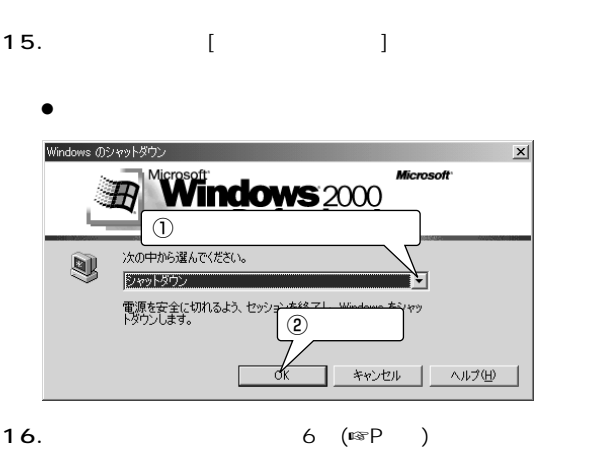

 $-5$ 

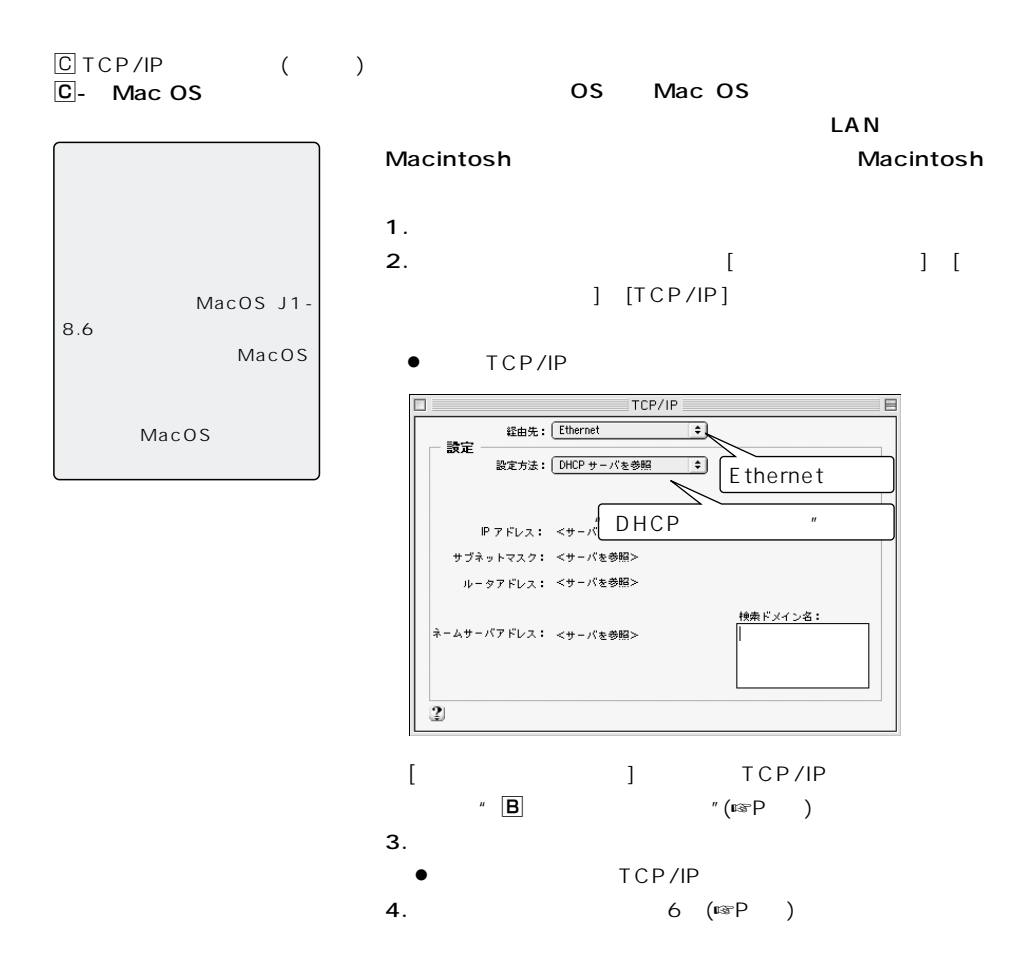

 $5-2$ 

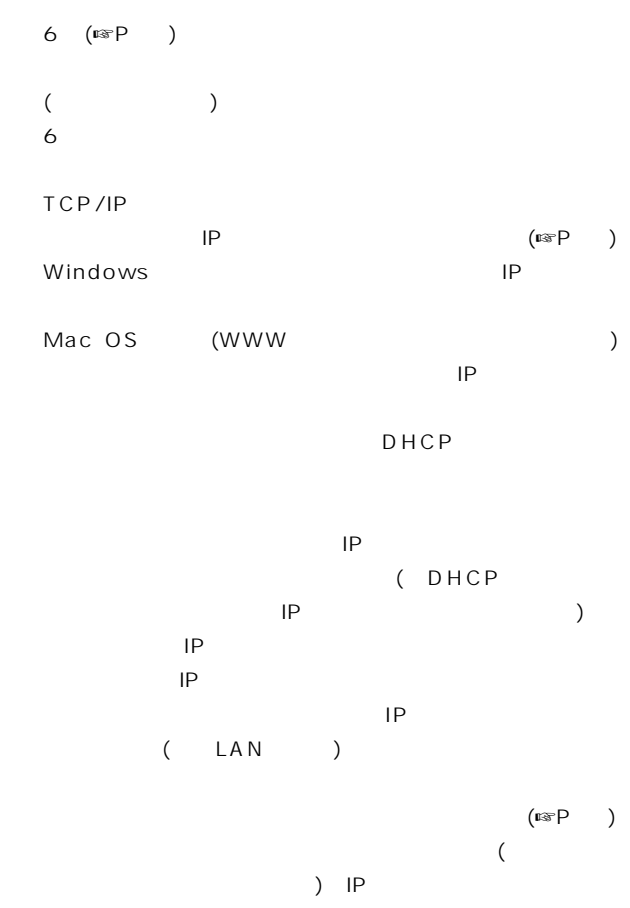

ンピューターに自動で割り当て可能なローカルIPアドレ

 $5-3$   $3$ 

Windows95/98

【ご参考】 ICOM Launcher(☞P) Windows winipcfg.exe

1.  $\qquad \qquad$  1  $\qquad \qquad$ 

 $(R)$ ] 2. winipcfg

ENTER

 $\bullet$  [IP]

**PIP 設定**  $\ln x$ Ethernet アダプタ情報– Ethernet Adapter  $\overline{\phantom{0}}$ アダプタ アドレス 00-80-AD-C6-AE-A4 IP アドレス 192,168,0.10 サブネット マスク 255.255.255.0 デフォルト ゲートウェイ | 192.168.0.1 解放(S) OK 書き換え(N) すべて解放(A) すべて書き換え(M) 詳細(M) >>

自動で取得したIPアドレスの確認や解放、または再取得を

 $3.$ 

ETHERNET (ETHERNET )

ETHERNET MAC

IP iP

the state of the state  $\mathsf{L}$  and  $\mathsf{L}$  and  $\mathsf{L}$ 

LAN IP

Windows98 DHCP IP OS IP [IP] TCP/IP

#### WindowsNT4.0(WorkStation)/ Windows2000(Professional)

ipconfig/?

【ご参考】

### "א יועור אנאב  $\Box$   $\times$ C:\>ipconfig Windows NT IP Configuration Ethernet adapter RTL80291: IP Address. . . . . . . . . . . 192.168.0.10<br>Subnet Mask . . . . . . . . . . 255.255.255.0<br>Default Gateway . . . . . . . 192.168.0.1 lc:¥≻

 $-5$ 

ipconfig

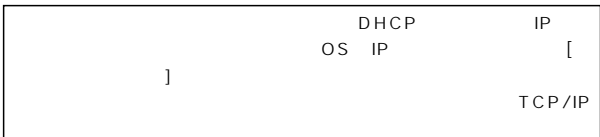

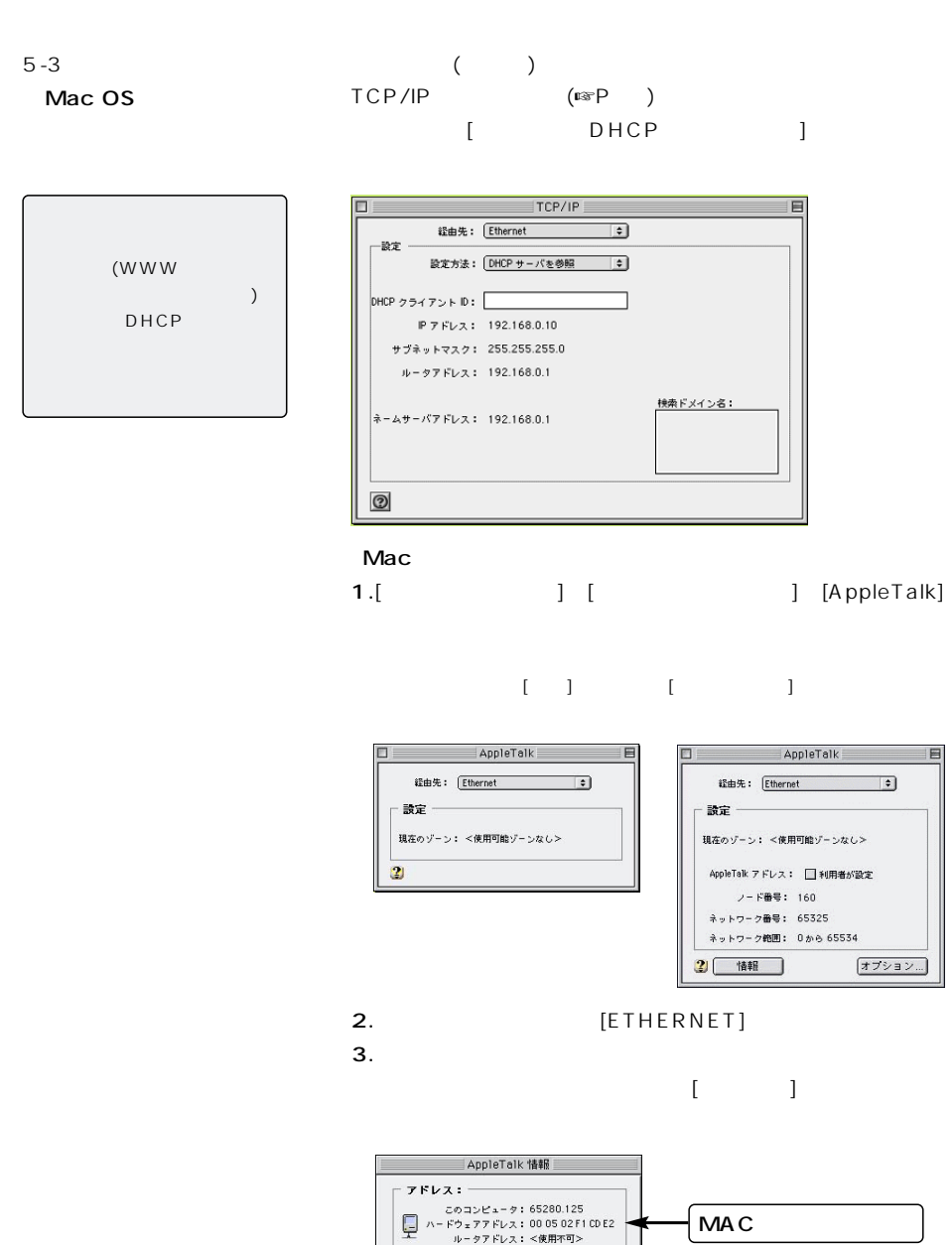

- パージョン : 一 OpenTransport: 2.0.3<br>AppleTalk: 2.0.3<br>AppleTalk: 59479: 60.0a6

 $\boxed{\phantom{1}}$  OK

 $\Omega$ 

#### $6-1$

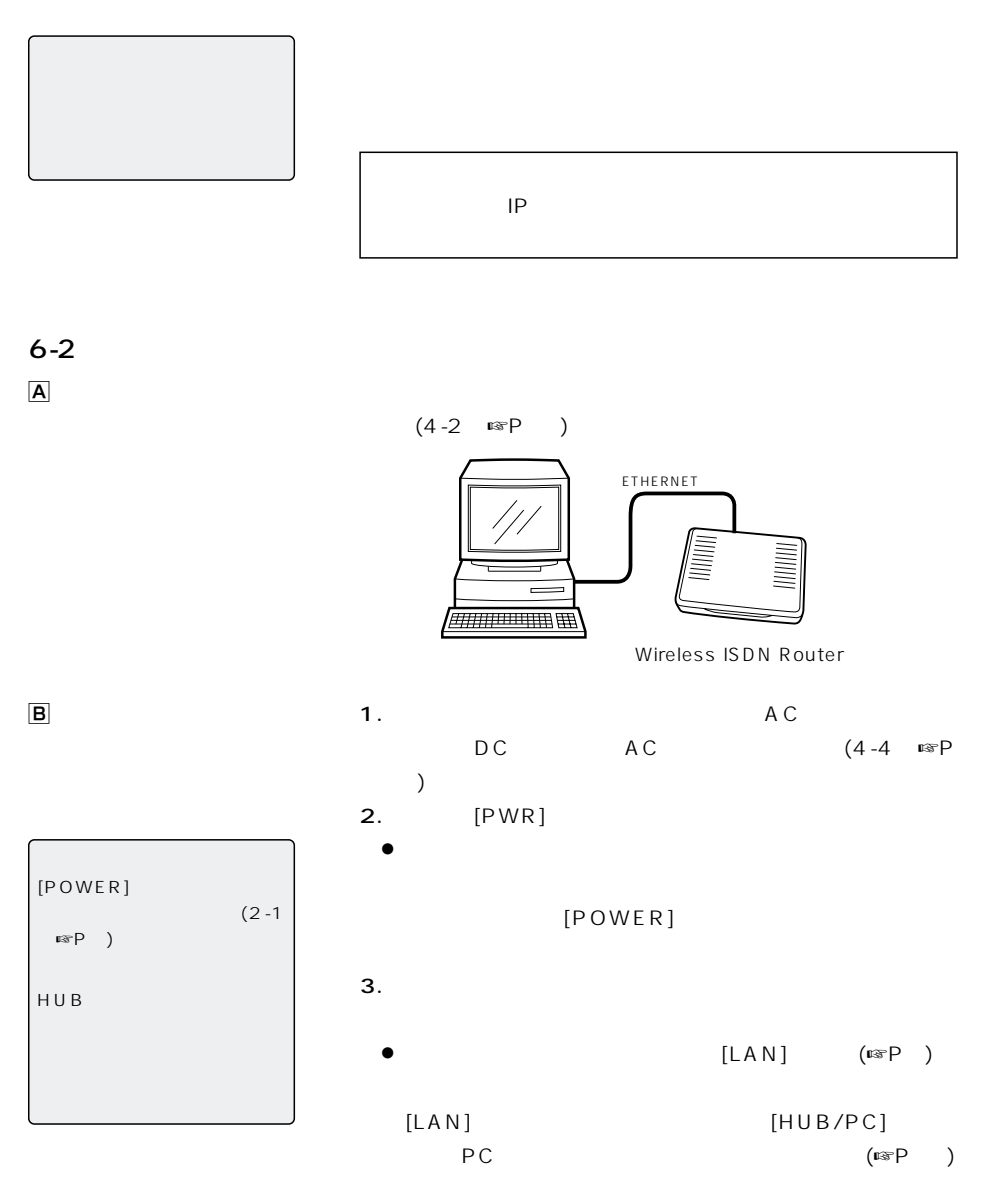

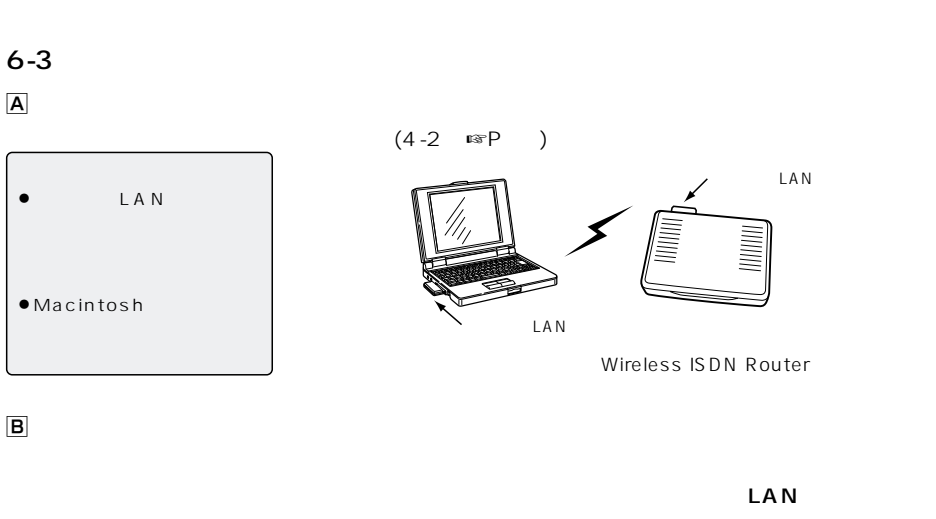

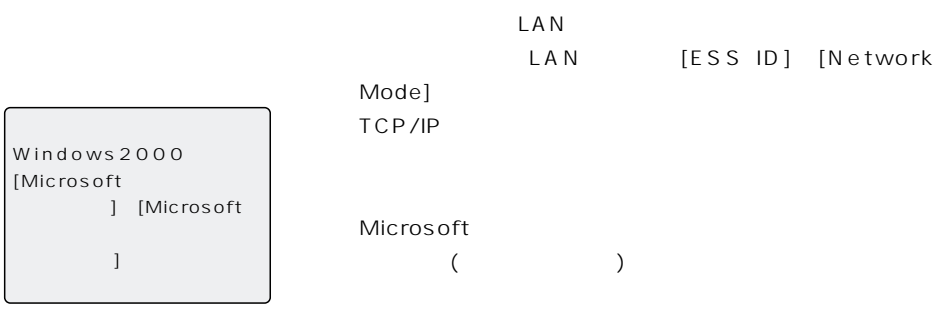

**B** - Network Mode

【ご参考に】  $A \cap A$  $SL-100$ SL-100 [Wireless station type]

[Network Mode]  $(\mathbb{R}P)$ 

 $LAN$ 

(SL-1100/1105 Infrastructure) (☞P45~46)

 $LAN$ (SL-1100/SL-1105 Adhoc)

B-ESS ID

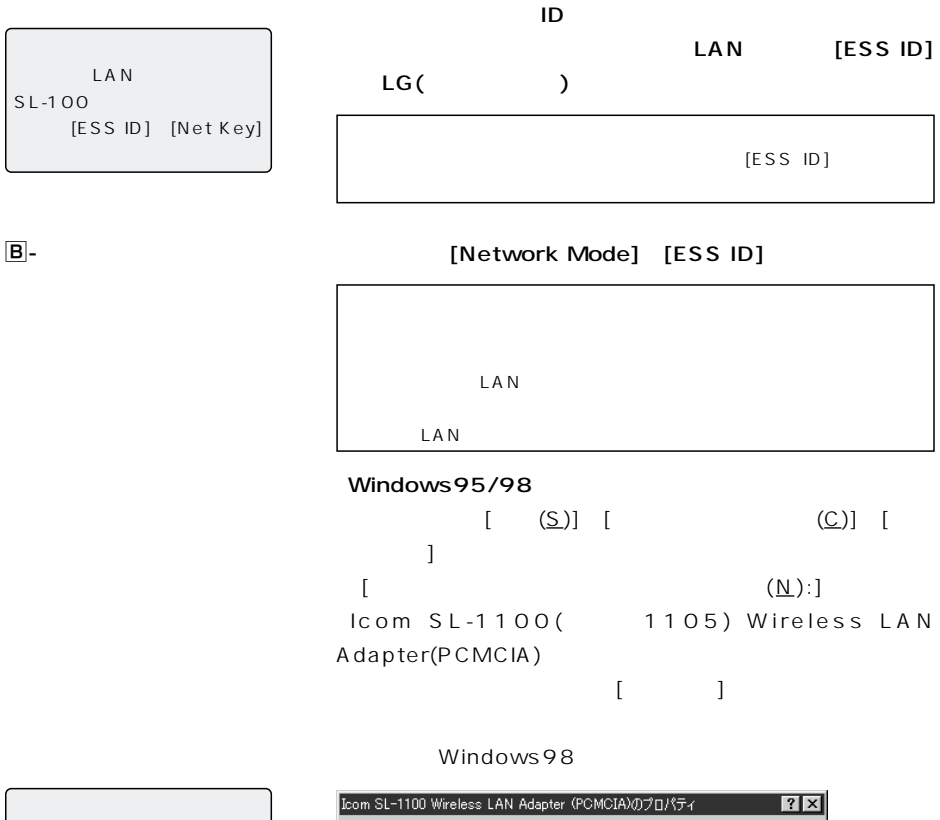

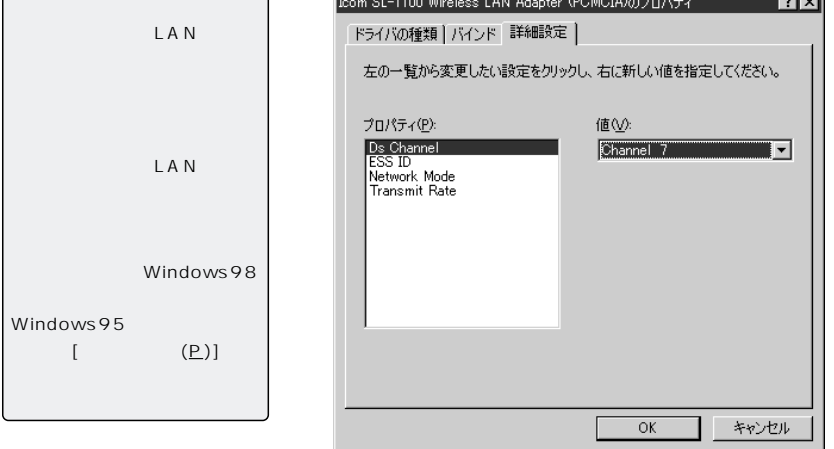

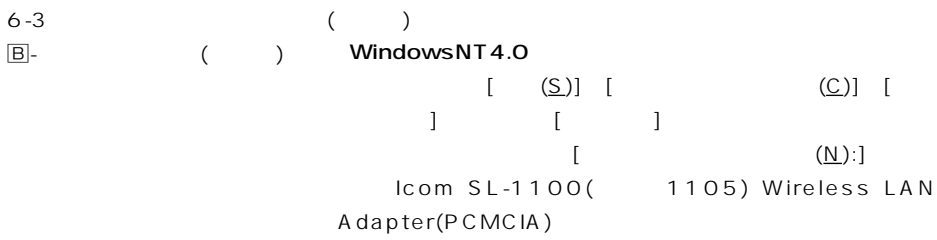

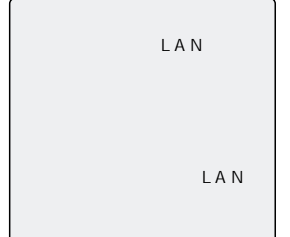

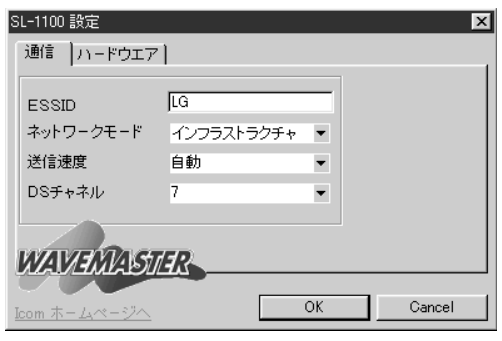

#### Windows2000

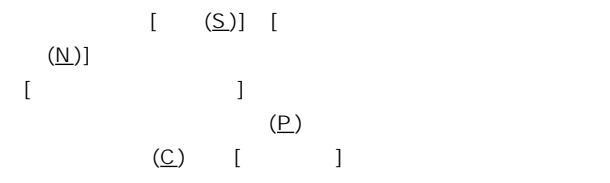

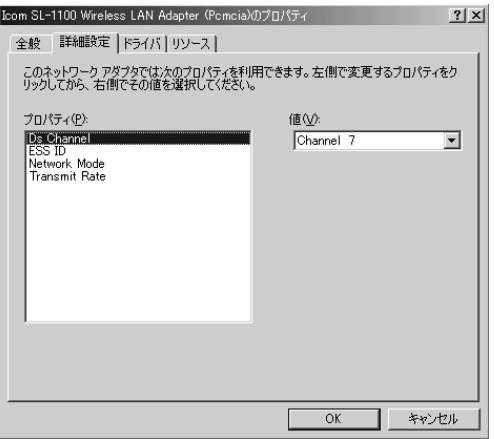

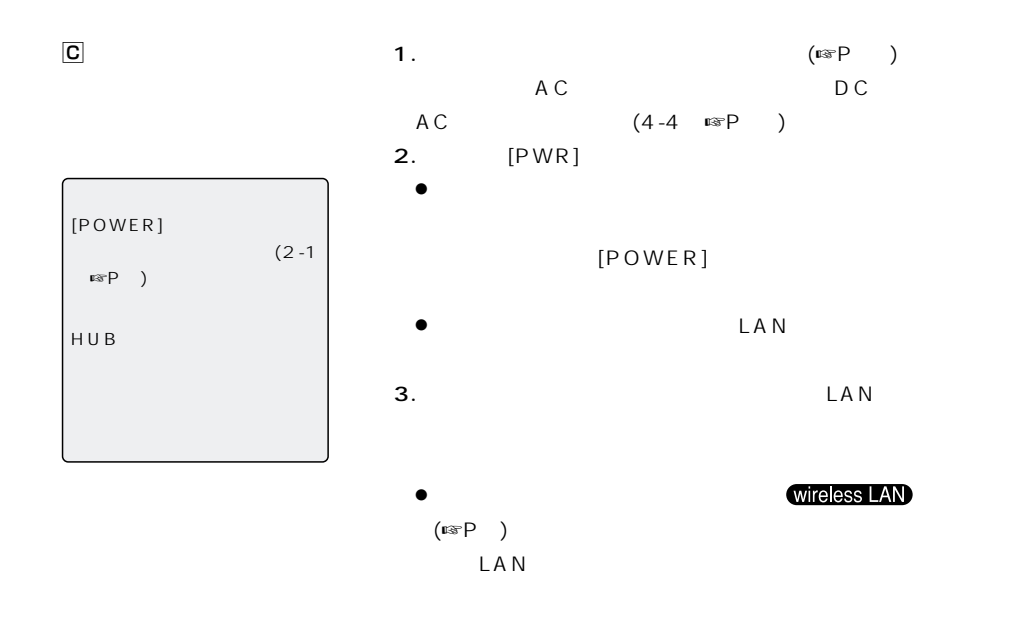

wireless LAN

[Network Mode] [ESS

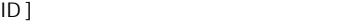

 $6-4$ 

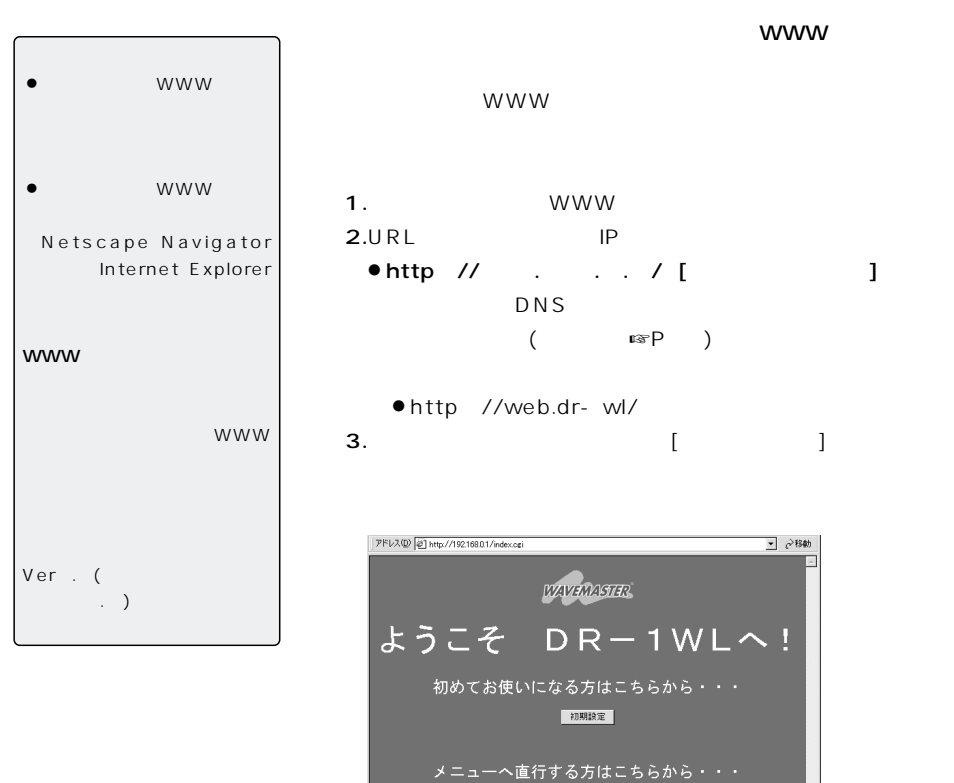

 $IP$ 

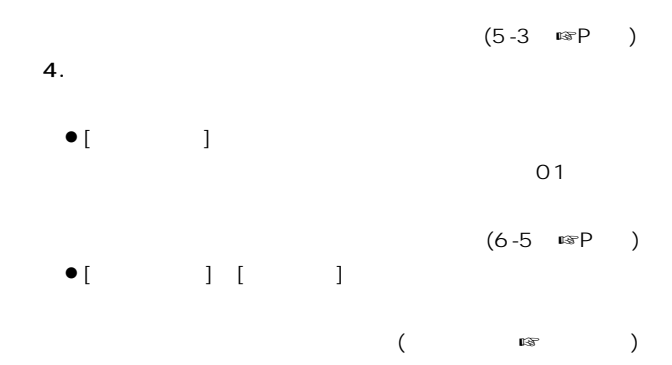

 $321 - 4$ 

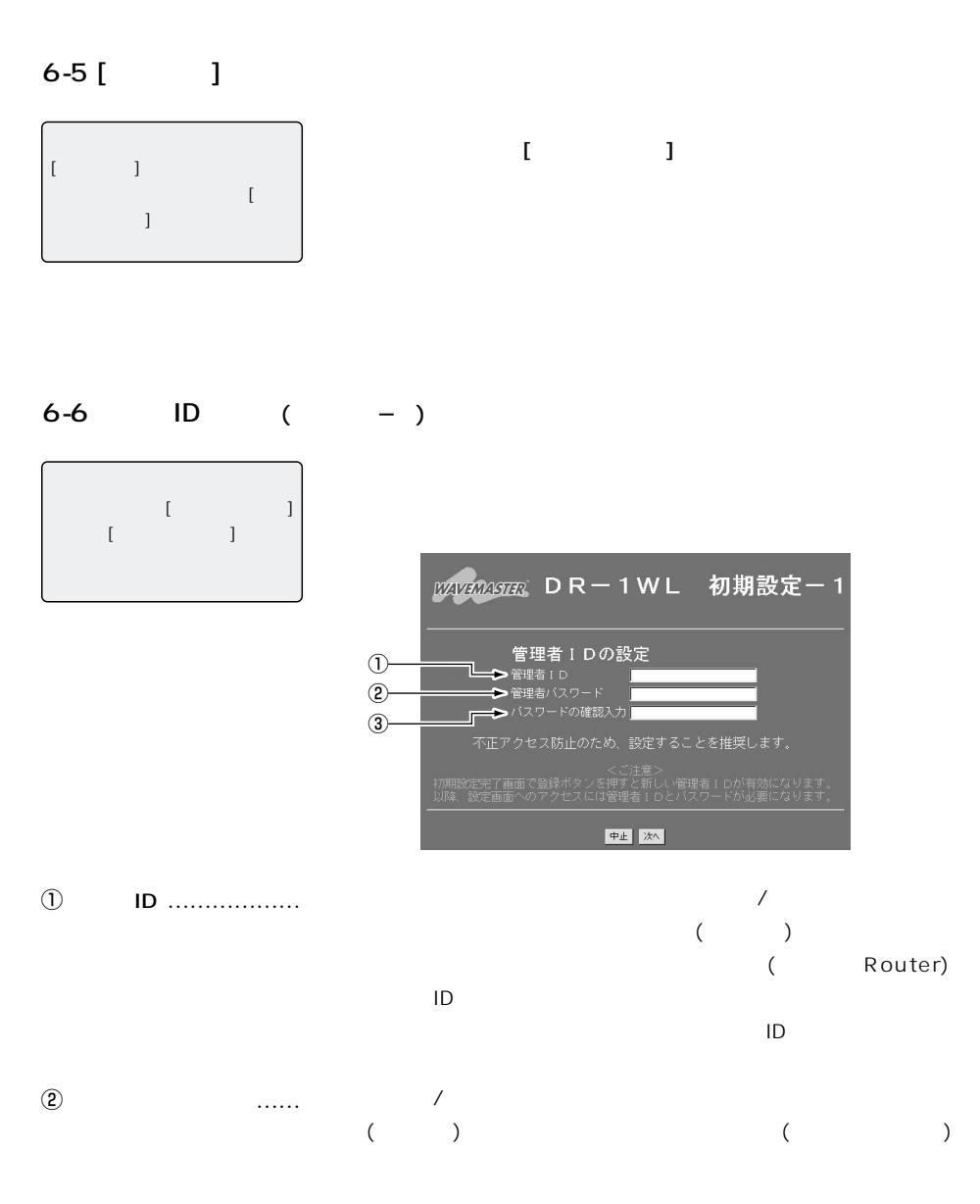

 $\left(3\right)$ 

 $($ 

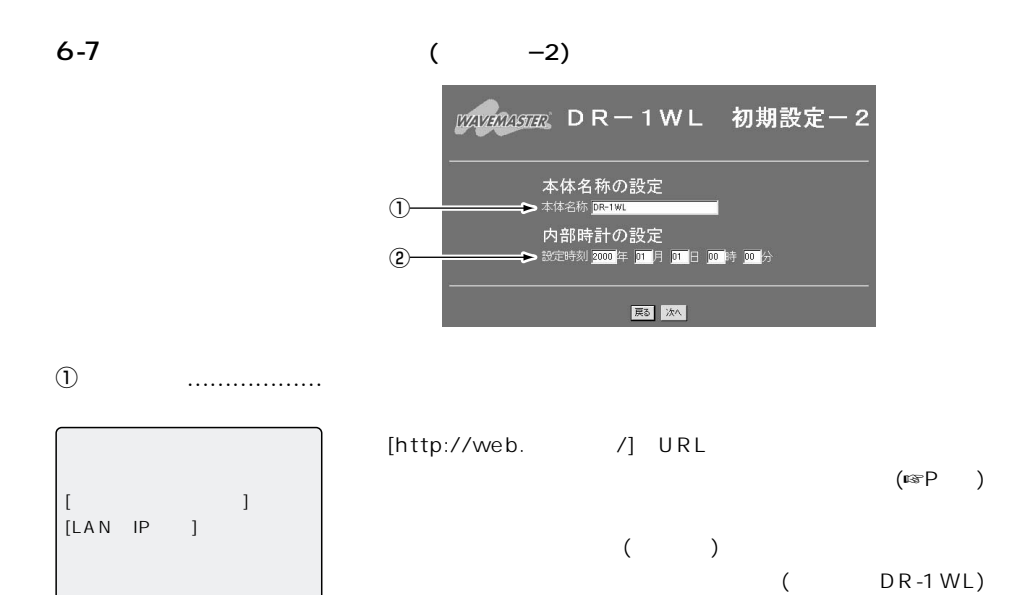

w 設定時刻 ………………

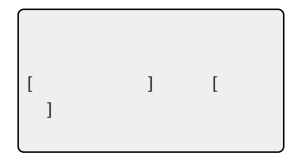

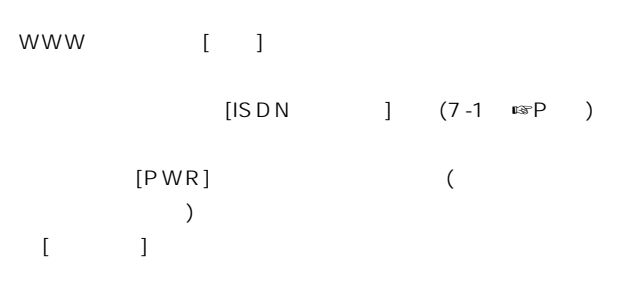

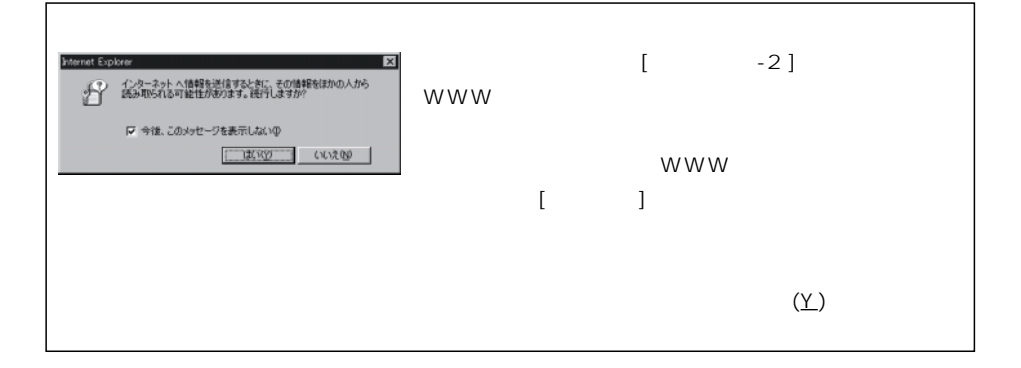

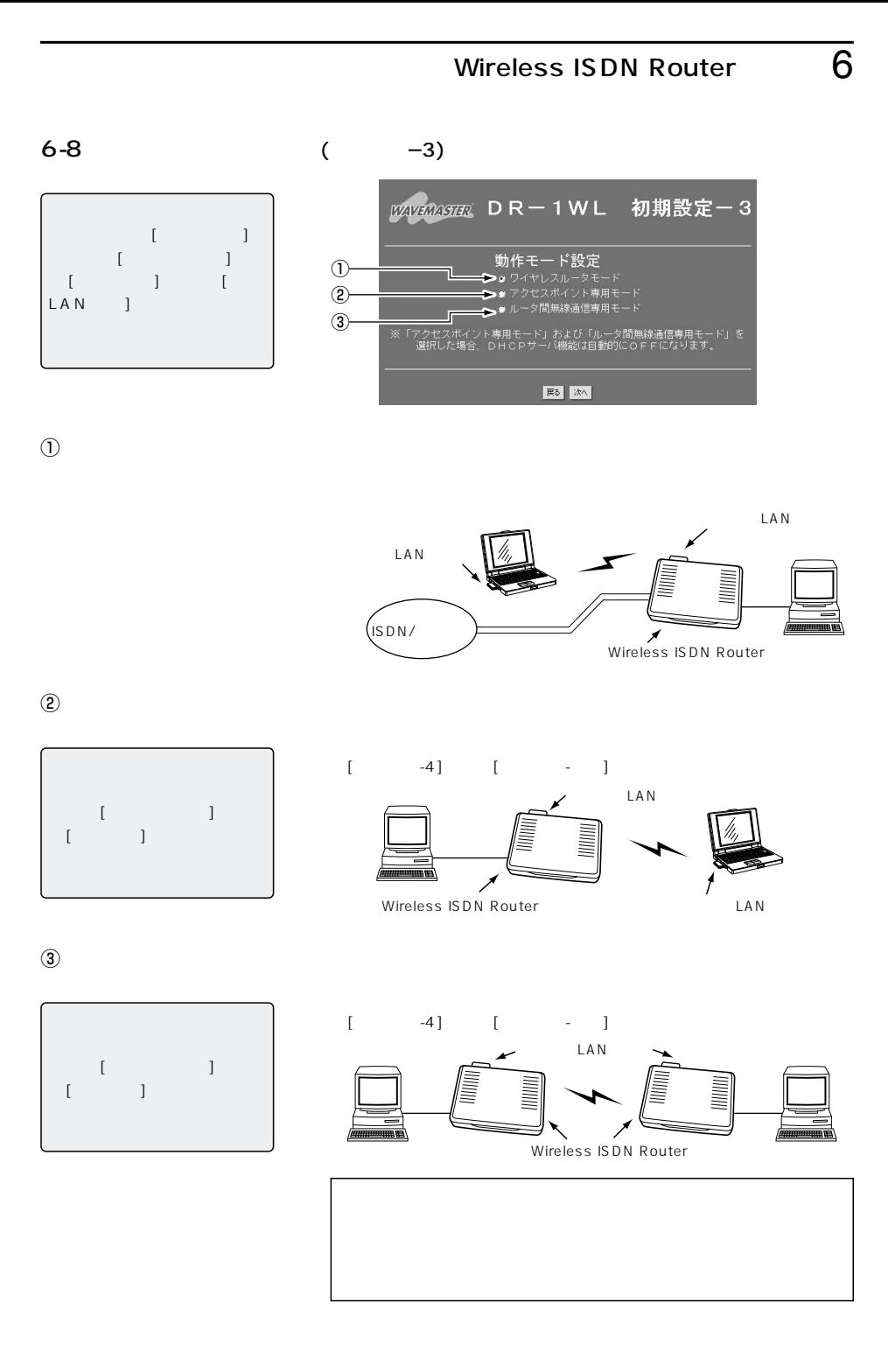

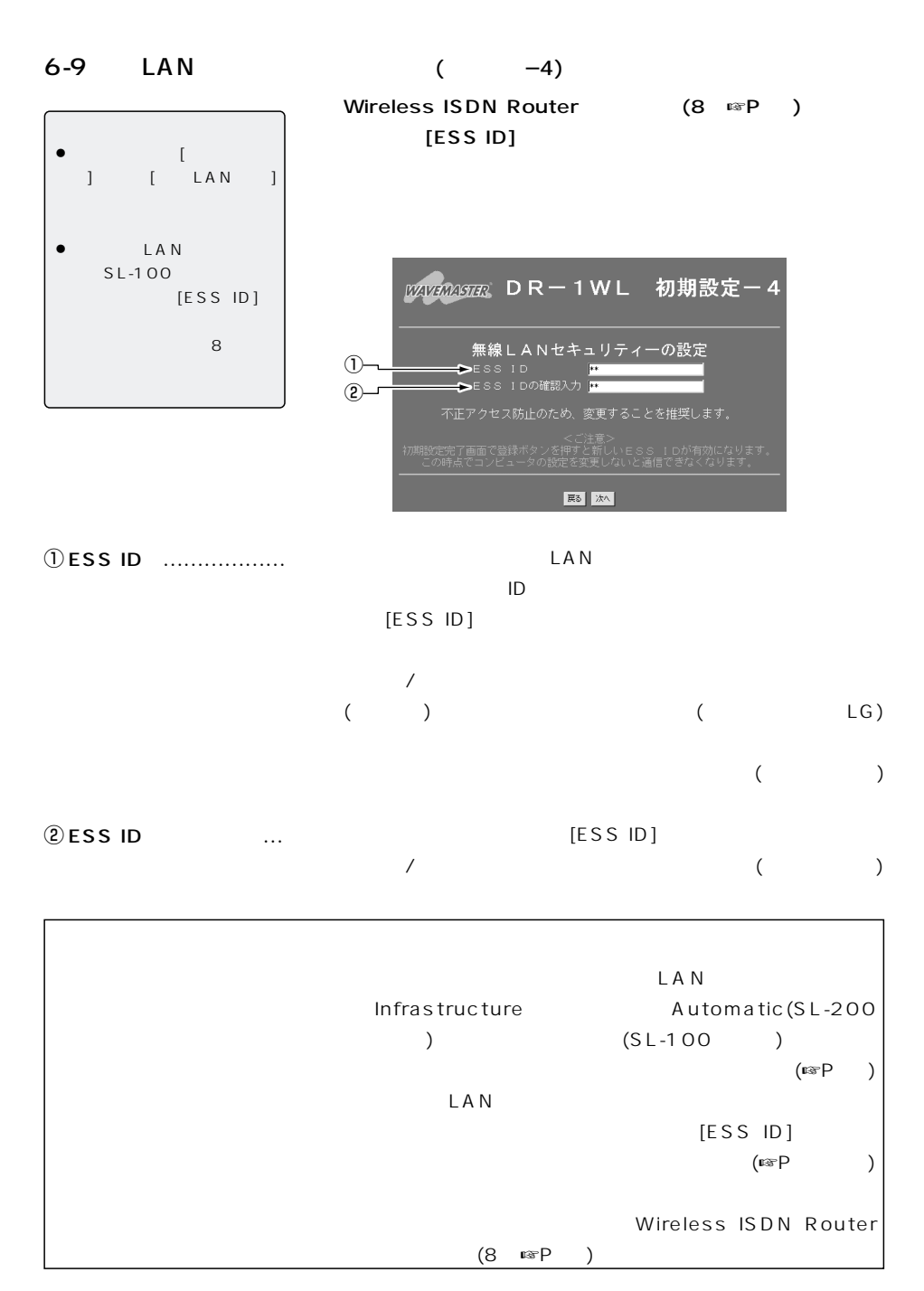

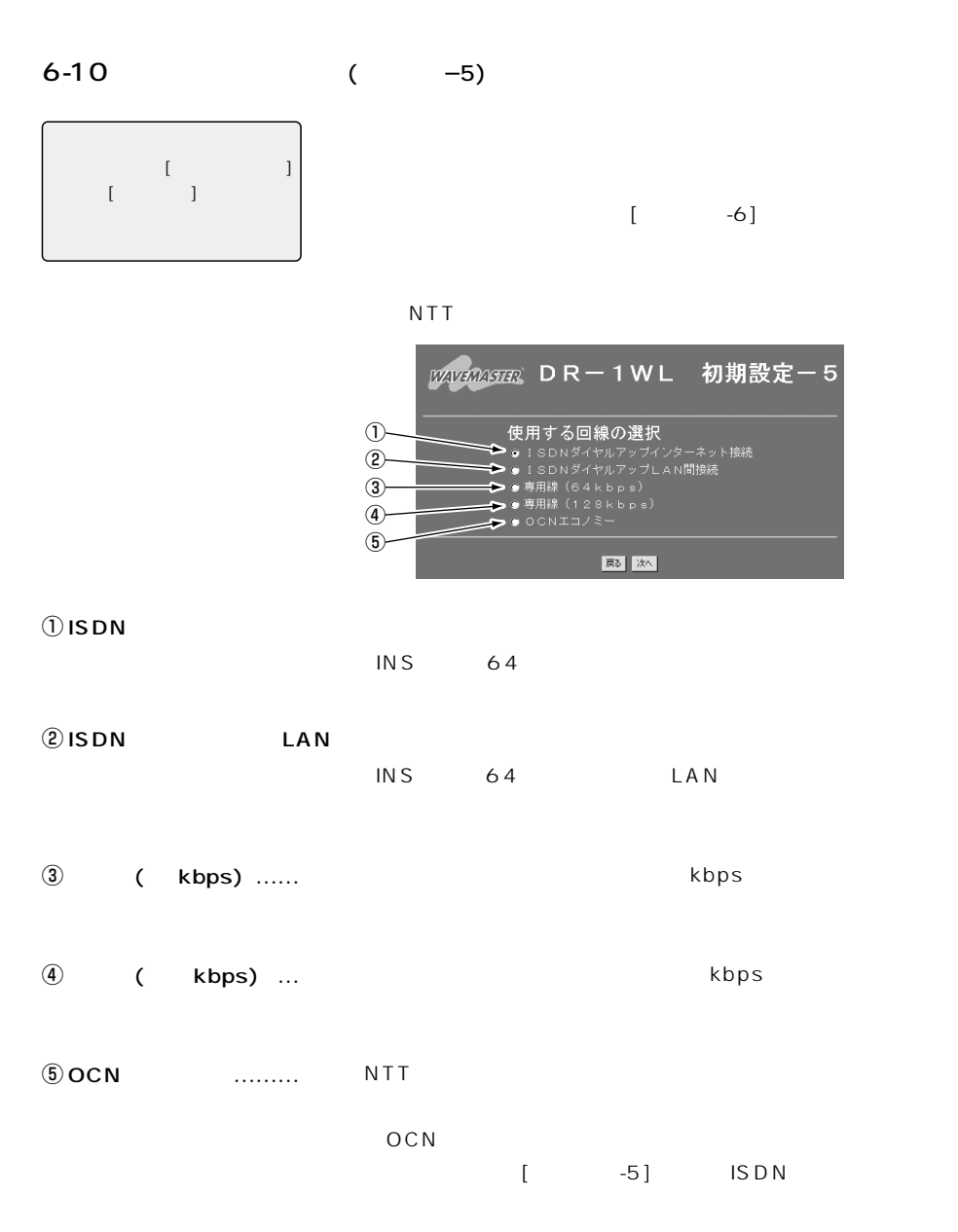

 $6-10$  ( $-5)$ 

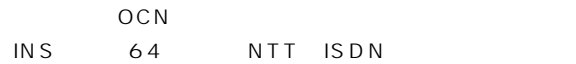

 $(HSD)$ 

64/128(DA64/128)

 $LAN$ 

 $LAN$ 

 $IP$ 

#### ETHERNET

LAN LAN

 $\mathsf{LAN}$  IP

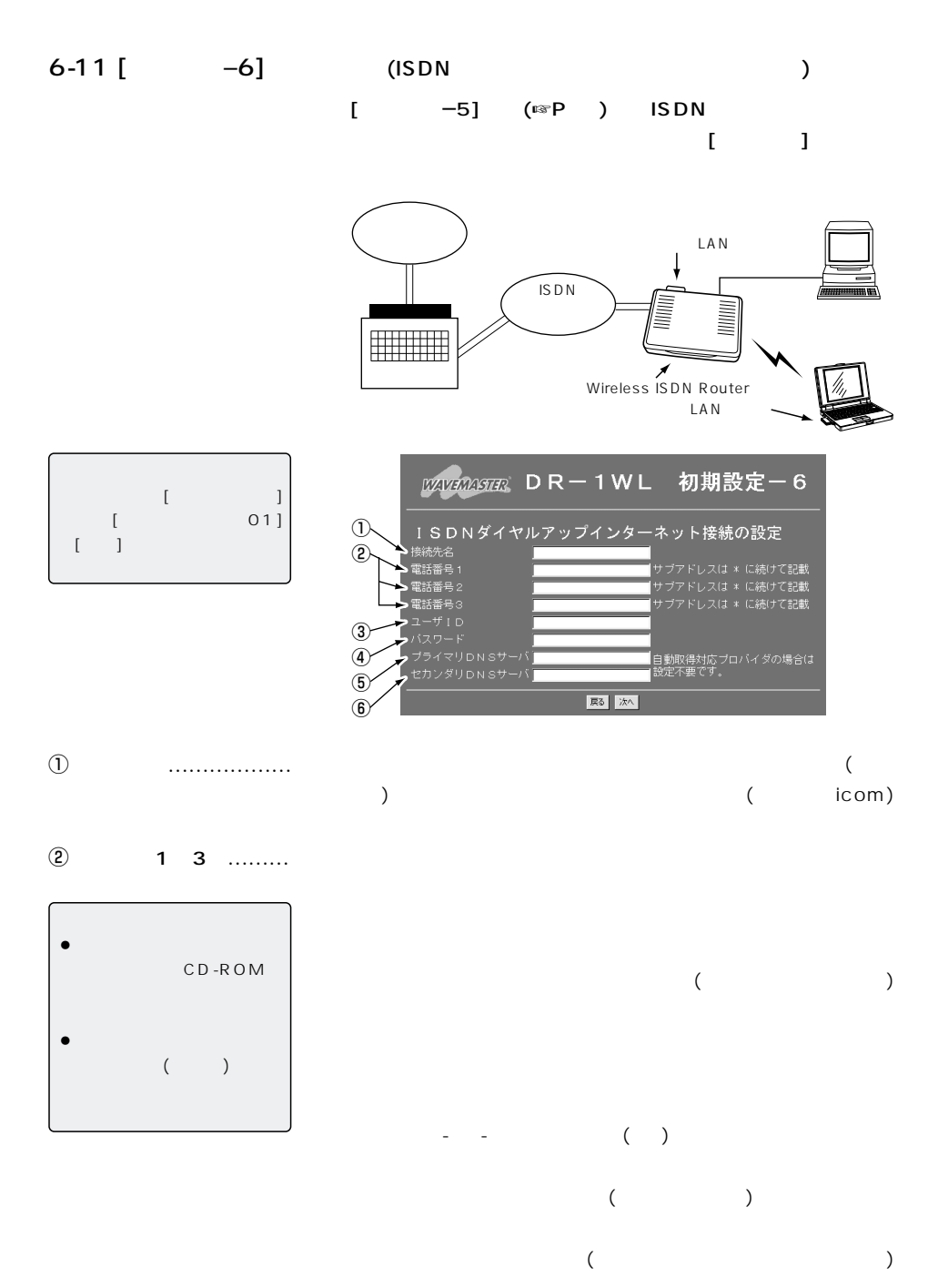

 $\overline{55}$ 

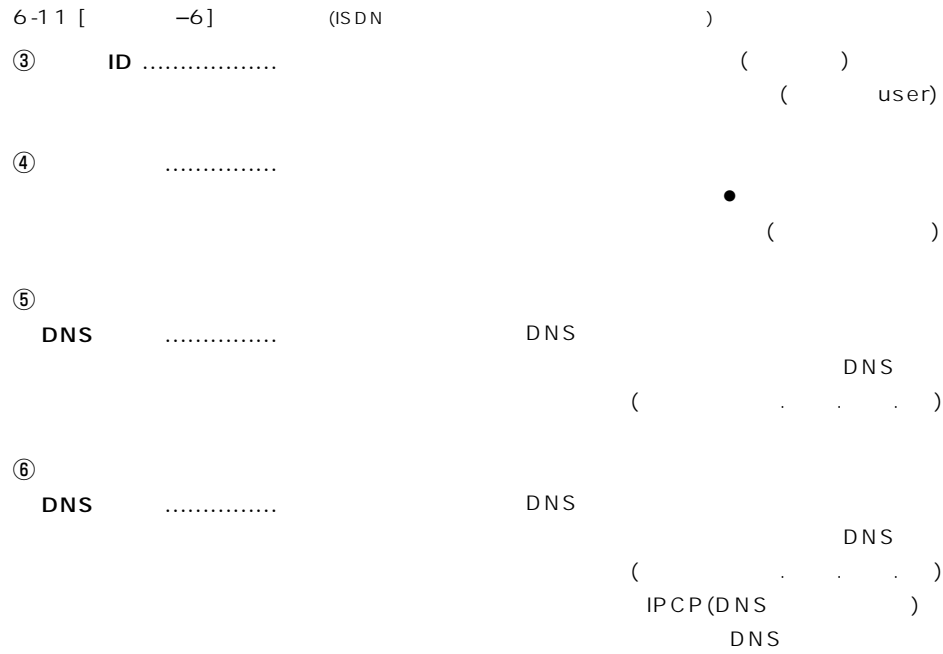

 $\textcircled{\scriptsize{5}} \quad \textcircled{\scriptsize{6}}$ 

 $($ 

DNS  $\ldots$ 

> DNS  $\mathcal{L}_{\mathcal{A}}$

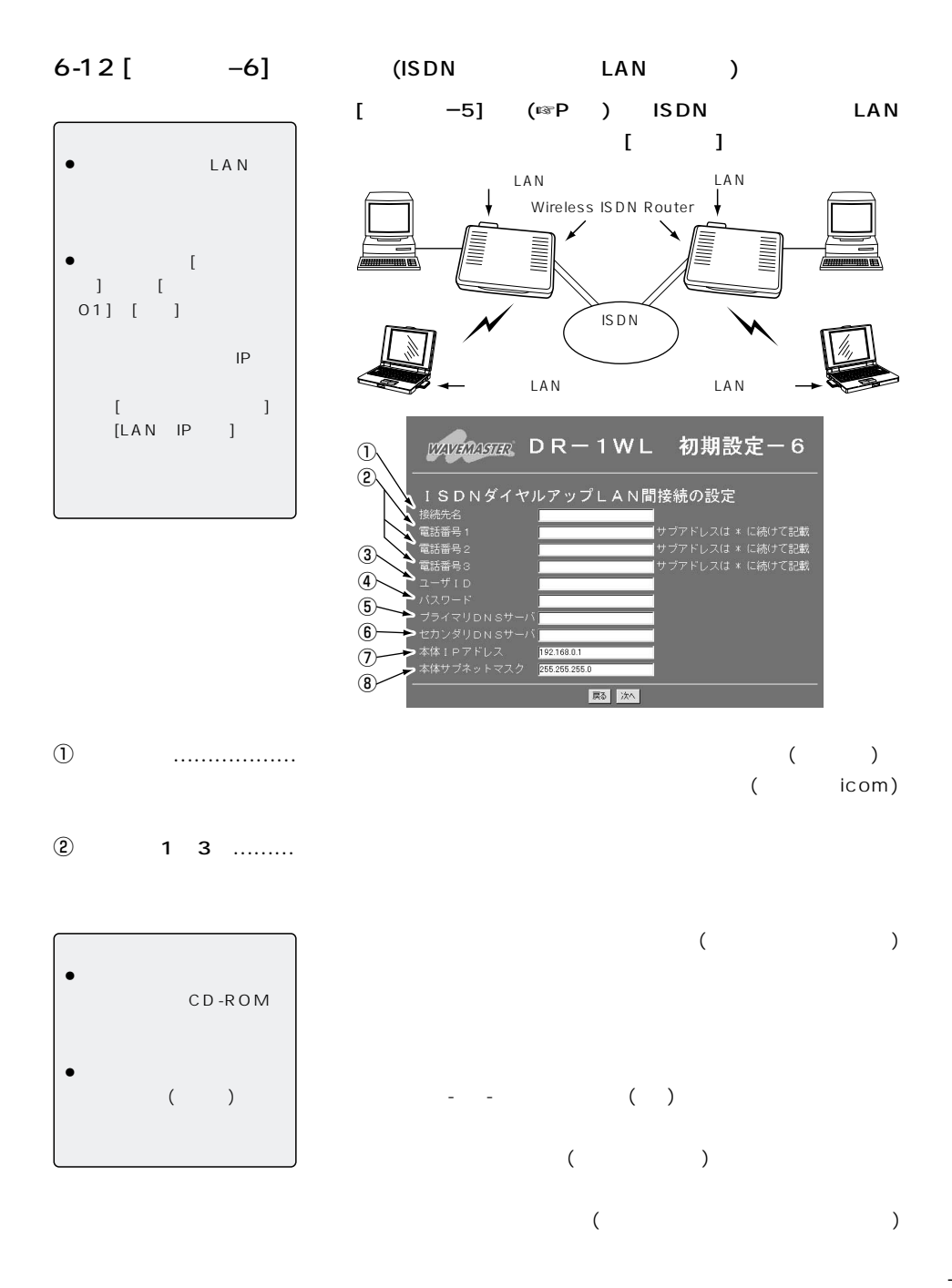

57

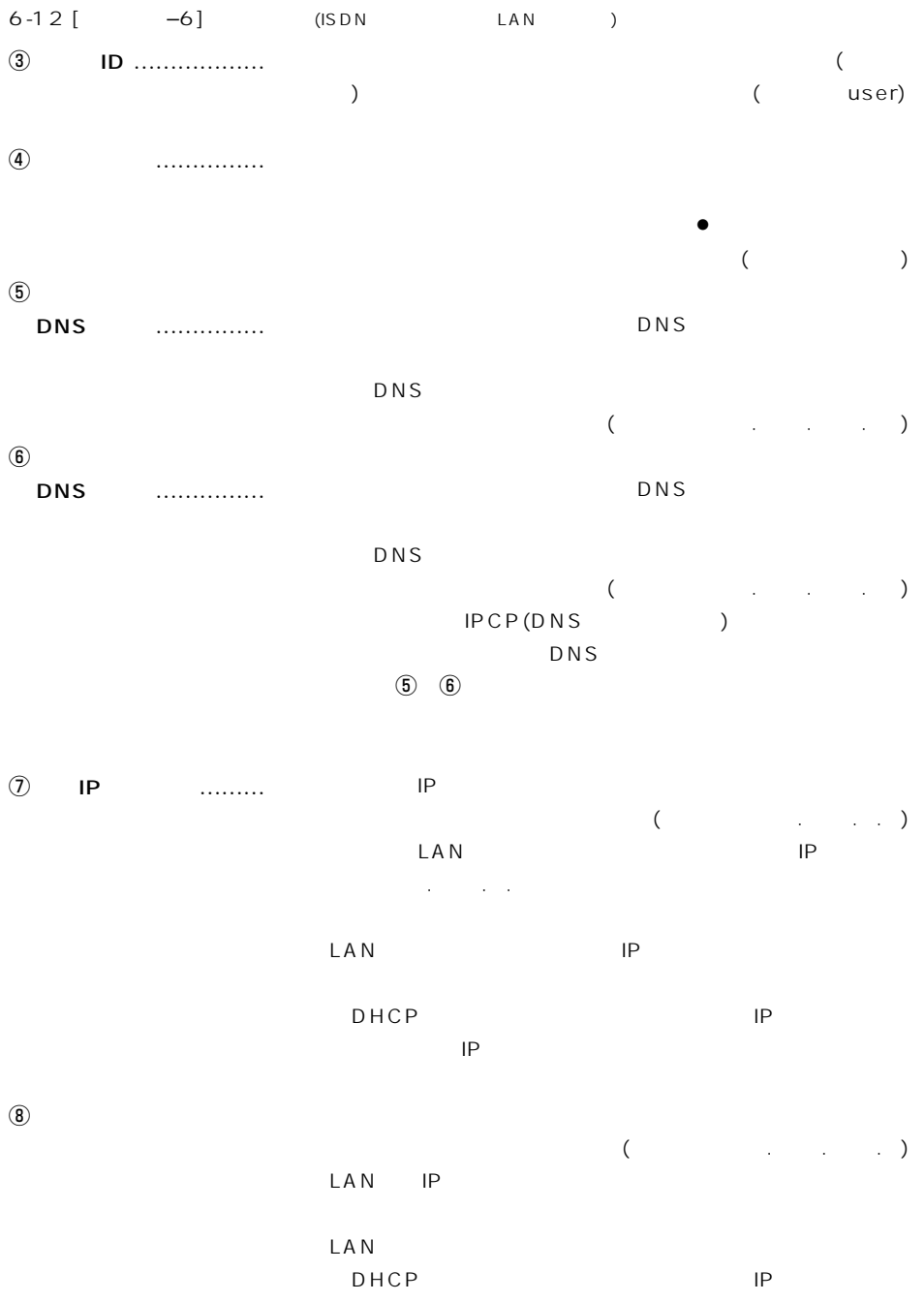

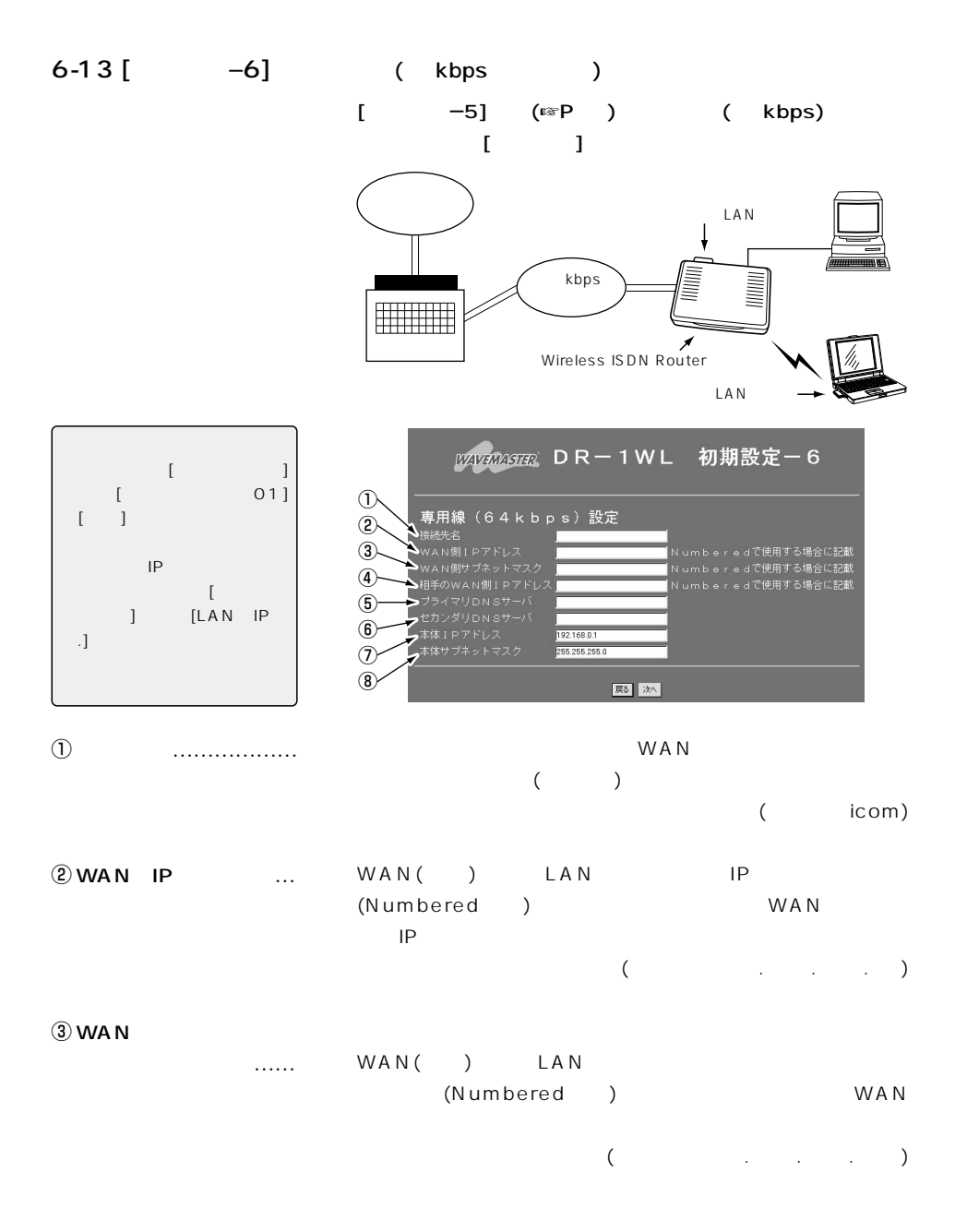

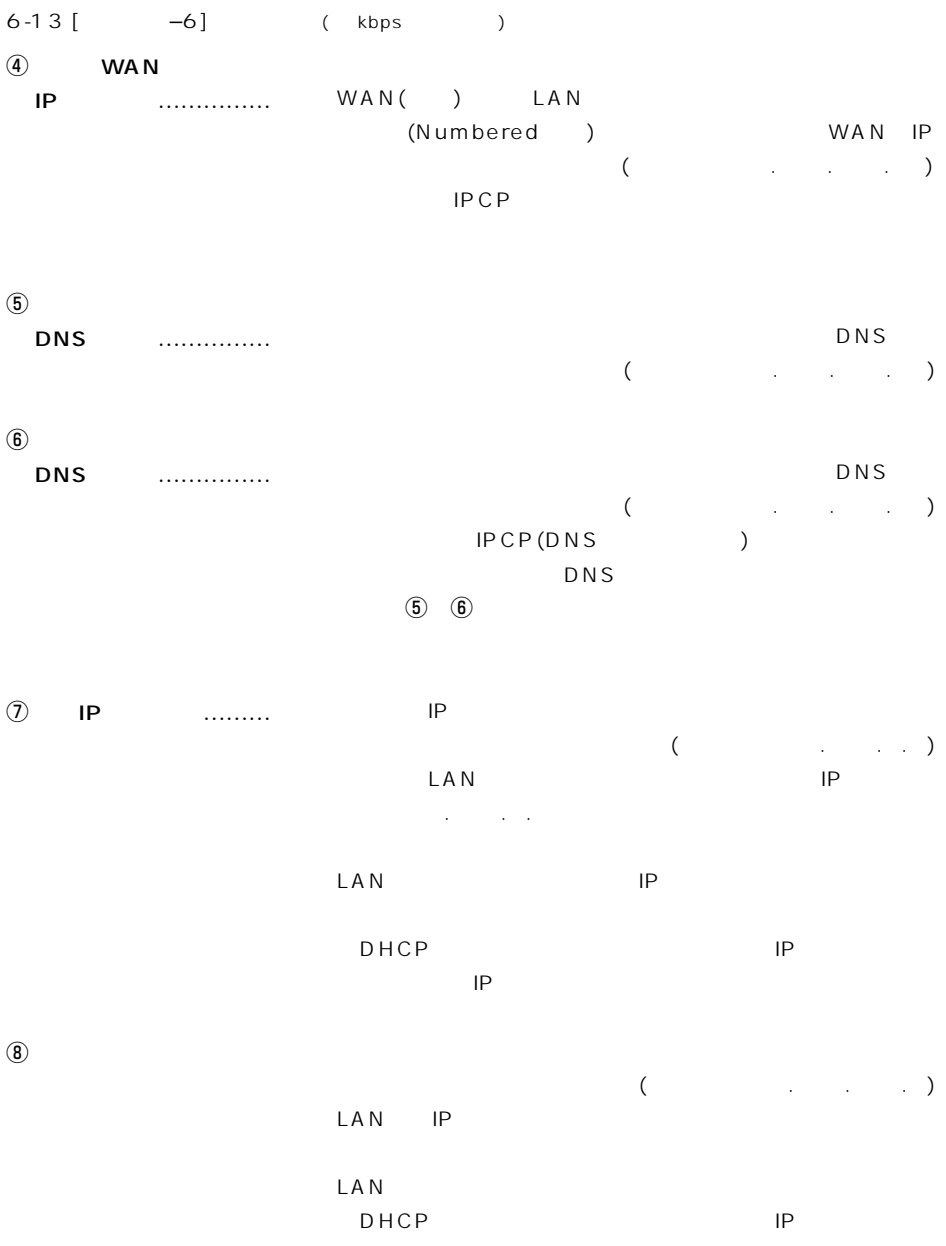
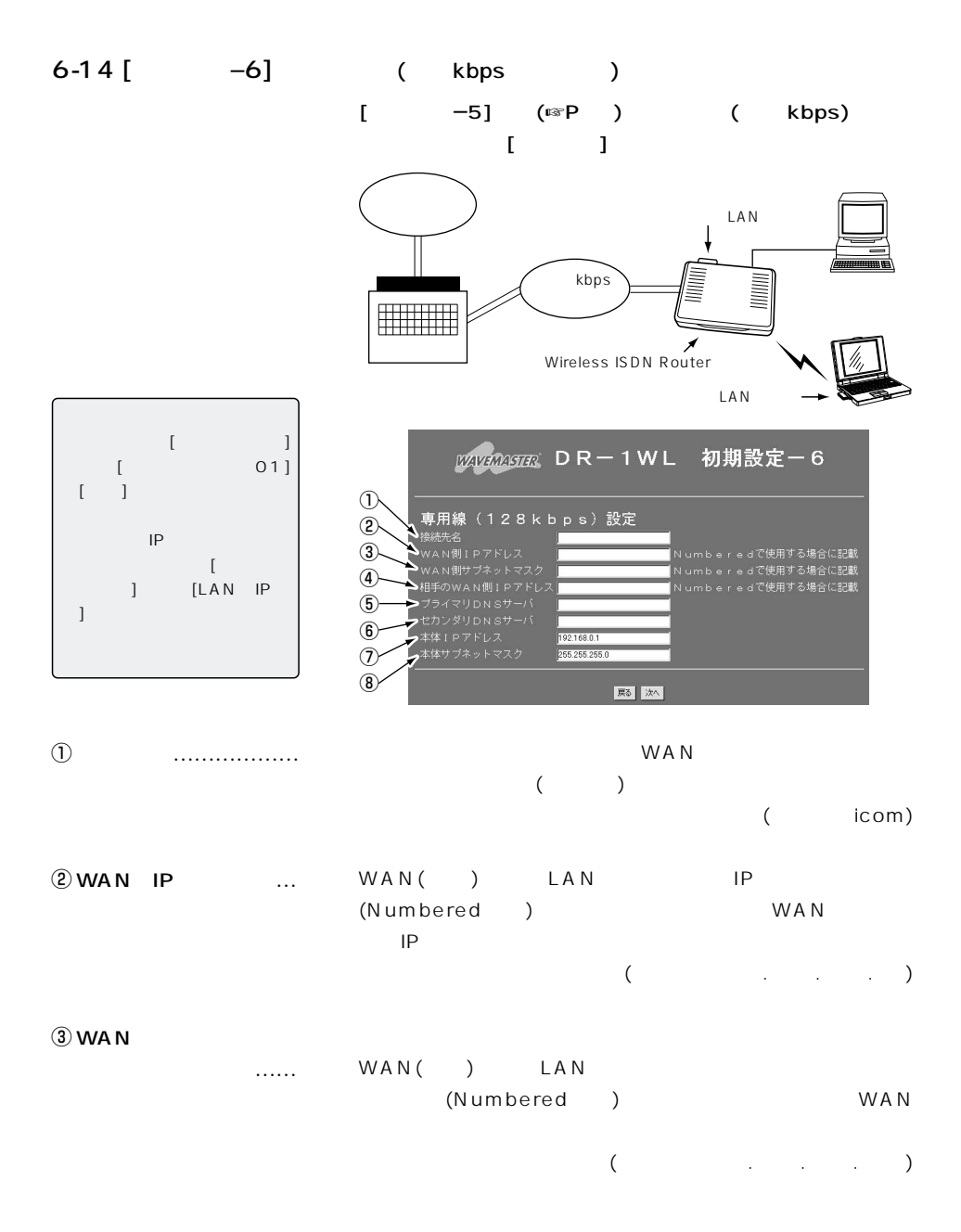

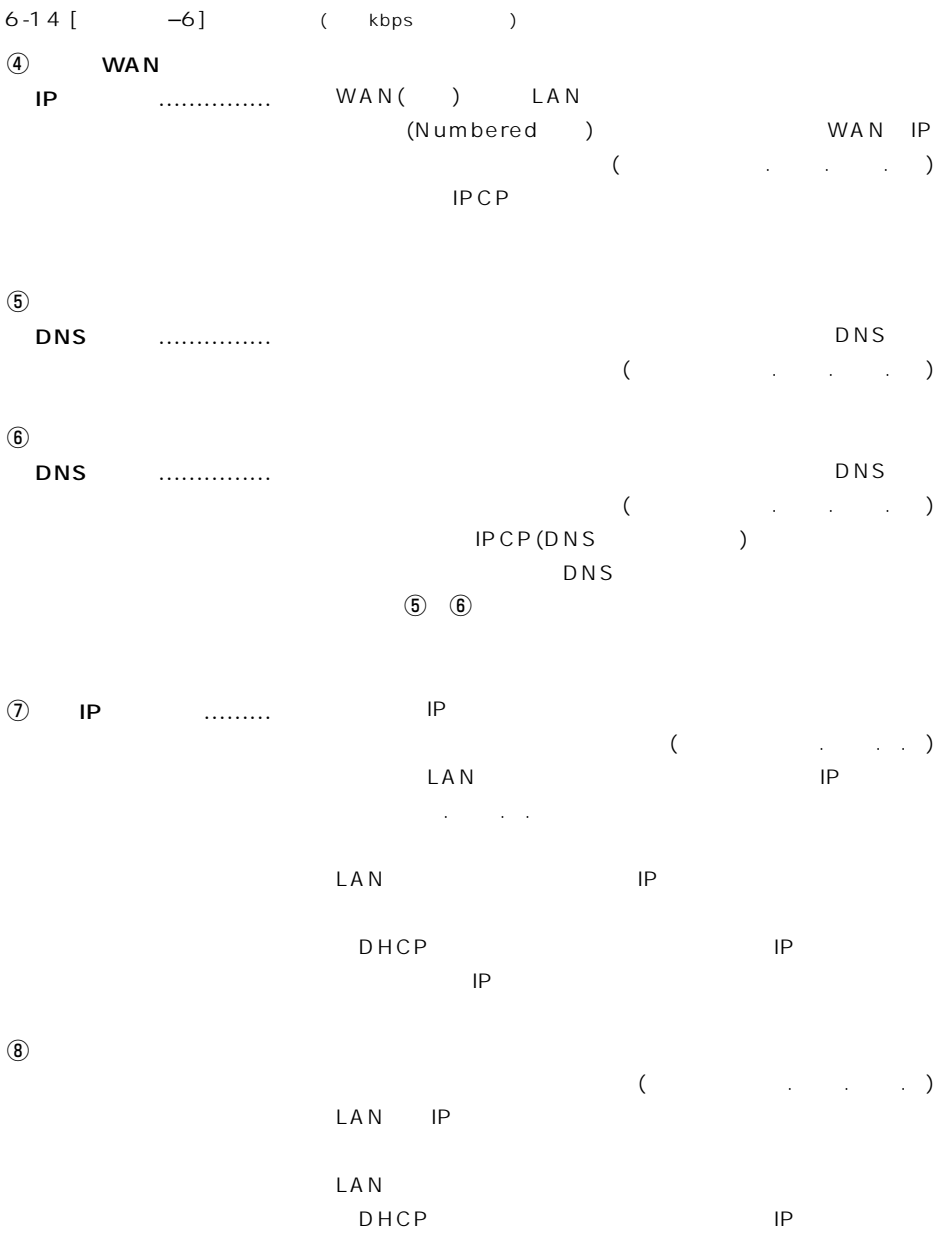

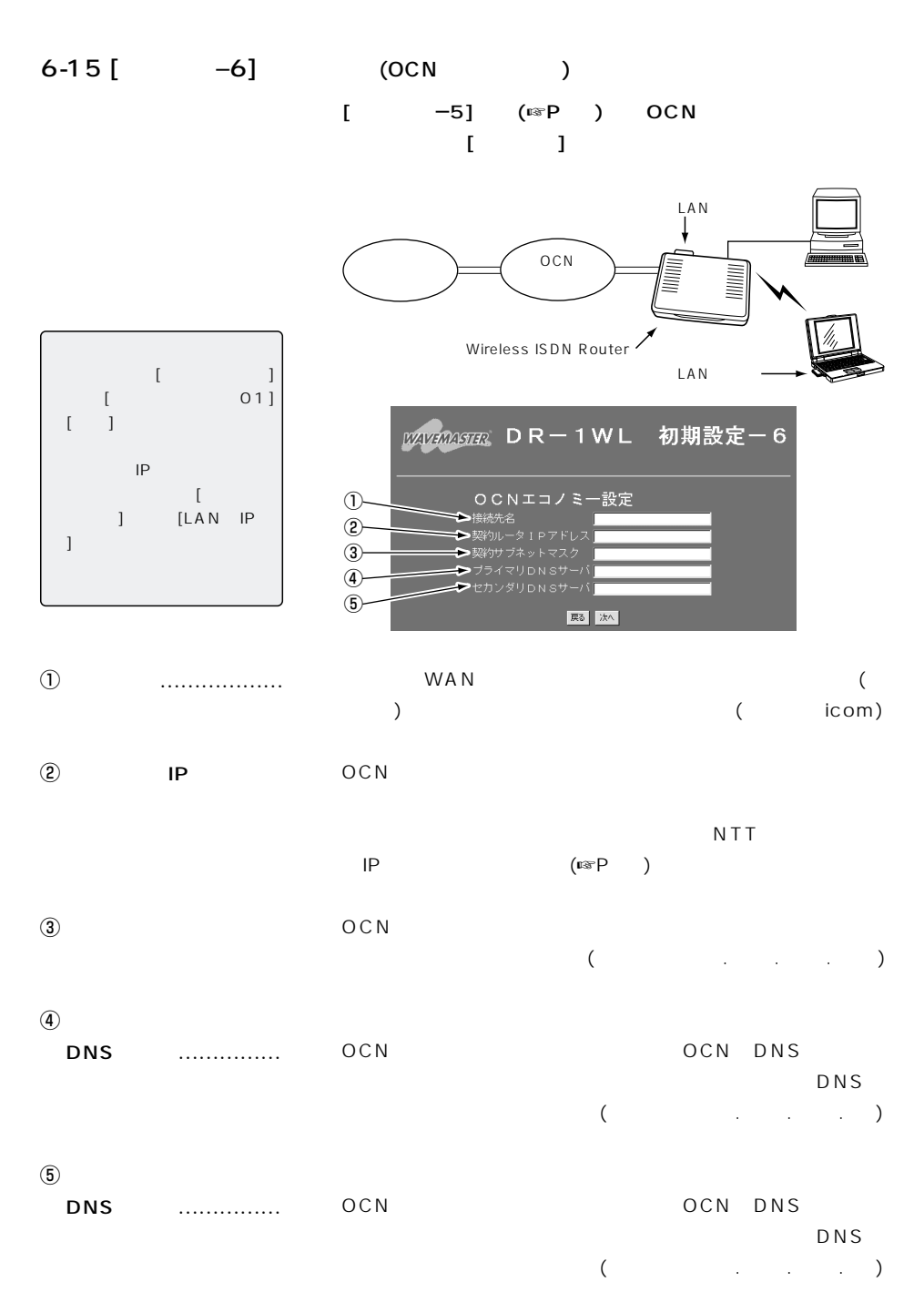

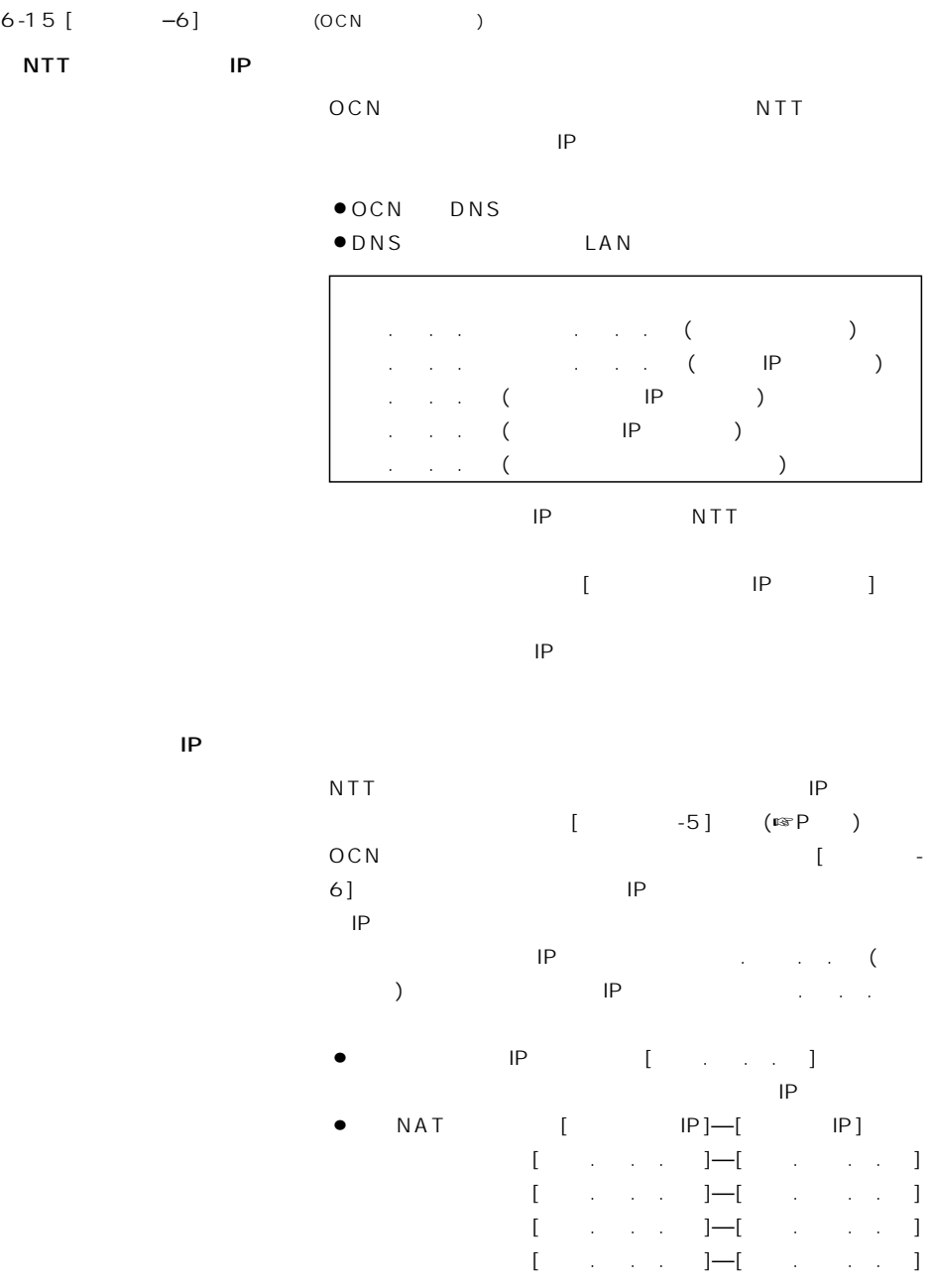

#### Wireless ISDN Router  $\qquad 6$

 $\Gamma$ 

 $6-16$  [ ]  $($  –  $)$ 

 $-11$  [  $-6$ ]

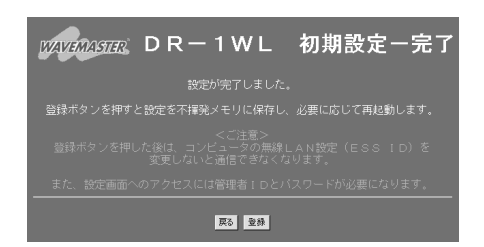

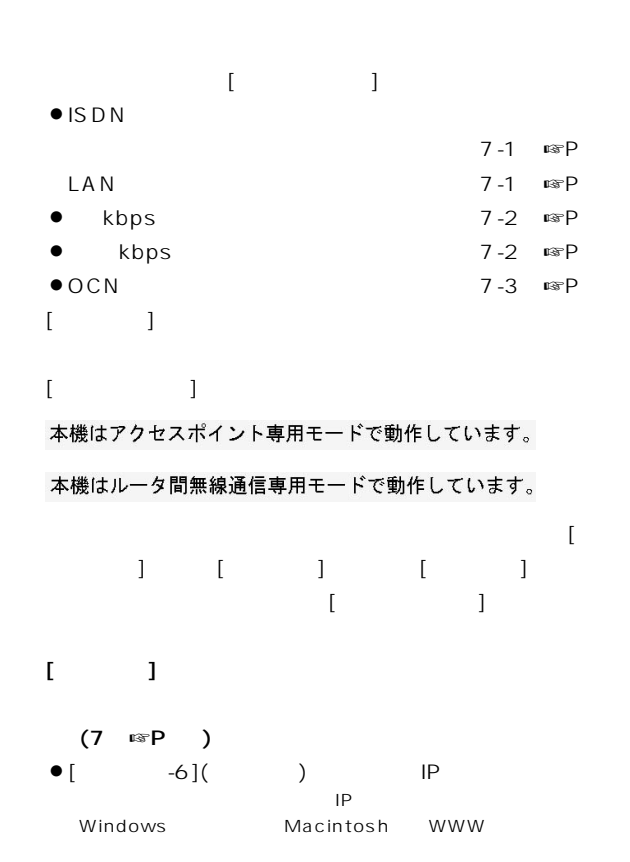

 $OCN$ 

 $\bullet$ [  $-4$ ] [ESS ID]

#### 7-1 ISDN

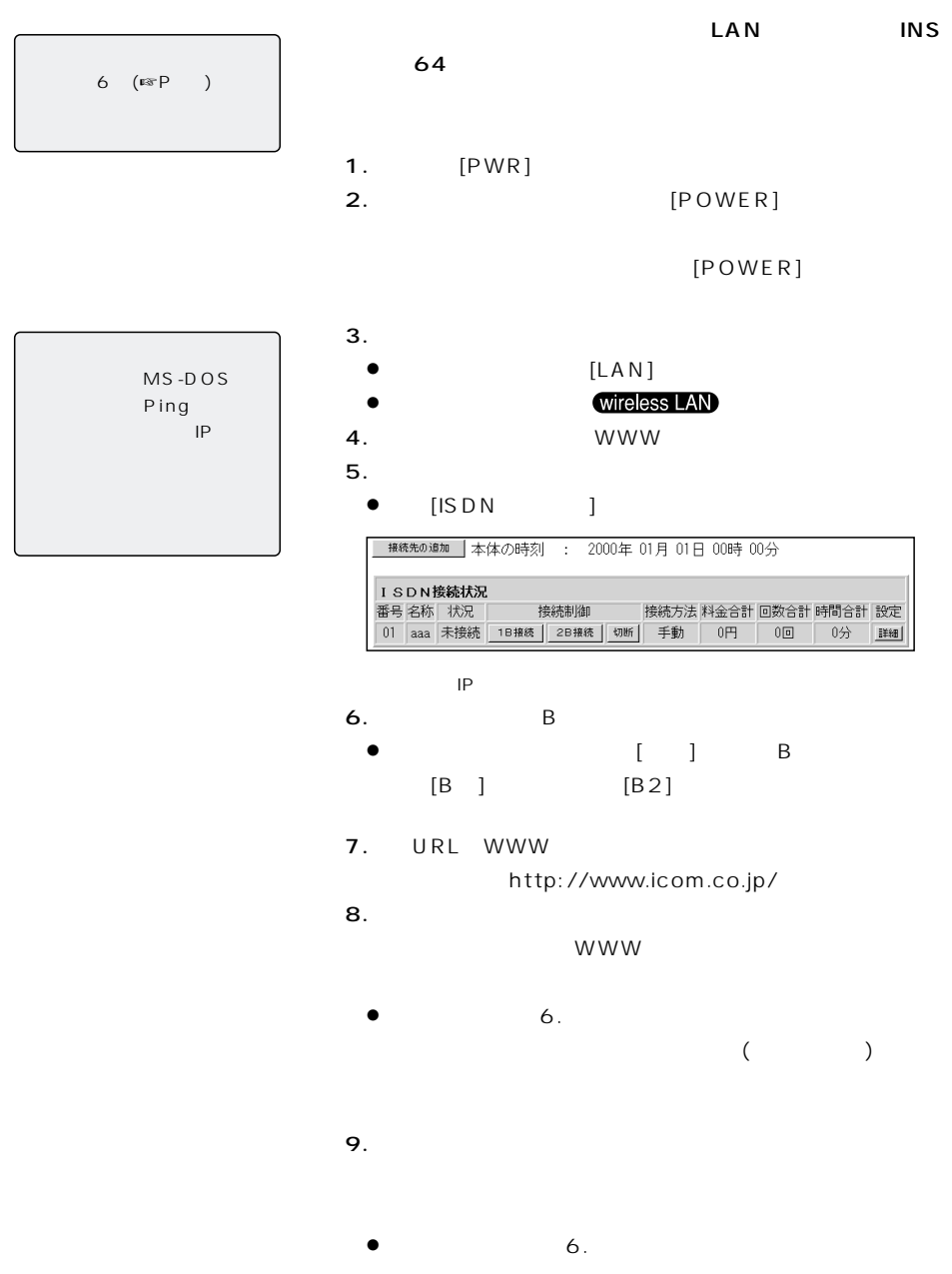

 $\overline{7}$ 

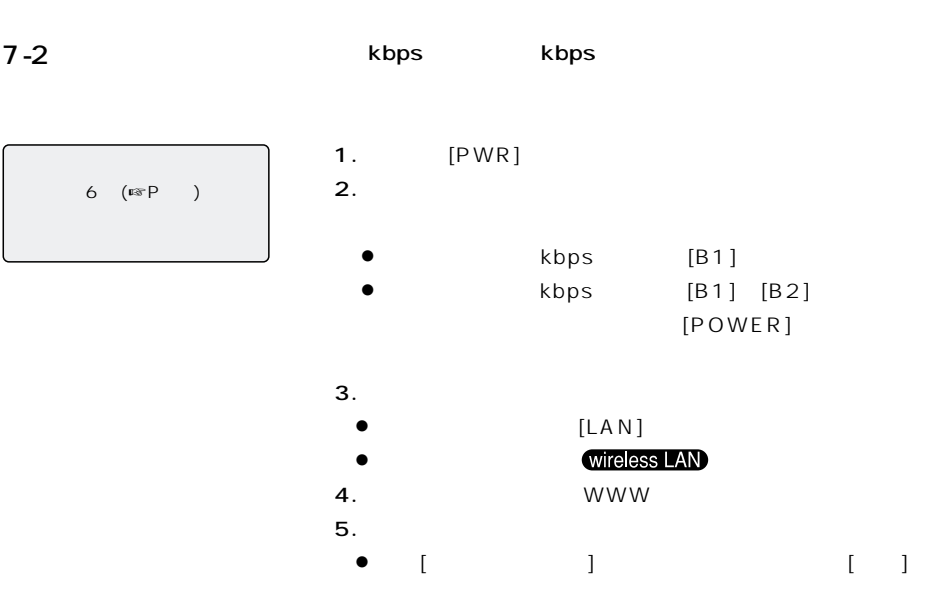

kbps

【ご参考】 MS-DOS Ping を使って、接続先のIPアドレ

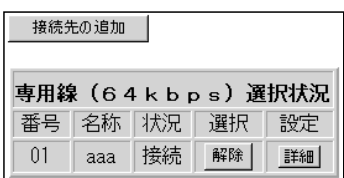

ください。 【1 8kbps専用線】

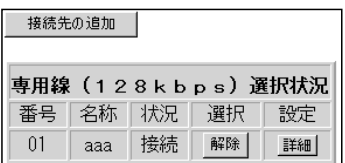

6. URL WWW

http://www.icom.co.jp/

 $7.$ 

WWW

¡通信中は、手順2.で点灯中のランプが点滅します。

## $7$

#### 7-3 OCN

 $OCN$ 

1. [PWR]  $2.$  $\bullet$  [POWER] [B1] [B2]  $[POWER]$  $3.$  $[LAN]$ ¡無線端末で接続時: ランプが点灯します。 4. WWW  $5.$ •  $[OCN]$   $[$ 【おことわり】  $6$  ( $\sqrt{}$  $(P-$ ) 【ご参考】

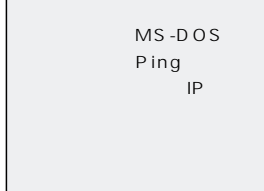

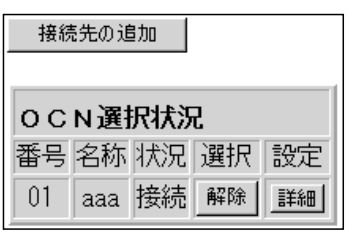

本製品のIPアドレスを変更する場合は、 1ページをご覧ください。

6. URL WWW

http://www.icom.co.jp/

 $7.$ 

WWW

•  $[B1]$   $[B2]$ 

 $\overline{7}$ 

 $7 - 4$ 

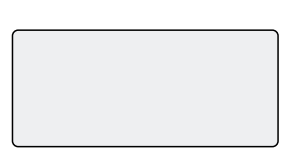

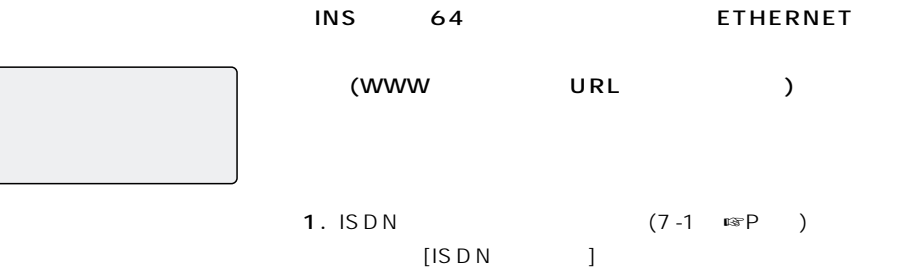

 $\bullet$ 

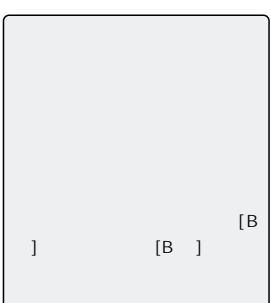

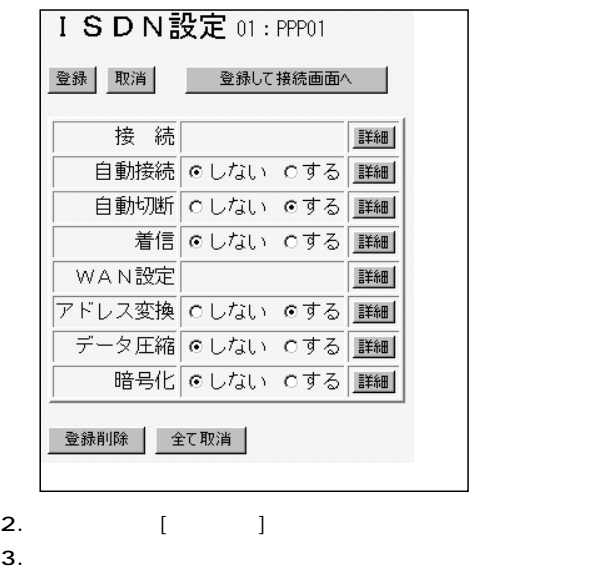

 $\bullet$  $\begin{bmatrix} 1 & 0 & 0 \\ 0 & 0 & 0 \\ 0 & 0 & 0 \\ 0 & 0 & 0 \\ 0 & 0 & 0 \\ 0 & 0 & 0 \\ 0 & 0 & 0 \\ 0 & 0 & 0 \\ 0 & 0 & 0 \\ 0 & 0 & 0 \\ 0 & 0 & 0 \\ 0 & 0 & 0 & 0 \\ 0 & 0 & 0 & 0 \\ 0 & 0 & 0 & 0 \\ 0 & 0 & 0 & 0 & 0 \\ 0 & 0 & 0 & 0 & 0 \\ 0 & 0 & 0 & 0 & 0 \\ 0 & 0 & 0 & 0 & 0 \\ 0 & 0 & 0 & 0 & 0 \\ 0 &$ 

 $)$ 

4.

## $7$

 $7-4$  ()

【ご参考】

 $INS$  64

1.「ISDNダイヤルアップの場合」(7-1章☞P66)の操作で  $[ISDN]$ 

 $\bullet$ 

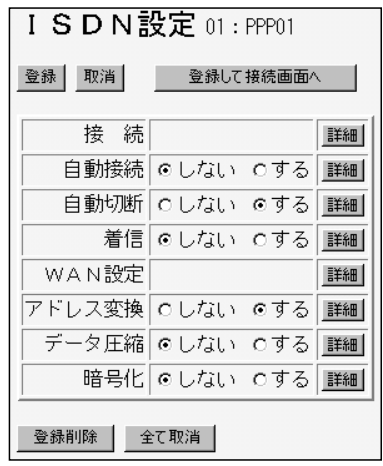

2. [ ]

¡次の[自動切断設定]画面を表示します。

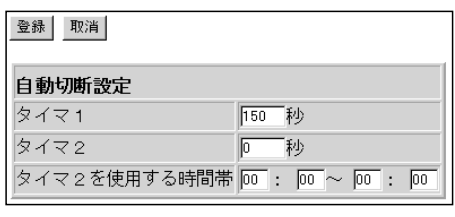

3. [ J

 $\overline{7}$ 

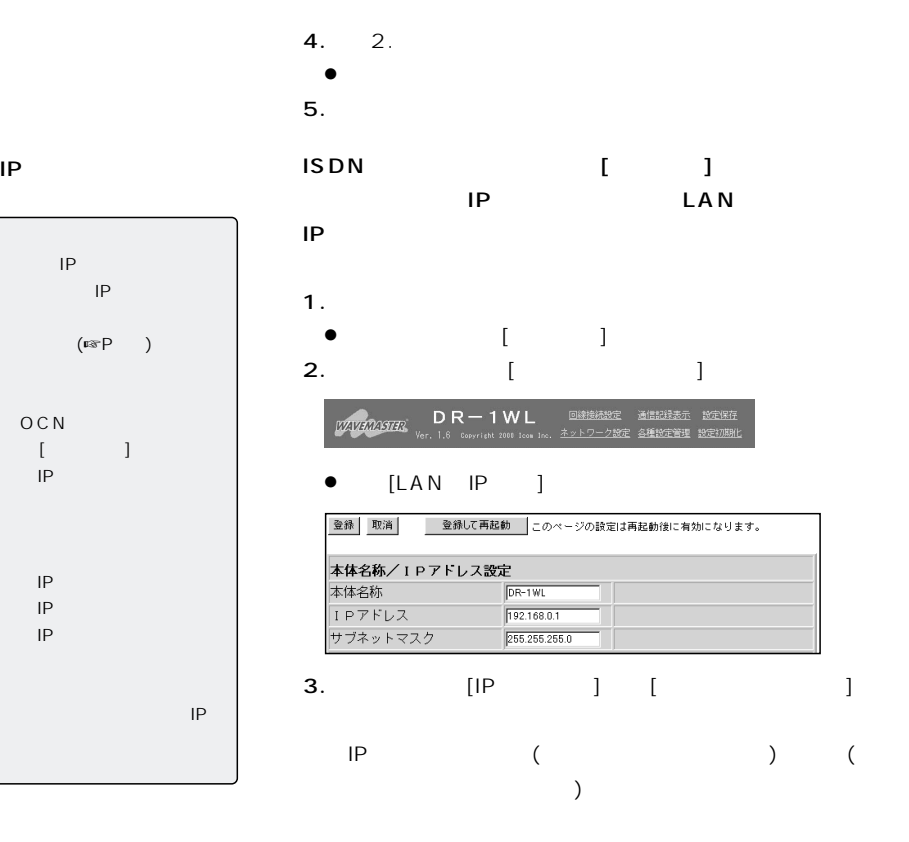

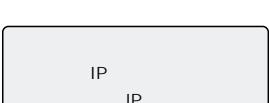

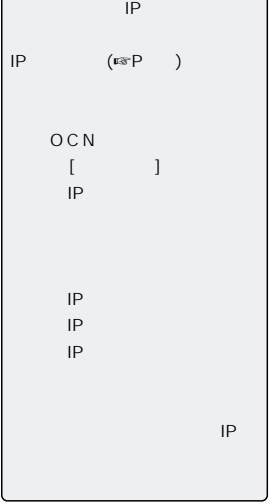

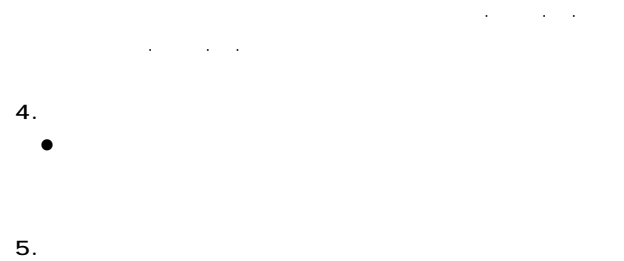

# $7$

 $7-4$  ()

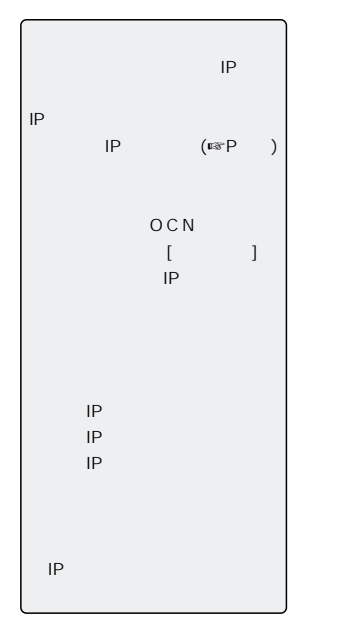

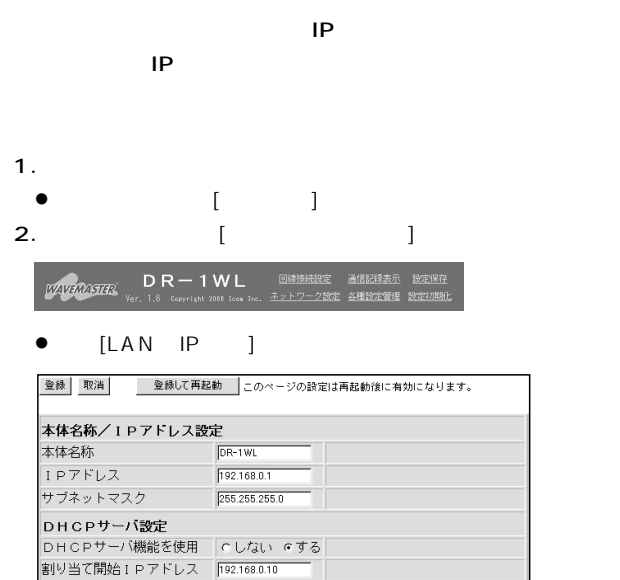

 $\sqrt{30}$ 

255.255.255.0

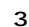

- $3.$  $\bullet$ [ IP ]
	- $\bullet$ [ and a set of  $\qquad$  and  $\qquad$  and  $\$
- ¡[サブネットマスク]  $4.$
- $\bullet$

割り当て個数

サブネットマスク

 $5.$ 

 $\overline{7}$ 

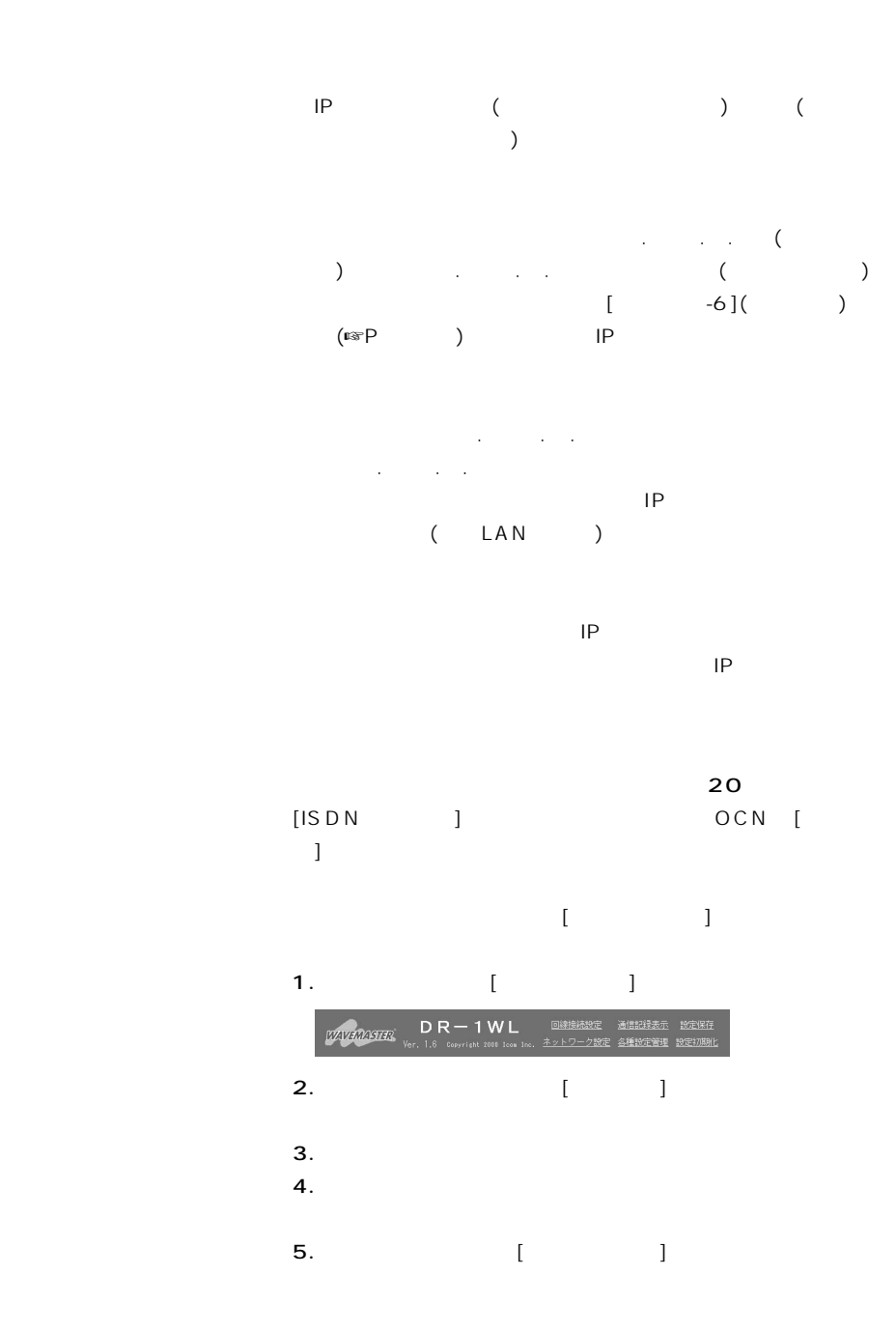

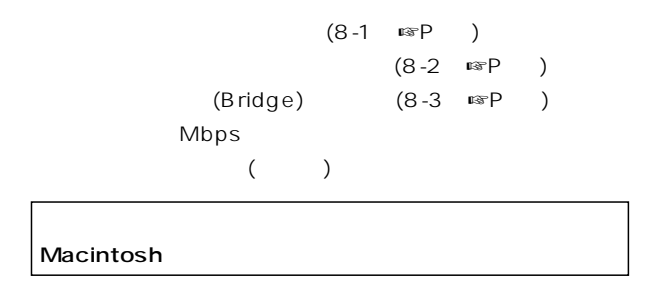

 $8-1$   $\blacksquare$ 

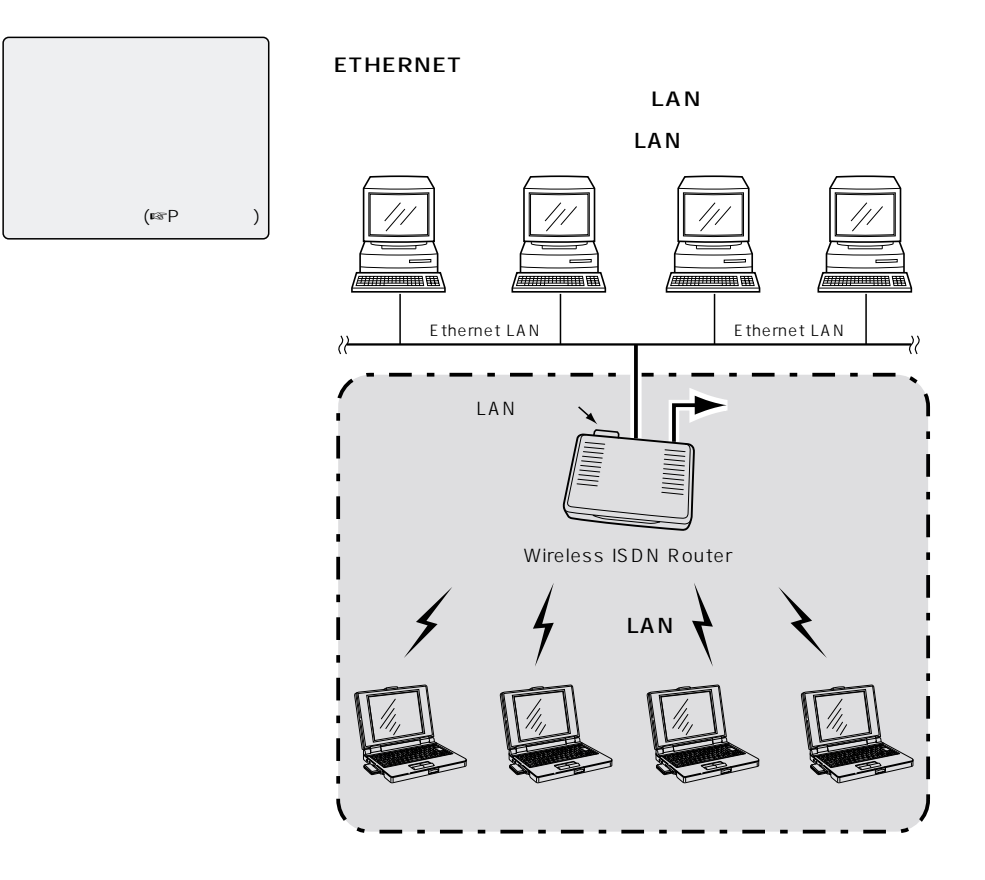

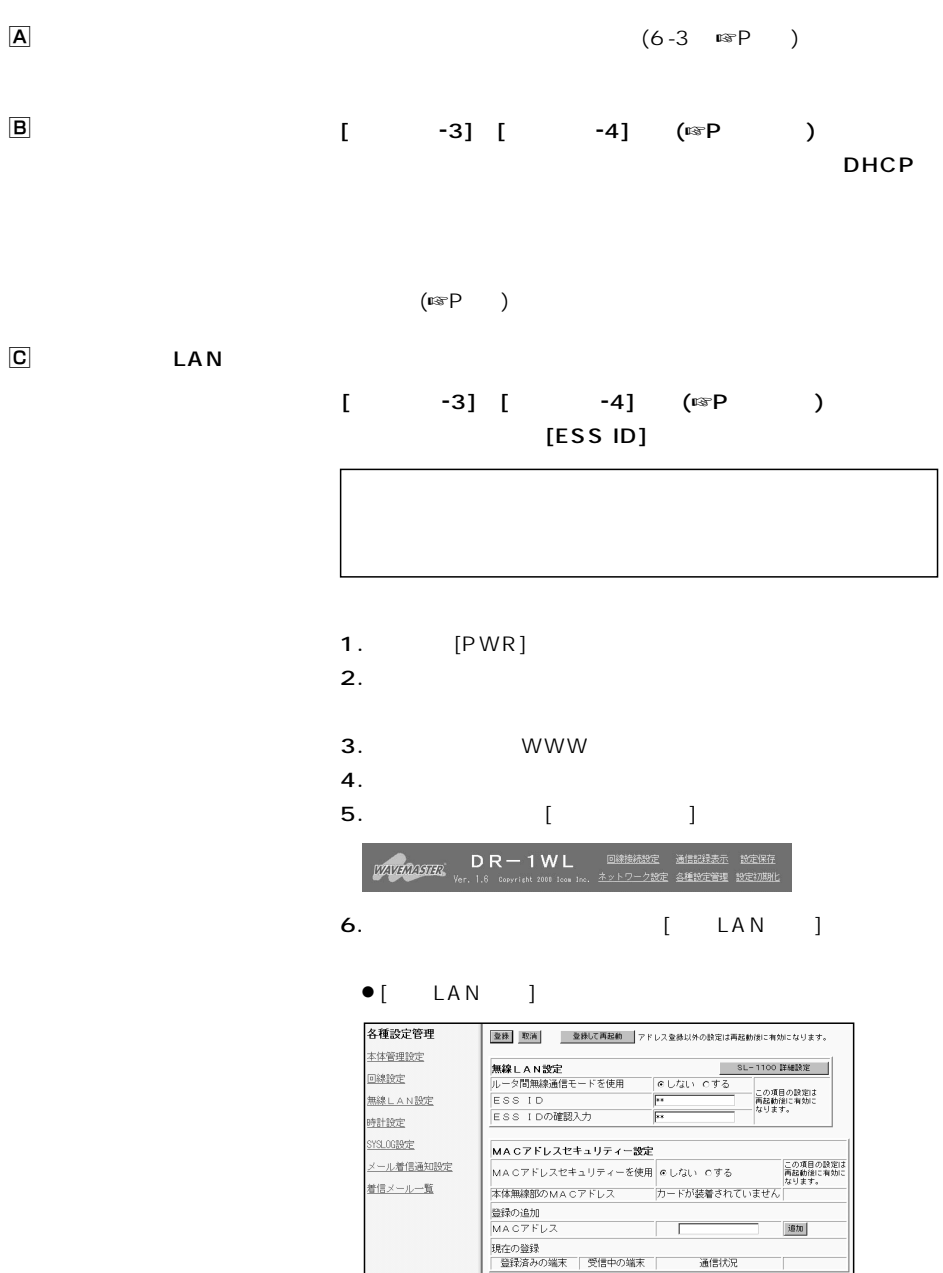

通信状况

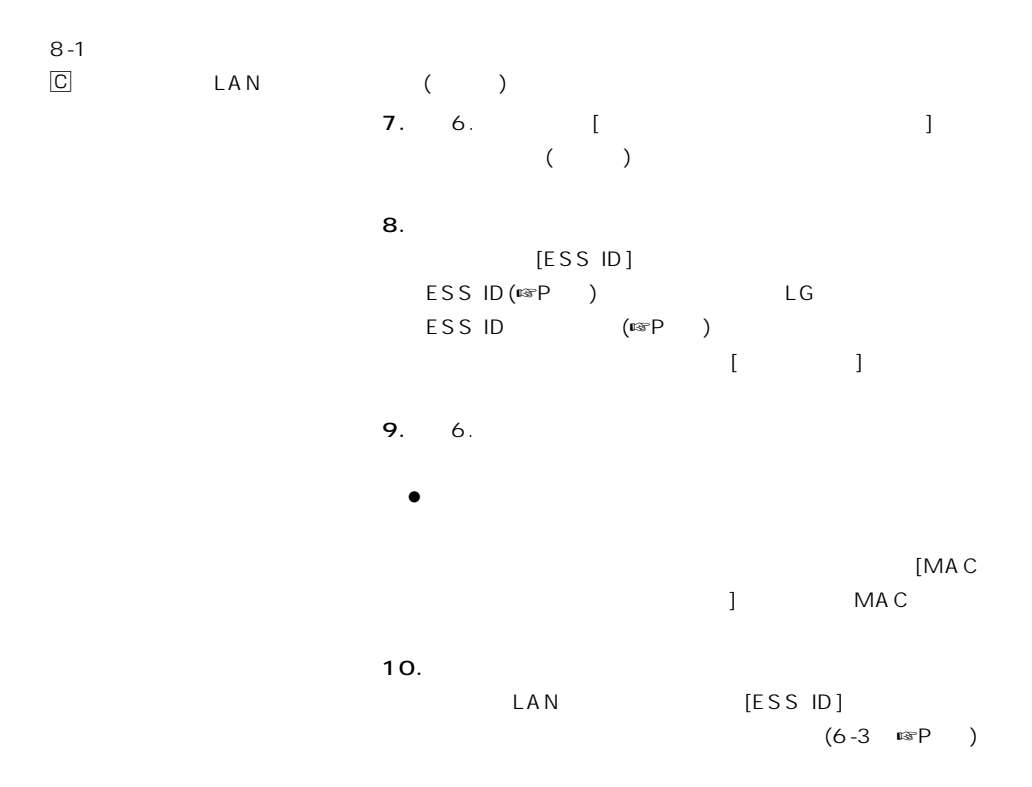

**ETHERNET** 

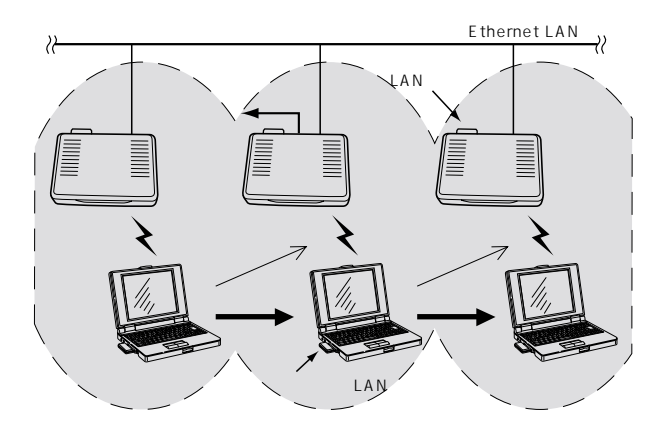

 $(\mathbb{R} P)$ 

ETHERNET

HUB  $\overline{H}$ 

 $[ESS$  ID]

 $[ESS ID]$ 

Wireless ISDN Router DHCP 「しない」に変更すると、IPアドレスの重複を回避できま

 $LAN$ 

LAN

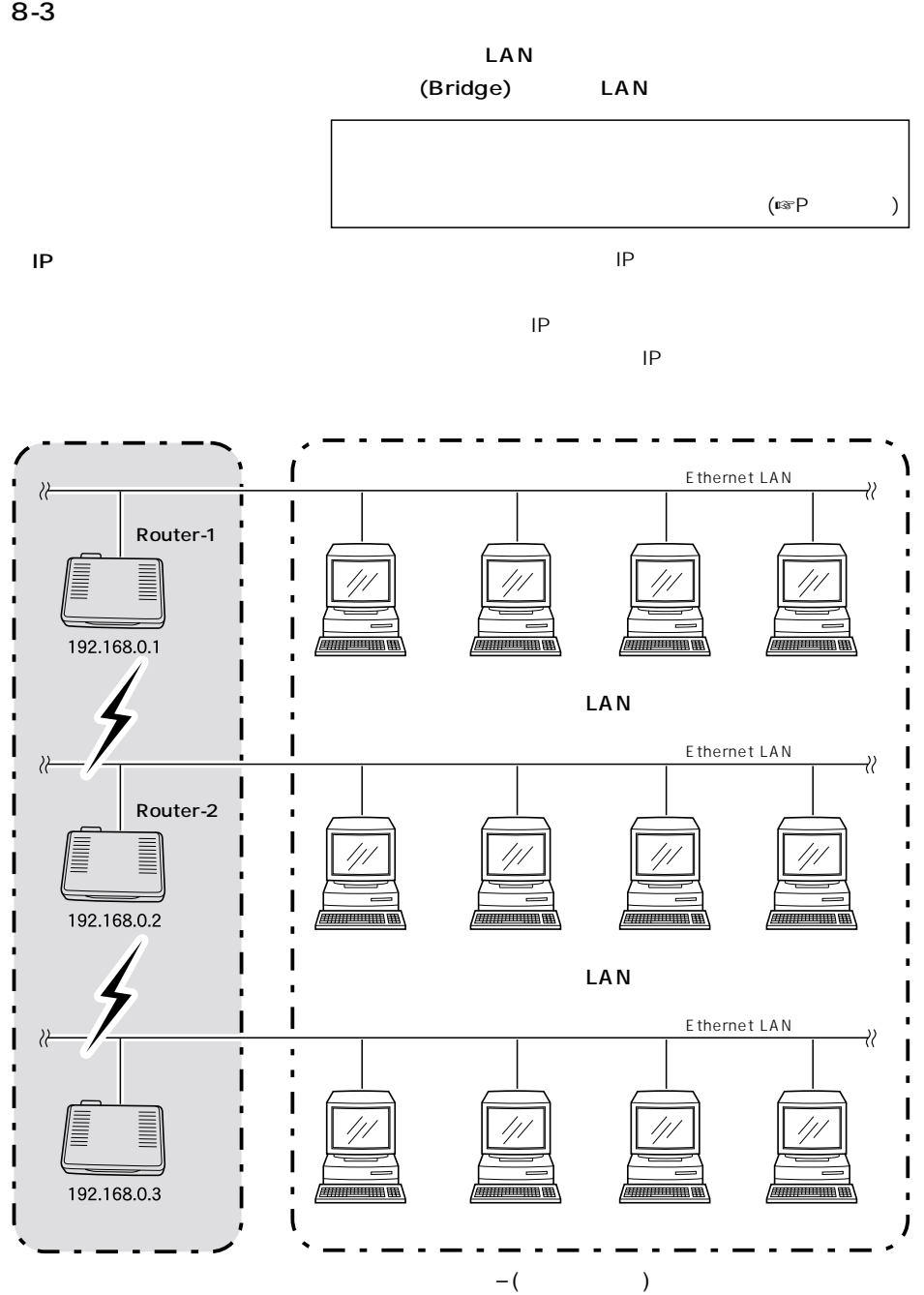

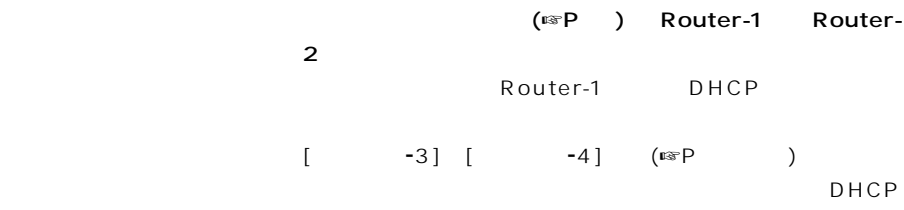

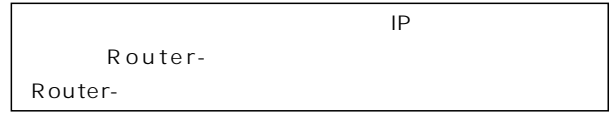

 $(\mathbb{R}P)$ 

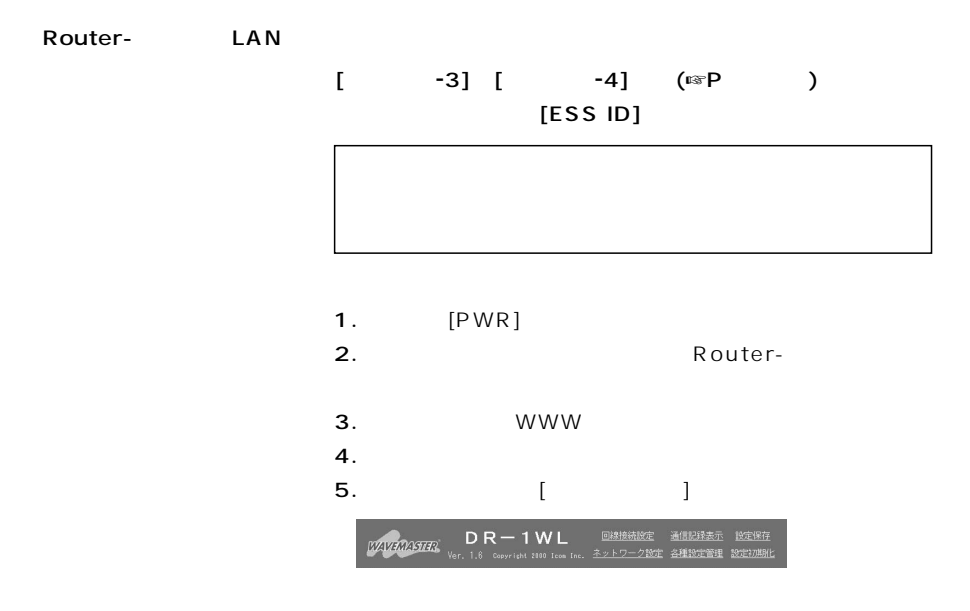

79

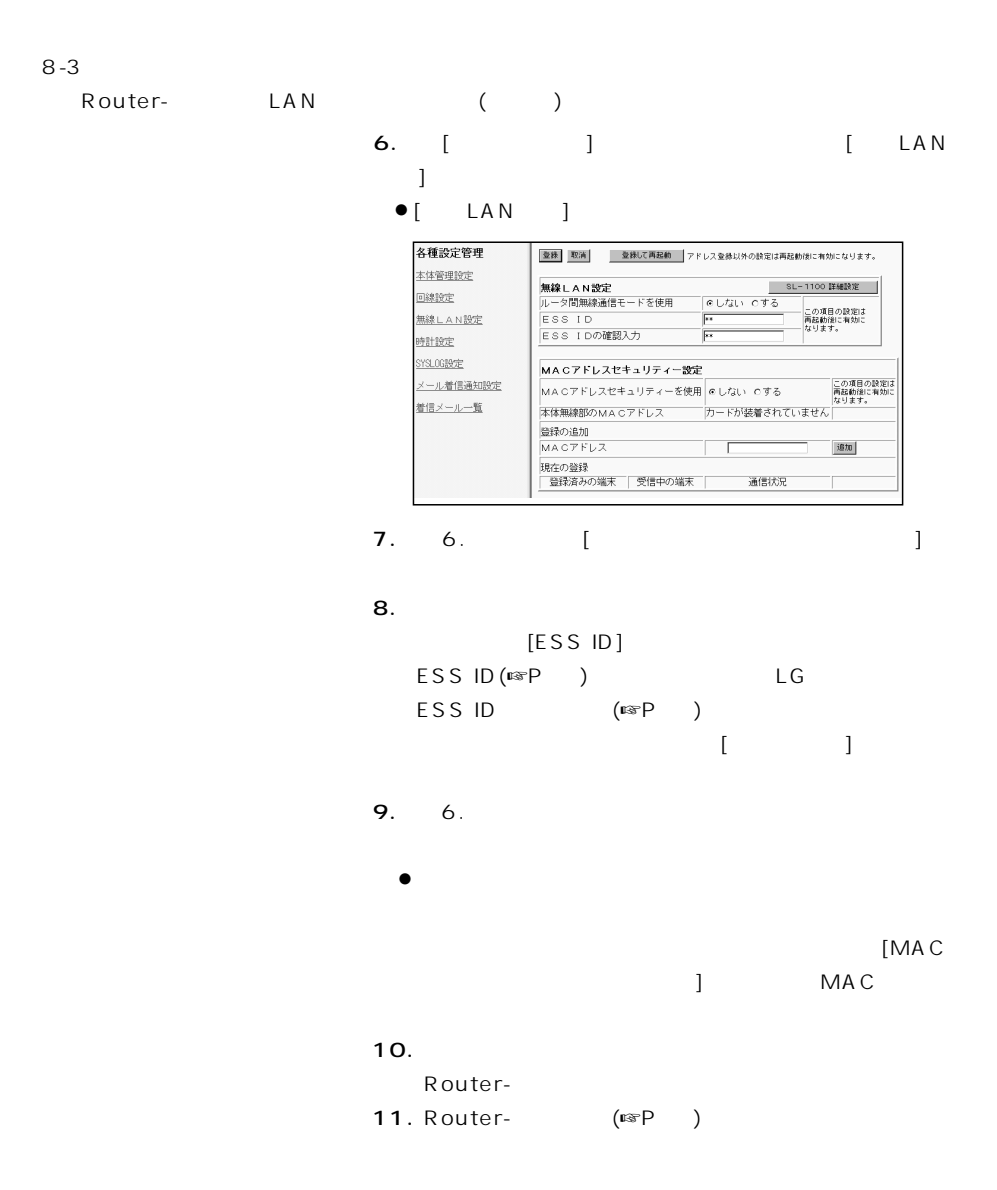

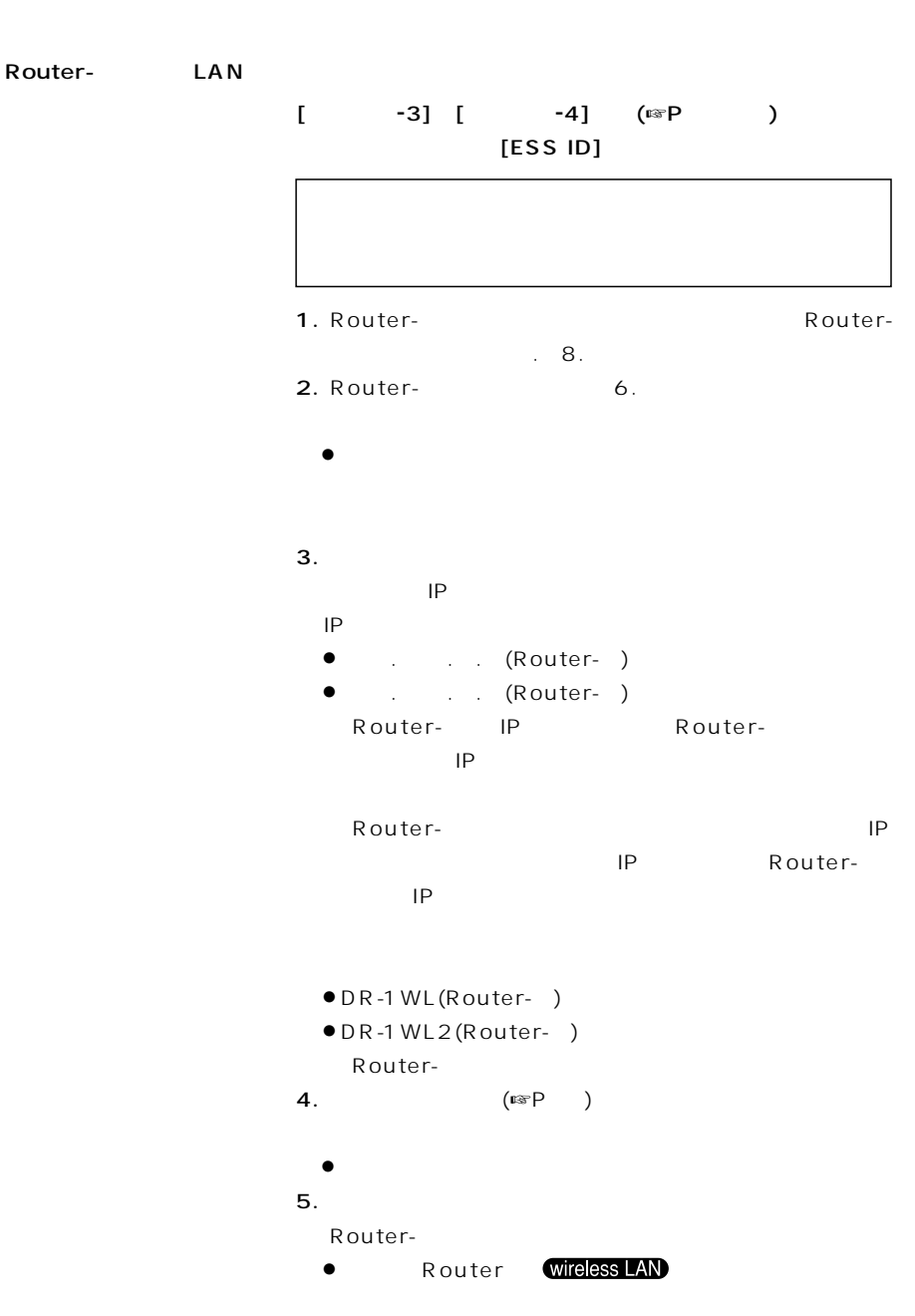

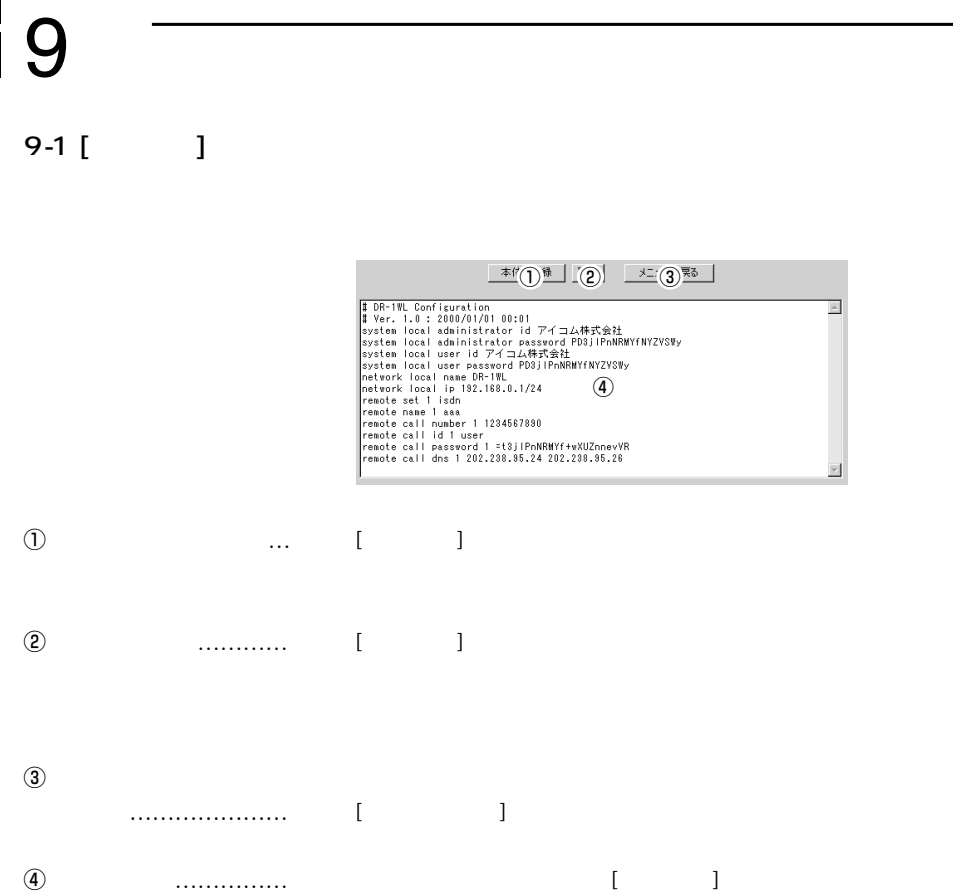

設定の保存と書き込み 9

#### $9-2$  (html)

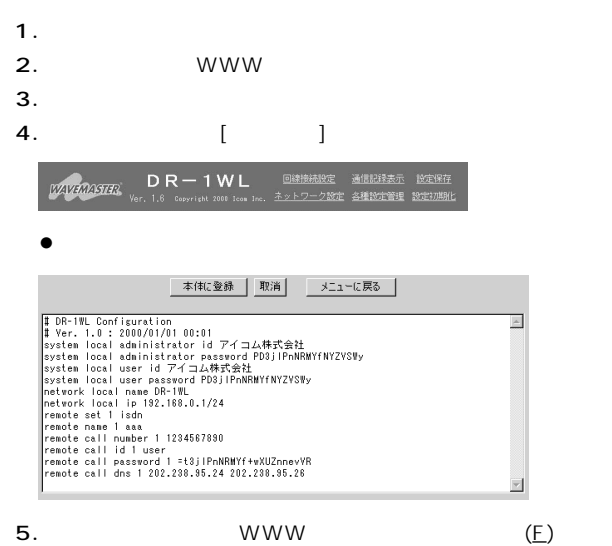

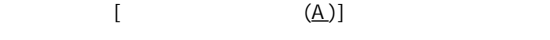

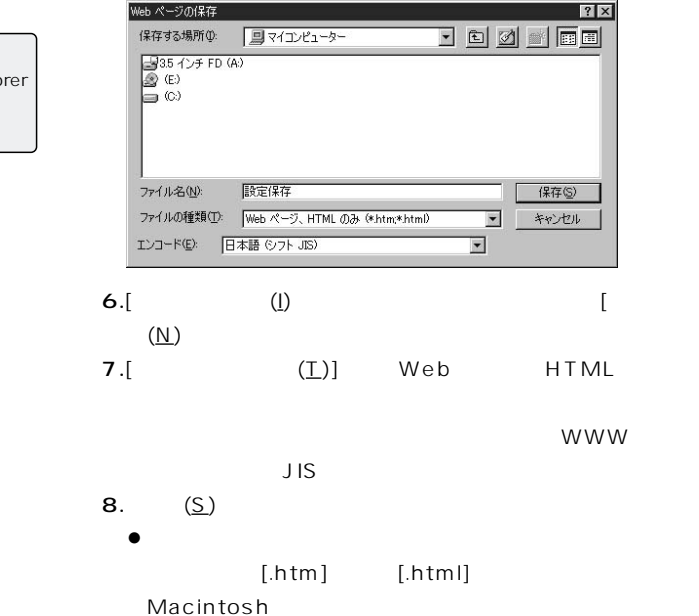

【おことわり】 Internet Explorer . (Windows )

9 設定の保存と書き込み

9-3 設定内容の書き込み

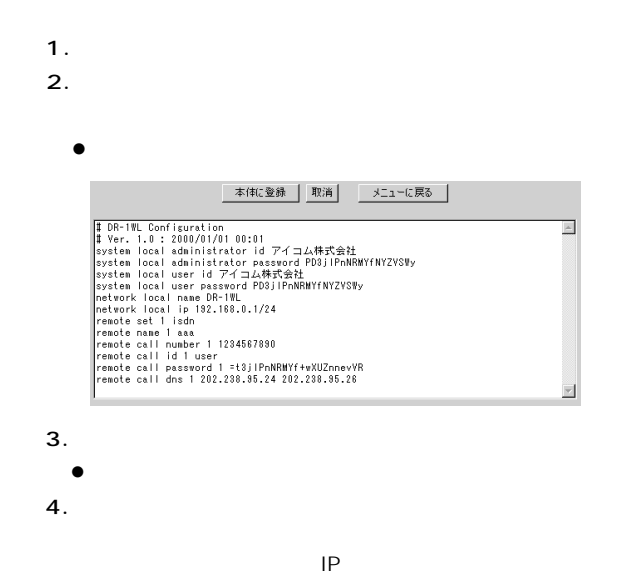

 $(\mathbb{R}P)$ 

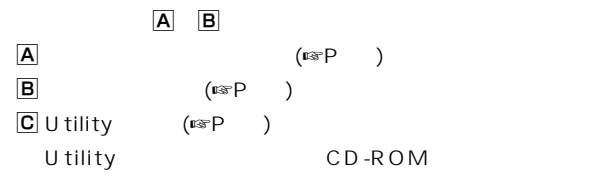

 $(13$   $~$   $~$   $~$   $\rightarrow$   $~$ 

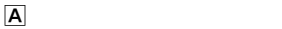

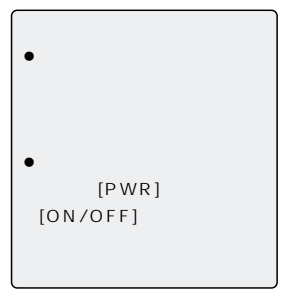

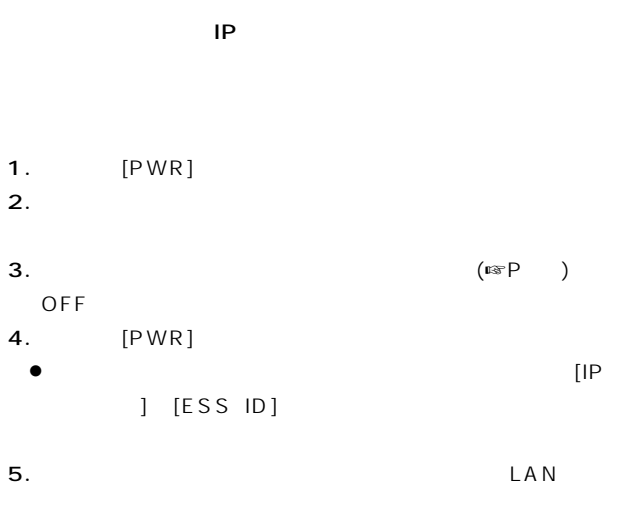

6. **WWW** 

# 10 設定内容の初期化

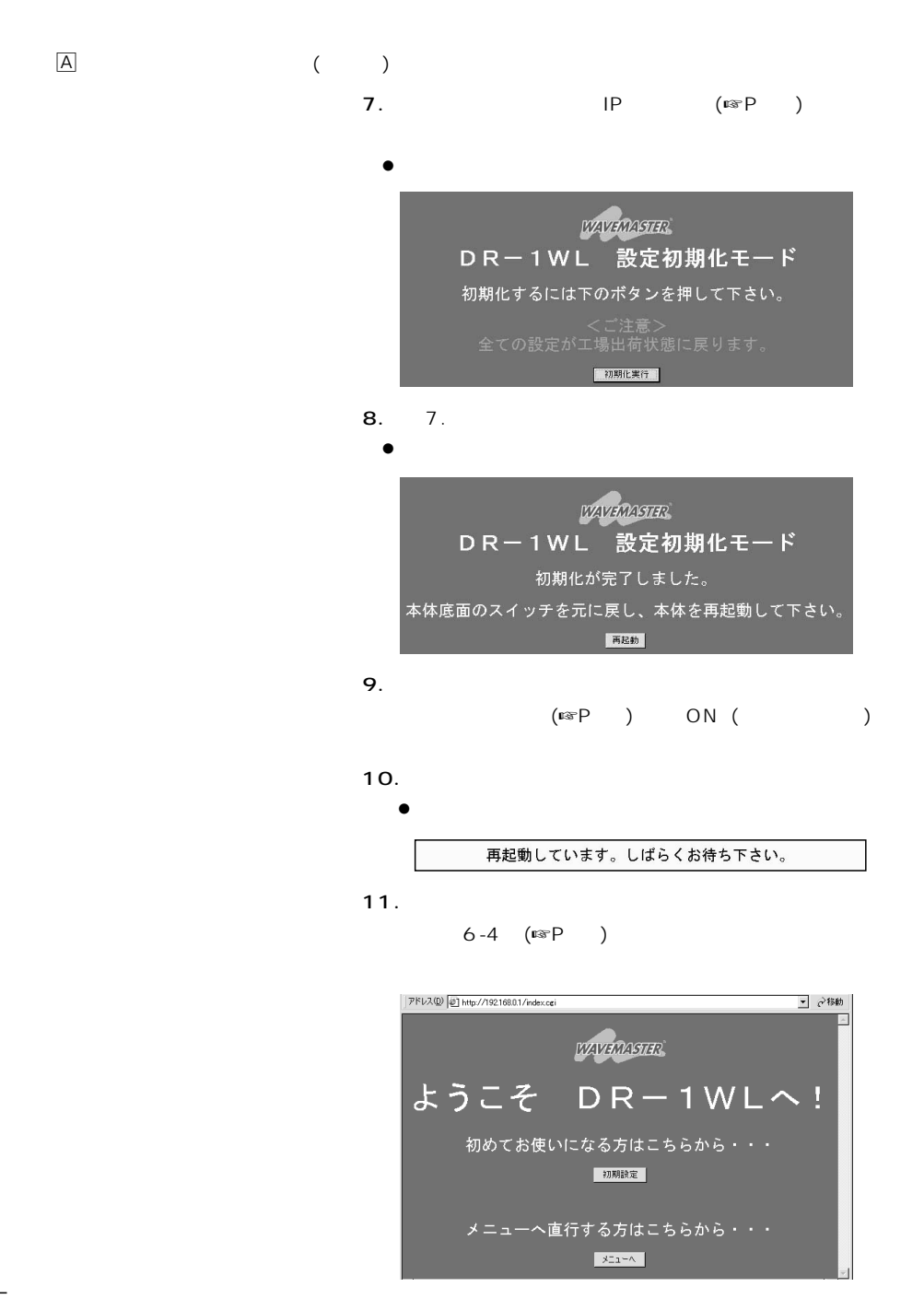

設定内容の初期化 10

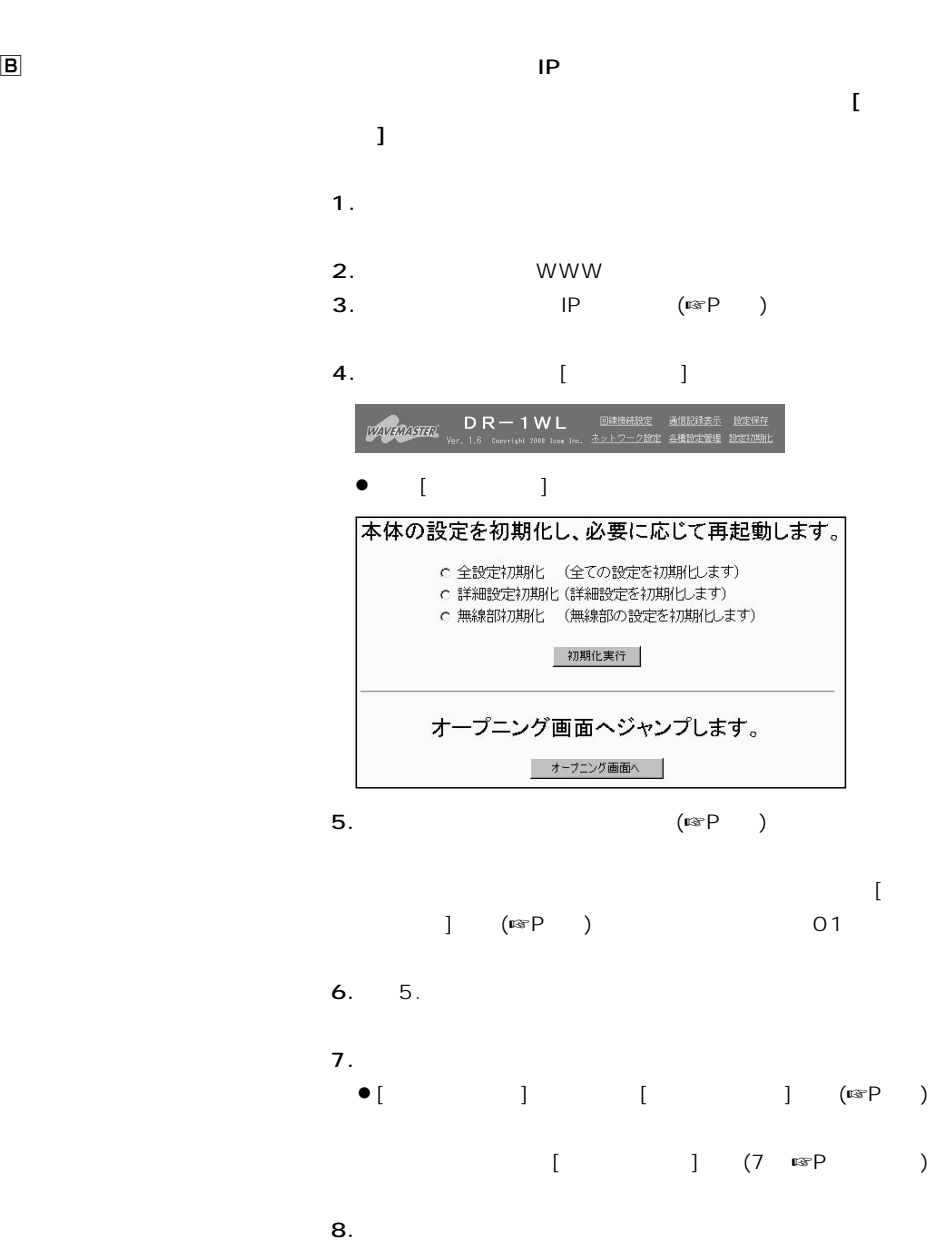

87

10 設定内容の初期化

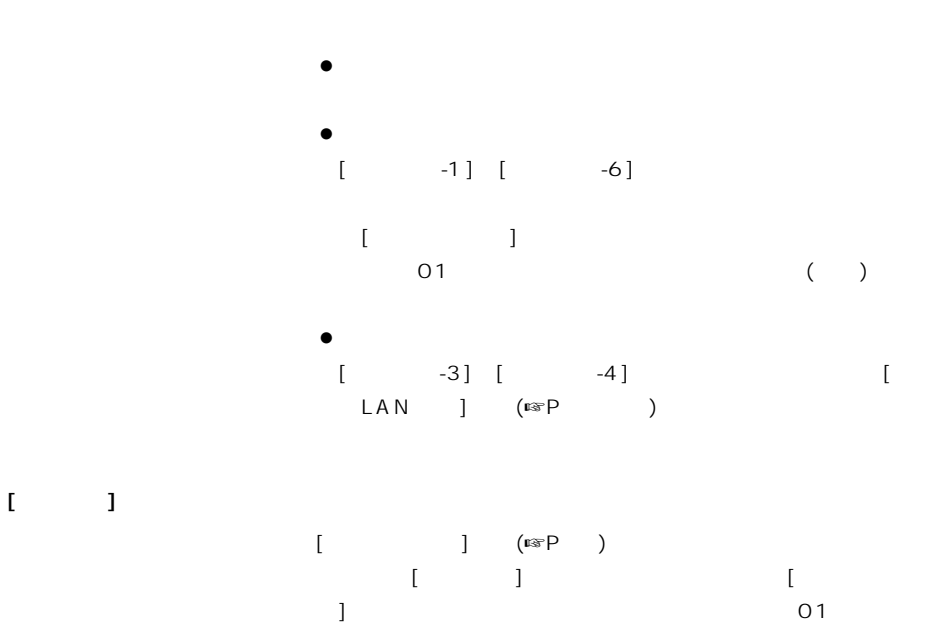

 $01$ 

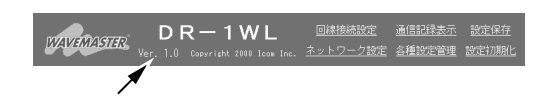

#### URL=http://www.icom.co.jp/

Utility(☞P)

CD-ROM

U tility U tility について」(13章☞P91)をご覧ください。

# $12$  CD-ROM

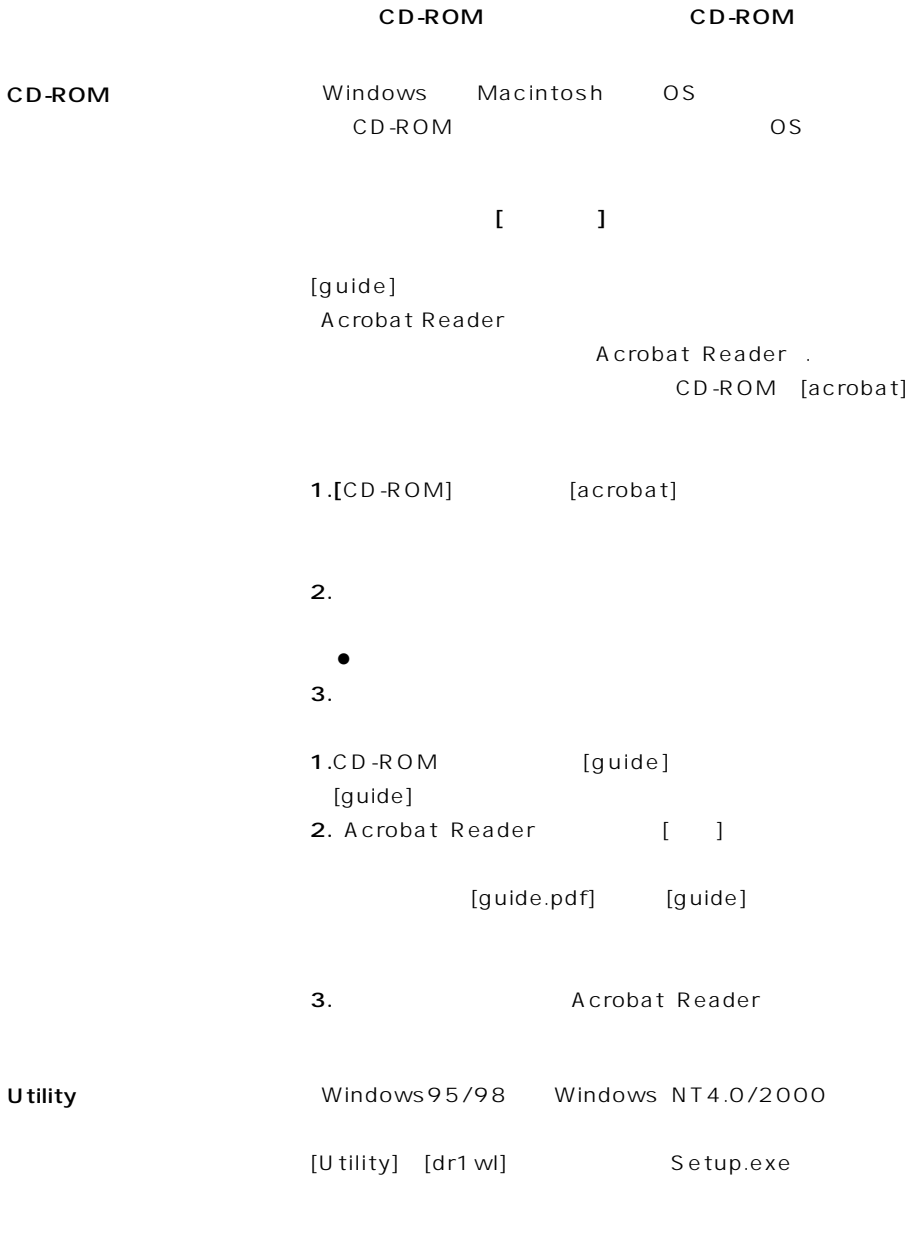

 $(13$   $~$   $~$   $~$   $\bullet$   $~$   $)$ 

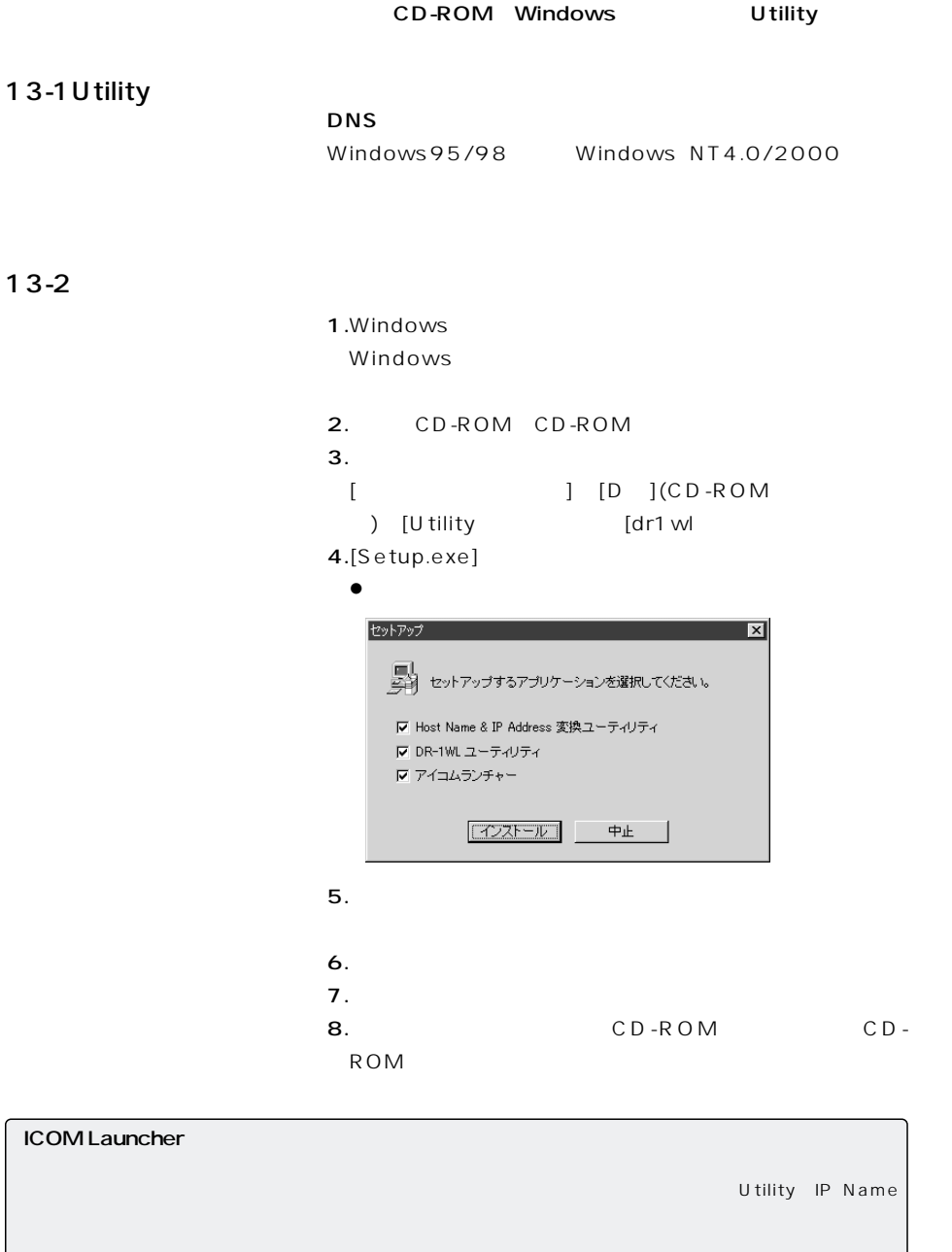

 $13-2$ 

 $[\textsf{shift}]$ 

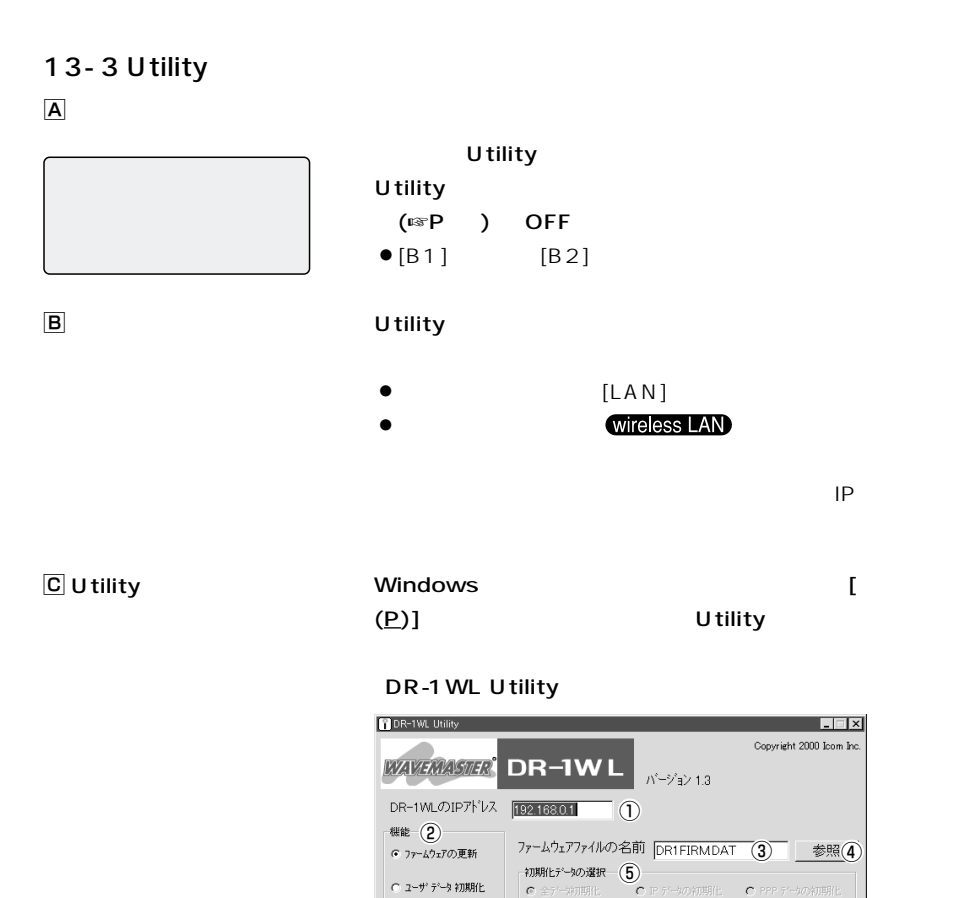

 $\overline{v}$ 

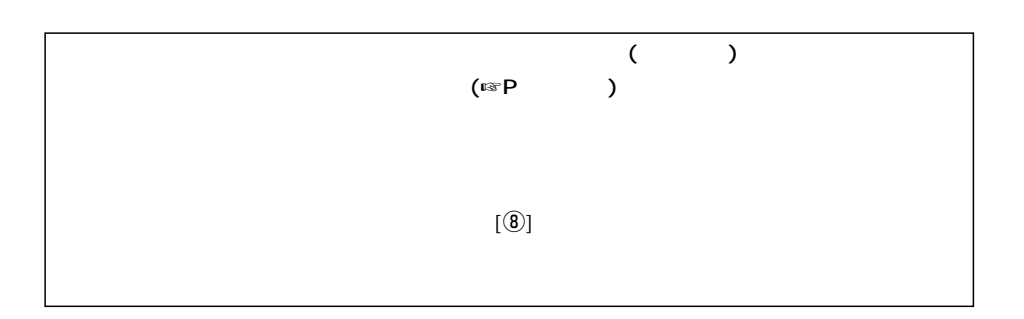

i

ユーティリティを使用するにはDR-1WLの動作モードの変更が必要です。<br>エテが発生した場合はDR-1WLのリセットを押し、再起動させてください。<br>DR-1WLが起動した後、再び実行送押してください。<br>有線LANに接続された端末からの使用を推奨します。

実行 6

 $\mathbb A$ 

DR-1 WL Utility Utility

 $\boxed{\mathbf{D}}$ 

 $\boxed{D}$ -1

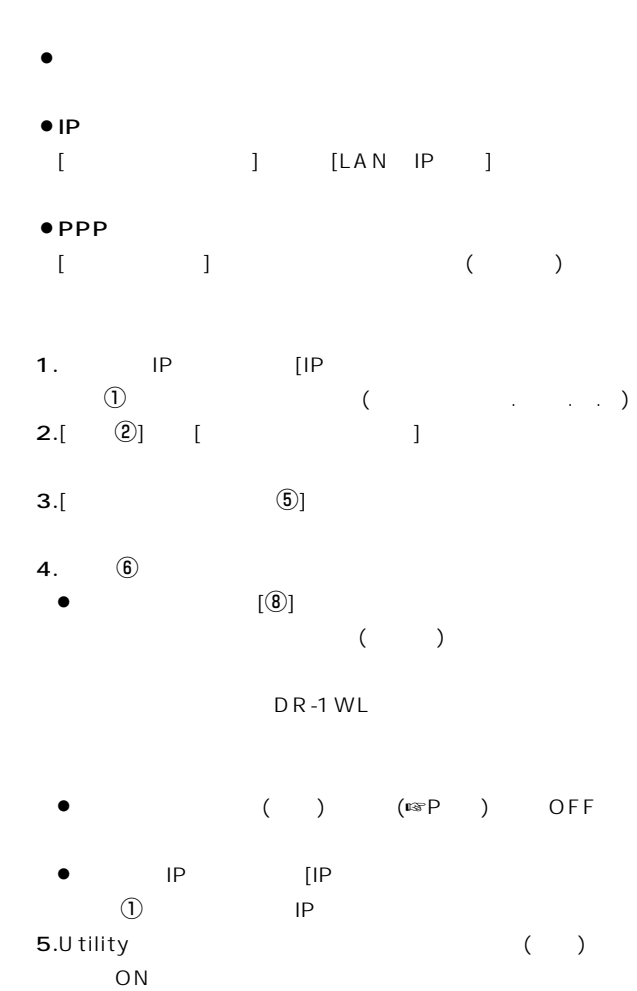

# $\overline{13}$

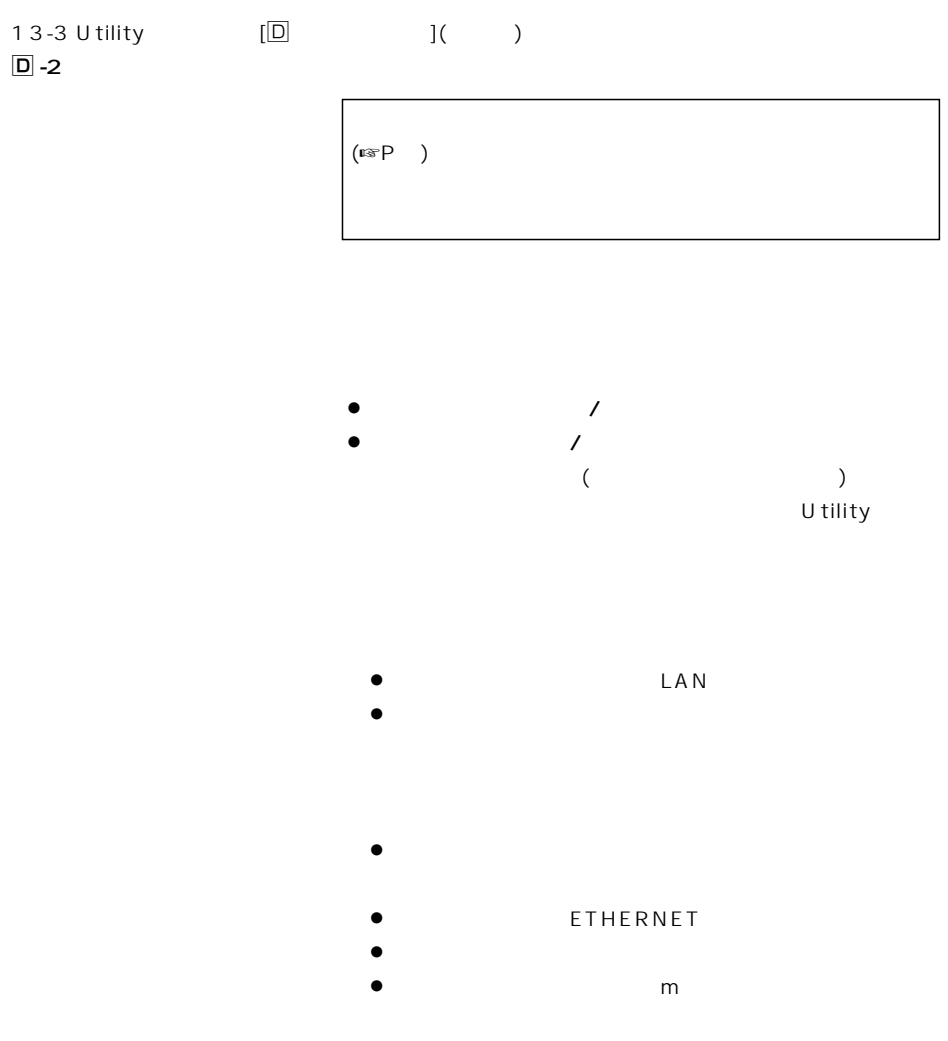

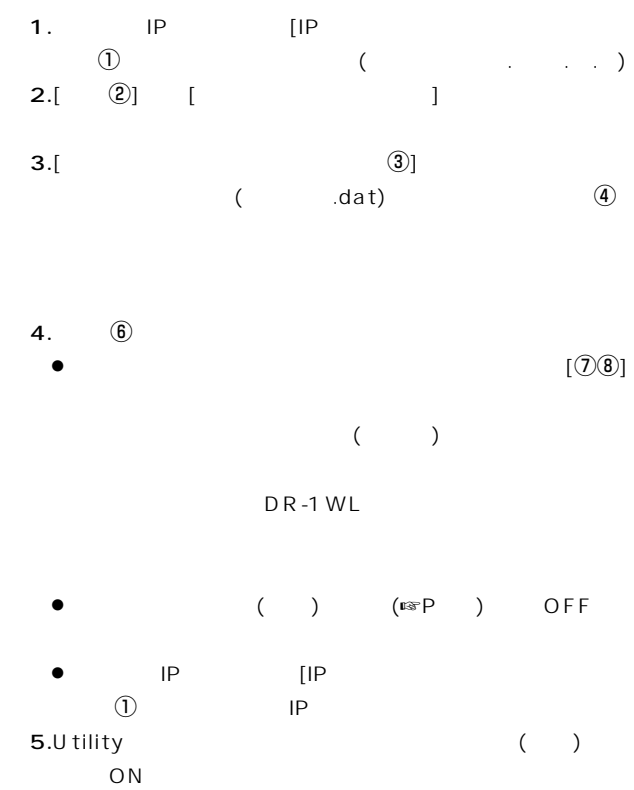

 $\overline{13}$ 

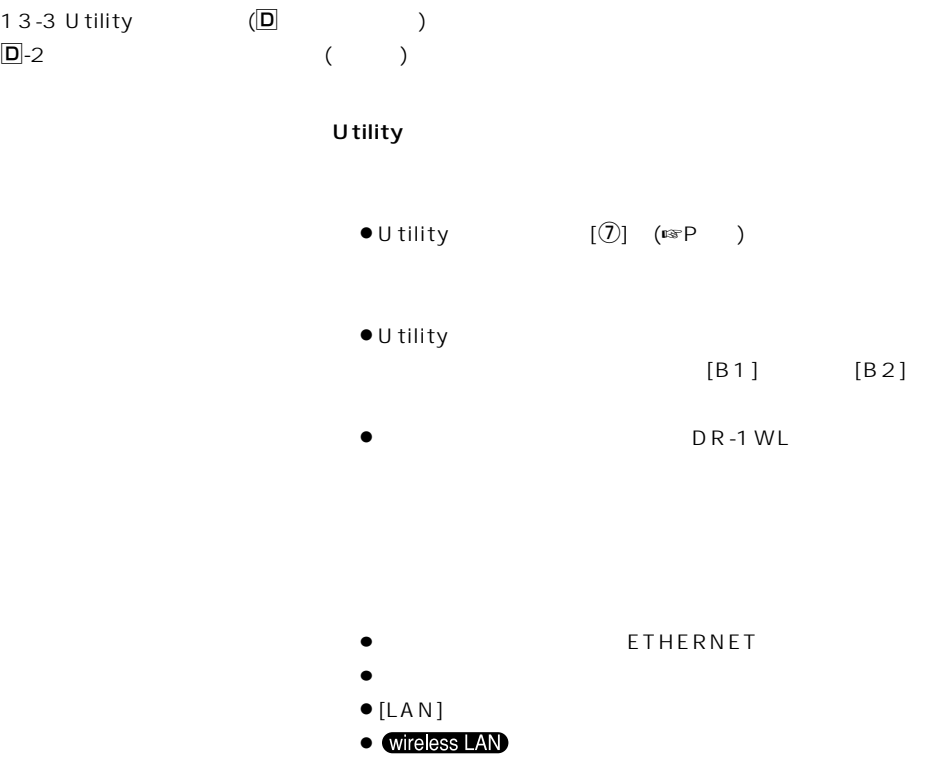
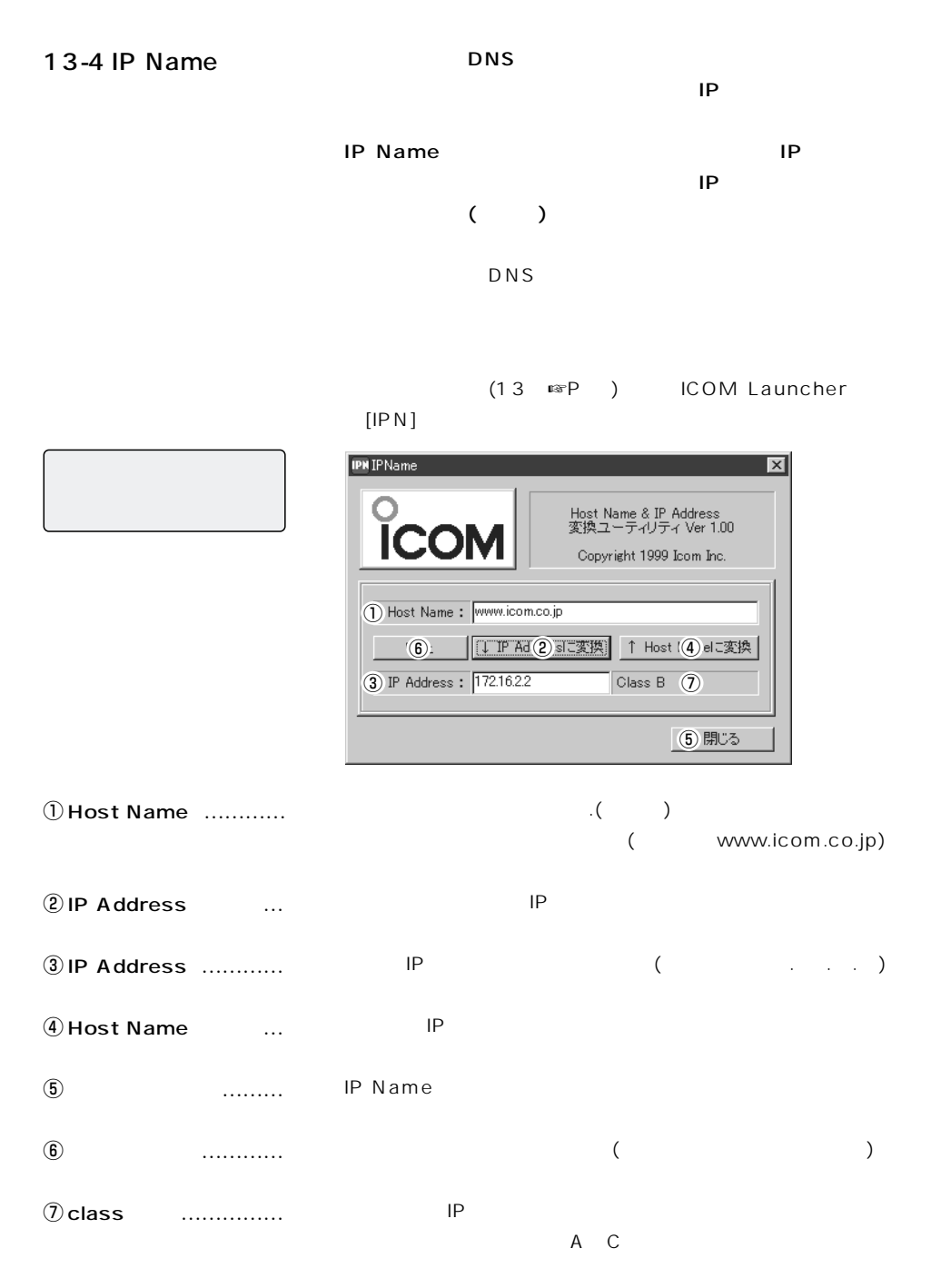

5 (PDF

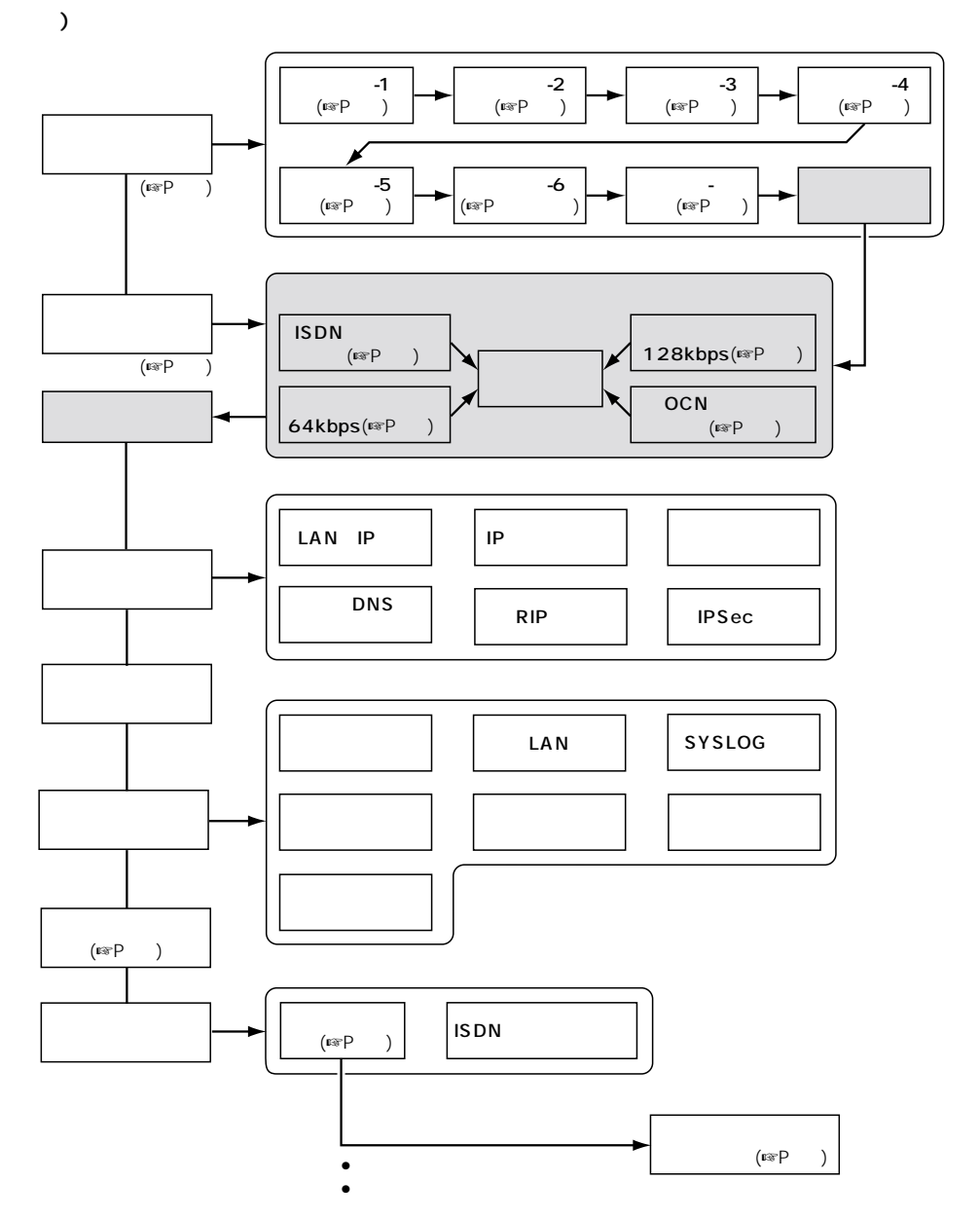

#### $\Gamma$   $\Gamma$   $\Gamma$  $[1, 1]$

- 
- $\bullet$  ( )
- $\bullet$  GW
- $\bullet$
- ¡自動接続:しない
- $k$
- $•$ BOD
- $\bullet$  (B B)
- $\bullet$  (B B)
- $\frac{1}{\sqrt{2}}$
- $\bullet$  and  $\bullet$  and  $\bullet$  and  $\bullet$  and  $\bullet$
- $\bullet$
- $\bullet$  0~0 0~0 0~0 0~0 0~0 0~0 0~0 0~0 0~0 0
- $\bullet$
- $\bullet$
- $\bullet$
- $\bullet$
- ¡タイマ2を使用する時間帯:0 0~0
- $\bullet$
- $\bullet$  $\bullet$

#### $\bullet$  PIAFS

- $\bullet$
- PAP CHAP
- $\bullet$
- Numbered
- ¡アドレス変換:する
- $\bullet$
- $\bullet$

#### $(LAN$  IP $)$

- $DR 1 WL$
- $\bullet$  IP  $\qquad \qquad$   $\qquad \qquad$   $\qquad \qquad$   $\qquad \qquad$   $\qquad \qquad$
- ¡サブネットマスク:2 5.2 5.2 5.0
- $\bullet$ DHCP
- ¡割り当て開始IPアドレス:1 2.1 8.0.1
- $\bullet$
- ¡サブネットマスク:2 5.2 5.2 5.0
- ¡リース期間:3日
- ¡リモートアクセスサーバを使用:しない  $($  DNS  $)$

始点サブネットマスク:2 5.2 5.2 5.2 終点サブネットマスク:2 5.2 5.2 5.2

- $\bullet$  DNS
- $(\mathsf{IP} \qquad \qquad )$
- OUT
- $\bullet$ ¡プロトコル:ALL
- ¡発信元IPアドレス
- ¡宛先IPアドレス 始点サブネットマスク:2 5.2 5.2 5.2
	- 終点サブネットマスク:2 5.2 5.2 5.2  $(RIP)$ ● LAN RIP
	-
	- WAN RIP ネットワーク設定(ルーティング設定)
	- $\bullet$ :
	- $:PPP$
	- $\bullet$ (IPSec)  $\bullet$  IPSec
	- $($
	- $\bullet$ ¡通信記録表示・クリアを許可:しない
	- $($
	- $\bullet$  ISDN  $(LAN)$
	- $\bullet$
	- $\bullet$ ESS ID $\text{LG}($  $\bullet$  MAC
	- SL-1100
	- $\bullet$  14
	- ¡通信速度:自動切替
	- $\bullet$  $($
	- $\bullet$ ● NTP IP iP iP in the set of the set of the set of the set of the set of the set of the set of the set of the set of the set of the set of the set of the set of the set of the set of the set of the set of the set of the s
	- ¡アクセス時間間隔:1日
	- (SYSLOG)
	- $\bullet$  DEBUG
	- $\bullet$  INFO
	- $\bullet$  NOTIC
	- ¡ファシリティ:1  $($
	- $\bullet$ •  $($   $) /$   $($   $)$  :
	- $P$
	- $\bullet$

 $16 \overline{\qquad}$  $\overline{a}$  $\bullet$ ¡簡単設定[初期設定-1~初期設定-完了]画面  $\bullet$  $\bullet$  INS 64/OCN /  $\bullet$  $\bullet$  PIAFS kbps kbps(Ver2.0=NTT DoCoMo $)$ • MP (Multilink PPP)  $\bullet$ TCP/IP(RIP )  $\bullet$  WAN PPP、MP、BACP  $\bullet$ BOD (CBCP) (PAP CHAP IPsec)  $\bullet$ **IP Masquerade** ¡NAT/IP Masquerade  $\bullet$  DNS  $\bullet$ DHCP  $\bullet$  DHCP  $\bullet$  DNS  $\bullet$ ● SYSLOG  $\bullet$ (WWW)  $\bullet$  TFTP ( ) LAN ●  $\bullet$  $\bullet$ (ESS-ID MAC WEP)  $[1, 1]$ ●INS64 Windows95/98 Windows NT4.0/2000 Microsoft スットワークを使えるいとして、これらのフィルターを使えないとして、これらのフィルターを使えない。<br>ワークストラットワークを使えるいとして、これらのフィルターを使えるいとしているので、これらのフィルターを削除してください。

 $\bullet$  OCN WAN

17 i

 $LAN$   $SL-1100($ 停電対策用電池BOX:BP-218  $17-1$ 

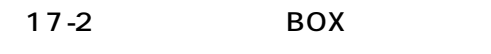

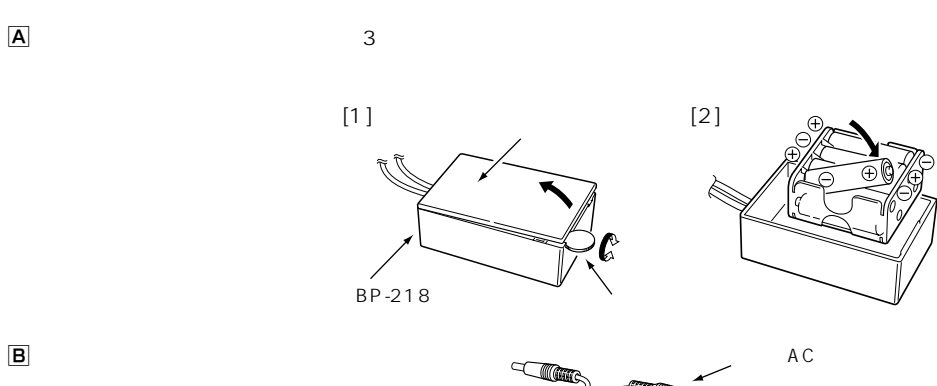

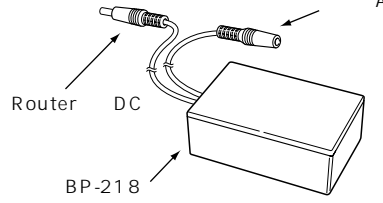

 $($ 

 $\overline{c}$ 

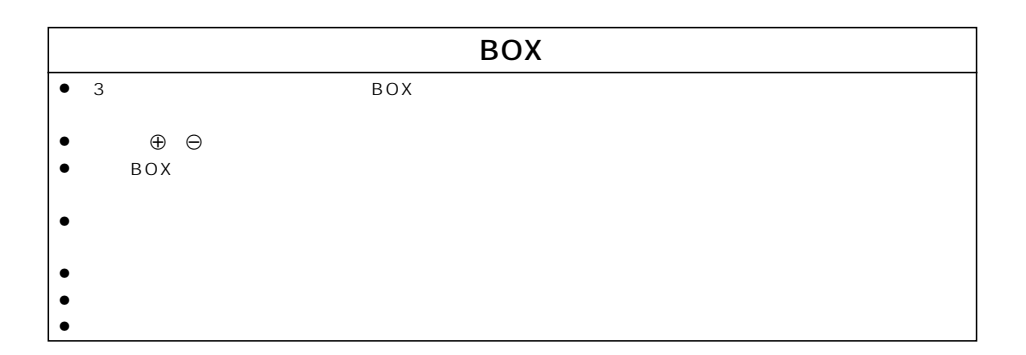

# $\overline{17}$

17-3 DSU

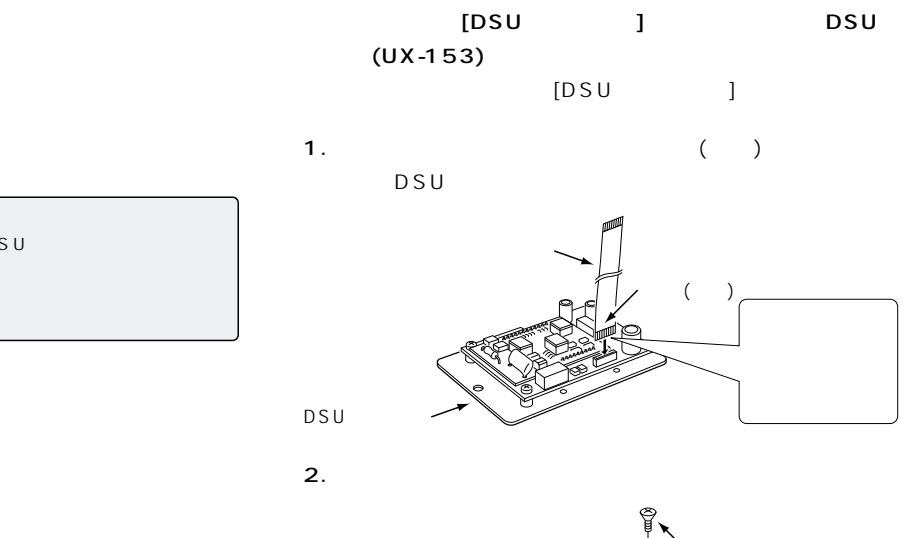

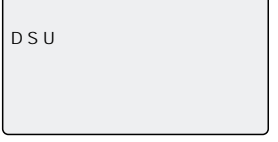

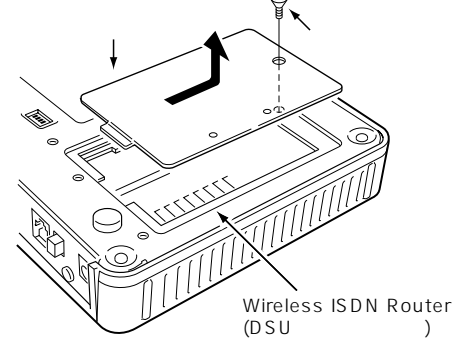

 $3.DSU$ 

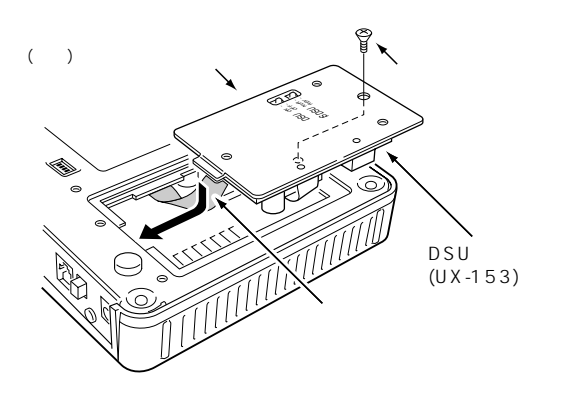

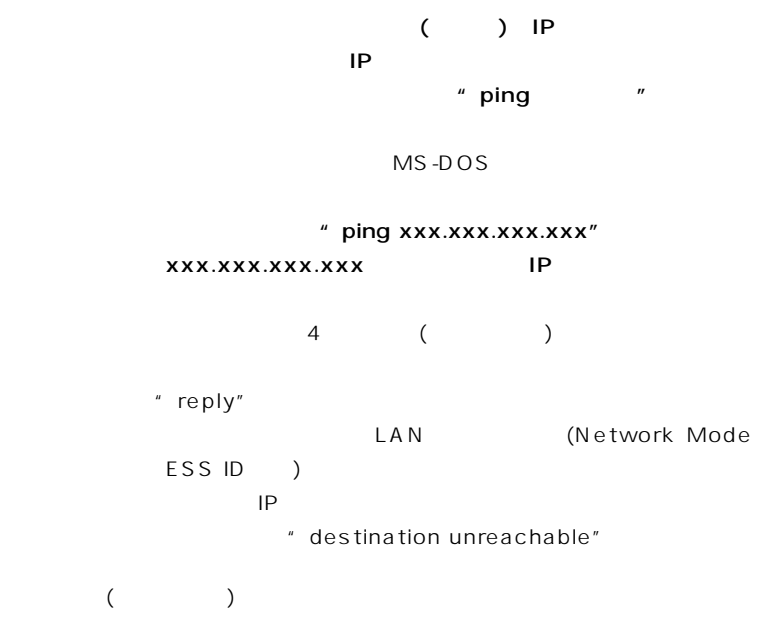

ping ( )

#### Windows 98

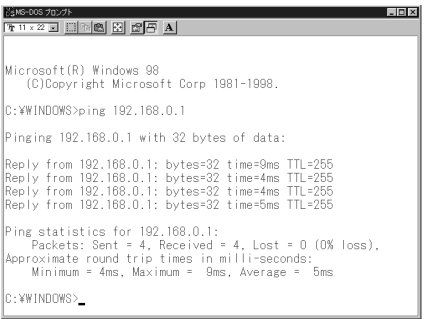

# $\blacksquare$  19

- $\bullet$ 保証書は販売店で所定事項(お買い上げ日、販売店名)を記入のうえお渡しいたしますので、
- $\bullet$ 
	-
	-
- 
- $\bullet$

# $\overline{\phantom{0}}$  20

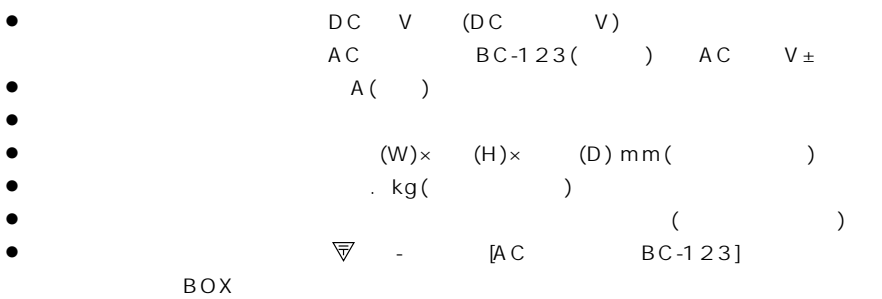

● WAN DSU  $[ISDN U]$   $(RJ-11) \times ($  $[ISDN S/T]$   $(RJ-45)$   $\times$ DSU  $[ISDN U]$   $(RJ-11) \times$ 極性反転スイッチ有り/内蔵DSU切り離し可能  $[ISDN S/T]$   $(RJ-45) \times$ ●LAN ETHERNET [ETHERNET] (RJ-45 )×  $IEEE$  /10BASE-T  $IEEE$   $u/100BASE-TX$ L A N LAN PCMCIA PCMCIA PCMCIA(TYPE)  $INS$  64  $OCN$ W A N / kbps( ) ETHERNET / Mbps() L A N Mbps(Max) SL-1100/1105  $\mathsf{ISDN}$  (B)  $($  I  $)$  $\bullet$  (RIP) NAT/IP Masquerade

………………………………………………………………………………………次ページへつづく

 $\overline{20}$ 

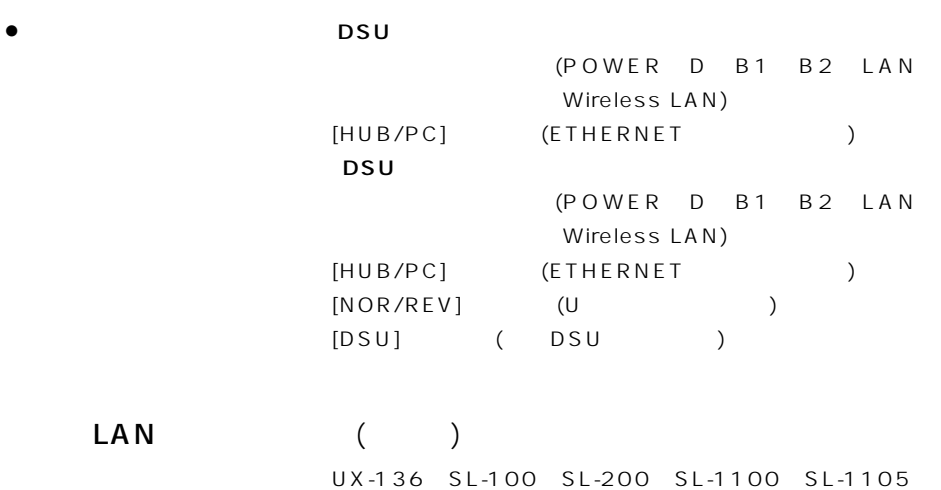

# 定 格 20

## LAN (SL-1100/SL-1105)

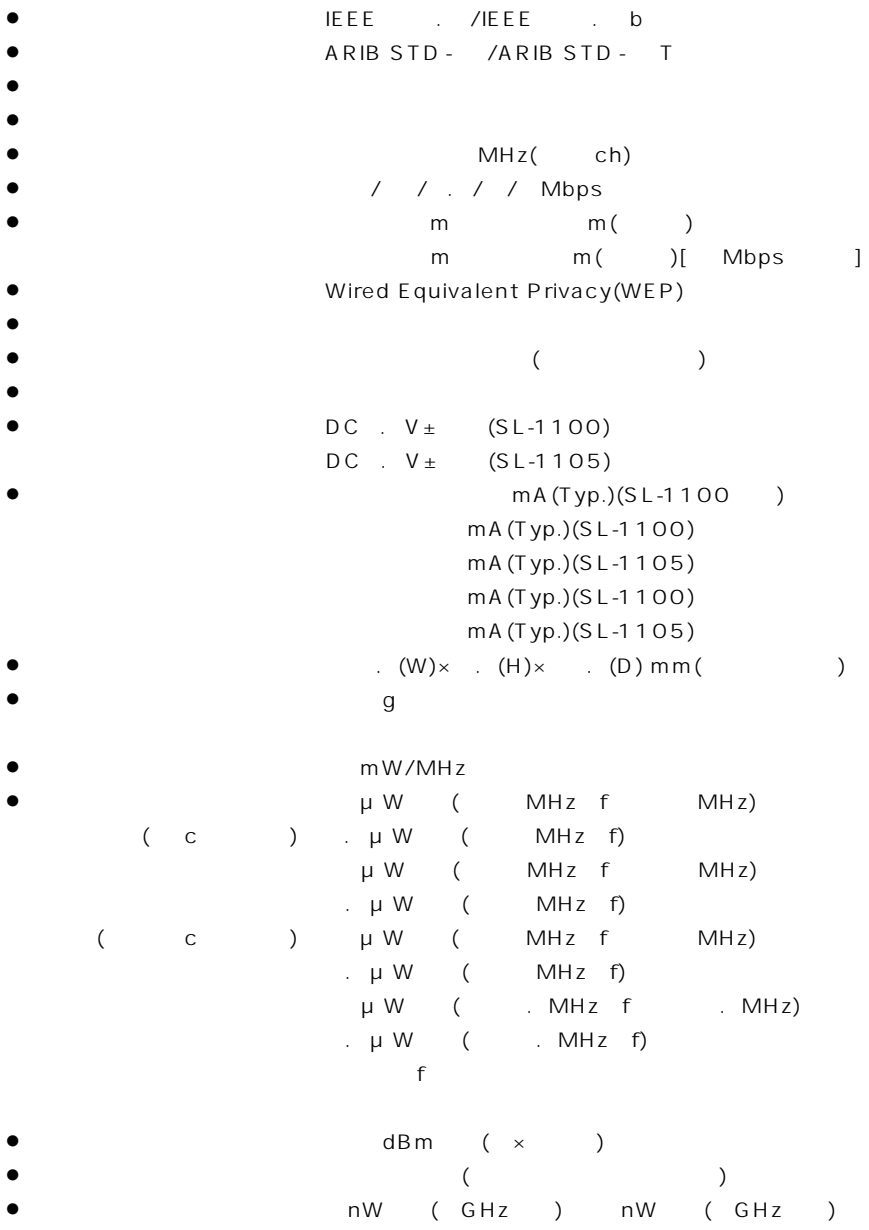

# 21

[ETHERNET]

 $[$  ISDN S/T]

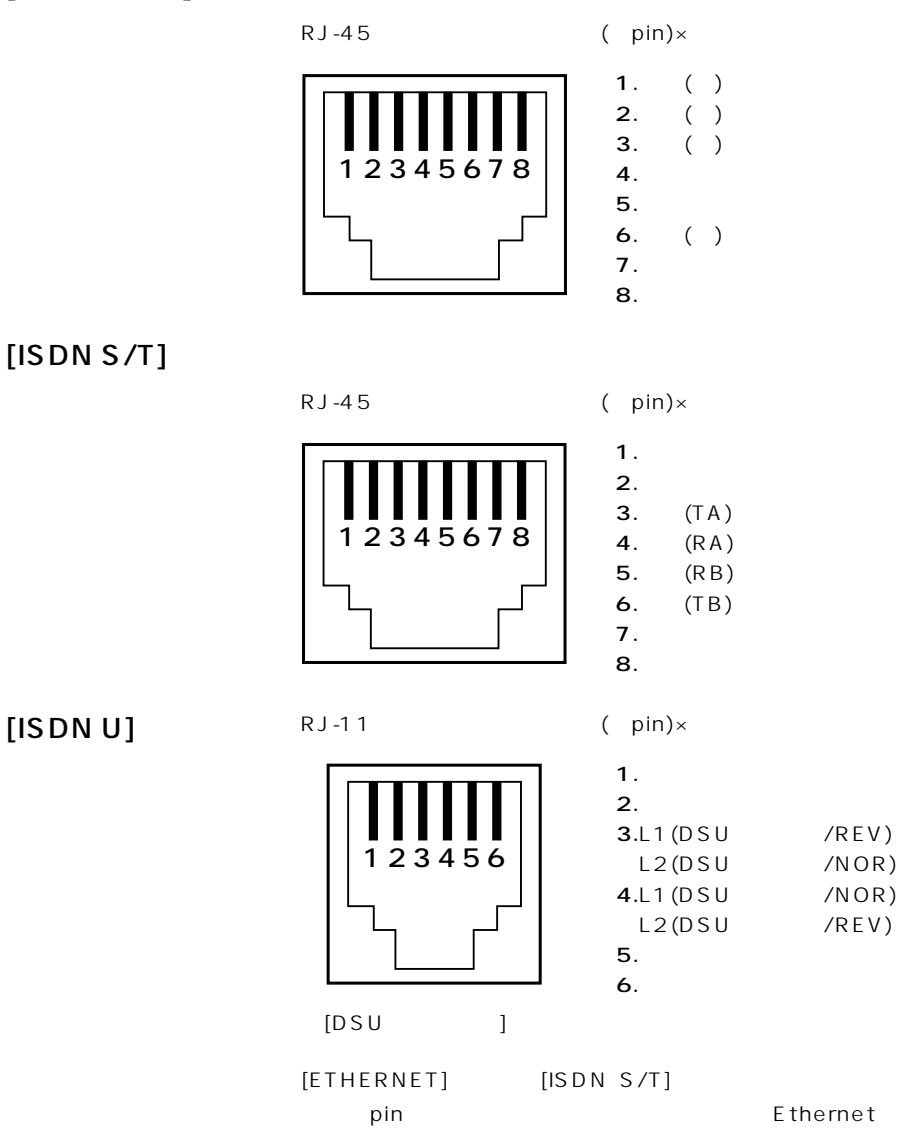

 $p$ in

ISDN S/T

# $22 \blacksquare$

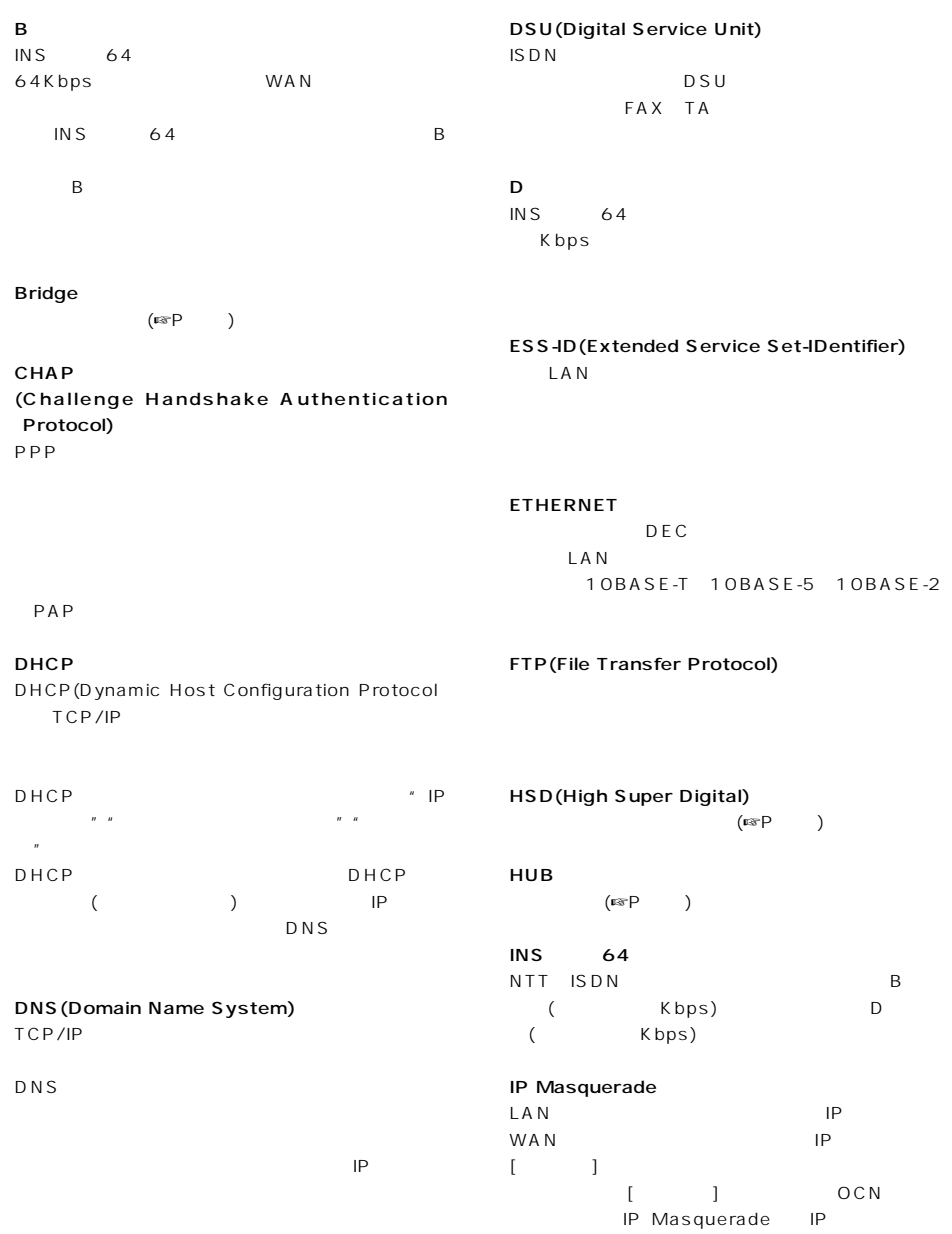

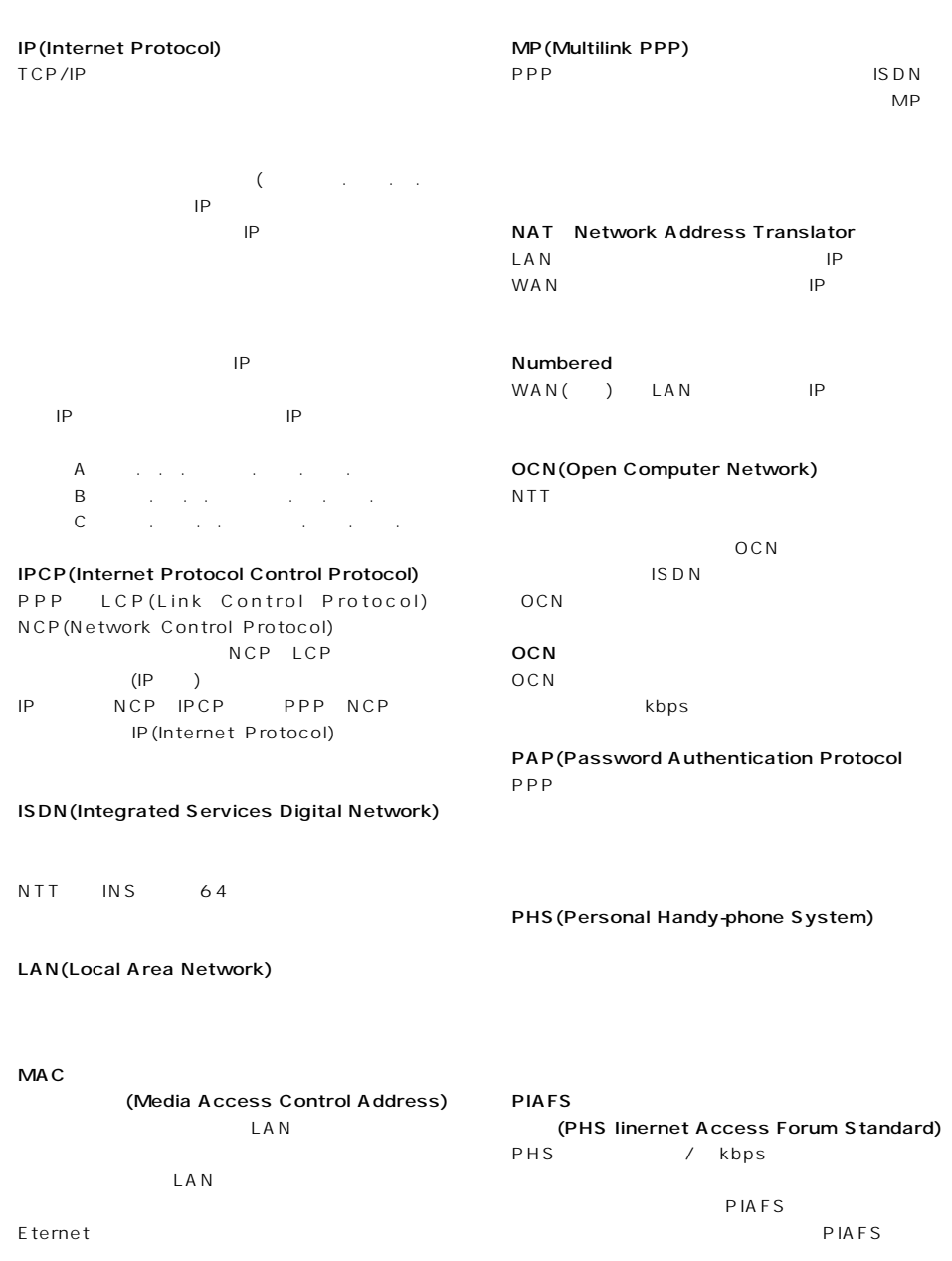

PPP(Point to Point Protocol)

WAN 1 1

# $\overline{22}$

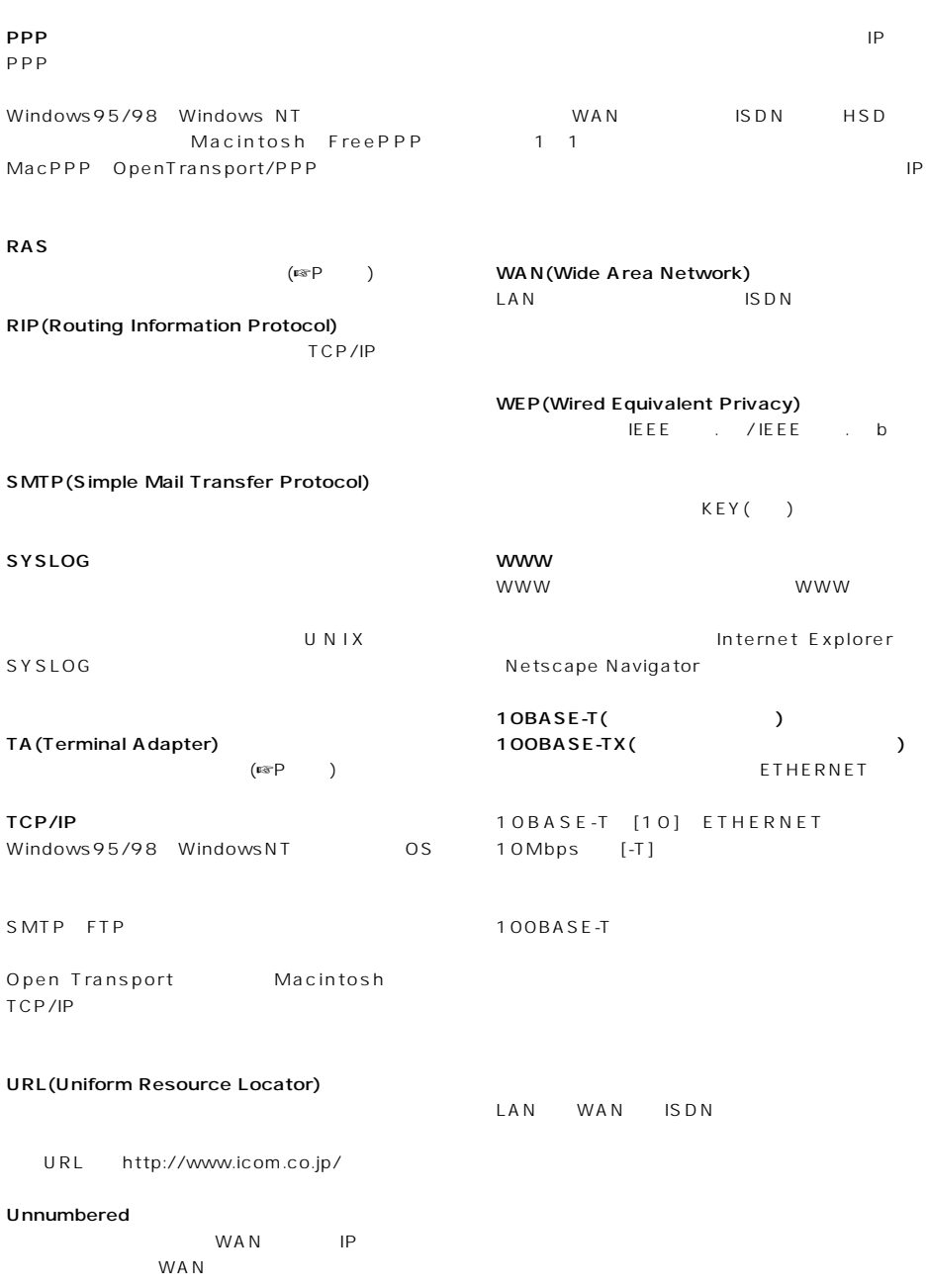

## 22

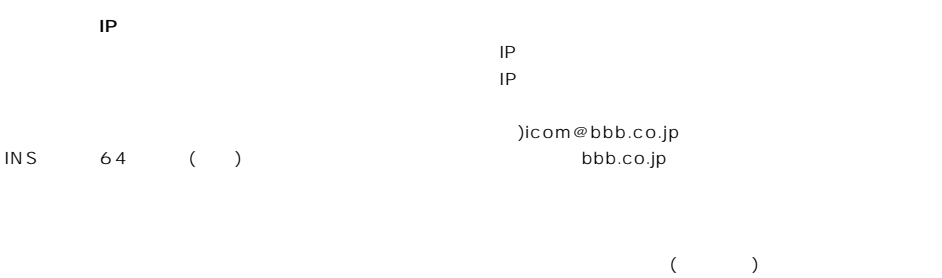

## 64Kbps 128Kbps

1 IP あるホストのIPアドレスが「1 2.168.0.1」、サ ブネットマスクが「2 5.2 5.2 5.0」とすると、 IP  $\blacksquare$ け合わせると、ネットワークアドレス「1 2.168. 0.0」となり、カードアドレスになります。  $ID \rightarrow$ 

#### $(TA)$ FAX ISDN ISDN 本製品には、TAは内蔵されていません。

INS 64

#### ハブ(HUB)

 $10BASE-T$   $100BASE-TX$ 

#### 100Mbps

 $100BASE-TX$ 

#### ツイストペアケーブルを使用すると同時に、HUB

 $\frac{112}{112}$ 

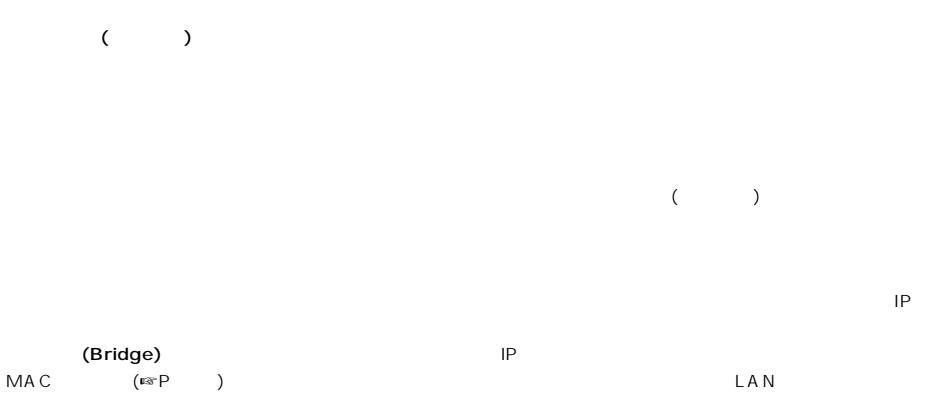

LAN

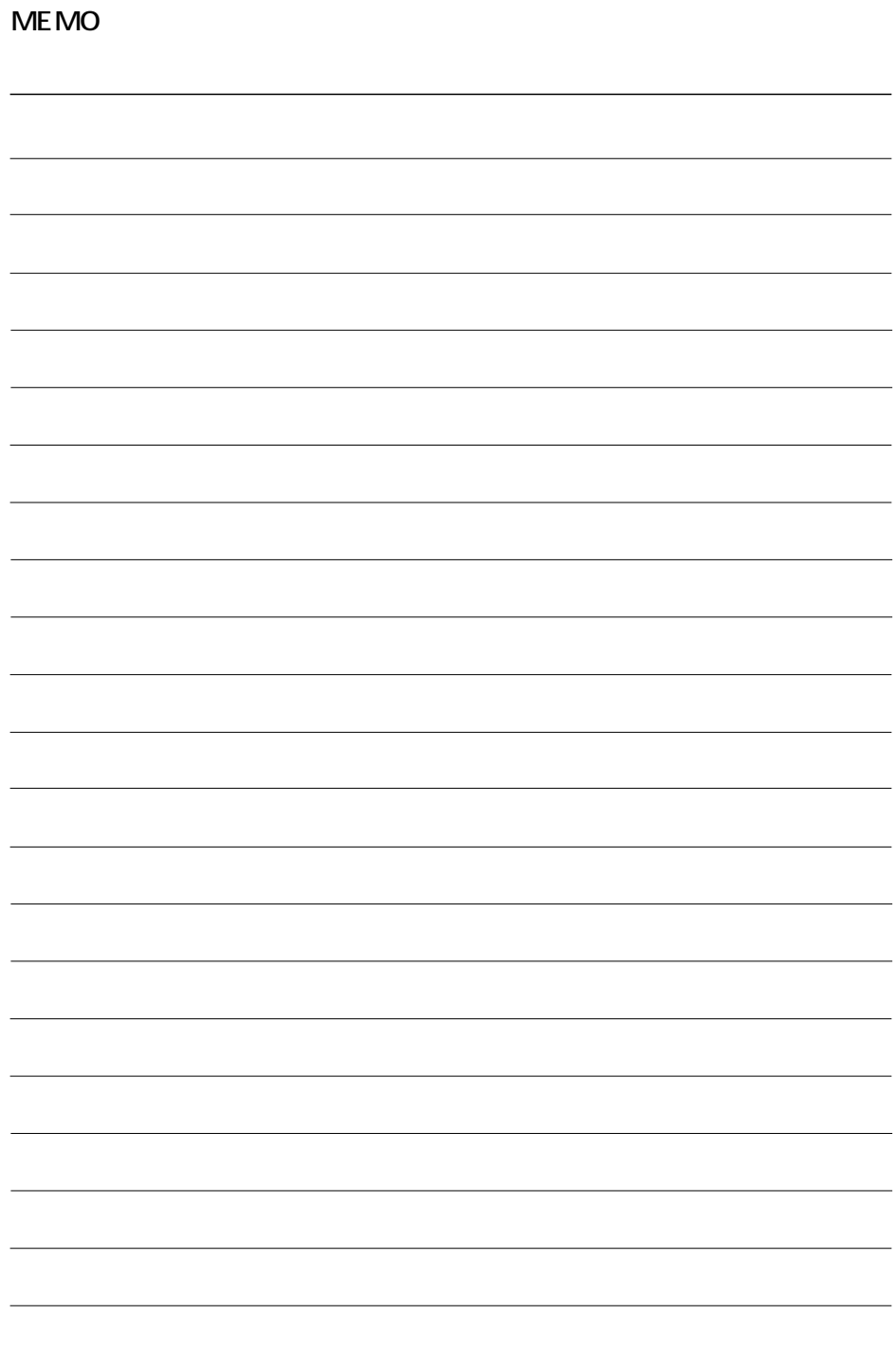

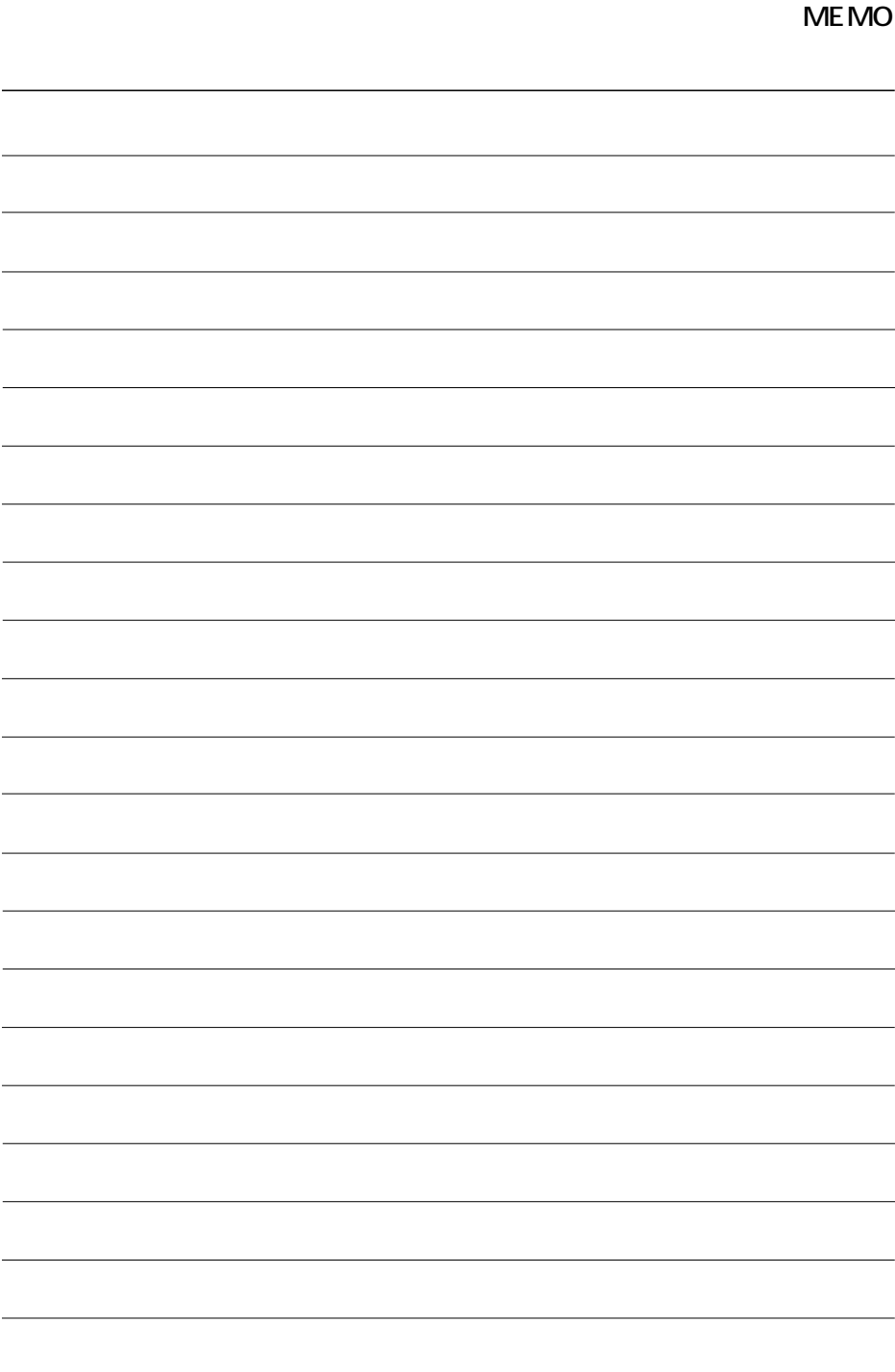

#### アイコム株式会社

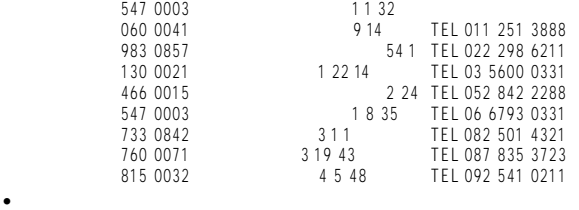

A-5686G-1J © 2000 Icom Inc.

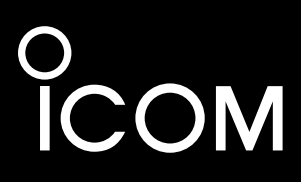

活用ガイド

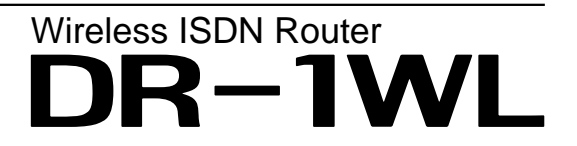

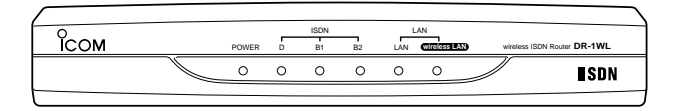

取扱説明書に記載のない内容について説明しています。 本書の設定例集と併せてご覧ください。

Icom Inc.

# はじめに

本書は、付属の[取扱説明書]をお読みいただいていることを前提としています。 はじめて本製品をお使いになるときには、[取扱説明書]を先にお読みになってから、 本書をお読み下さい。

活用ガイドでは、実際にネットワークの接続を行うために、いくつかの具体的な設 定例とWWW設定画面の各設定項目についての詳細を説明しています。

設定例は、「初期設定]画面からの設定を基本にしています。また、指定のない項目は、 工場出荷時の状態で通信が可能ですが、[初期設定]画面を使用しないで設定したとき やネットワーク環境よっては設定を変更・追加しないと通信できないことがあります。

本書の説明に使用するWWW設定画面は、お使いのディスプレイによって本製品の 設定画面の色合いとは、異なることがあります。

## 表記に ついて

活用ガイドは、次の規則にしたがって表記しています。

- 「」表記……本製品の設定画面にある各項目の設定値などを(「」)で 囲んで表記します。
- [] 表記……本製品の設定画面の名称、または設定例についての操 作手順に関係のある操作を([1)で囲んで表記します。
- 〈 〉 表記……本製品の設定画面にあるコマンドボタンの名称を(〈〉) で用んで表記します。

#### 前面パネルのランプ表記

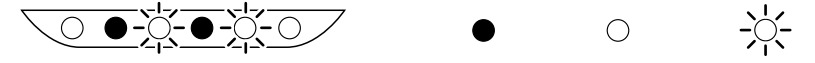

## 登録商標について

◎WAVEMASTERは、アイコム株式会社の登録商標です。

- ◎Windowsは、米国Microsoft Corporationの米国およびその他の国 における登録商標です。
- ©Macintosh、Mac-OSは、米国アップルコンピューター社の登録商 標です。
- ONet scape Navigatorは、Net scape Communications Corporationの商標です。
- ◎Adobe、Acrobatは、アドビシステムズ社の登録商標です。
- ©Copyright(C) Open Loop Inc.
	- Copyright(C) Nippon Unisoft Corporation.
	- This product includes software developed at the Information Technology Division, US Nanval Research Laboratory.

This product includes software developed by Eric Young (eav@mincom.oz.au).

Open LoopおよびSecured by OPENLOOPのロゴ は、株式会社オープンループの商標です。

◎その他、本書に記載されている会社名、製品名は、各 社の商標および登録商標です。

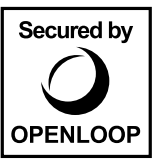

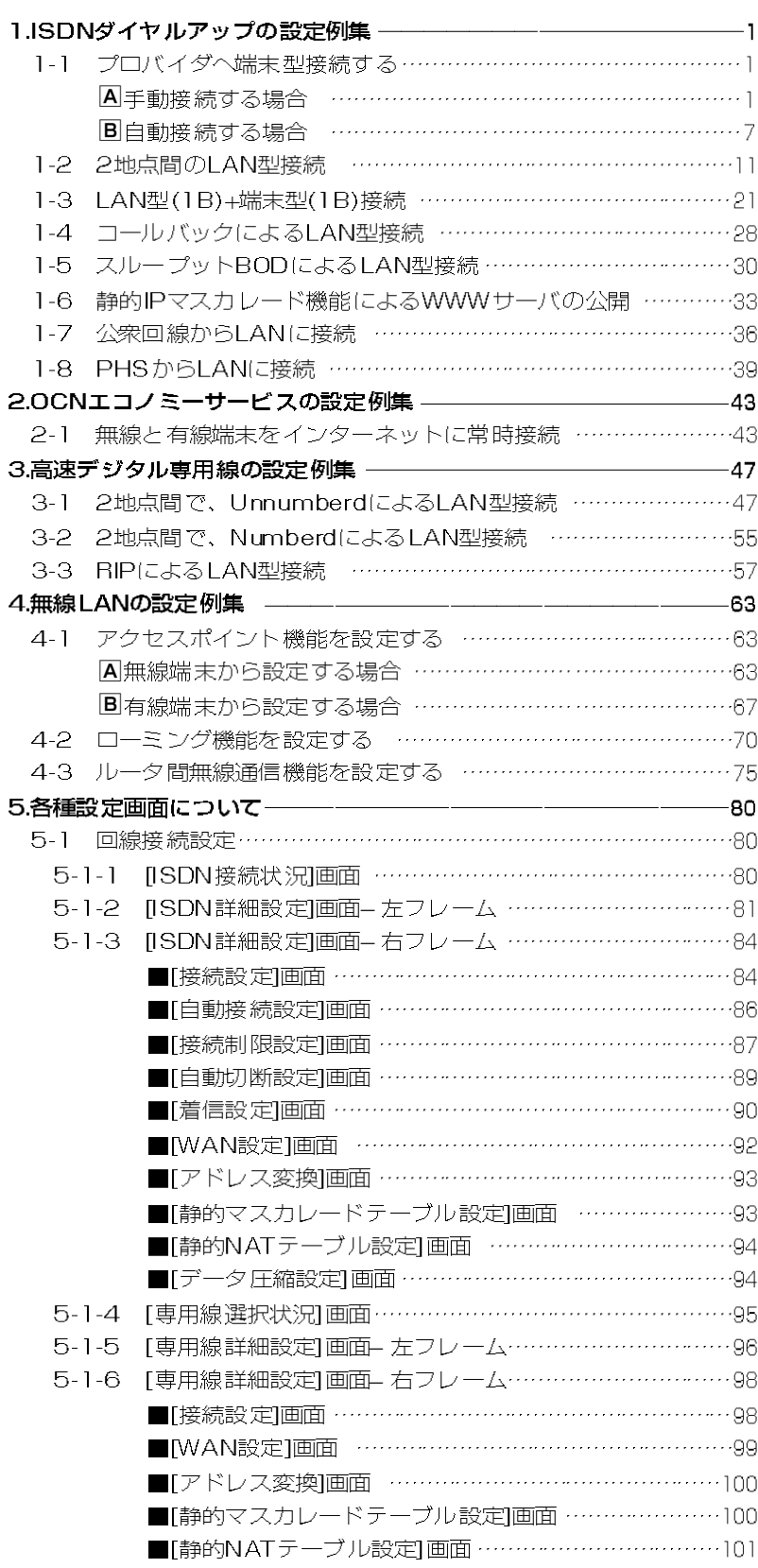

目次

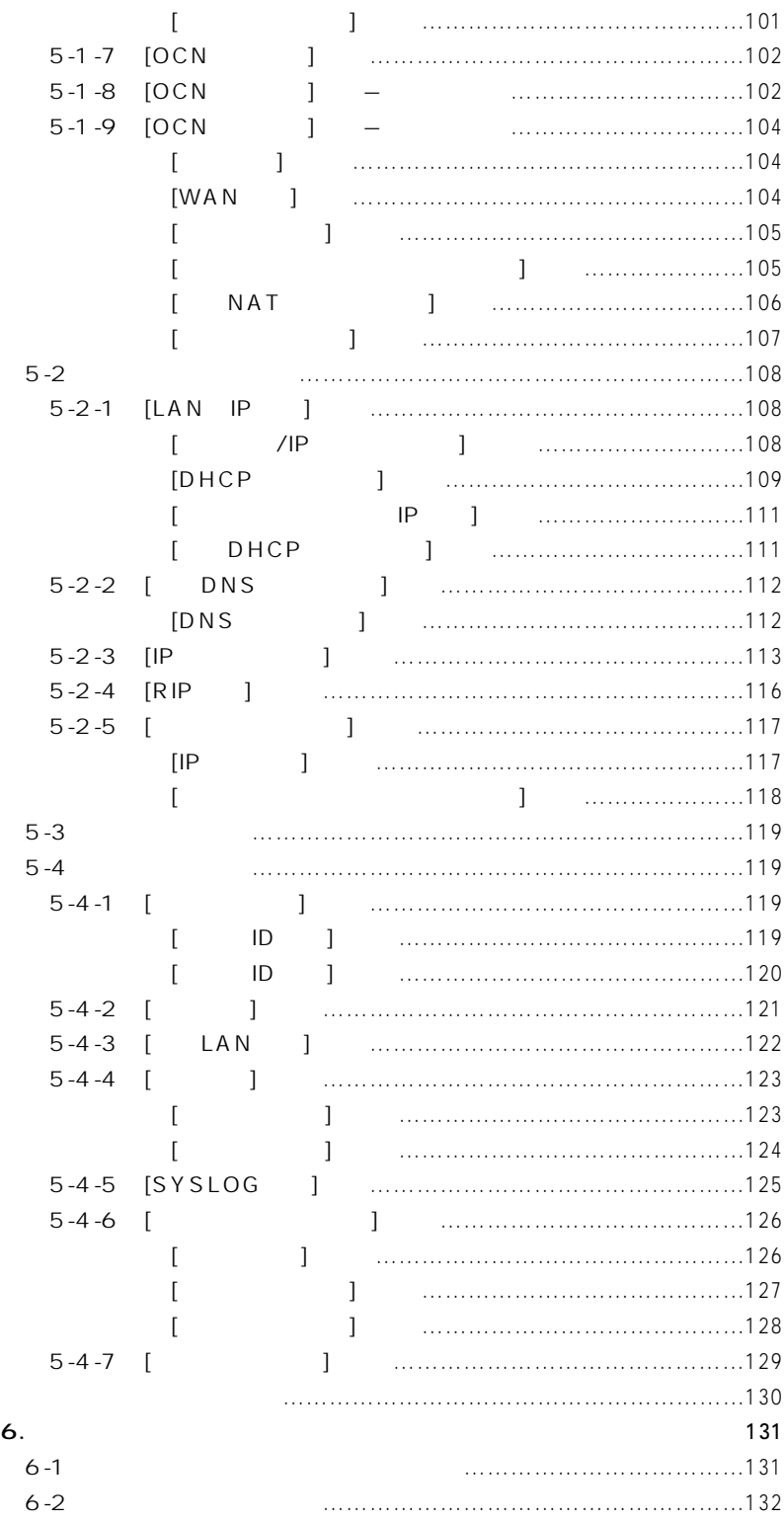

- 1-1.プロバイダへ端末型接続する
- A 手動接続する場合
- 【条件】
- プロバイダA: 手動接続

$$
\textcolor{red}{\textbf{0.000}}\textcolor{red}{\bullet\textcolor{blue}{\bullet\textcolor{blue}{\bullet\color{blue}{\bullet\color{blue}{
$$

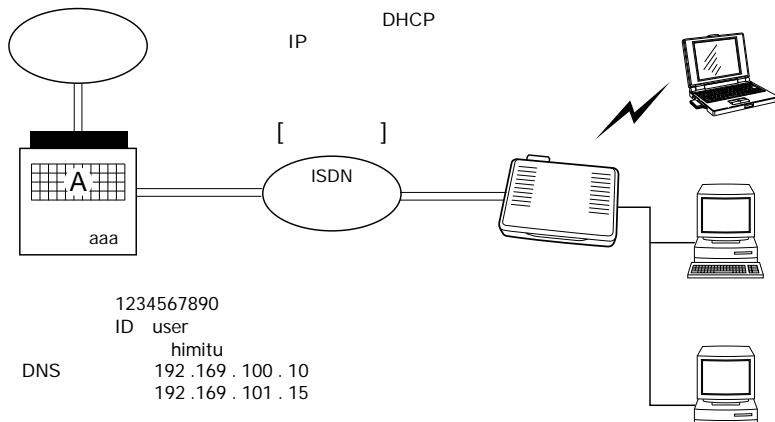

工場出荷時、本製品が端末に自動で割り当てできるIPアドレスの個 数は、30個に設定されています。 IPアドレスを31台以上の端末に自動で割り当てて使用する場合は、 取扱説明書の「自動割り当て開始アドレスを変更する」(&P63)を参 考に、割り当て個数を増やしてください。 なお、設定可能な範囲は、5~128個までです。

#### 【手順】

Ⅰ.本製品の設定画面を開く [操作] WWWブラウザを起動して、 http://192.168.0.1を URLに指定します。 ※本製品のIPアドレスは、工 場出荷時(192.168.0.1) の状態とします。

2.オープニング画面の選択 [操作]

①〈初期設定〉 をクリック

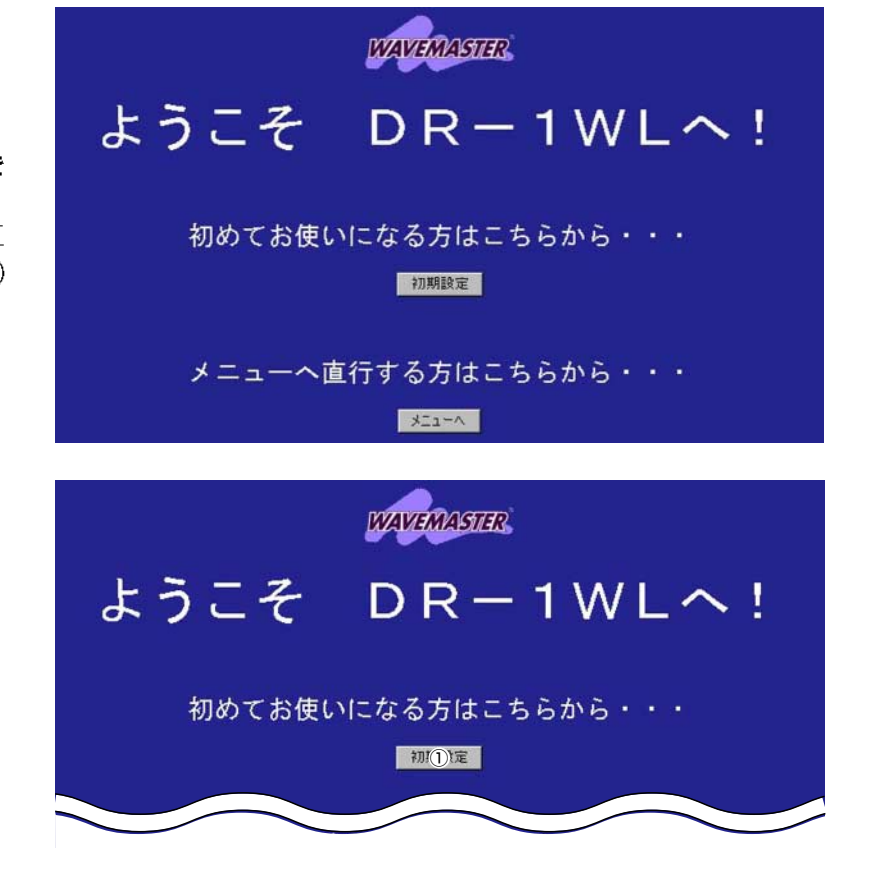

1

### 1-1. プロバイダへ端末型接続する

A手動接続する場合(つづき)

#### 3.管理者IDの設定

必要であれば設定します。 [設定例] Orouter ② \* \* \* \* (英数字を入力) ※入力値は、表示しません。 3 \*\*\*\*(2と同じ英数字) [操作] 4 〈次へ〉 をクリック

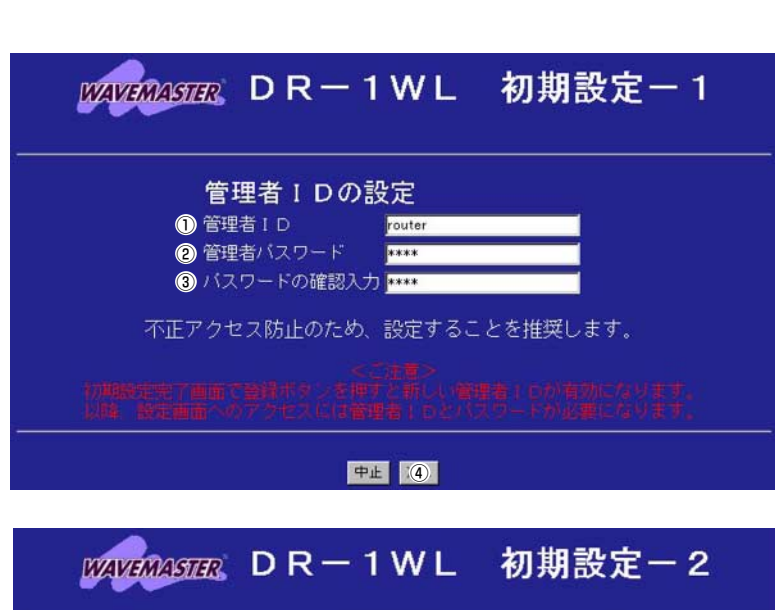

本体名称の設定

内部時計の設定

**● 本体名称 DR-1WL** 

#### 4. 本体名称の設定

必要であれば設定します。 [設定例] ①DR-1WL(初期值) 「操作】 2〈次へ〉をクリック

5.動作モード設定 「操作] ①〈ワイヤレスルータモード〉 をクリック(初期値) 2〈次へ〉をクリック

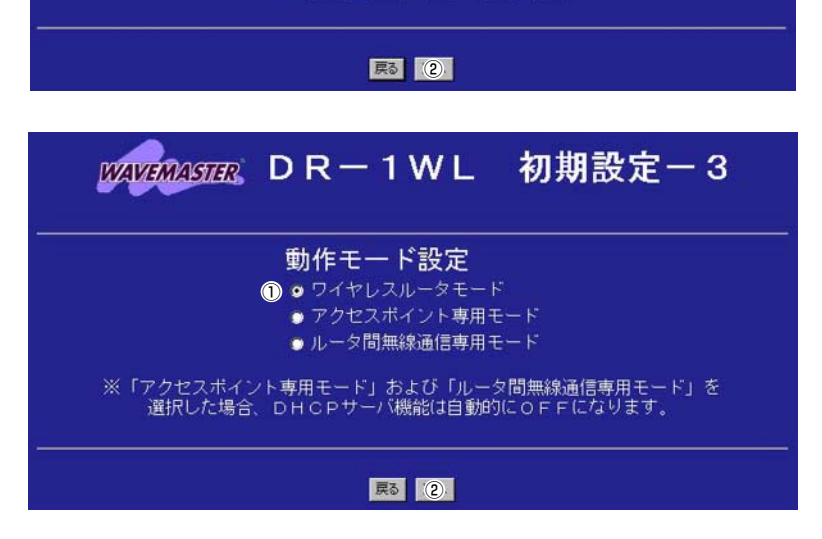

設定時刻 2000 年 01 月 01 日 00 時 00 分

#### 6無線LANセキュリティー の設定

[設定例] ①\*\*\*\*(英数字を入力) ※入力値は、表示しません。 ② \* \* \* \* (1)と同じ英数字) [操作] 3〈次へ〉をクリック

#### 7.使用する回線の選択

「操作】 1JISDNダイヤルアップ インターネット接続 2 〈次へ〉 をクリック

この画面で設定するESS IDを工場出荷時の状態(初期値は半角:LG) で使うと、ほかの端末から不正にアクセスされるおそれがありますの で、変更することをお勧めします。

無線端末から、本製品のESS IDの設定を変更するときは、手順9. の[初期設定-完了]画面で〈登録〉操作を行ってから、本製品と通信 する無線端末のESS IDを、本製品と同じ値に変更してください。 変更後、無線端末を再起動します。

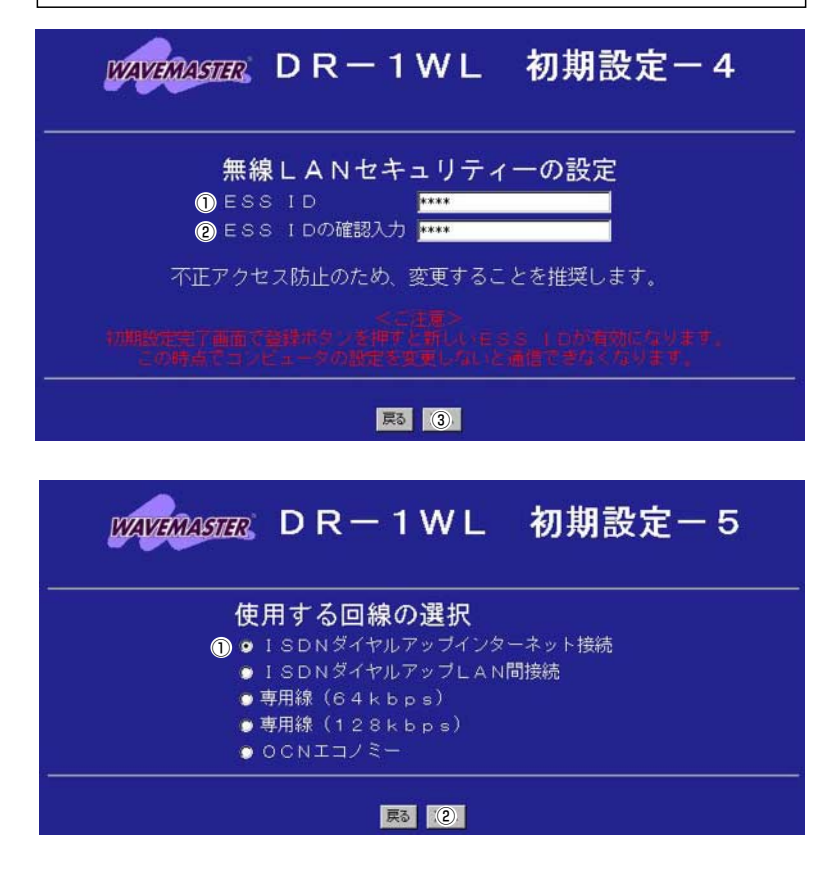

### 1-1. プロバイダへ端末型接続する

A手動接続する場合(つづき)

#### 8.接続先設定

[設定例] ①aaa(任意でよい) 2 1234567890 ※34は、マルチダイヤル機 能を使用時に入力必要 **5** user 6himitu(表示: \*\*\*\*\*\*) ※入力値は、\*\*\*\*\*\*で表示 されます。  $(7)$  192. 169. 100. 10  $(8)$  192, 169, 101, 15 ※⑦⑧は、プロバイダから指 定されている場合に入力し ます。 「操作] ⑨〈次へ〉 をクリック

#### 9.設定内容登録

[操作] ① 〈登録〉 をクリック

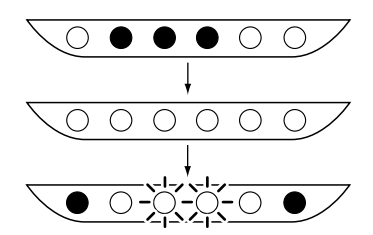

※本製品の再起動を開始しま す。

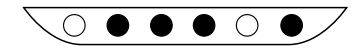

※約10秒経過して、右の画面 を表示するときは、無線端 末のESS IDを本製品と同じ 内容に変更してください。

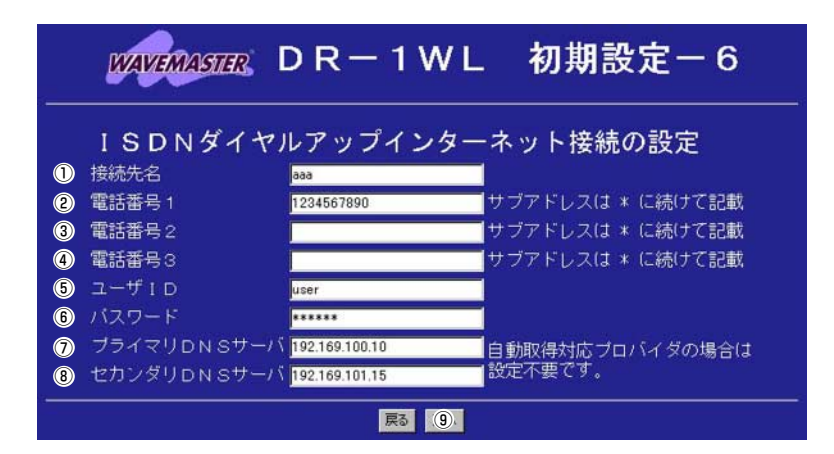

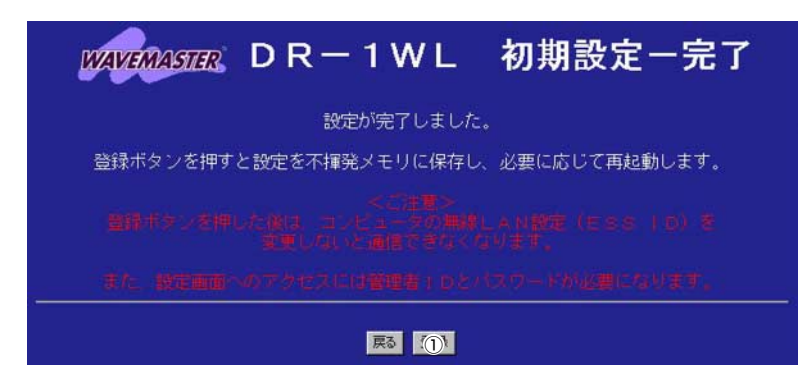

再起動しています。しばらくお待ち下さい。

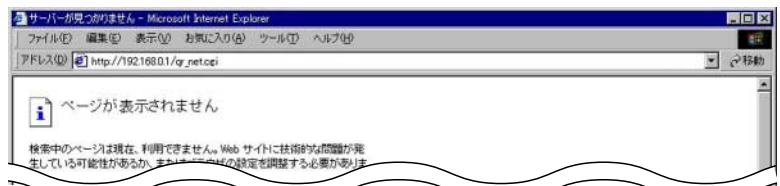

※有線端末から再起動を行っ た場合、約10秒経過して、 「ISDN接続状況」画面を表

示します。

#### 10.回線の手動接続

[操作]

① く1B接続> をクリック [確認]

- ②[接続中]を[状況]欄に表 示 311B接続1を「状況」欄に表
- 示 ※接続できないときは、正 しく情報が入力されてい

ることを確認してくださ い。

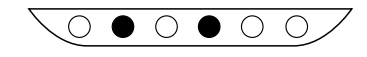

#### 11.インターネットWebページ の閲覧

「操作例:アイコムホームペ ージを閲覧する場合]

10 http://www.icom.co.jp/ を指定

「確認」 ②以下のようにLEDが点滅

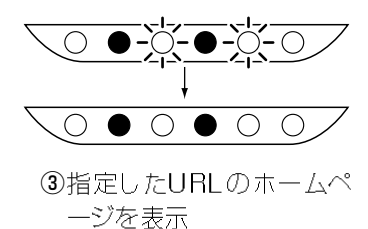

| 接続先の追加 | 本体の時刻 : 2000年 01月 01日 00時 00分

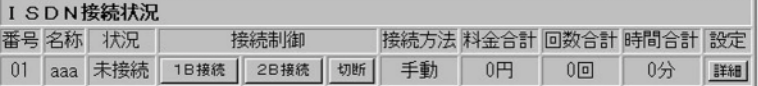

#### | 接続先の追加 | 本体の時刻 : 2000年 01月 01日 00時 00分

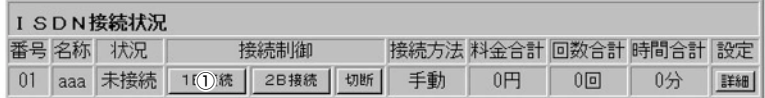

| 接続先の追加 | 本体の時刻 : 2000年 01月 01日 00時 00分

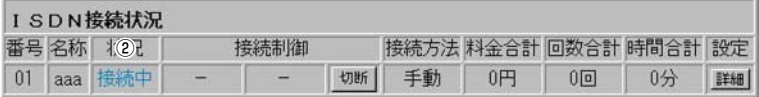

<sup>接続先の追加</sup> 本体の時刻 : 2000年 01月 01日 00時 00分

**WAYEMAGTER** 

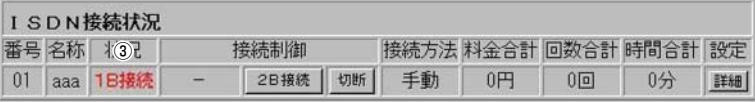

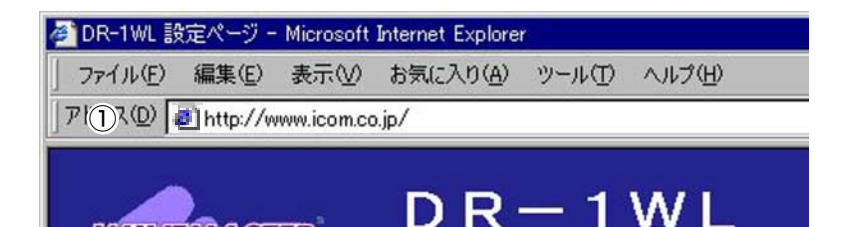

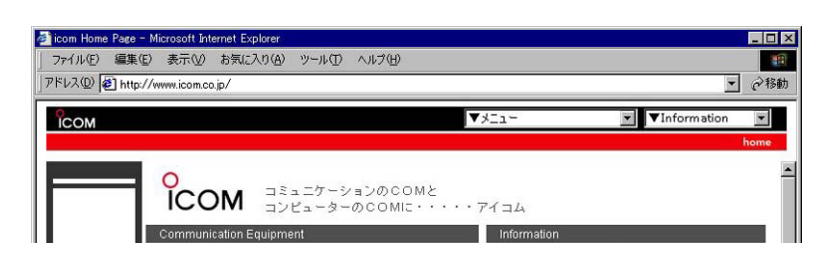

#### 1-1. プロバイダへ端末型接続する

A手動接続する場合(つづき)

#### 12.回線の切断

切断には、右記のように、 「自動切断」と「手動切断」が あります。

#### [12-1 自動切断]

すべての無線端末および有線端末から、WWWアクセスやメールアク セスが150秒(工場出荷時の初期値)以上ない場合は、回線を自動的に 切断します。

150秒以上、WWWアクセスやメールアクセスを行わない状態で自動 切断されない場合は、ほかにインターネットにアクセスを行っている アプリケーションがないかを調べてください。

自動切断については、取扱説明書(&P61)をご覧ください。

#### [12-2手動切断]

#### com Home Page - Microsoft Internet Exp ファイル(E) 編集(E) 表示(V) 移動(G) お気に入り(A) ヘルプ(H)  $\frac{1}{2}$ T①ス http://192.168.0.1/ × VInformati **ICOM** COM コミュニケーションのCOMと ーターのCOMに・・・・・アイコム

[操作]

1/ Ohttp:// 192.168.0.1/ をURLに指定すると、 「ISDN接続状況」画面に 変わります。

#### [確認]

2[1B接続]を「状況」欄に表 示

[操作]

③〈切断〉 をクリック

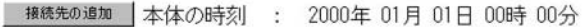

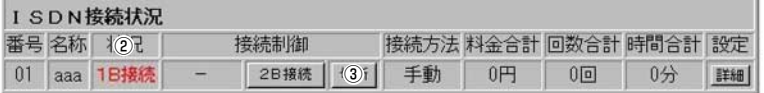

#### 「確認」

4「切断中」を「状況」欄に表 示

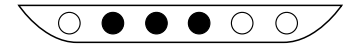

#### 「確認」

5「未接続]を「状況」欄に表 示

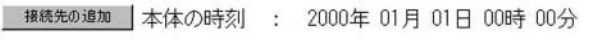

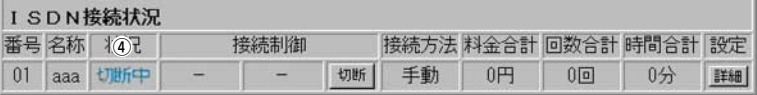

横続先の追加 本体の時刻 : 2000年 01月 01日 00時 00分

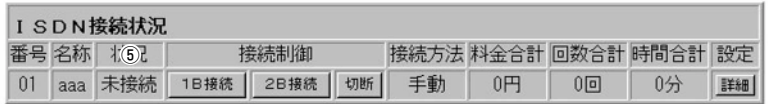

1B接続

2B接続

1B接続

1B接続

切断

切断

切断

切断

2B接続 |

**2B接続** 

#### 1-1.プロバイダへ端末型接続する(つづき)

**B 自動接続する場合** 

次の手順にしたがって自動接続の設定を行うと、WWWブラウザやメ ールソフト等を起動するだけで、自動的にダイヤルアップインターネ ット接続が行えます。

 $\vert$  and  $\vert$  BOD  $\vert$ 

自動接続には、以下に表のような設定が可能です。

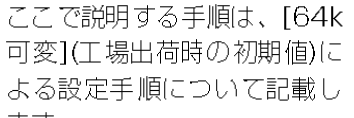

#### ます。 ※BODについては、86ペー

● プロバイダA:自動接続

ジの説明をご覧ください。

# $64k$   $64kbps$  $128k$  128kbps

 $64k$   $64kbps$   $x$  $128k$  128kbps  $\times$ 

#### 【ご注意】

自動接続をするように設定すると、ネットワークの設定内容や運用 によっては、回線が長期接続されたり、意図しない自動接続が行わ れてしまうことがあります。 設定変更後は、本製品の[B1]ランプまたは [B2]ランプを確認する ようにしてください。

## 000000

#### 【手順】

【条件】

1.[ISDN接続状況]画面の表示 [操作] WWW ブラウザを起動して、 http://192.168.0.1を URLに指定します。

#### 2. [詳細設定]画面の表示

「操作]

①〈詳細〉をクリック

#### 3.自動接続設定

「操作]

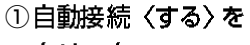

- クリック
- 2〈登録〉をクリック 3自動接続〈詳細〉を

クリック

[1-1.プロバイダへ端末型接続する(A]手動接続する場合)」の手順1.~9. にしたがって設定されている状態から、設定の追加を行います。

■ 横続先の追加 | 本体の時刻 : 2000年 01月 01日 00時 00分

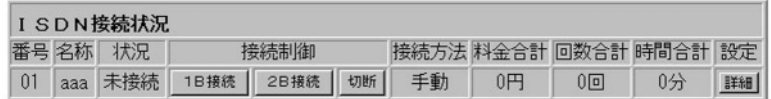

<sup>接続先の追加</sup> 本体の時刻 : 2000年 01月 01日 00時 00分

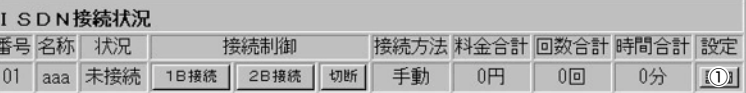

#### ISDN設定 01:aaa (2) 取消 登録して接続画面へ |

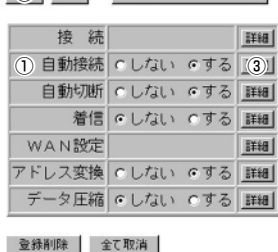

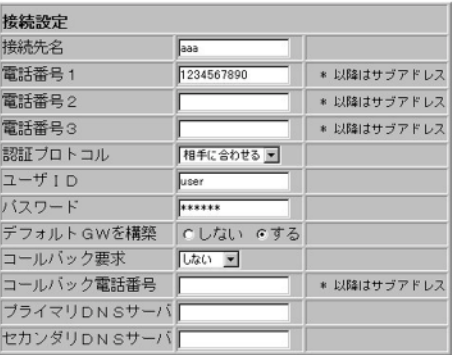

## 1-1. プロバイダへ端末型接続する

B自動接続する場合(つづき)

#### 4. 通信速度設定

「確認」 ①通信速度〈64k 可変〉 の選択 「操作] 2〈登録〉をクリック

#### 5.設定の確認

[操作] 1「回線接続設定1をクリック [確認] ②[自動(64k可変)]を「接続方 法】欄に表示

#### 6.自動接続の確認

[操作例:アイコムホームペー ジを閲覧する場合1

Ohttp://www.icom.co.jp/ を指定

[確認] 2以下のようにLEDが点滅

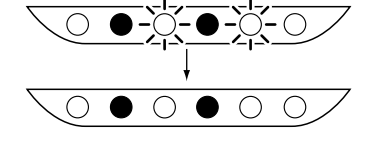

3自動接続して、指定した画 面を表示 ※接続できないときは、正し く情報が入力されているこ とを確認してください。

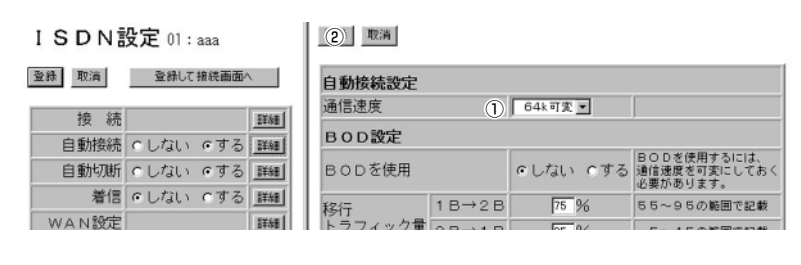

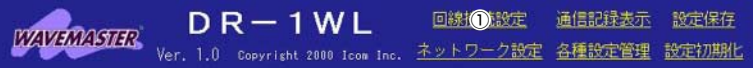

■ 撮続先の追加 | 本体の時刻 : 2000年 01月 01日 00時 00分

**WAVERMSTER** 

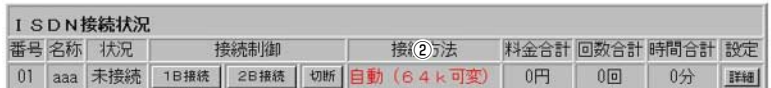

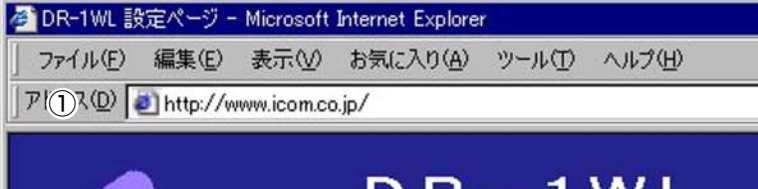

レド

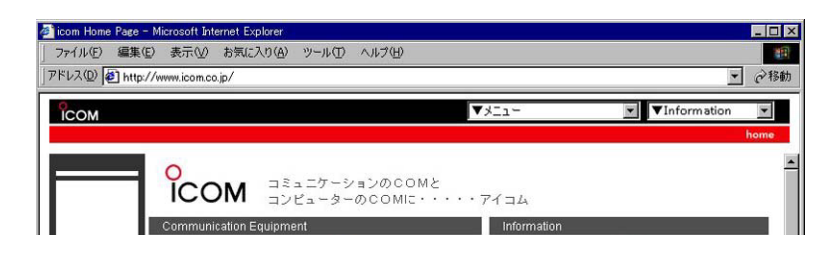

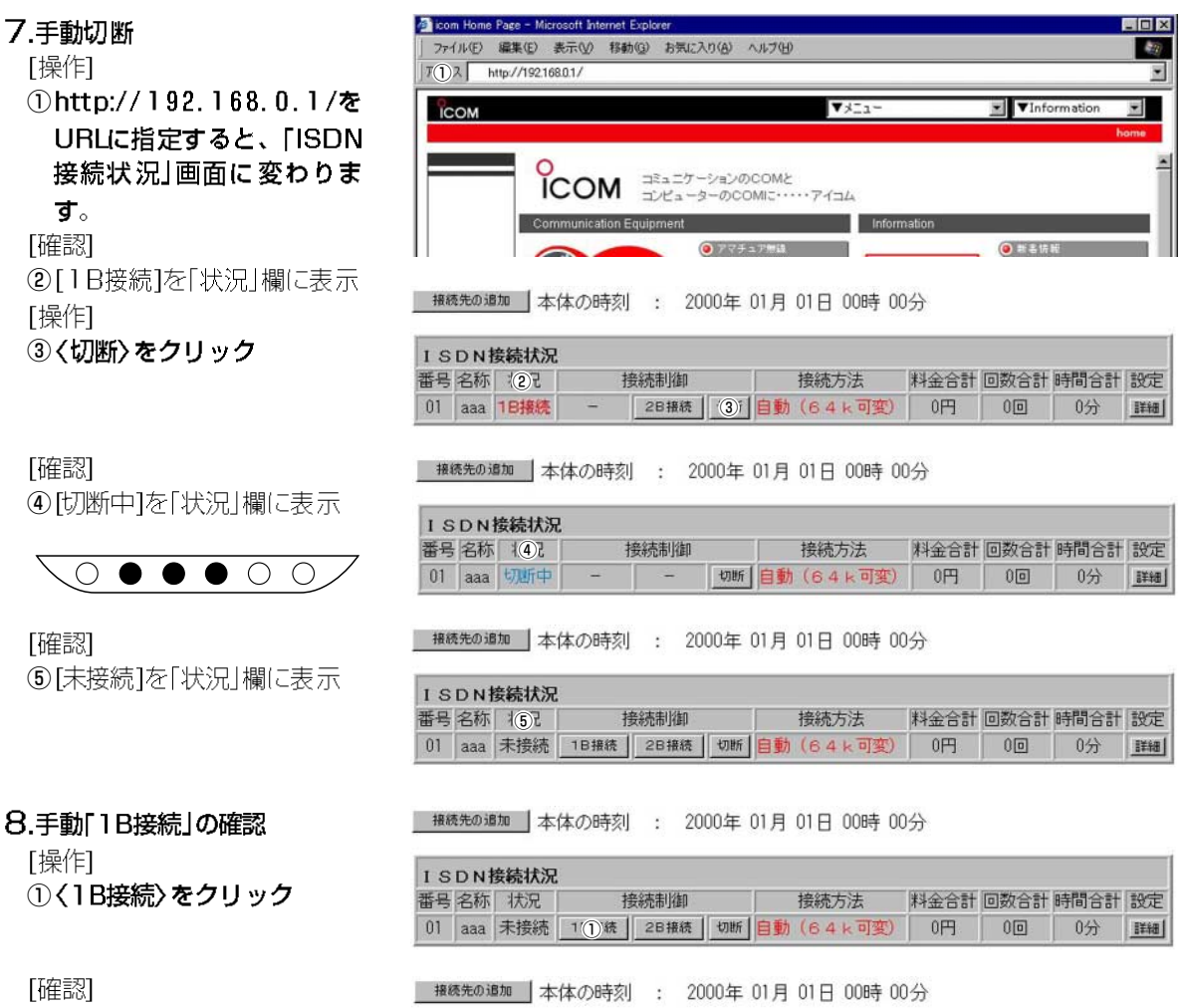

②[接続中]を「状況」欄に表示

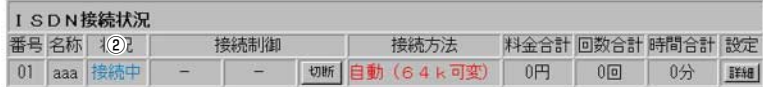

| 攘続先の過加 | 本体の時刻 : 2000年 01月 01日 00時 00分

[確認] 3[1B接続]を「状況」欄に表示

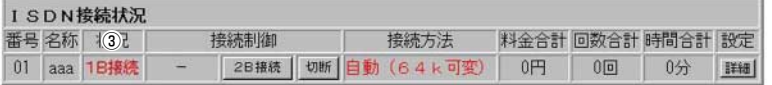

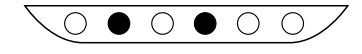

### 1-1. プロバイダへ端末型接続する

B自動接続する場合(つづき)

#### 9.手動「2B接続」の確認

[操作]

① 〈2B接続〉 をクリック

#### [確認]

2 [接続中]を「状況」欄に表示

| 接続先の追加 | 本体の時刻 : 2000年 01月 01日 00時 00分

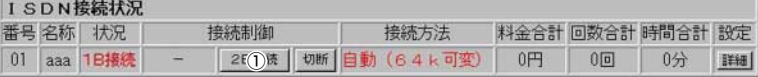

#### | 接続先の追加 | 本体の時刻 : 2000年 01月 01日 00時 00分

 $0.51166644877$ 

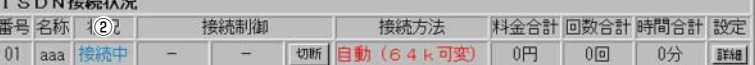

#### [確認]

3[2B接続]を「状況」欄に表示 ※接続できないときは、接続 先のプロバイダがMPに対 応していることを確認して ください。

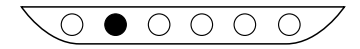

#### 10.手動/自動切断

[操作]

①「A 手動接続する場合」の 手順12.を行うと右の画 面になります。

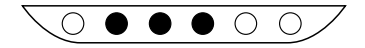

■ 横続先の追加 | 本体の時刻 : 2000年 01月 01日 00時 00分

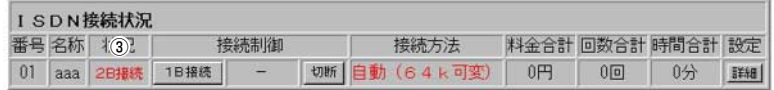

#### | 接続先の追加 | 本体の時刻 : 2000年 01月 01日 00時 00分

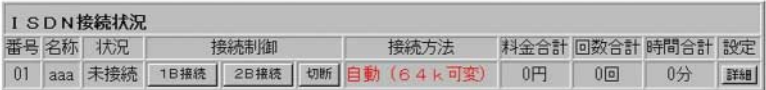

#### 1-2.2地点間のLAN型接続 【認証条件】 ルータB ID 2user ● 着信番号 2himitu  $\bullet$  ユーザID IPアドレス:192 .168 . 1 . 1 255 .255 .255 .0 ● パスワード 契約電話番号:0987654321 · PAP/CHAP 【その他の条件】 ISDN ШШ • Unnumbered接続 ● 双方から発着信可能 A B ID user himitu  $\circ$   $\bullet$   $\bullet$   $\circ$   $\circ$ IPアドレス:192 .168 . 0 . 1 サブネットマスク:255 .255 . 255 . 0 契約電話番号:1234567890 ■ルータAの設定 【手順】 **WAVEMASTER** Ⅰ.本製品の設定画面を開く [操作] ようこそ DR-1WLへ! WWWブラウザを起動して、 http://192.168.0.1を URLに指定します。 ※本製品のIPアドレスは、工 初めてお使いになる方はこちらから・・・ 場出荷時(192.168.0.1) 初期設定 の状態とします。 メニューへ直行する方はこちらから・・・  $321 - A$ 2.オープニング画面の選択 **WAVEMASTER** 「操作】 ①〈初期設定〉をクリック ようこそ DR-1WLへ!

初门定

初めてお使いになる方はこちらから・・・

#### 1-2.2地点間のLAN型接続

■ルータAの設定(つづき)

#### 3.管理者IDの設定

必要であれば設定します。 [設定例] Orouter ② \* \* \* \* (英数字を入力) ※入力値は、表示しません。 3 \*\*\*\*(2と同じ英数字) [操作] 4 〈次へ〉 をクリック

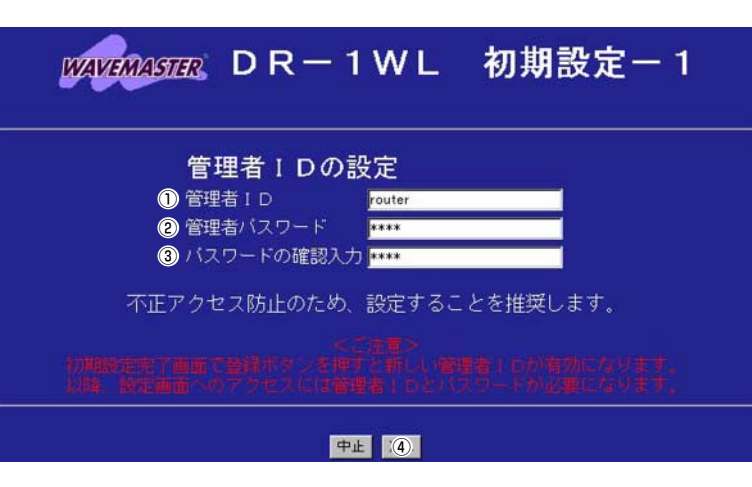

#### 4.本体名称の設定

必要であれば設定します。 [設定例] ①DR-1WL(初期值) 「操作] 2〈次へ〉をクリック

5.動作モード設定 「操作] ①くワイヤレスルータモード〉 をクリック(初期値) 2〈次へ〉をクリック

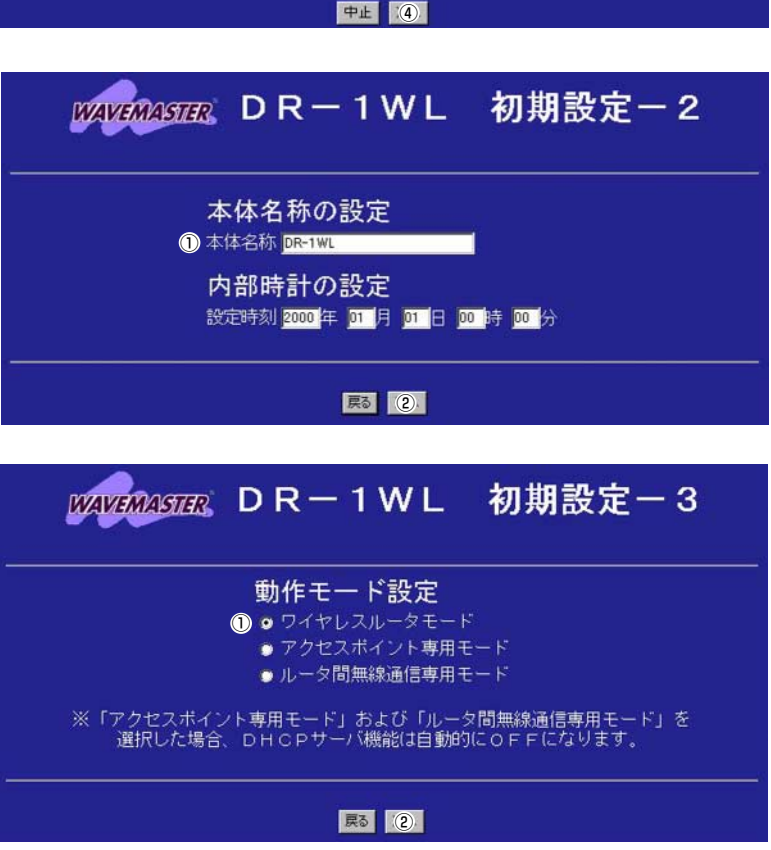
## 6.無線LANセキュリティー の設定

「設定例」 ① \*\*\*\*(英数字を入力) ※入力値は、表示しません。 ② \*\*\*\*(①と同じ英数字) [操作] 3〈次へ〉をクリック

7.回線の選択

[操作] 1JISDNダイヤルアップ LAN間接続 2〈次へ〉をクリック

この画面で設定するESS IDを工場出荷時の状態(初期値は半角:LG) で使うと、ほかの端末から不正にアクセスされるおそれがありますの で、変更することをお勧めします。

無線端末から、本製品のESS IDの設定を変更するときは、手順9. の[初期設定-完了]画面で〈登録〉操作を行ってから、本製品と通信 する無線端末のESS IDを、本製品と同じ値に変更してください。 変更後、無線端末を再起動します。

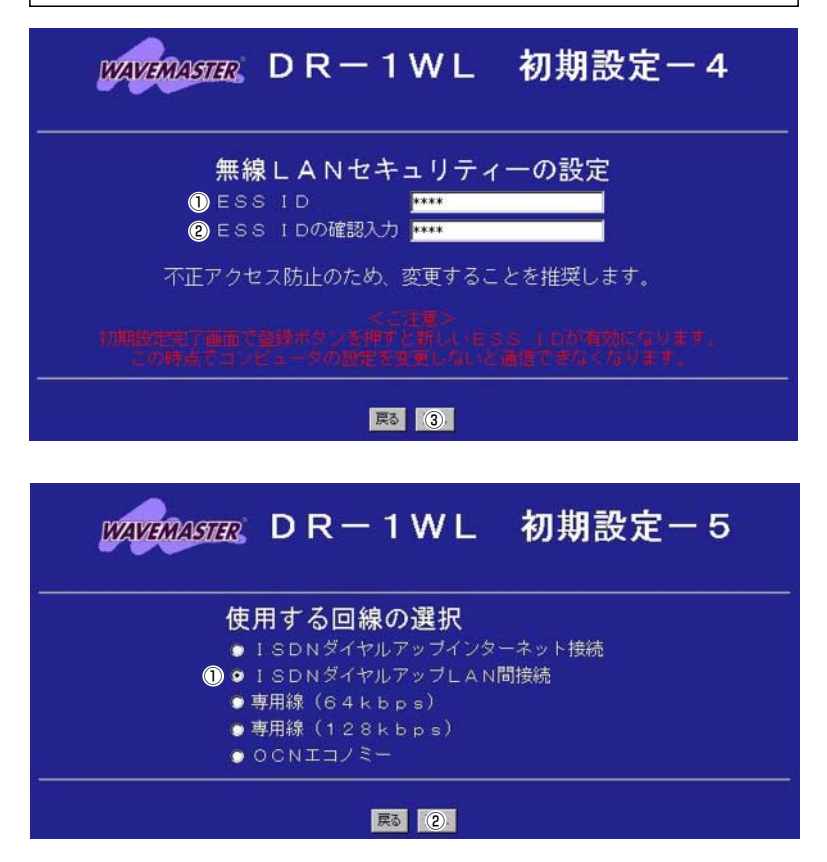

## 1-2.2地点間のLAN型接続

■ルータAの設定(つづき)

## 8.接続先設定

「設定例1 ①bbb(任意でよい) 20987654321 ※34は、マルチダイヤル機 能を使用時に入力必要  $62$ user 62 himitu(表示: \*\*\*\*\*\*\*\*) ※入力値は、 \*\*\*\*\*\*\*で表 示されます。 ※⑦⑧は、接続先から指定さ れた場合に入力します。 ※ルータAでは、900を工場 出荷時の状態とします。

1) 〈次へ〉 をクリック

## 9.設定内容登録

[操作] ①〈登録〉 をクリック

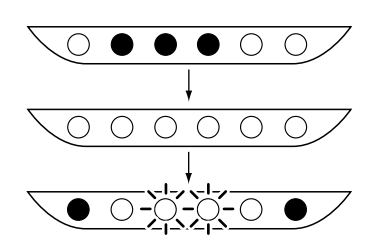

※本製品の再起動を開始しま す。

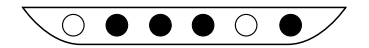

※約10秒経過して、右の画面 を表示するときは、無線端 末のESS IDを本製品と同じ 内容に変更してください。

※有線端末から再起動を行っ た場合、約10秒経過して、 「ISDN接続状況」画面を表 示します。

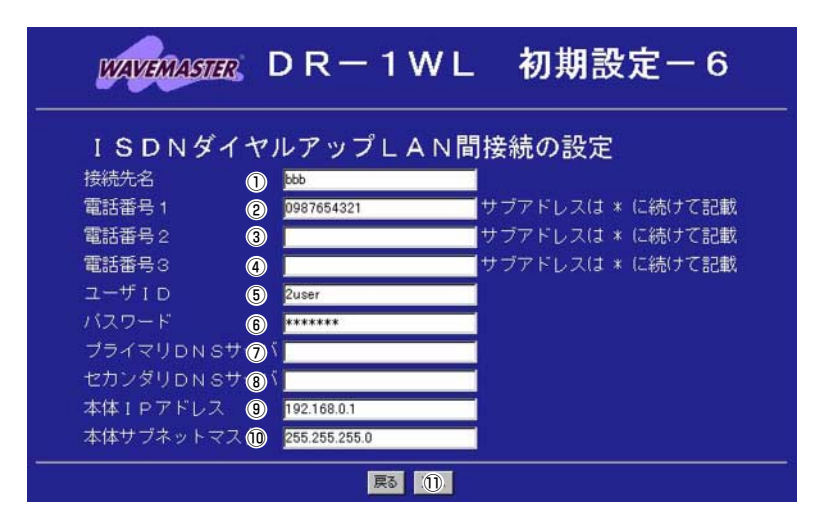

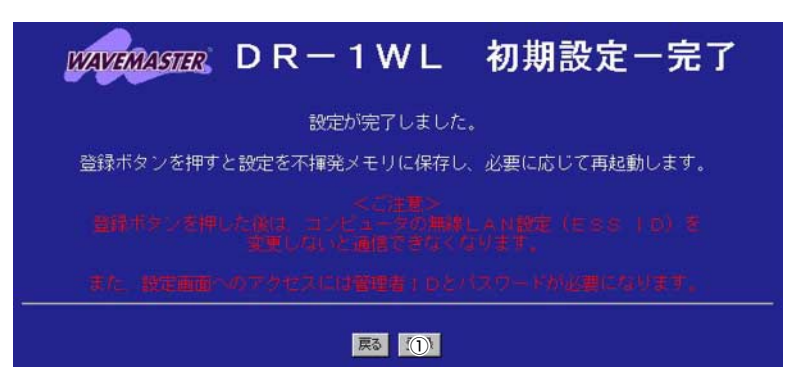

再起動しています。しばらくお待ち下さい。

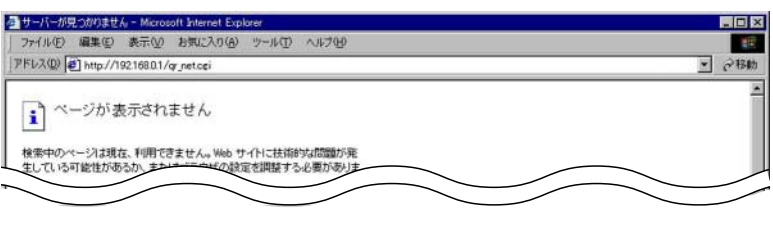

接続先の追加 | 本体の時刻 : 2000年 01月 01日 00時 00分

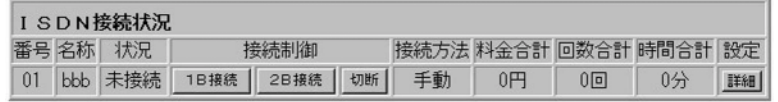

## 10. 詳細設定1画面の表示 [操作]

① 〈詳細〉 をクリック

①着信〈する〉をクリック 2 〈登録〉 をクリック

3アドレス変換〈しない〉

11.着信設定

[操作]

雁認

の選択

# I SDN接続状況

■ 接続先の追加 | 本体の時刻 : 2000年 01月 01日 00時 00分

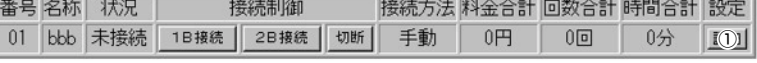

#### ISDN設定 01:bbb

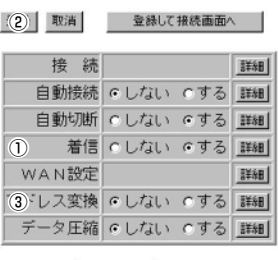

#### 登録 取消 登録して接続画面へ

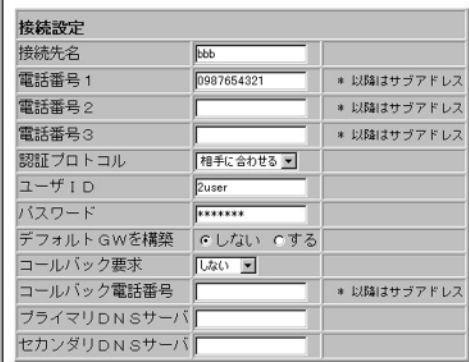

## 12.着信詳細設定

[操作] ①着信〈詳細〉をクリック [設定例] ※23に表示する内容を確 認する場合もあります。 2user 3himitu(表示: \*\*\*\*\*\*) ※入力値は、 \*\*\*\*\*\*で表 示されます。 雁認 4 電話番号チェック〈する〉 の選択 6認証プロトコル <PAPまたはCHAP> の選択 [操作] 6〈登録〉 をクリック

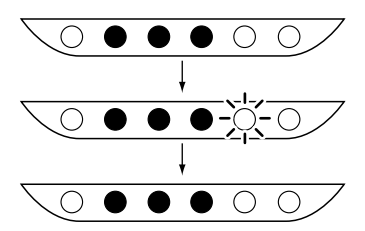

## ISDN設定 01:bbb

登録削除 全て取消

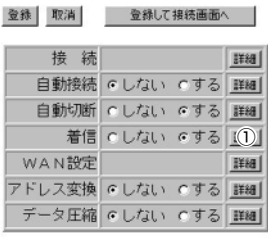

#### (6) 取消

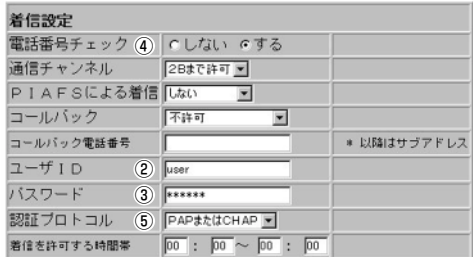

登録後、次の画面で設定内容を確認して、設定画面を閉じます。 ルータBの設定を、次ページを参考に行います。

#### ISDN設定 01:bbb 登録 取消 登録して接続画面へ |

登録削除 全て取消

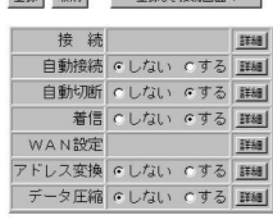

#### 登録 取消

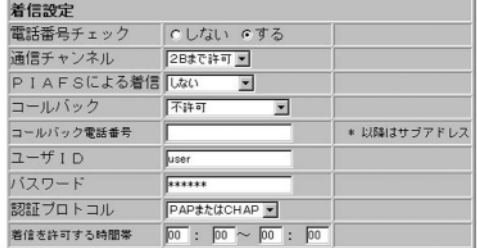

#### 登録削除 全て取消

## 1-2.2地点間のLAN型接続(つづき)

■ルータBの設定

【手順】 1.本製品の設定画面を開く [操作] WWWブラウザを起動して、 http://192.168.0.1を URLに指定します。 ※本製品のIPアドレスは、工 場出荷時(192.168.0.1) の状態とします。

2.オープニング画面の選択 [操作] ①〈初期設定〉をクリック

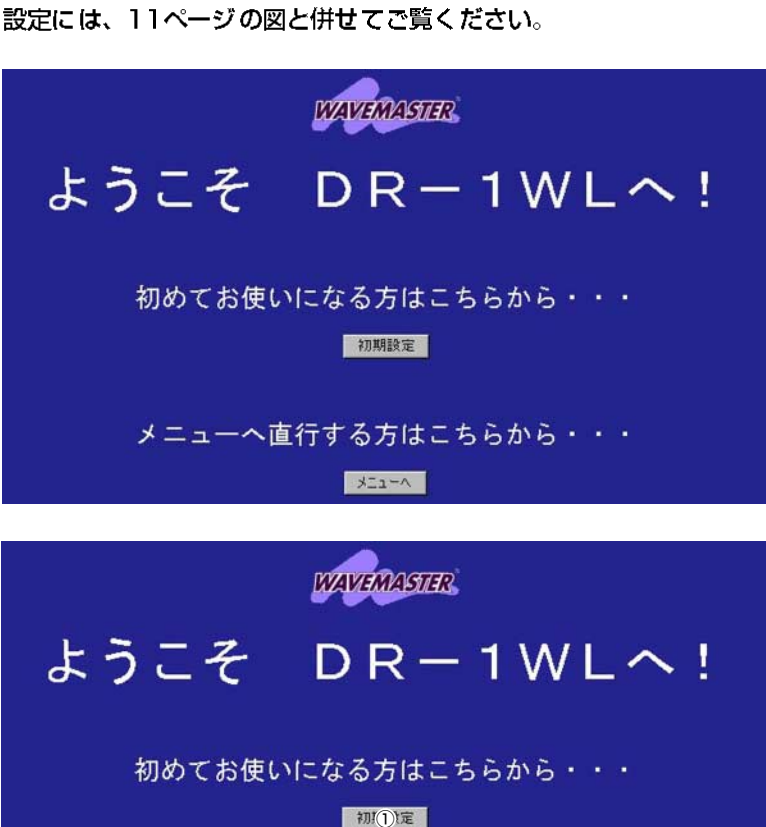

## 3.管理者IDの設定

必要であれば設定します。 [設定例] *<u>Orouter</u>* ② \* \* \* \*(英数字を入力) ※入力値は、表示しません。 3 \*\*\*\*(2と同じ英数字) 「操作] 4〈次へ〉をクリック

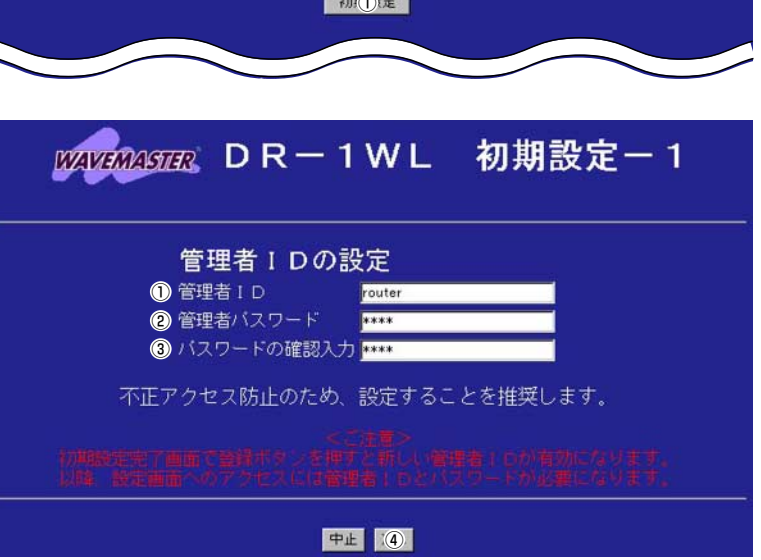

## 4.本体名称の設定  $D R - 1 W L$ 初期設定-2 「設定例」  $(D<sub>DR</sub> - 1W<sub>LB</sub>)$ ※ルータAと重複しないよう 本体名称の設定 にします。 1 本体名称 DR-TWLB 「操作】 内部時計の設定 ②〈次へ〉をクリック 設定時刻 2000 年 01 月 01 日 00 時 00 分 尿5 (2) 5.動作モード設定 DR-1WL 初期設定-3 **MAVEMASTER** [操作] ①くワイヤレスルータモード〉 をクリック(初期値) 動作モード設定 ❶ ■ ワイヤレスルータモード 2〈次へ〉をクリック ● アクセスポイント専用モード ●ルータ間無線通信専用モード ※「アクセスポイント専用モード」および「ルータ間無線通信専用モード」を<br>- 選択した場合、DHCPサーバ機能は自動的にOFFになります。 |東る | ② この画面で設定するESS IDを工場出荷時の状態(初期値は半角:LG) 6無線LANセキュリティー で使うと、ほかの端末から不正にアクセスされるおそれがありますの の設定 で、変更することをお勧めします。 無線端末から、本製品のESS IDの設定を変更するときは、手順9. の[初期設定-完了]画面で〈登録〉操作を行ってから、本製品と通信 する無線端末のESS IDを、本製品と同じ値に変更してください。 変更後、無線端末を再起動します。 [設定例] WAVERWARE DR-1WL 初期設定-4 ① \* \* \* \* (英数字を入力) ※入力値は、表示しません。 (2) \*\*\*\*(1) と同じ英数字) 無線LANセキュリティーの設定 [操作]  $OESSID$ **EXXX** 3 〈次へ〉 をクリック 2 ESS IDの確認入力 不正アクセス防止のため、変更することを推奨します。

民 3

## 1-2.2地点間のLAN型接続

■ルータBの設定(つづき)

7.回線の選択

「操作] ①ISDNダイヤルアップ LAN間接続 ②〈次へ〉をクリック

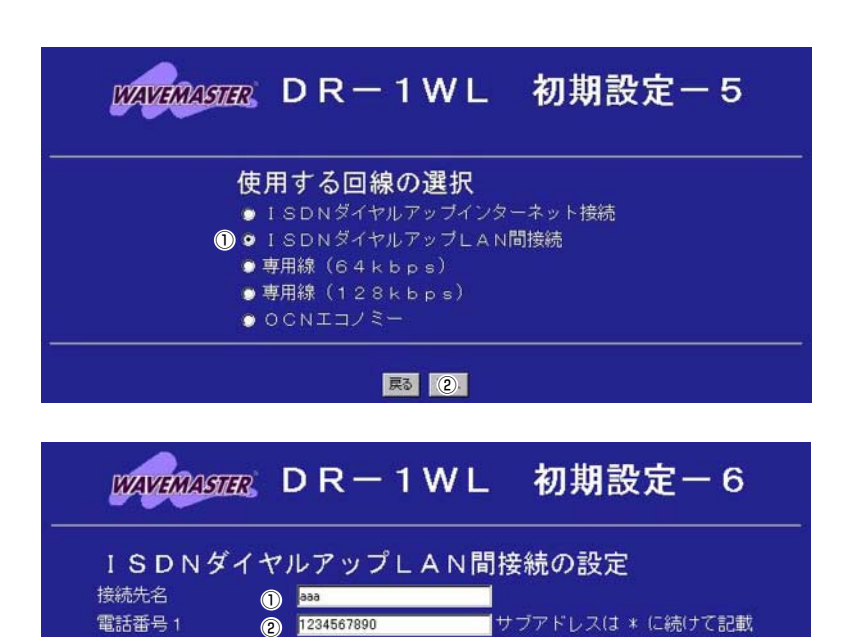

## 8.接続先設定

[設定例] (Daaa(任意でよい)  $(2)$  1234567890 ※30)は、マルチダイヤル機 能を使用時に入力必要  $(b)$ user 6himitu(表示: \*\*\*\*\*\*) ※入力値は、\*\*\*\*\*\*で表示 されます。 ※⑦⑧は、接続先から指定さ れた場合に入力します。  $@192.168.1.1$ ※ルータAと異なるサブネッ トを入力します。  $@$  255, 255, 255, 0 10〈次へ〉をクリック

電話番号2

電話番号3

ユーザ I D

バスワード

ブライマリDNSサ1

セカンダリDNSサ®V

本体 IPアドレス 19216811

本体サブネットマス 1 2552552550

 $\odot$ 

 $\odot$ 

**6** user  $\odot$  mm

## 9.設定内容登録

[操作] ①〈登録〉 をクリック

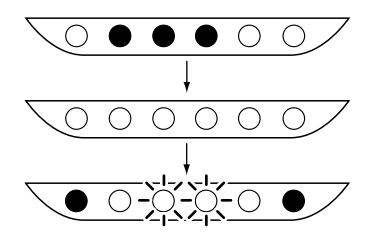

サブネットを変更後は、次の[初期設定-完了]画面で〈登録〉操作を 行ってから、本製品と通信する無線端末および有線端末を再起動し て、本製品と同一サブネットのIPアドレスを取得してください。

原すり

サブアドレスは \* に続けて記載

サブアドレスは \* に続けて記載

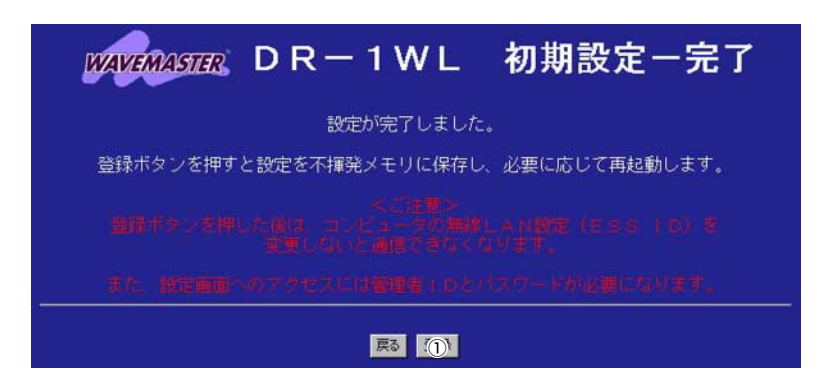

1

※本製品の再起動を開始しま す。

- ※約10秒経過して、右の画面 を表示しますので、無線端 末または有線端末を再起動 して、IPアドレスを再取得 します。
- 10.[ISDN接続状況]画面の表 示 [操作]

WWWブラウザを起動して、 http://192.168.1.1を URLに指定します。

11. [詳細設定]画面の表示 [操作] ① 〈詳細〉 をクリック

## 12.着信設定

[操作] ①着信〈する〉をクリック ② 〈登録〉 をクリック 雁認 3アドレス変換〈しない〉 の選択

再起動しています。しばらくお待ち下さい。

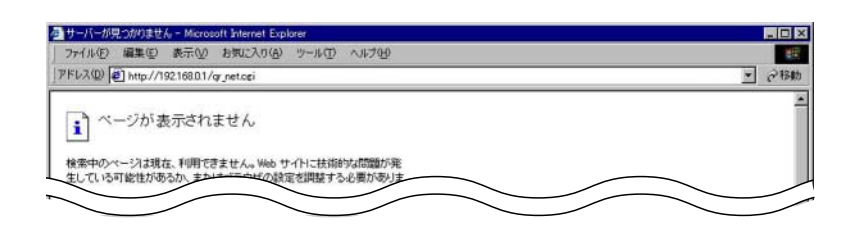

| 接続先の追加 | 本体の時刻 : 2000年 01月 01日 00時 00分

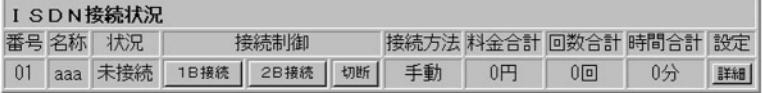

■ 横続先の追加 |本体の時刻 : 2000年 01月 01日 00時 00分

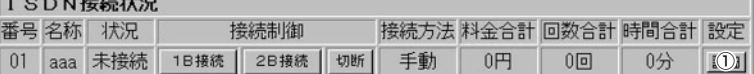

#### ISDN設定 01:aaa

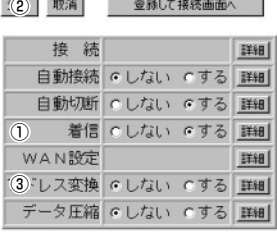

登録削除 全て取消

登録 取消 | 登録して接続画面へ |

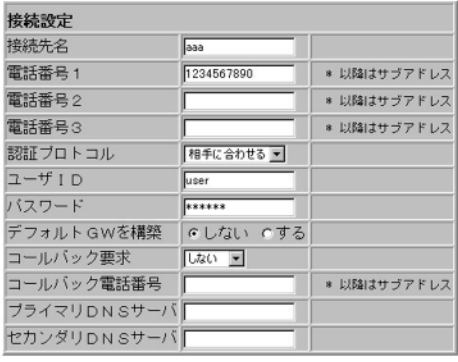

## 1-2.2地点間のLAN型接続

■ルータBの設定(つづき)

## 13.着信詳細設定

[操作] ①着信〈詳細〉をクリック [設定例] ※23に表示する内容を確

認する場合もあります。  $Q$  2 user

32 himitu

## $(\bar{\pm} \bar{\mp} \times \ast \ast \ast \ast \ast \ast)$

※入力値は、\*\*\*\*\*\*で表 示されます。

## [確認]

4)電話番号チェック〈する〉 の選択 5認証プロトコル <PAPまたはCHAP>

の選択 [操作]

6 〈登録〉 をクリック

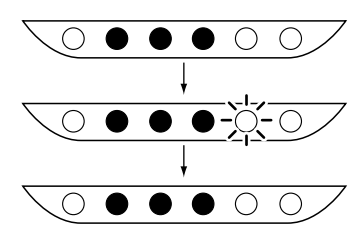

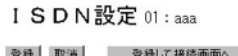

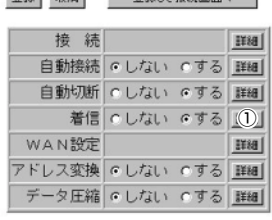

#### 登録削除 全て取消

(6) 取消

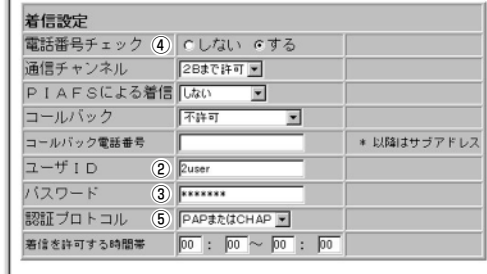

登録後、次の画面で設定内容を確認して、設定画面を閉じます。

#### ISDN設定 01:aaa 登録 取消 登録して接続画面へ | 接続 **Hia** 自動接続 てしない でする 詳細 自動切断 C しない のする 詳細 着信 のしない のする 詳細 WAN設定 [H88] アドレス変換 G しない Cする 詳細 データ圧縮 のしない のする 詳細

#### 登録 取消

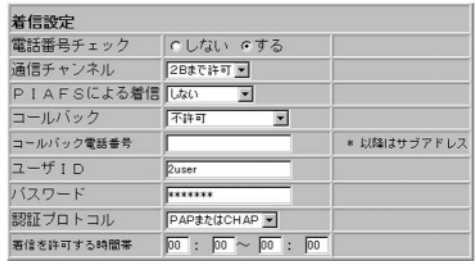

登録削除 全て取消

#### 1-3.LAN型(1B)+端末型(1B)接続 【条件】 •ルータA ID user プロバイダへ端末型接続 himitu ルータBからの着信に応じ DNS 192 .169 . 100 . 10 192 .169 . 101 . 15 る **HERE II** 電話番号:1234567890 ●ルータB プロバイダとの契約なし aaa ルータAへ発信する 【認証条件】 ルータB IPアドレス:192 .168 . 1. 1 •着信番号 サブネットマスク:255 .255 . 255 . 0  $\bullet$  ユーザID 契約電話番号:0987654321  $\bullet$  パスワード · PAP/CHAP ISDN 【その他の条件】 • Unnumbered 接続 ルータB ルータA ID 2user 2himitu  $\bigcirc$  $\bullet$   $\circ$  $\bigcirc$ IPアドレス:192 .168 . 0 . 1 サブネットマスク:255 .255 . 255 . 0 契約電話番号:1231231234

## ■ルータAの設定

## 【手順】

1.[ISDN接続状況]画面の表示 [操作]

WWW ブラウザを起動して、 http://192.168.0.1を URLに指定します。

## 2. 新規接続先画面の表示

※ルータAが、ルータBからの 着信に応じるようにします。

①く接続先の追加>をクリック

## [1-1.プロバイダへ端末型接続する(囚手動接続する場合)」の手順1.~9. にしたがって設定されている状態から、設定の追加を行います。

| 接続先の追加 | 本体の時刻 : 2000年 01月 01日 00時 00分

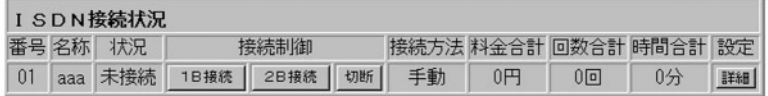

| 接続:① 追加 | 本体の時刻 : 2000年 01月 01日 00時 00分

## ISDN接结状況

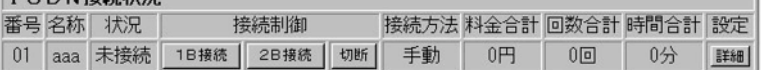

## 1-3.LAN型(1B)+端末型(1B)接続

■ルータAの設定(つづき)

## 3.接続先設定

- 「設定例】 ①routerb(任意でよい) 20987654321
- ※「着信詳細設定(手順5.)」で、 電話番号チェックの対象と する電話番号です。 「操作]

## 3デフォルトGWを構築 〈しない〉をクリック

4〈登録〉 をクリック

## 4.着信/アドレス変換設定

「操作] ①着信〈する〉をクリック 2アドレス変換〈しない〉 をクリック

3〈登録〉をクリック

## ISDN設定 02:PPP02

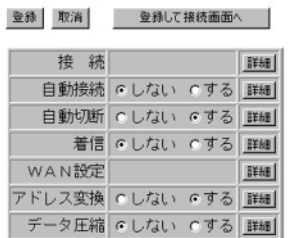

## **登録削除 全て取消**

#### ISDN設定 02: routerb

#### (3) 取消 登録して接続画面へ 接続 EFAB 自動接続 にしない でする 詳細 自動切断 C しない でする 詳細 ① 着信 C しない でする **詳細** WAN設定 詳細 ②レス変換 てしない でする 詳細 データ圧縮 にしない でする 詳細

## 登録 取消 登録して接続画面へ

(4) 取消 登録して接続画面へ

(1) routerb  $(2)$  0987654321

user

デフォルトGWを構築3 G しない Cする

**EXXXXX** 

はい 回

相手に合わせるト

\* 以降はサブアドレス

\* 以降はサブアドレス

\* 以降はサブアドレス

\* 以降はサブアドレス

接続設定

接続先名

電話番号1

雷話番号2

電話番号3

ユーザID

バスワード

認証プロトコル

コールバック要求

コールバック電話番号

ブライマリDNSサーバ

セカンダリDNSサーバ

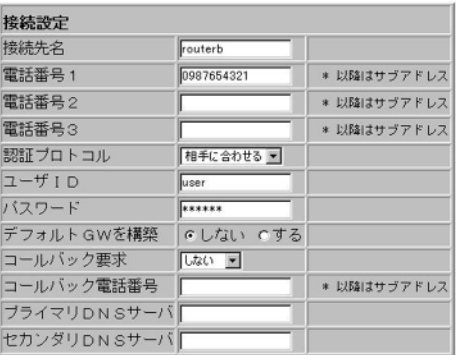

## 5.着信詳細設定

「操作] ①着信〈詳細〉をクリック 「設定例】 ※23に表示する内容を確認 する場合もあります。

## $(2)$  ? user

- 3 2 himitu(表示: \*\*\*\*\*\*)
- ※入力値は、 \*\*\*\*\*\*で表示 されます。

## 「確認」

- 4電話番号チェック〈する〉 の選択
- ⑤認証プロトコル 〈PAPまたはCHAP〉の選択 [操作]

6〈登録〉をクリック

## ISDN設定 02: routerb

登録削除 全て取消

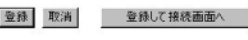

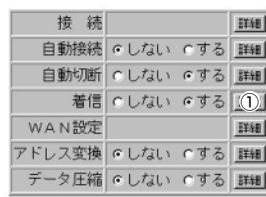

登録削除 全て取消

#### (6) 取消

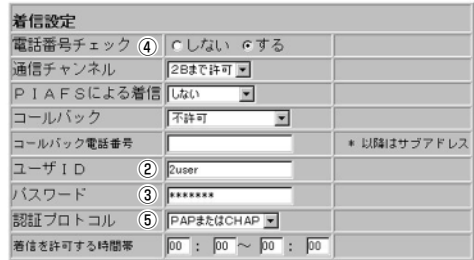

1

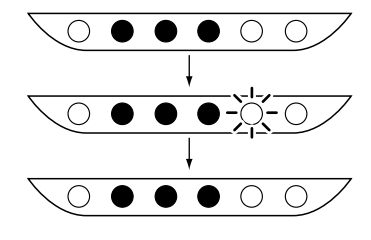

登録後、次の画面で、設定内容を確認します。

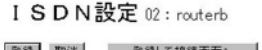

 $\rm I$ 

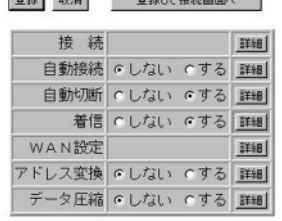

**登録 取消** 

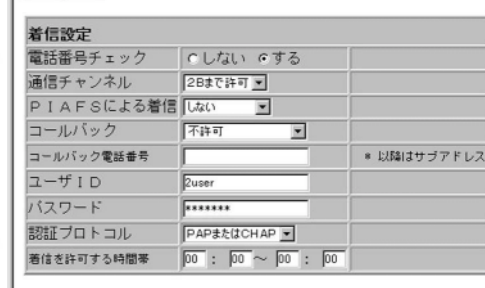

## 6.追加接続先の確認

[操作]

1[回線接続設定]をクリック

「確認」

②追加接続先[02]を「番号」欄 に表示

[操作]

3設定画面を閉じて、次ペー ジを参考にルータBの設定 を行います。

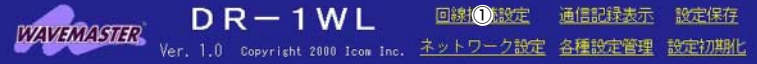

<sup>接続先の追加</sup> 本体の時刻 : 2000年 01月 01日 00時 00分

登録削除 全て取消

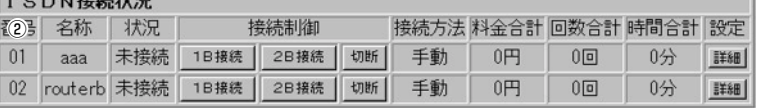

## $\overline{1}$ ISDNダイヤルアップの設定例集

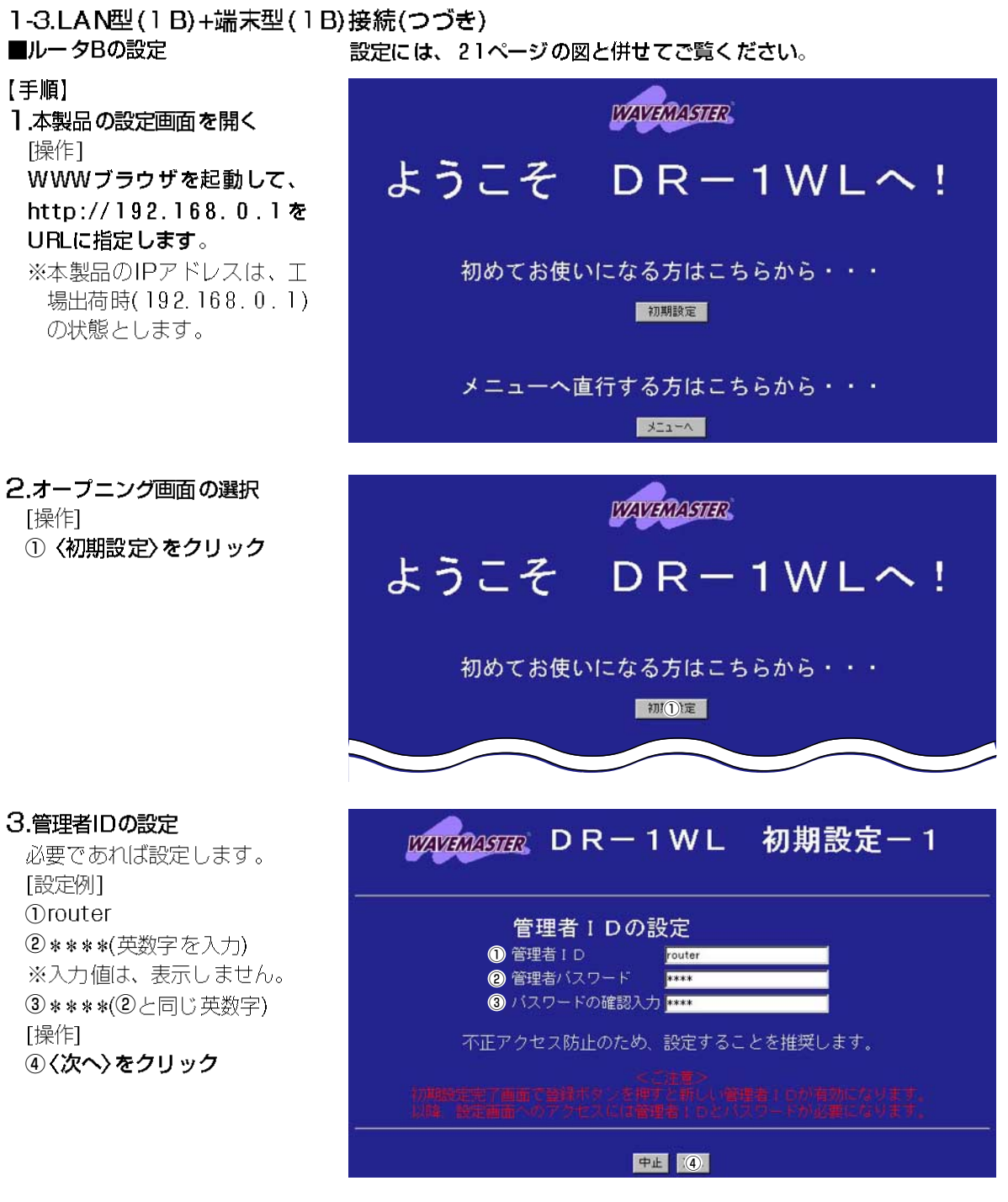

## 4.本体名称の設定  $D R - 1 W L$ 初期設定-2 「設定例」 10DB-1WLB ※ルータAと重複しないよう 本体名称の設定 にします。 **1 本体名称 DR-1WLB** 「操作】 内部時計の設定 ②〈次へ〉をクリック 設定時刻 2000 年 01 月 01 日 00 時 00 分 尿5 (2) 5.動作モード設定 DR-1WL 初期設定-3 **MAVEMASTER** [操作] ①くワイヤレスルータモード〉 をクリック(初期値) 動作モード設定 ❶ ● ワイヤレスルータモード 2〈次へ〉をクリック ● アクセスポイント専用モード ●ルータ間無線通信専用モード ※「アクセスポイント専用モード」および「ルータ間無線通信専用モード」を<br>- 選択した場合、DHCPサーバ機能は自動的にOFFになります。 東る (2) この画面で設定するESS IDを工場出荷時の状態(初期値は半角:LG) 6.無線LANセキュリティー で使うと、ほかの端末から不正にアクセスされるおそれがありますの の設定 で、変更することをお勧めします。 無線端末から、本製品のESS IDの設定を変更するときは、手順9. の「初期設定-完了1画面で〈登録〉操作を行ってから、本製品と通信 する無線端末のESS IDを、本製品と同じ値に変更してください。 変更後、無線端末を再起動します。 「設定例」 WAVERWASTER DR-1WL 初期設定-4 ① \*\*\*\*(英数字を入力) ※入力値は、表示しません。 2 \*\*\*\*(1)と同じ英数字) 無線LANセキュリティーの設定 [操作] **OESSID RXXX** 3〈次へ〉をクリック 2 ESS IDの確認入力 不正アクセス防止のため、変更することを推奨します。

尽5 3

## 1-3.LAN型(1B)+端末型(1B)接続

■ルータBの設定(つづき)

7.回線の選択 「操作]

8.接続先設定

[設定例]

 $62$ user

されます。

 $(9)$  192.168.1.1

トを入力します。

 $@$  255, 255, 255, 0

①〈次へ〉をクリック

1<登録>をクリック

 $\bullet$   $\circ$ 

 $\circ$   $\bullet$   $\bullet$   $\circ$   $\circ$ 

 $\begin{array}{ccc} \circ & \circ & \circ & \circ & \circ \end{array}$ 

્−ા

9.設定内容登録

「操作】

①ISDNダイヤルアップ LAN間接続 ②〈次へ〉をクリック

①routerA(任意でよい)

能を使用時に入力必要

れた場合に入力します。

2 1231231234

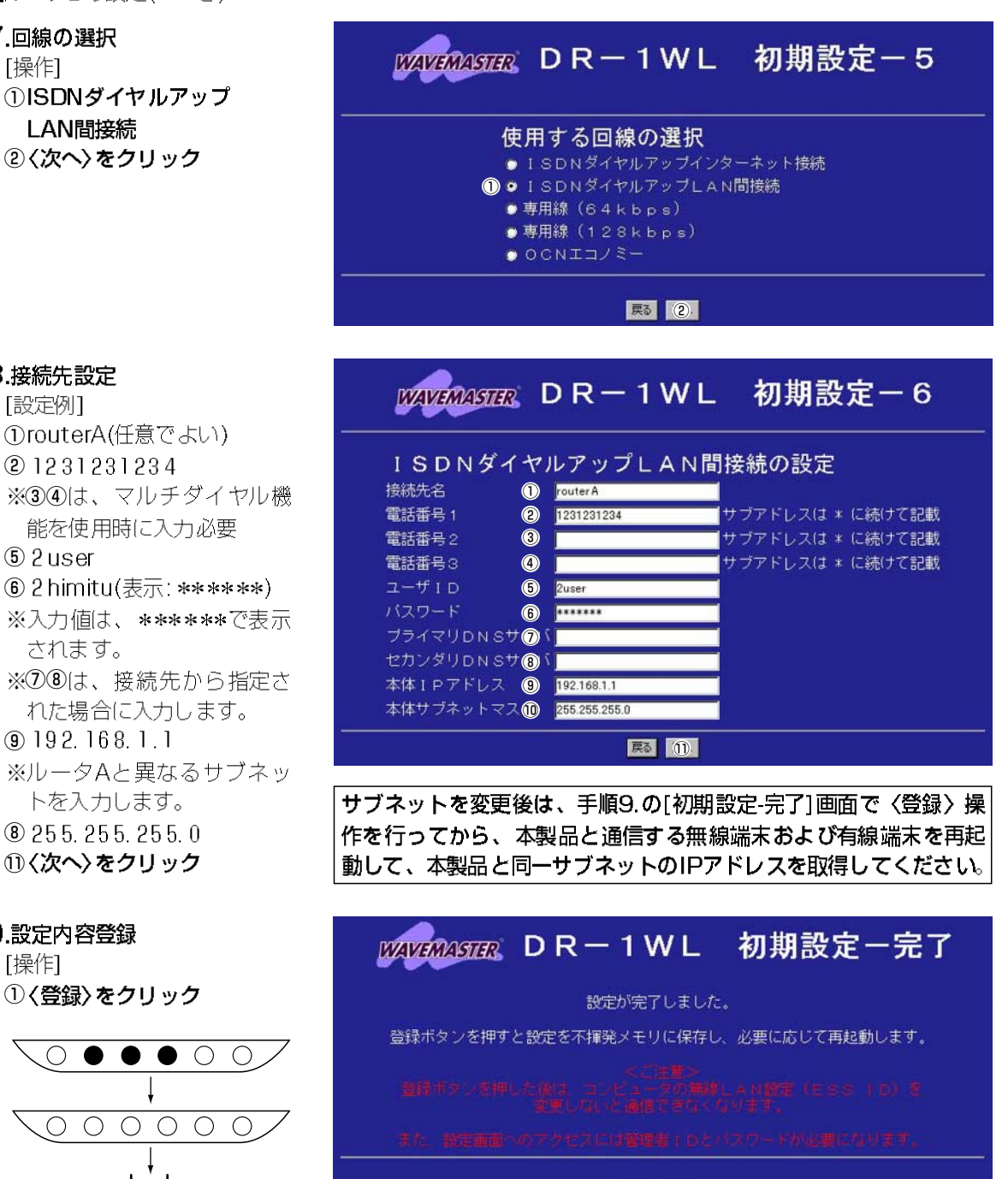

戻る (1)

※本製品の再起動を開始しま す。

※約10秒経過して、右の画面 を表示しますので、無線端 末または有線端末を再起動 して、IPアドレスを再取得 します。

10.本製品の設定画面にアクセ

スできることを確認 [操作] ①WWWブラウザを起動し て、以下のURLを指定し ます。 http://192.168.1.1 雁認 2[routerA]を「名称」欄に表

示

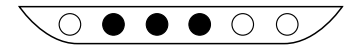

11. 『詳細設定1画面の表示 「操作] ① 〈詳細〉 をクリック

12.デフォルトGWを構築 「確認」 ①設定内容を確認します。 [操作] ②デフォルトGWを構築 〈する〉 をクリック

3〈登録〉または〈登録して 接続画面へ〉をクリック

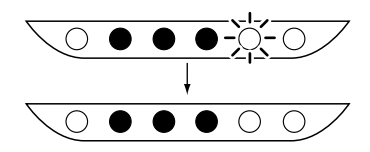

| <sup>接続先の追加</sup> | 本体の時刻 : 2000年 01月 01日 00時 00分

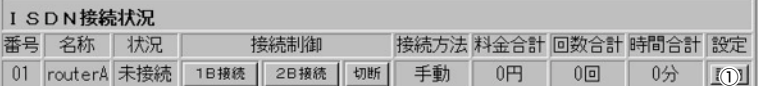

## ISDN設定 01: routerA

登録 取消 登録して接続画面へ 接続 **IFAB** 

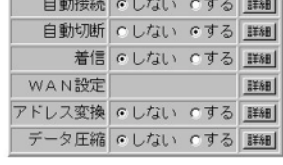

登録削除 全て取消

(3) 取消 登録して(3) 范画面へ |

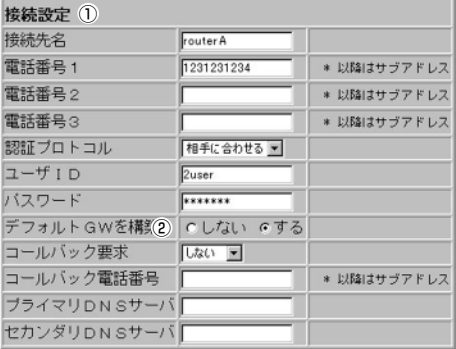

再起動しています。しばらくお待ち下さい。

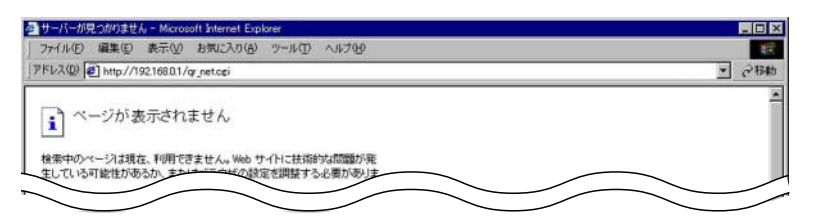

<sup>接続先の追加</sup>本体の時刻: 2000年 01月 01日 00時 00分

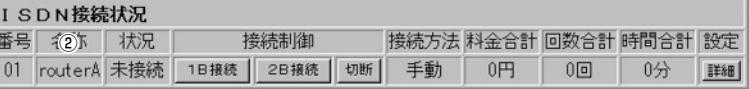

## 1-4.コールバックによるLAN型接続

【条件】

ルータAがCBCPで要求

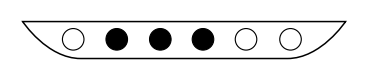

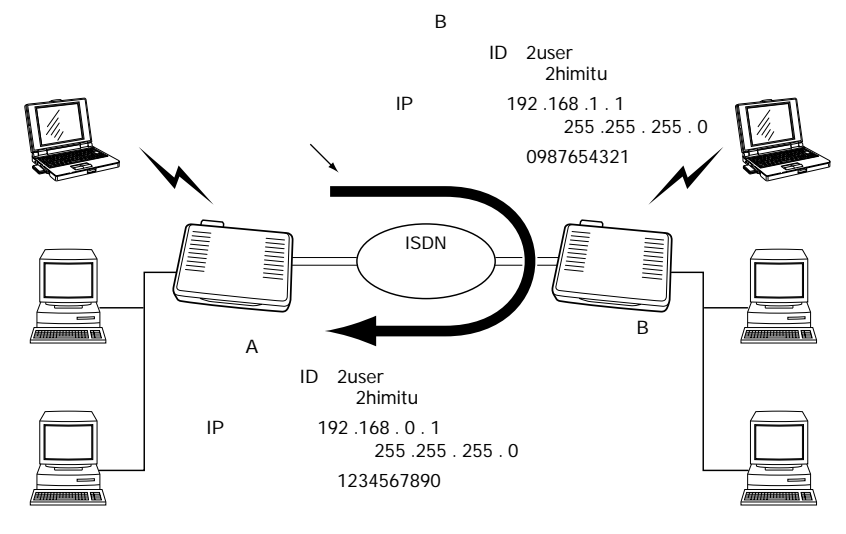

■ルータAの設定

## 【手順】

1.[ISDN接続状況]画面の表示 [操作]

WWW ブラウザを起動して、 http://192.168.0.1を URLに指定します。

## 2. 詳細設定]画面の表示

「操作] ①〈詳細〉をクリック

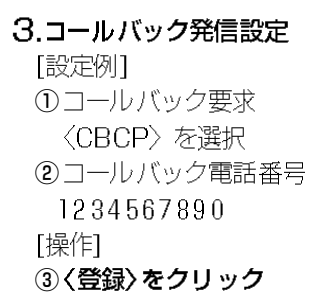

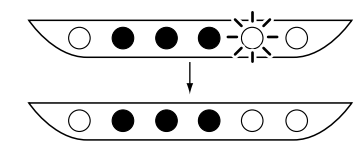

## 「1-2.2地点間のLAN型接続(■ルータAの設定)」の手順1.~12.にし たがって設定されている状態から、設定の追加を行います。

| 接続先の追加 | 本体の時刻 : 2000年 01月 01日 00時 00分

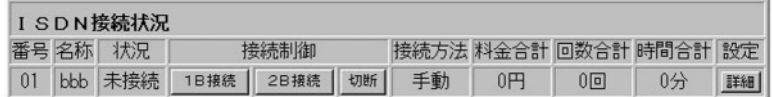

接続先の追加 | 本体の時刻 : 2000年 01月 01日 00時 00分

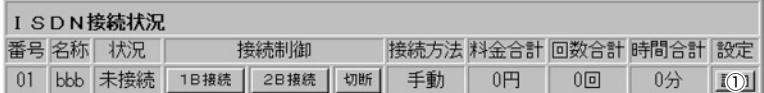

## ISDN設定 01:bbb

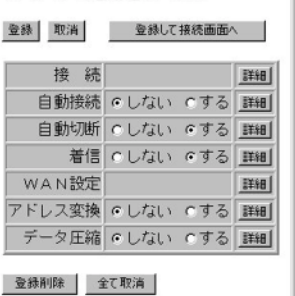

### (3) 取消 登録して接続画面へ

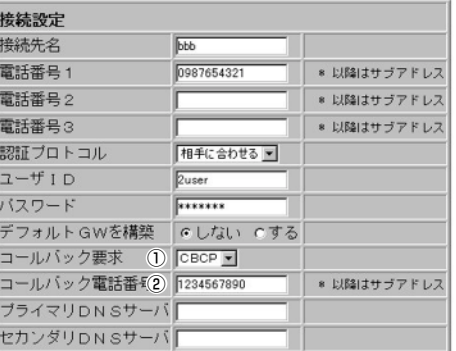

登録後、表示する画面で設定内容を確認して、設定画面を閉じます。

1

## ISDNダイヤルアップの設定例集

■ルータBの設定

【手順】

1.[ISDN接続状況]画面の表示 [操作] WWW ブラウザを起動して、 http://192.168.1.1を URLに指定します。

## 2. 詳細設定1画面の表示 「操作]

①〈詳細〉をクリック

3.コールバック着信設定

[操作]

- ①着信〈詳細〉をクリック
- 2コールバック〈許可〉 の選択

3〈登録〉をクリック

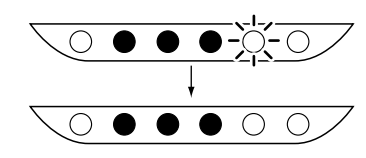

## [1-2.2地点間のLAN型接続(■ルータBの設定)」の手順1.~13.にし たがって設定されている状態から、設定の追加を行います。

横続先の追加 | 本体の時刻 : 2000年 01月 01日 00時 00分

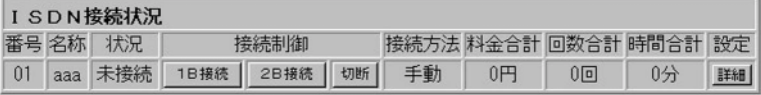

■ 横続先の追加 | 本体の時刻 : 2000年 01月 01日 00時 00分

(3) 取消

## $\frac{1}{2}$

 $W$ アド  $\vec{\tau}$ 

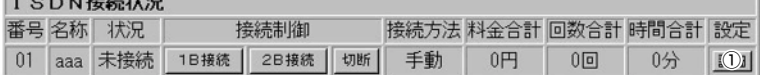

## ISDN設定 01:aaa

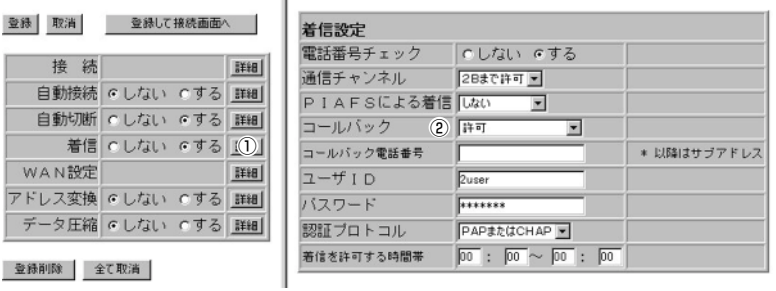

登録後、表示する画面で設定内容を確認して、設定画面を閉じます。

## 1-5. スループットBODによるLAN型接続

## 【条件】

- ●接続先が、MPに対応して いること
- トラフィック量(初期値) 2B 1B 1B 75

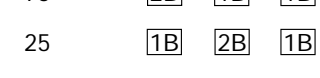

 $\circ$   $\bullet$   $\bullet$   $\circ$   $\circ$ 

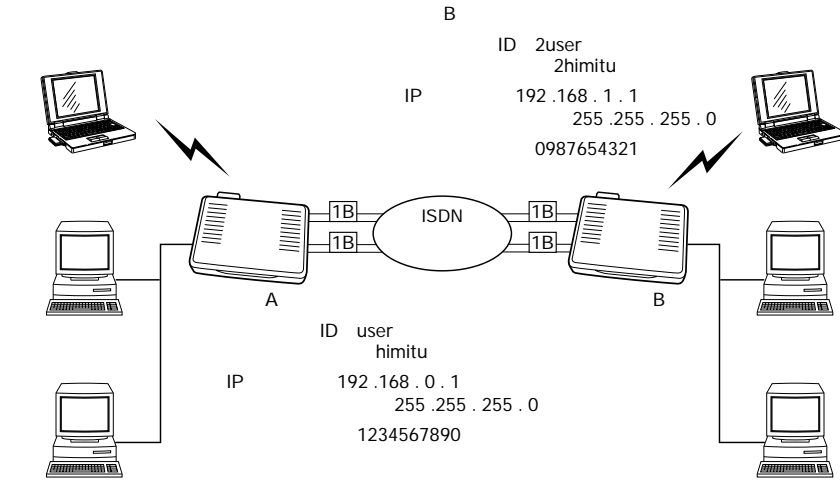

## ■ルータAの設定

## 【手順】

1.[ISDN接続状況]画面の表示 「操作]

WWW ブラウザを起動して、 http://192.168.0.1を URLに指定します。

## 2. 詳細設定1画面の表示

「操作] ①〈詳細〉をクリック

## 3.自動接続設定

[操作]

- ①自動接続〈する〉を クリック
- 2〈登録〉をクリック

3自動接続 《詳細》を クリック

## 「1-2.2地点間のLAN型接続(■ルータAの設定)」の手順1.~12.にし たがって設定されている状態から、設定の追加を行います。

| 接続先の追加 | 本体の時刻 : 2000年 01月 01日 00時 00分

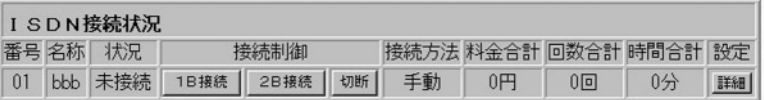

#### <sup>接続先の追加</sup> 本体の時刻 : 2000年 01月 01日 00時 00分

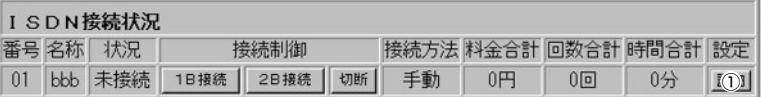

## ISDN設定 01:bbb

#### (2) 取消 登録して接続画面へ 接続 |詳細| 1自動接続 C しない でする (3) 自動切断 へしない のする 詳細

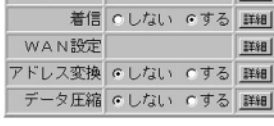

登録削除 全て取消

#### 登録 取消 登録して接続画面へ |

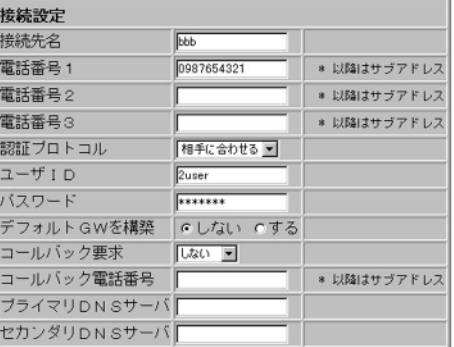

30

## 4.BOD設定

「操作] ①BODを使用〈する〉 をクリック ②〈登録〉 をクリック

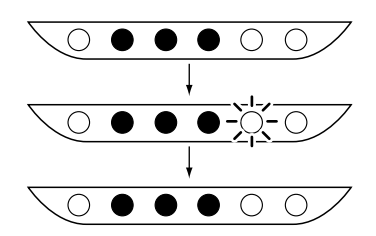

## 5.自動接続設定の確認

[操作]

## ①[回線接続設定]をクリック

[確認]

②[自動(64k可変)]を「接続方 法|欄に表示

[操作]

3設定画面を閉じて、ルータ Bの設定を行います。

## ■ルータBの設定

## 【手順】

1.[ISDN接続状況]画面の表示 「操作] WWW ブラウザを起動して、

http://192.168.1.1を URLに指定します。

## 2. [詳細設定]画面の表示

「操作]

①〈詳細〉をクリック

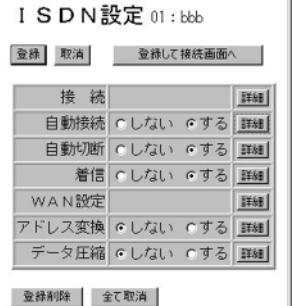

#### (2) 取消

接続制限設定 料金による制限

 $44578h^{-1} + 2410$ 

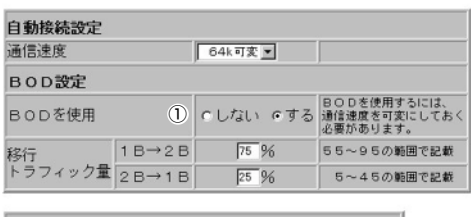

円/月三

 $\overline{a}$  /  $\overline{a}$   $\overline{a}$ 

**登録削除 全て取消** 

登録後、上記画面で設定内容を確認します。

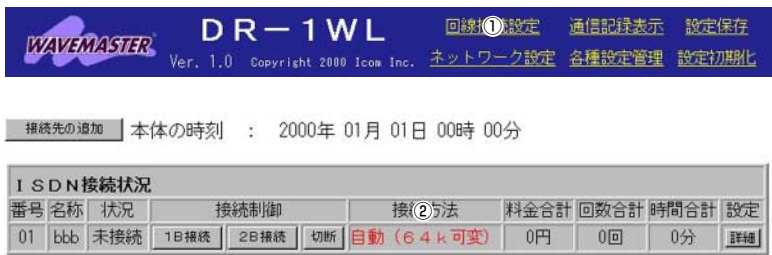

## [1-2.2地点間のLAN型接続(■ルータBの設定)」の手順1.~13.にし たがって設定されている状態から、設定の追加を行います。

| 接続先の追加 | 本体の時刻| : 2000年 01月 01日 00時 00分

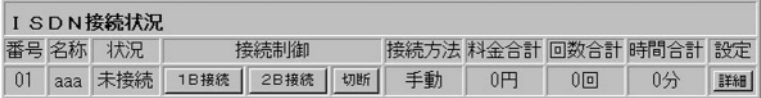

■ 横続先の追加 |本体の時刻 : 2000年 01月 01日 00時 00分

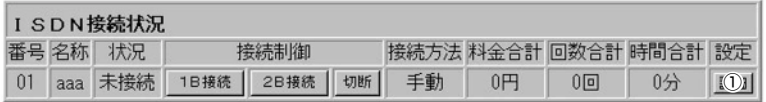

## 1-5. スループットBODによるLAN型接続

■ルータBの設定(つづき)

- 3.自動接続設定
	- 「操作] ①自動接続〈する〉を クリック
	- 2〈登録〉をクリック
	- ③自動接続〈詳細〉
		- をクリック

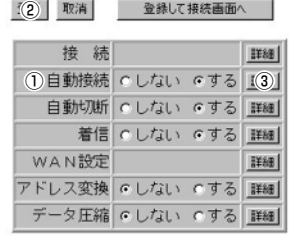

ISDN設定 01:aaa

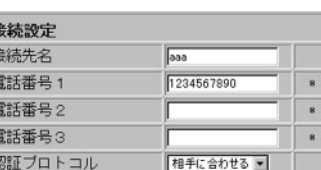

user

 $F<sub>3</sub>$ 

しない

にしない のする

以降はサブアドレス 以降はサブアドレス

以降はサブアドレス

\* 以降はサブアドレス

登録 取消 登録して接続画面へ

登録削除 全て取消

ISDN設定 01:aaa

## セカンダリDNSサーバ (2) 取消

 $\overline{\mathbf{t}}$ 

**B** 

ユーザID

バスワード

デフォルトGWを構築

ブライマリDNSサーバ

コールバック電話番号 1234567890

コールバック要求

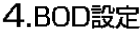

「操作] ①BODを使用〈する〉 をクリック 2〈登録〉をクリック

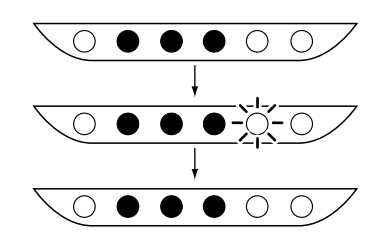

## 5.自動接続設定の確認

「操作] ① [回線接続設定]をクリック 「確認」 ② [自動(64k可変)]を「接続方 法」欄に表示 「操作]

3設定画面を閉じる。

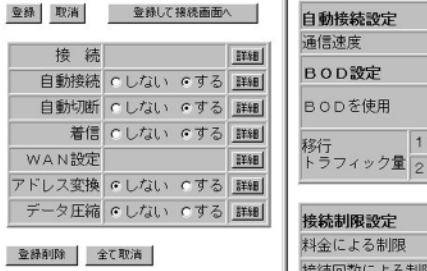

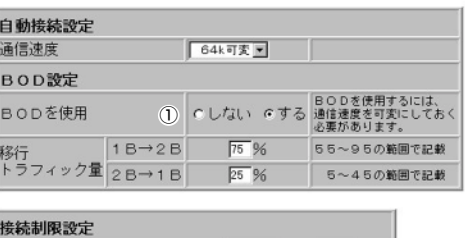

円/ 月

## **登録削除 全て取消**

登録後、上記画面で設定内容を確認します。

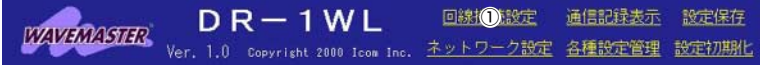

■ 撮続先の追加 | 本体の時刻 : 2000年 01月 01日 00時 00分

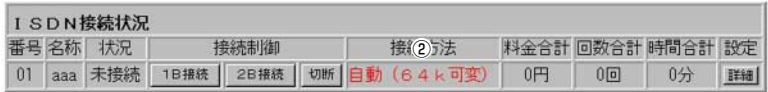

## 1-6.静的IPマスカレード機能によるWWWサーバの公開

## 【条件】

- 手動接続
- プロバイダと 64kbpsで契約
- 自動切断をしない
- WWWサーバのIPアドレス 192.168.0.100 ※ルータから常に上記のIPア ドレスを自動取得します。 ※サーバは、IPアドレスを自 動取得する設定にします。
- ●プロバイダから取得したグロ ーバルIPを利用してWWWサ 一バを公開する

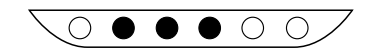

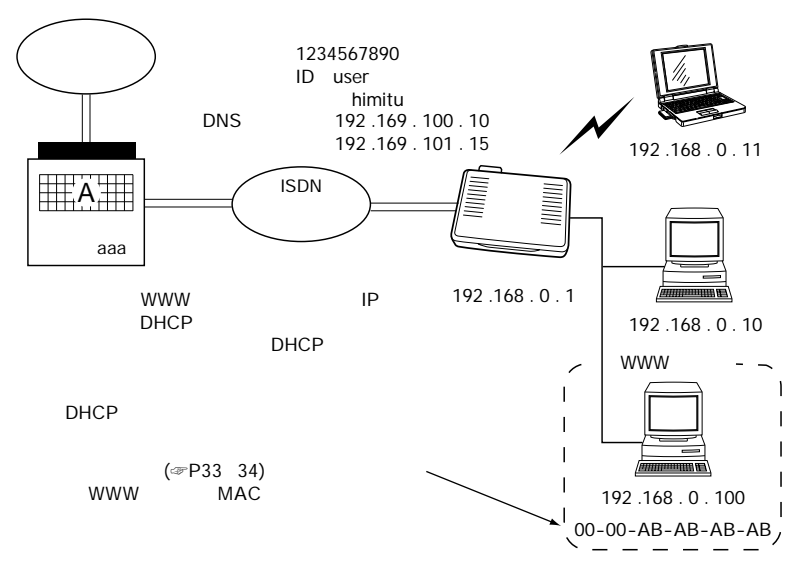

## 【手順】

1.[ISDN接続状況]画面の表示 「操作] WWW ブラウザを起動して、 http://192.168.0.1を URLに指定します。

## 2. [詳細設定]画面の表示

「操作]

①〈詳細〉をクリック

## 「1-1.プロバイダへ端末型接続する(囚手動接続する場合)」の手順1.~9. にしたがって設定されている状態から、設定の追加を行います。

■ 接続先の追加 | 本体の時刻 : 2000年 01月 01日 00時 00分

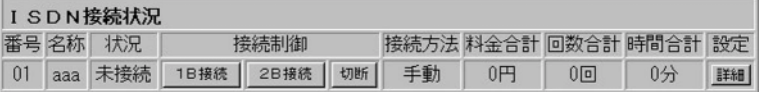

接続先の追加 | 本体の時刻 : 2000年 01月 01日 00時 00分

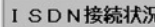

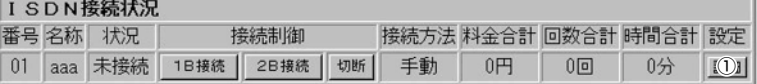

## 3.自動切断設定

「操作] ①自動切断〈しない〉を クリック 2〈登録〉をクリック

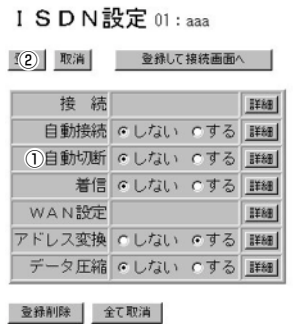

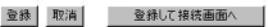

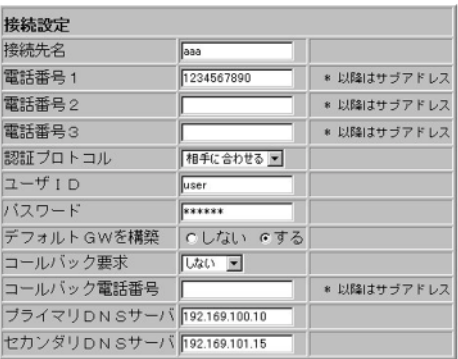

## 1-6.WWWサーバを外部に公開する(つづき)

## 4.静的マスカレード

テーブルの設定 「操作] ①アドレス変換〈詳細〉を クリック

## [設定例]

 $(2)$  192.168.0.100  $Q^{\text{C}}$  $(4) 80$  $\circledcirc$  80 [操作] 6〈追加〉をクリック [確認] ⑦追加内容 8 〈登録〉 をクリック

#### ISDN設定 01:aaa

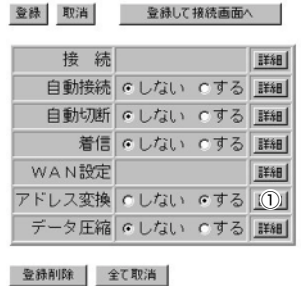

#### (8) 取消

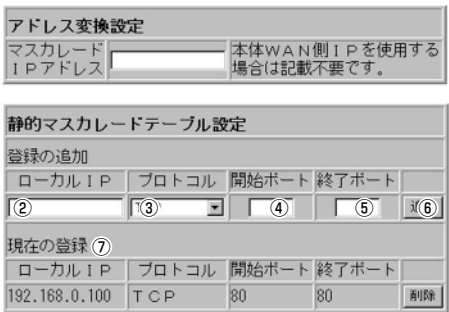

#### 回線接続設定 通信記録表示 設定保存  $DR-1WL$ **WAVEMASTER** Ver. 1.0 Copyright 2000 Icom Inc. ネット –––––––– 各種設定管理 設定初期化 ネットワーク設定 登録 取消 | 登録(6) 単記 | このページの設定は再起動後に有効になります。 LAN側IP設定 本体名称/IPアドレス設定 簡易DNSサーバ設定 本体名称 DR-1WL 192.168.0.1 IPフィルタ設定 IPアドレス サブネットマスク 255.255.255.0 RIP設定 4CPサーバ設定 イング設定 静的DHCPサーバ設定 登録の追加 MACアドレス | IPアドレス  $\overline{2}$  $\overline{3}$  $\overline{1}$  (4)  $\overline{1}$  $\Box$ ┍ 現在の登録 (5) MACアドレス | IPアドレス 192.168.0.100 00-00-AB-AB-AB-AB 削除

#### 5.静的DHCPサーバの設定

※公開するWWWサーバの MACアドレスとIPアドレス を設定します。 「操作] ①[ネットワーク設定]を クリック 「設定例】  $(2)$  00 - 00 - AB - AB - AB - AB  $@192.168.0.100$ 「操作] 4) 〈追加〉 をクリック [確認] 6設定内容 6〈登録して再起動〉を クリック

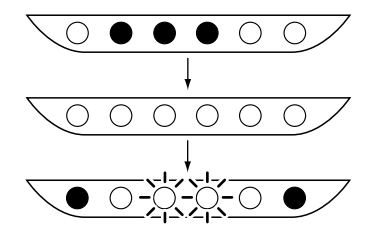

※本製品の再起動を開始しま す。

 $\circ$  $\bullet\bullet\bullet\circ\circ$  再起動しています。しばらくお待ち下さい。

1

※約10秒経過して、「ISDN 接続状況」画面を表示しま す。

## 6.回線の手動接続と切断

[操作]

①「1-1.プロバイダへ端末型接 続する(A手動接続する場 合)」の手順10.~12.を行い ます。

7.取得したIPアドレスの確認

[操作]

① [通信記録表示]をクリック [確認]

②公開するWWWサーバのグ ローバルIPアドレス

[操作]

3設定画面を閉じる。

| 接続先の追加 | 本体の時刻 : 2000年 01月 01日 00時 00分

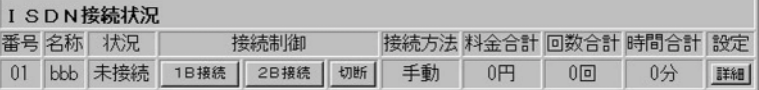

次の[ISDN接続状況]画面で、プロバイダに接続して、公開するWWW サーバのグローバルIPアドレスを取得します。

■ 接続先の追加 | 本体の時刻 : 2000年 01月 01日 00時 00分

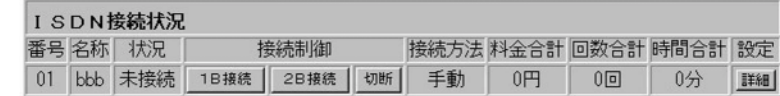

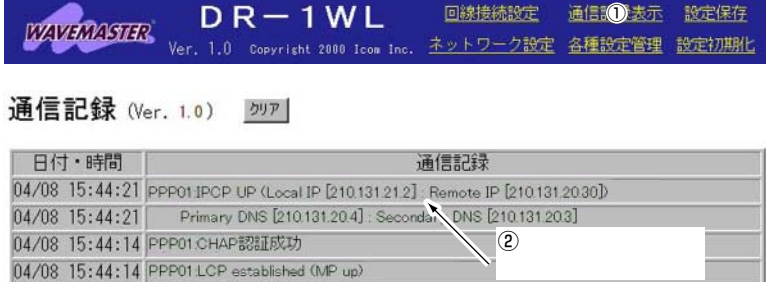

#### 1-7. 公衆回線からLANに接続 【ルータの条件】 T A PCMCIA リモートアクセス 用IP アドレス **ISDN**  $\bullet$  192.168.0.100 • 192, 168, 0, 101 192 .168 . 0 . 12 【出先端末の条件】 ISDN ●ISDN公衆電話を使用 ● PPPソフトのインストール ● TA またはISDN カードの装着 てるIPアドレスを使用 192 .168 . 0 . 10 【認証条件】 ID user himitu  $\bullet$  ユーザID IPアドレス:192 .168 . 0 . 1

- $\bullet$  パスワード
- PAP/CHAP

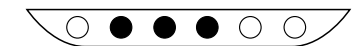

## 【手順】

1.[ISDN接続状況]画面の表示 「操作】 WWW ブラウザを起動して、 http://192.168.0.1を

URLに指定します。

## 2.新規接続先画面の表示

※リモートアクセス用として、 接続先を追加します。

①〈接続先の追加〉 をクリック ※「番号|欄の[01]は、プロバ イダとします。

3.着信、アドレス変換、接続先

名称の設定 「操作] ①着信〈する〉をクリック 2アドレス変換〈しない〉を クリック 3〈登録〉をクリック [設定例] 4)remote(任意でよい) 6〈登録〉をクリック

## 「1-1.プロバイダへ端末型接続する(A手動接続する場合)」の手順1.~9. にしたがって設定されている状態から、設定の追加を行います。

| 接続先の追加 | 本体の時刻 : 2000年 01月 01日 00時 00分

## $\overline{\phantom{a}}$

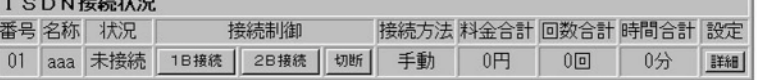

#### <sup>接続:</sup>1 追加 本体の時刻 : 2000年 01月 01日 00時 00分

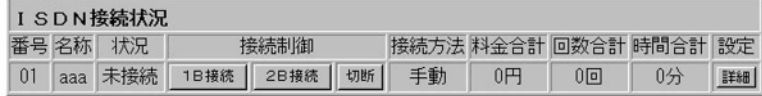

#### ISDN設定 02:PPP02

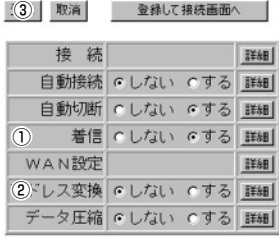

登録削除 全て取消

#### (5) 取消 登録して接続画面へ

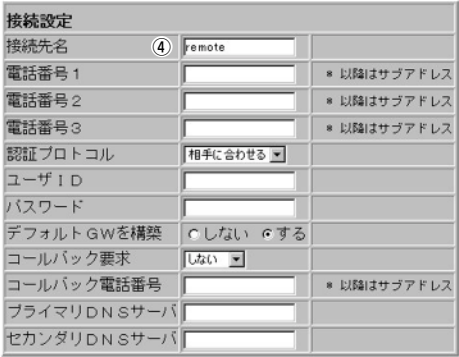

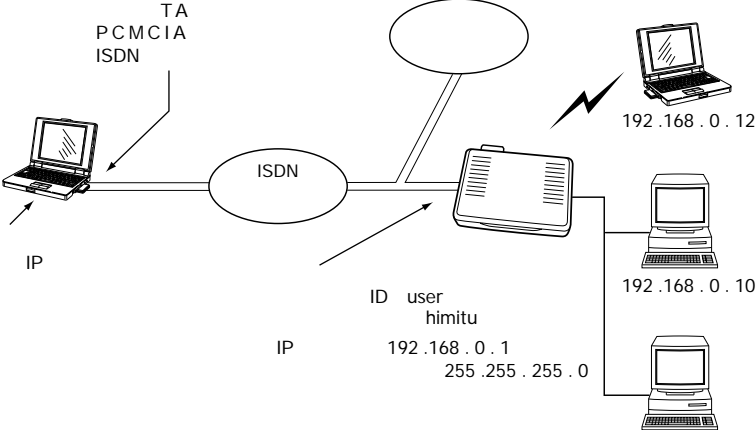

192 .168 . 0 . 11

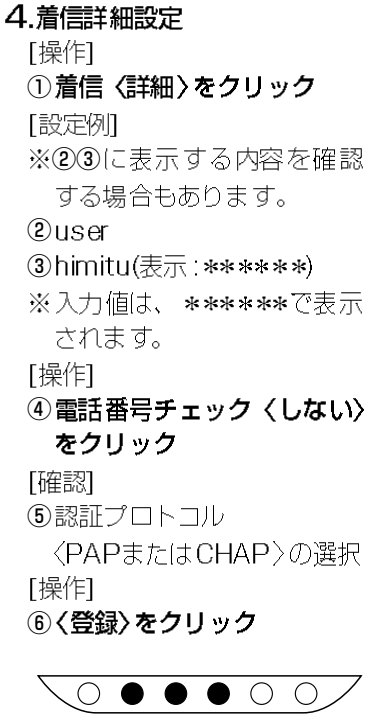

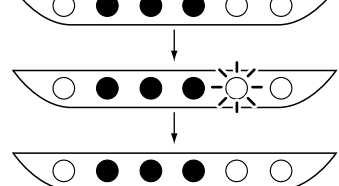

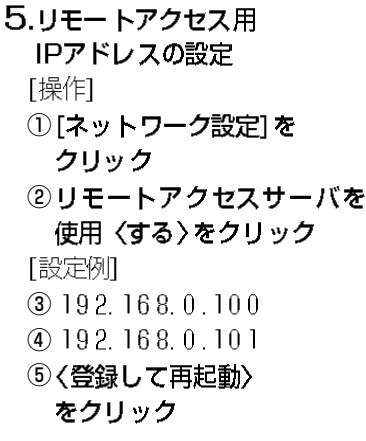

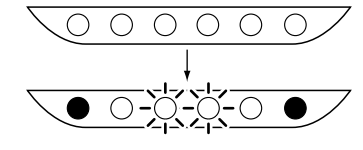

6.設定画面を閉じる。

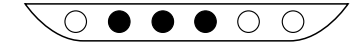

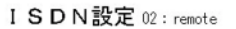

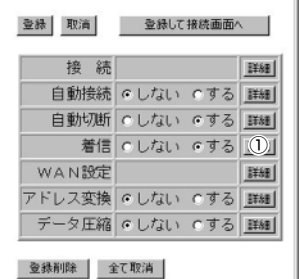

#### (6) 取消

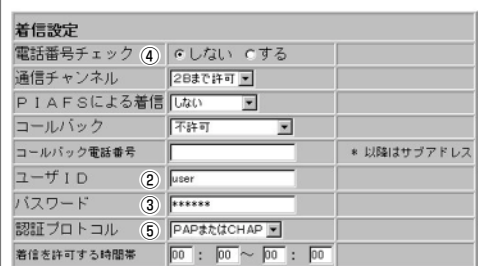

登録後、次の画面で、設定内容を確認します。

ISDN設定 02: remote

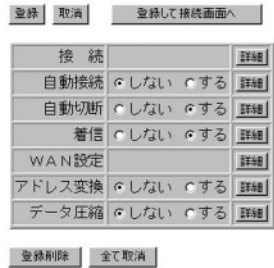

#### 登録 取消

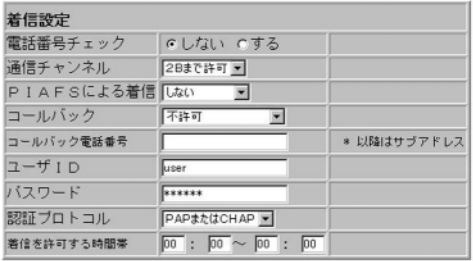

回線接続設定 通信記録表示 設定保存  $DR-1WL$ **WAVEMASTER** 1.0 Copyright 2000 Icom Inc. ネット1つク設定 各種設定管理 設定初期化 ネットワーク設定 |登録 || 取消 | 登録 | 登録 | ごのページの設定は再起動後に有効になります。 LAN側IP設定 本体名称/IPアドレス設定 簡易DNSサーバ設定 本体名称 DR-1WL IPフィルタ設定 IPアドレス 192.168.0.1 サブネットマスク 255.255.255.0 RIP設定 <Pサーバ設定 リモートアクセス用IP設定 リモートアクセスサーバ 人包用 いしない のする IPアドレス1  $(3)$  192.168.0.100 DHCPの割り当て範囲と<br>重ならないように設定します。 IPアドレス2  $\overline{4}$  192.168.0.101

再起動しています。しばらくお待ち下さい。

## 1-7.公衆回線からLANに接続(つづき)

【出先端末の設定について】 出先の端末からルータに電話をかけるには、ご使用のOSに対応 するPPPソフトが必要です。

- ◎Windows95/98/NTでは、一般的に「ダイヤルアップネットワー ク」を使用します。インストールについては、のヘルプで"ダイヤル アップネットワーク"についての項目をご覧ください。
- ©Macintoshでは、一般的に「Open Transport/PPP」を使用します。 詳しくは、OSのヘルプで"PPP"または"リモートアクセス"につ いての項目をご覧ください。

## 【出先端末からインターネットに接続するには】

接続先が使用するルータの[ISDN接続状況]画面の[1B接続]/[2B接 続1ボタンで行う(手動発信)か、自動接続を設定している場合は、自分 のブラウザから直接、URLを指定してアクセスしてください。

## 1-8.PHSからLANに接続

## 【出先端末の条件】

- ●PHSを使用
- PPPソフトのインストール
- PIAFSカードの装着

## 【ルータの条件】

- コールバック電話号を指定 07012345678
- ●リモートアクセス用 IPアドレス 192.168.0.100 192.168.0.101
- 出先の端末(PHS) からのコー ルバック着信を許可する

## 【認証条件】

- 電話番号
- $\bullet$  ユーザID
- $\bullet$  パスワード
- $\bullet$  PAP/CHAP

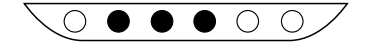

## 【手順】

1.[ISDN接続状況]画面の表示 「操作]

WWW ブラウザを起動して、 http://192.168.0.1を URLに指定します。

#### 2.新規接続先画面の表示

- ※リモートアクセス用として、 接続先を追加します。
- ① 〈接続先 の追加〉 をクリック
- ※「番号|欄の[01]は、プロバ イダとします。

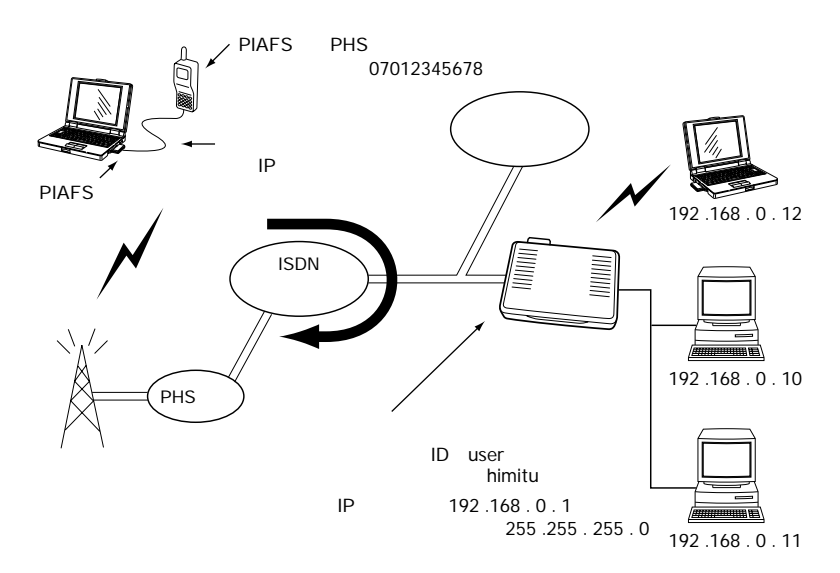

※PIAFS(64kbps)は、Ver.2.0(NTT DoCoMo方式)にだけ対応して います。

## 「1-1.プロバイダへ端末型接続する(A手動接続する場合)」の手順1.~9. にしたがって設定されている状態から、設定の追加を行います。

| 接続先の追加 | 本体の時刻| : 2000年 01月 01日 00時 00分

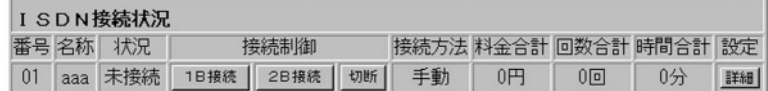

#### | 接続:① 追加 | 本体の時刻 : 2000年 01月 01日 00時 00分

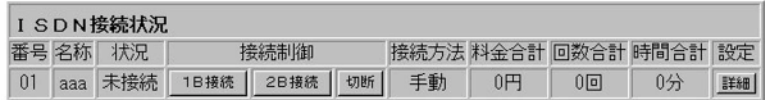

## 1-8.PHSからLANに接続(つづき)

3.着信、アドレス変換、接続先 名称の設定 「操作] ①着信〈する〉をクリック ②アドレス変換〈しない〉 を クリック 3〈登録〉をクリック [設定例] 4)remote(任意でよい)  $@07012345678$ ※「着信詳細設定(手順4.)」で、 電話番号チェックの対象と する電話番号です。 6〈登録〉をクリック

## 4.着信詳細設定

「操作】 ①着信〈詳細〉をクリック [設定例] ※23に表示する内容を確認 する場合もあります。  $(2)$ user 3himitu(表示: \*\*\*\*\*\*) ※入力値は、\*\*\*\*\*\*で表示 されます。 「確認」 4電話番号チェック〈する〉 の選択 「操作] 5PIAFSによる着信〈する〉 を選択 6コールバック〈許可〉を 選択 [設定例]  $(2) 07 01 23 456 78$ [確認] 8認証プロトコル 〈PAPまたはCHAP〉の選択 「操作] 9 〈登録〉 をクリック

ISDN設定 02:PPP02

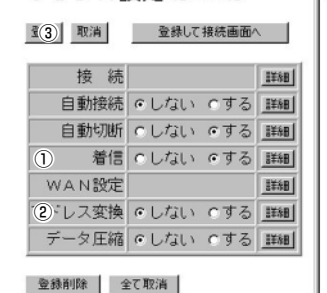

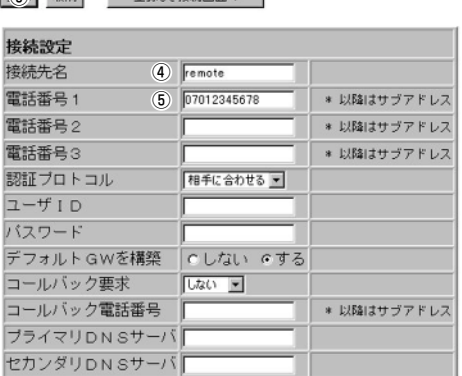

**「6) 取消 登録に接続画面へ |** 

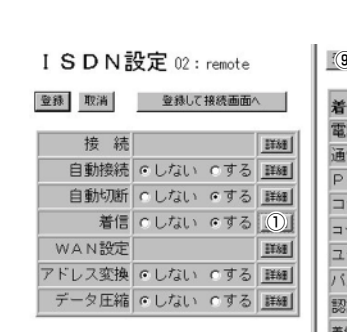

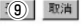

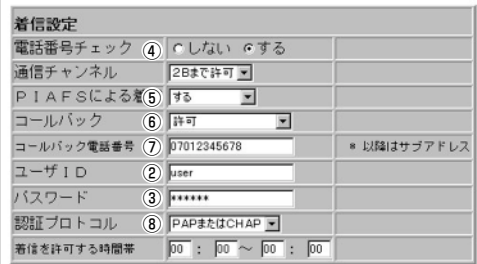

## 登録削除 全て取消

登録後、次の画面で、設定内容を確認します。

ISDN設定 02: remote

登録 取消 登録して接続画面へ

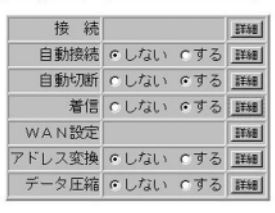

#### 登録 取消

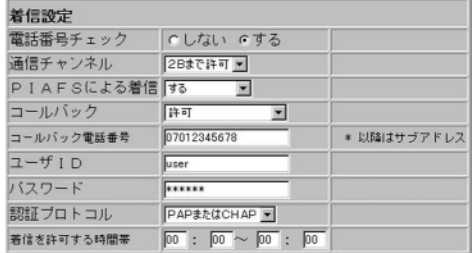

登録削除 全て取消

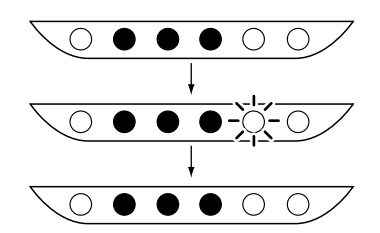

5.リモートアクセス用 IPアドレスの設定 [操作] ①[ネットワーク設定]を クリック ②リモートアクセスサーバを 使用〈する〉 をクリック 「設定例」  $(3)$  192. 168. 0.100  $(4)$  192.168.0.101 5〈登録して再起動〉 をクリック

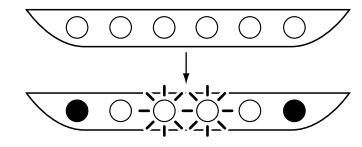

回線接続設定 通信記録表示 設定保存  $DR-1WL$ **WAVEMASTER** Ver. 1.0 copyrisht 2000 Icom Inc. ネット1つク設定 各種設定管理 設定初期化 ネットワーク設定 登録 取消 登録(5)#起動 このページの設定は再起動後に有効になります。 LAN側IP設定 本体名称/IPアドレス設定 簡易DNSサーバ設定 本体名称 DR-1WL IPフィルタ設定 IPアドレス 192.168.0.1 255.255.255.0 サブネットマスク RIP設定 <Pサーバ設定 リモートアクセス用IP設定 リモートアクセスサーバ<br>
をし<sub>用</sub> C しない でする IPアドレス1  $\boxed{3}$   $\boxed{192.168.0.100}$ DHCPの割り当て範囲と<br>重ならないように設定します。 IPアドレス2  $\overline{4}$  192.168.0.101

再起動しています。しばらくお待ち下さい。

6.設定画面を閉じる。

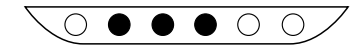

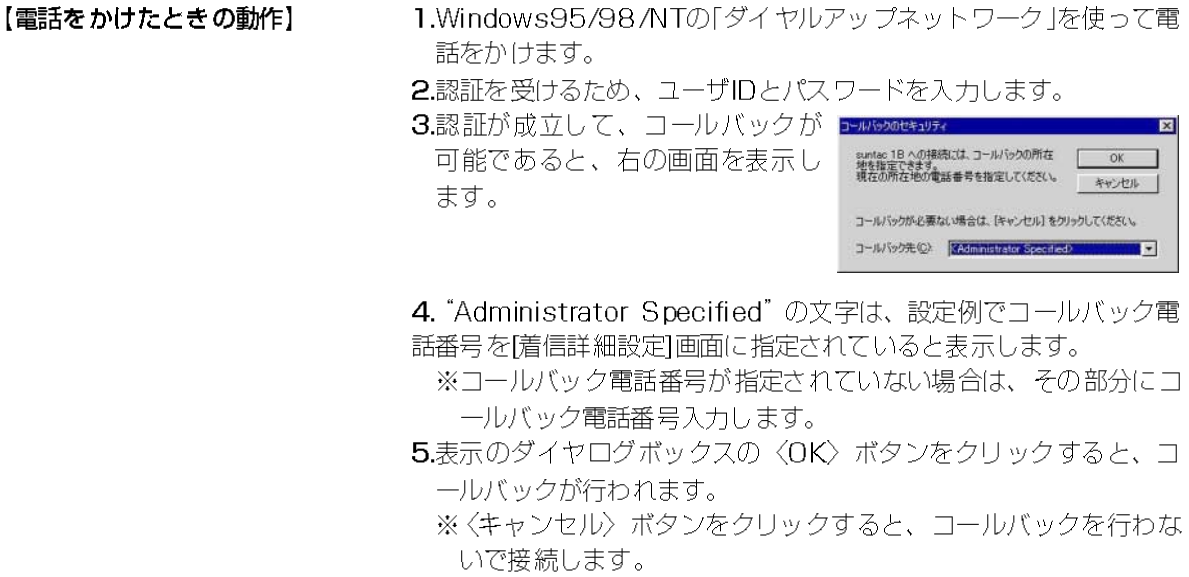

「コールバックのみ着信」を着信条件に選んでいる場合は、キャン セルした時点で、回線は切断されます。

【出先端末の設定に ついて】 出先の端末からルータに電話をかけるには、ご使用のOSに対応 するPPPソフトが必要です。

※ここで説明するコールバックは、Macint oshで動作しません。

- ◎Windows95/98/NTでは、一般的に「ダイヤルアップネットワー ク」を使用します。インストールについては、のヘルプで "ダイヤル アップネットワーク"についての項目をご覧ください。
- ©Macintoshでは、一般的に「Open Transport/PPP」を使用します。 詳しくは、OSのヘルプで"PPP"または"リモートアクセス"につ いての項目をご覧ください。

## 【出先端末からインターネットに接続するには】

接続先が使用するルータの[ISDN接続状況]画面の[1B接続]/[2B接 続]ボタンで行う(手動発信)か、自動接続を設定している場合は、自分 のブラウザから直接、URLを指定してアクセスしてください。

# OCNエコノミーサービスの設定例集

## 2-1.無線端末と有線端末をインターネットに常時接続

## 【条件】

- OCNが指定するIPアドレスの 数が、8個の場合
- 4台の端末には、自動生成さ れたNATテーブルを適用
- ●残りの端末には、自動生成さ れたマスカレード用IPアドレ スを共通に使用

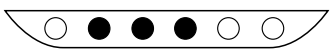

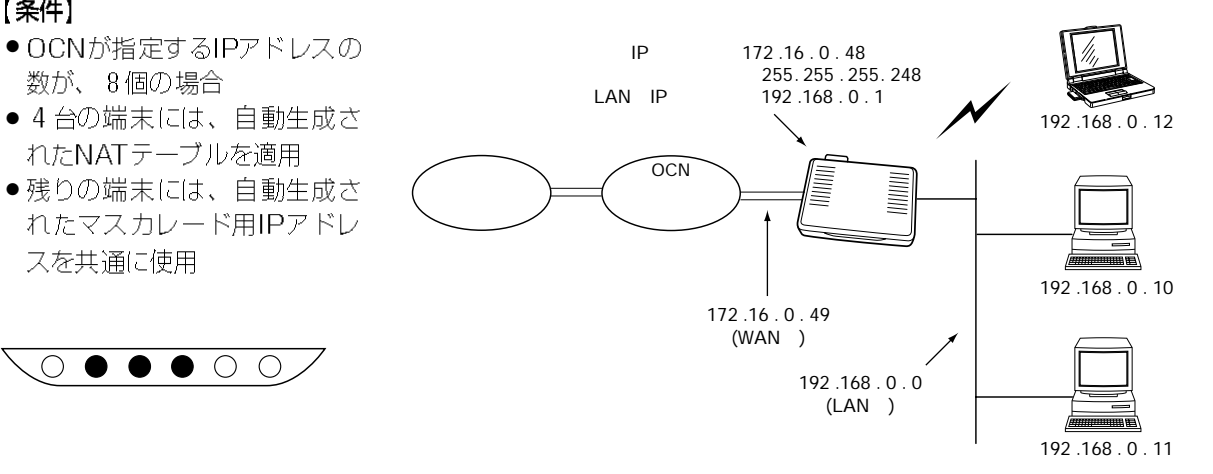

## ここでは、NTTから以下の8個のIPアドレスを指定された場合を例に 説明します。

172.16.0.48~172.16.0.55(指定された8個) 172.16.0.50~172.16.0.54(端末用IPアドレス) 172.16.0.48(ネットワークIPアドレス)

- 172.16.0.49(契約ルータIPアドレス)
- 172.16.0.55(ブロードキャストアドレス)

「初期設定1画面から設定を行うと、マスカレード用IPアドレスと静的 NATテーブルに割り当てるIPアドレスが自動設定(☞P105〜106)さ れます。

自動設定は、指定された8個のIPアドレスを使うことを想定して設定 されますので、16個を指定されている場合は、自動設定された値 (☞P105~106)を、必要に応じて再設定してください。

## 【手順】

1.本製品の設定画面を開く [操作] WWWブラウザを起動して、 http://192.168.0.1を URLに指定します。

※本製品のIPアドレスは、工 場出荷時(192.168.0.1) の状態とします。

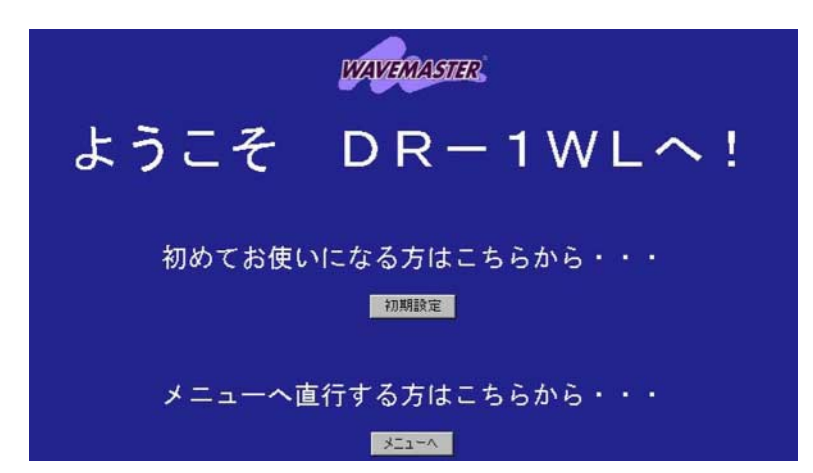

2

## 2 OCNエコノミーサービスの設定例集

## 2-1.無線端末と有線端末をインターネットに常時接続(つづき)

2.オープニング画面の選択

「操作」 ①〈初期設定〉をクリック

3.管理者IDの設定

[設定例] Orouter

[操作]

必要であれば設定します。

② \* \* \* \* (英数字を入力)

※入力値は、表示しません。

3 \*\*\*\*(2と同じ英数字)

必要であれば設定します。

①DR-1WL(初期值)

2〈次へ〉をクリック

4 〈次へ〉 をクリック

4.本体名称の設定

[設定例]

「操作]

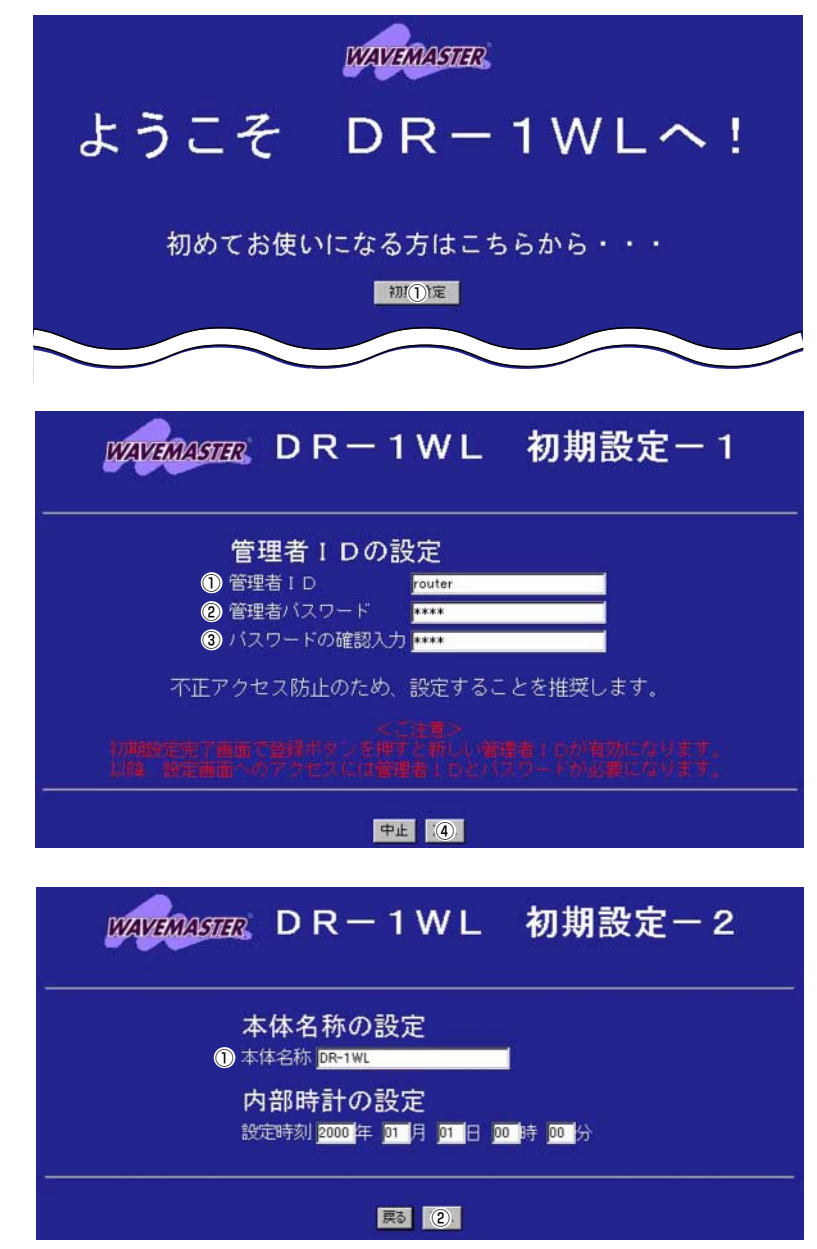

 $\mathcal{P}$ OCNエコノミーサービスの設定例集

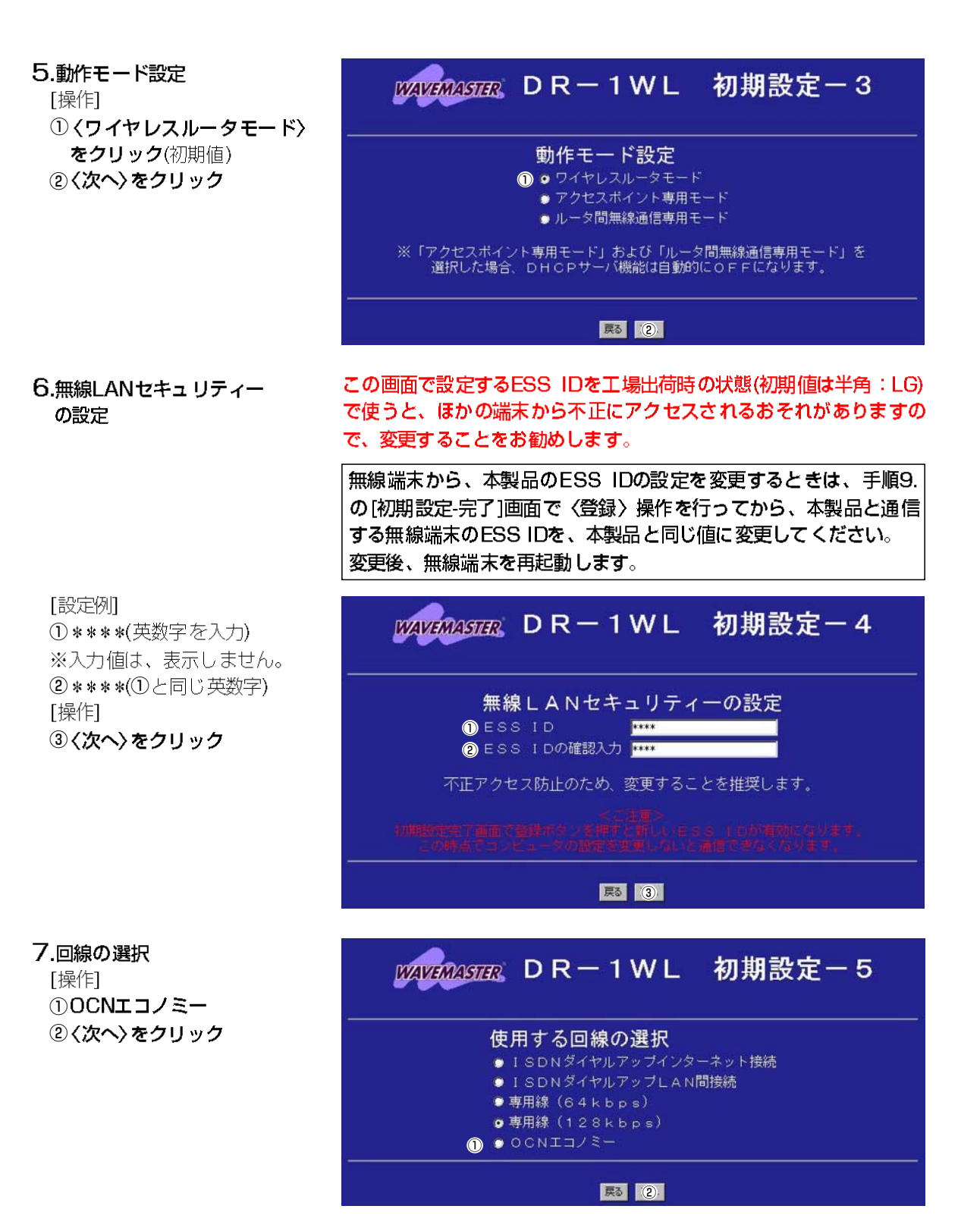

## 2 OCNエコノミーサービスの設定例集

## 2-1.無線端末と有線端末をインターネットに常時接続(つづき)

## 8.接続先設定

[設定例] ①ocn(任意でよい)  $(2)$  172, 16, 0, 49 ※②の値に応じて、自動で、 マスカレードIPアドレスが 設定されます。  $(3)$  255, 255, 255, 248 ※405は、接続先から指定さ れた場合に入力します。 「操作] 6〈次へ〉をクリック

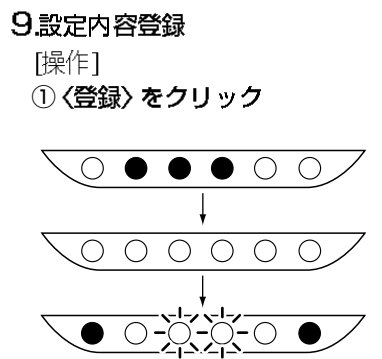

※本製品の再起動を開始しま す。

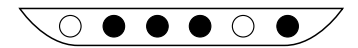

※約10秒経過して、右の画面 を表示するときは、無線端 末のESS IDを本製品と同じ 内容に変更してください。

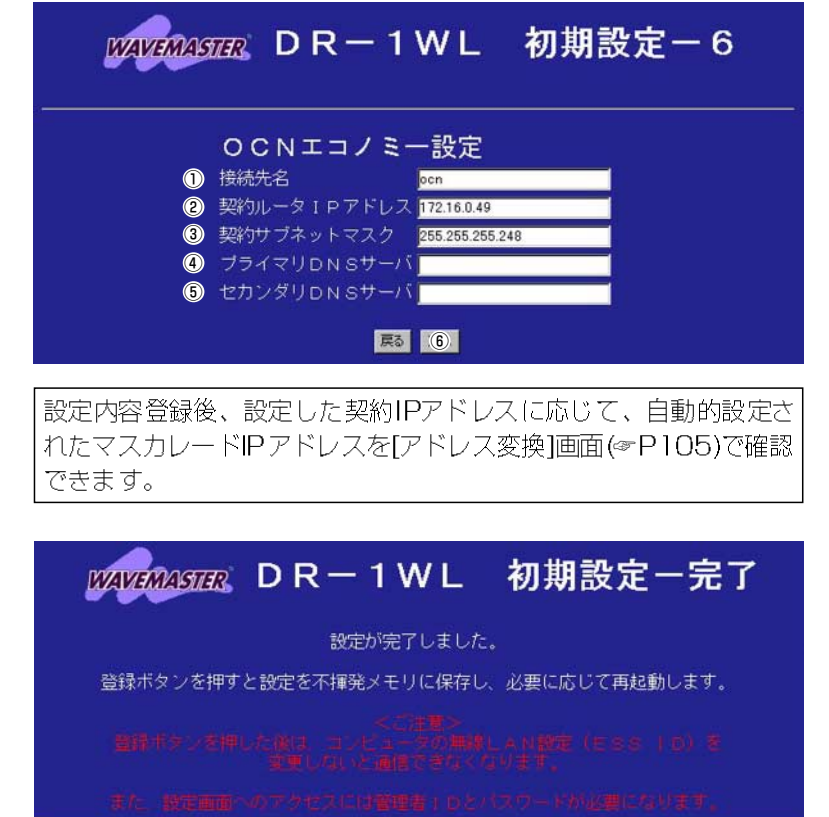

戻る (1)

## 再起動しています。しばらくお待ち下さい。

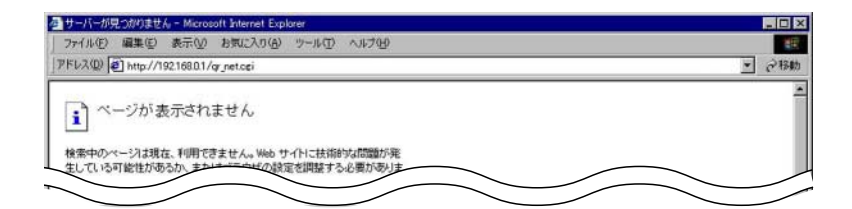

※有線端末から再起動を行っ た場合、約10秒経過して、 [OCN選択状況]画面を表示 します。

#### 接続先の追加

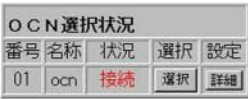

**10.設定画面を閉じる。** 

高速デジタル専用線の設定例集

## 3-1.2地点間で、UnnumberdによるLAN型接続

【条件】 2地点間だけの接続で、イン ターネットへの接続をしない 場合。

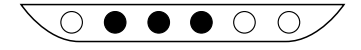

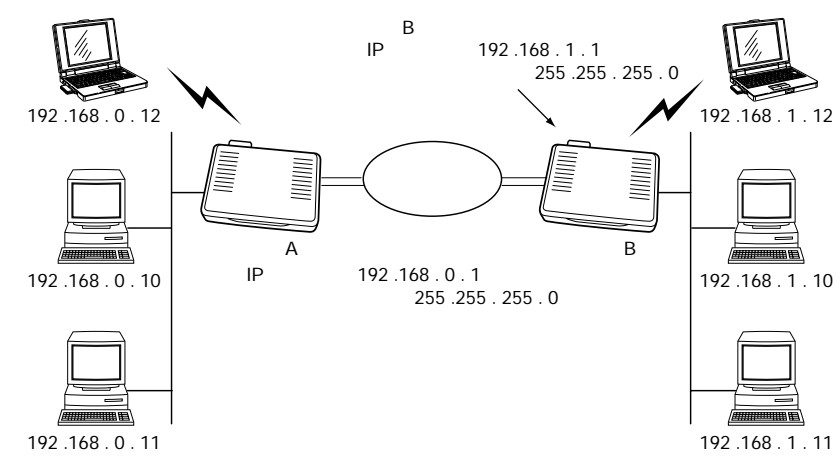

## ■ルータAの設定

【手順】

1.本製品の設定画面を開く [操作] WWWブラウザを起動して、 http://192.168.0.1を URLに指定します。 ※本製品のIPアドレスは、工 場出荷時(192.168.0.1)

2.オープニング画面の選択 [操作] ①〈初期設定〉をクリック

の状態とします。

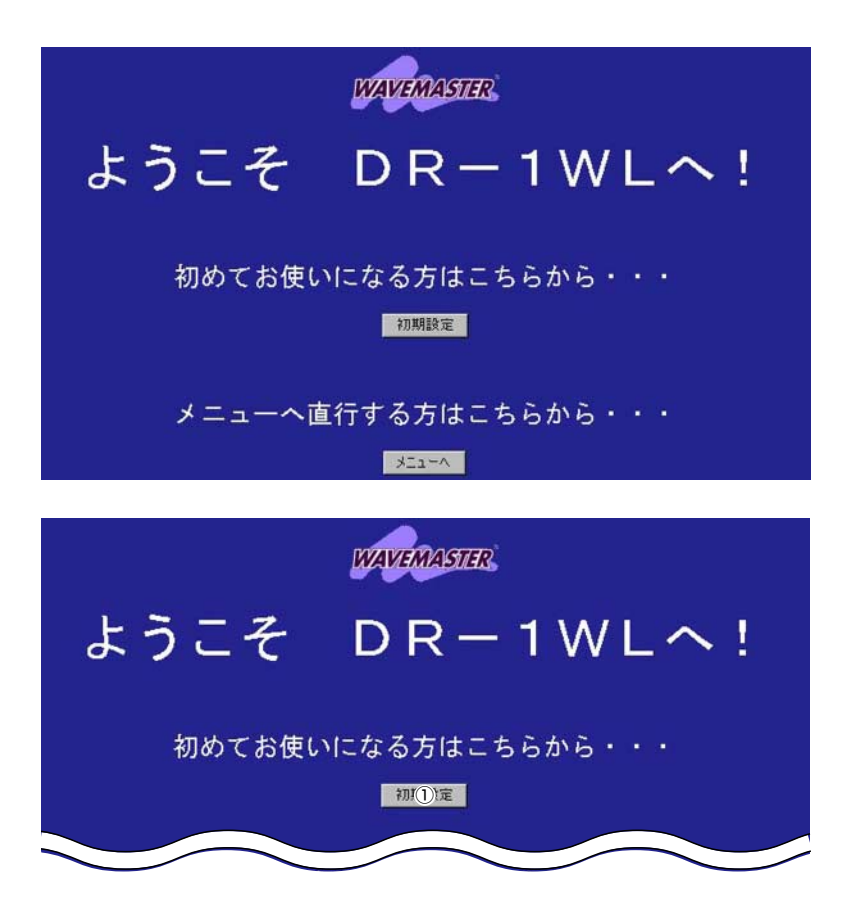

3

#### 3 高速デジタル専用線の設定例集

## 3-1.2地点間で、UnnumberdによるLAN型接続

■ルータAの設定(つづき)

## 3.管理者IDの設定

必要であれば設定します。 [設定例] Orouter ② \* \* \* \* (英数字を入力) ※入力値は、表示しません。 3 \*\*\*\*(2と同じ英数字) [操作] 4 〈次へ〉 をクリック

WAVANSTR DR-1WL 初期設定-1 管理者 I Dの設定 **11 音理者** router 2 管理者バスワード **FXXX** 3 バスワードの確認入力 不正アクセス防止のため、設定することを推奨します。 中止 4  $M$  $M$  $M$  $M$  $M$  $N$  $N$  $N$  $N$  $N$  $N$  $N$  $N$  $N$  $N$  $N$ 初期設定-2 本体名称の設定 **1 本体名称 DR-1WL** 内部時計の設定 設定時刻 2000 年 01 月 01 日 00 時 00 分 東る (2) WAWWATER DR-1WL 初期設定-3 動作モード設定 1 ■ ワイヤレスルータモード ● アクセスポイント専用モード ●ルータ間無線通信専用モード ※「アクセスポイント専用モード」および「ルータ間無線通信専用モード」を<br>- 選択した場合、DHCPサーバ機能は自動的にOFFになります。

|東る | ②

## 4.本体名称の設定

必要であれば設定します。 「設定例1 ①DR-1WL(初期値) 「操作】 2〈次へ〉をクリック

5.動作モード設定 「操作] ①くワイヤレスルータモード〉 をクリック(初期値) 2〈次へ〉をクリック
### 6.無線LANセキュリティー の設定

「設定例」 ① \*\*\*\*(英数字を入力) ※入力値は、表示しません。 2 \*\*\*\*(1)と同じ英数字) [操作] 3〈次へ〉をクリック

この画面で設定するESS IDを工場出荷時の状態(初期値は半角:LG) で使うと、ほかの端末から不正にアクセスされるおそれがありますの で、変更することをお勧めします。

無線端末から、本製品のESS IDの設定を変更するときは、手順9. の[初期設定-完了]画面で〈登録〉操作を行ってから、本製品と通信 する無線端末のESS IDを、本製品と同じ値に変更してください。 変更後、無線端末を再起動します。

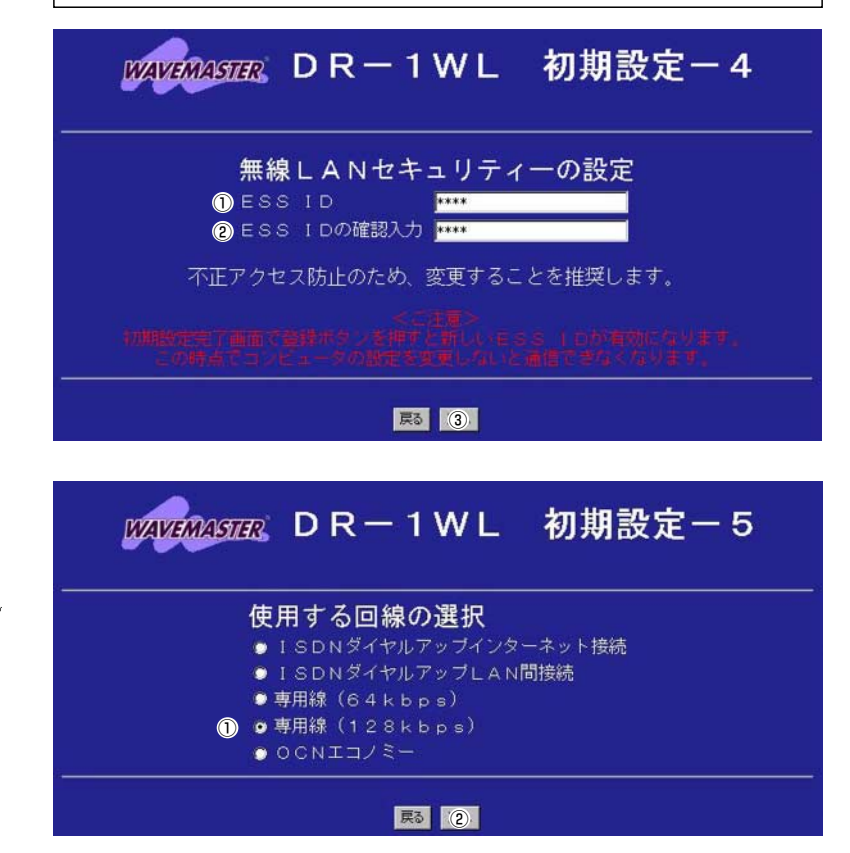

7.回線の選択 「操作] ①専用線(128kbps) ※通信速度は、契約などにし たがって選んでください。 2〈次へ〉をクリック

### 3-1.2地点間で、UnnumberdによるLAN型接続

■ルータAの設定(つづき)

#### 8.接続先設定 「設定例】

①bbb(任意でよい) ※Unnumberdの場合、 234は、設定不要です。 ※56は、接続先から指定さ れた場合に入力します。 ※ルータAでは、70®を工場 出荷時の状態とします。 「操作] 9〈次へ〉をクリック

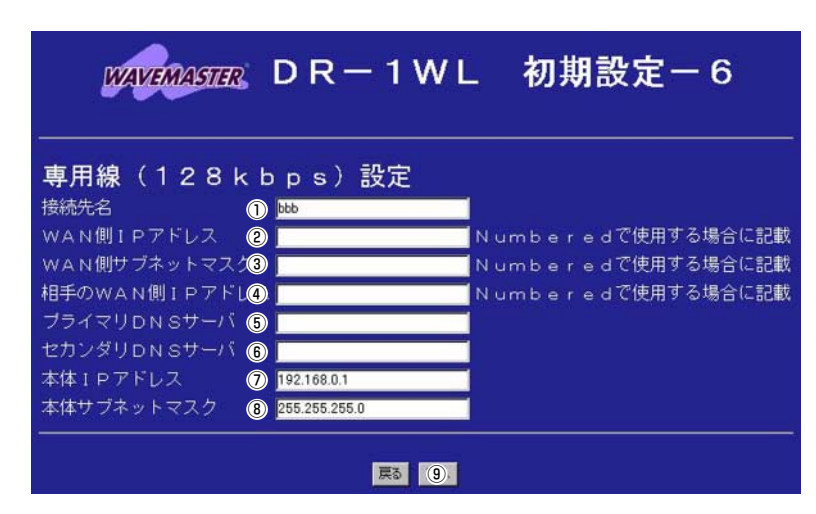

## 9.設定内容登録 [操作] ①〈登録〉 をクリック  $\circ$   $\bullet$   $\bullet$   $\circ$  $\circ$  $000$  $\bigcirc$  $\bigcirc$  $\bigcirc$

※本製品の再起動を開始しま す。

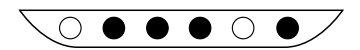

※約10秒経過して、右の画面 を表示するときは、無線端 末のESS IDを本製品と同じ 内容に変更してください。

※有線端末から再起動を行っ た場合、約10秒経過して、 [専用線(128kbps)選択状 況1画面の「状況」欄(①)に「未 接続]を表示します。

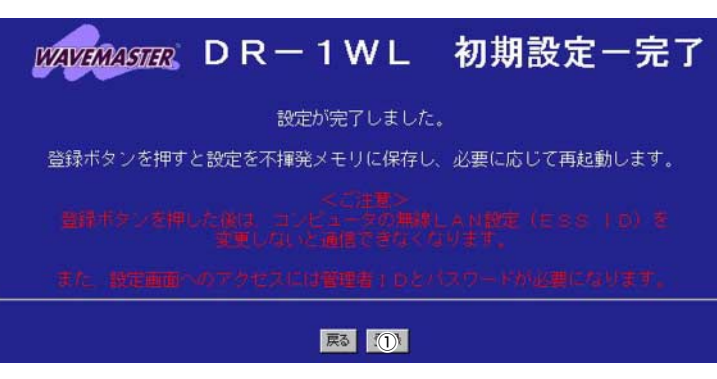

## 再起動しています。しばらくお待ち下さい。

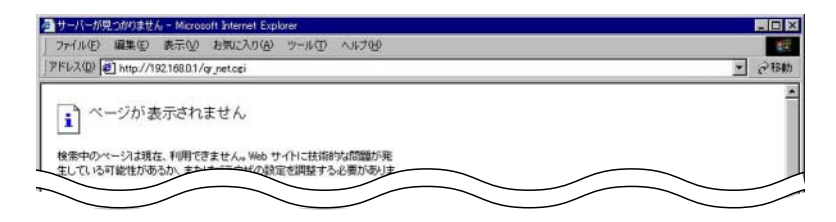

#### 接続先の追加

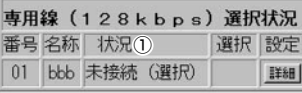

ルータBの接続先設定完了後、[接続]を上記画面の「状況」欄(①)に表 示することを確認してください。

■ルータBの設定

【手順】 1.本製品の設定画面を開く [操作] WWWブラウザを起動して、 http://192.168.0.1を URLに指定します。 ※本製品のIPアドレスは、工 場出荷時(192.168.0.1) の状態とします。

2.オープニング画面の選択 「操作」 ①〈初期設定〉をクリック

3.管理者IDの設定

[設定例] Orouter

「操作]

必要であれば設定します。

② \* \* \* \*(英数字を入力)

※入力値は、表示しません。

3 \*\*\*\*(2と同じ英数字)

4〈次へ〉をクリック

設定には、47ページの図と併せてご覧ください。

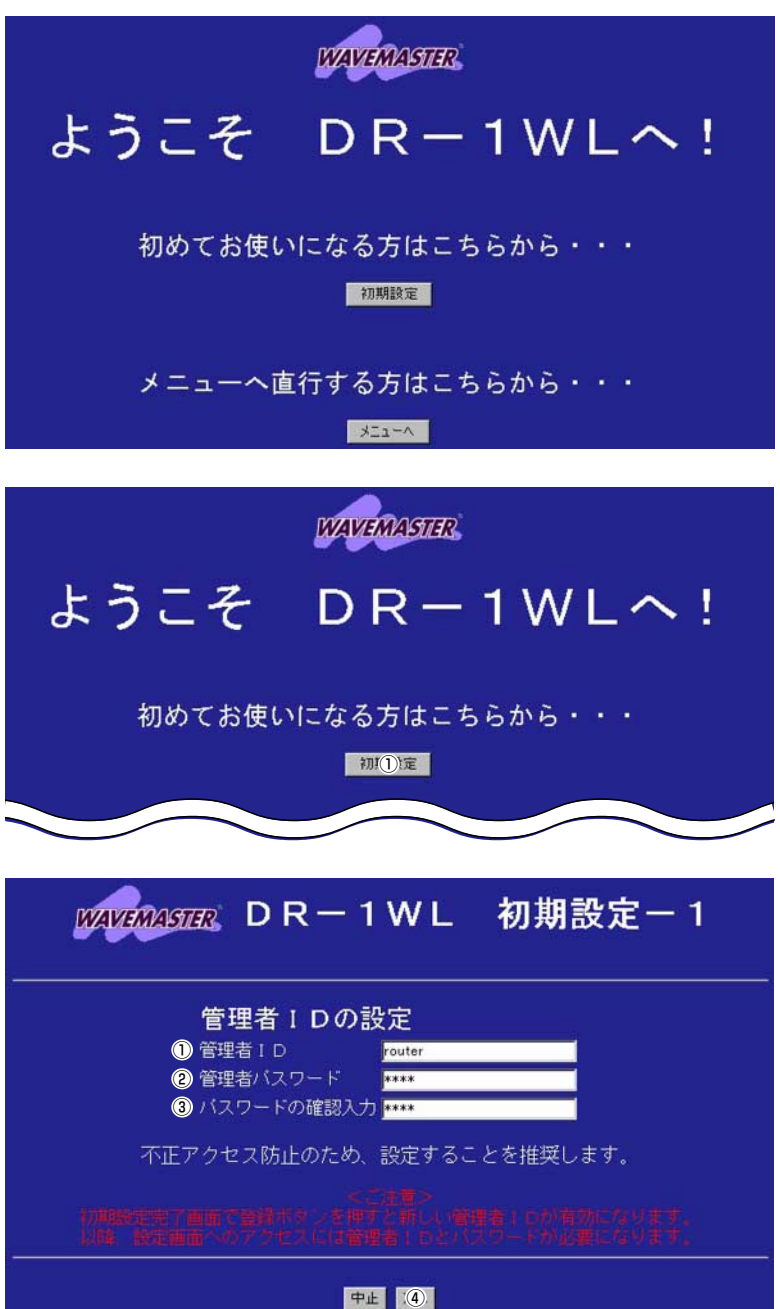

## 3-1.2地点間で、UnnumberdによるLAN型接続

■ルータBの設定(つづき)

#### 4. 本体名称の設定 WAWWARE DR-1WL 初期設定-2 [設定例] **ODRIWLB** ※ルータAと重複しないよう 本体名称の設定 にします。 **1 本体名称 DR-1WLB** 「操作] 内部時計の設定 ②〈次へ〉をクリック 設定時刻 2000 年 01 月 01 日 00 時 00 分 尽 (2) 5.動作モード設定  $M$  $M$  $M$  $M$  $R$   $D$   $R - 1$   $W$   $L$ 初期設定-3 [操作] ①〈ワイヤレスルータモード〉 をクリック(初期値) 動作モード設定 ②〈次へ〉をクリック 1 ■ ワイヤレスルータモード ● アクセスポイント専用モード ●ルータ間無線通信専用モード ※「アクセスポイント専用モード」および「ルータ間無線通信専用モード」を<br>- 選択した場合、DHCPサーバ機能は自動的にOFFになります。 |東る||② この画面で設定するESS IDを工場出荷時の状態(初期値は半角:LG) 6.無線LANセキュリティー で使うと、ほかの端末から不正にアクセスされるおそれがありますの の設定 で、変更することをお勧めします。 無線端末から、本製品のESS IDの設定を変更するときは、手順9. の「初期設定-完了1画面で〈登録〉操作を行ってから、本製品と通信 する無線端末のESS IDを、本製品と同じ値に変更してください。 変更後、無線端末を再起動します。 [設定例]  $M$   $M$   $M$   $M$   $R$   $D$   $R$   $-$  1  $W$   $L$ 初期設定-4 ① \* \* \* \*(英数字を入力) ※入力値は、表示しません。 ② \* \* \* \*(①と同じ英数字) 無線LANセキュリティーの設定 「操作】  $OESSTD$ 1.333 3〈次へ〉をクリック 2 ESS IDの確認入力 不正アクセス防止のため、変更することを推奨します。

戻る (3)

# 7.回線の選択

8.接続先設定

①aaa(任意でよい) ※Unnumberdの場合、

 $@192.168.1.1$ 

トを入力します。

 $@$  255, 255, 255, 0

9〈次へ〉をクリック

234は、設定不要です。

※56は、接続先から指定さ

※ルータAと異なるサブネッ

れた場合に入力します。

「設定例」

「操作]

「操作]

# ①専用線(128kbps)

※通信速度は、契約などにし たがって選んでください。 2〈次へ〉をクリック

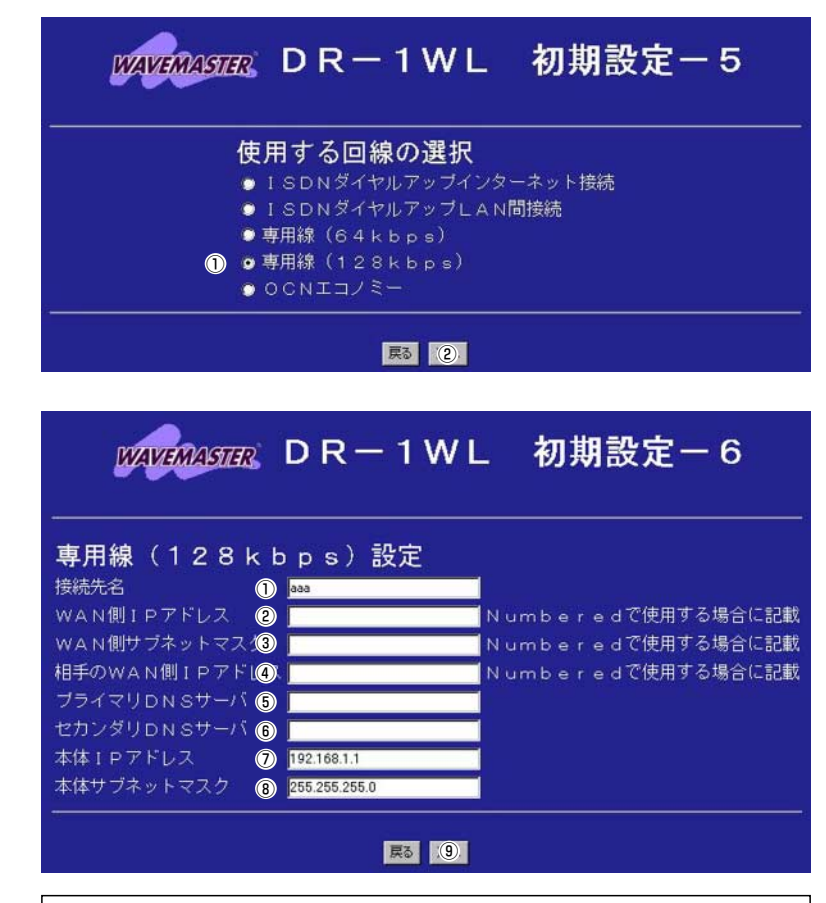

サブネットを変更後は、次の[初期設定-完了]画面で〈登録〉操作を 行ってから、本製品と通信する無線端末および有線端末を再起動し て、本製品と同一サブネットのIPアドレスを取得してください。

### 3-1.2地点間で、UnnumberdによるLAN型接続

■ルータBの設定(つづき)

# 9.設定内容登録 [操作] ①〈登録〉 をクリック  $\overline{\circ}$   $\bullet$   $\bullet$   $\circ$   $\circ$   $\!\circ$

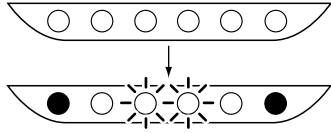

※本製品の再起動を開始しま す。

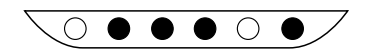

※約10秒経過して、右の画面 を表示しますので、無線端 末または有線端末を再起動 して、IPアドレスを再取得 します。

10.本製品の設定画面にアクセ スできることを確認 [操作] ①WWWブラウザを起動し て、以下のURLを指定し ます。 http://192.168.1.1 [確認] 2「aaa1を「名称|欄に表示 3)[接続]を「状況|欄に表示  $\circ$   $\circ$   $\circ$   $\circ$   $\circ$   $\circ$   $\circ$   $\circ$ 11.ルータAの[専用線(128

kbps) 選択状況]画面の確認 ①[bbb]を「名称」欄に表示 2[接続]を「状況」欄に表示

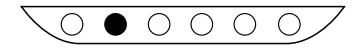

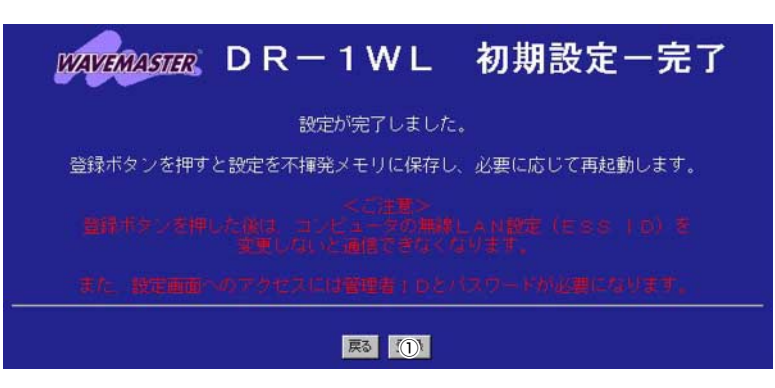

再起動しています。しばらくお待ち下さい。

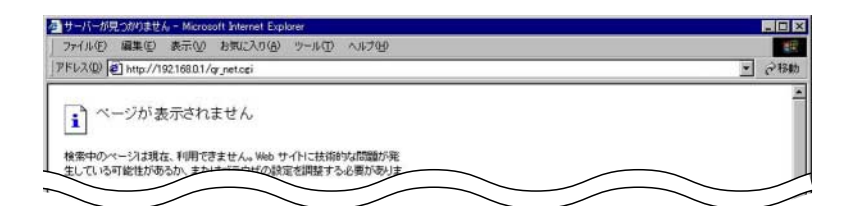

#### 接続先の追加

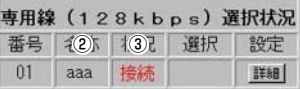

上記画面の「状況」欄(③) に、 [接続]を表示しないときは、ルータAま たはルータBの設定内容を確認してください。

接続先の追加

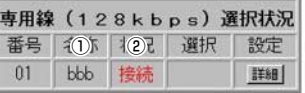

上記画面の「状況」欄(②)に、[接続]を表示しないときは、ルータAま たはルータBの設定内容を確認してください。

192 .168 . 1 . 1

 $P$ 

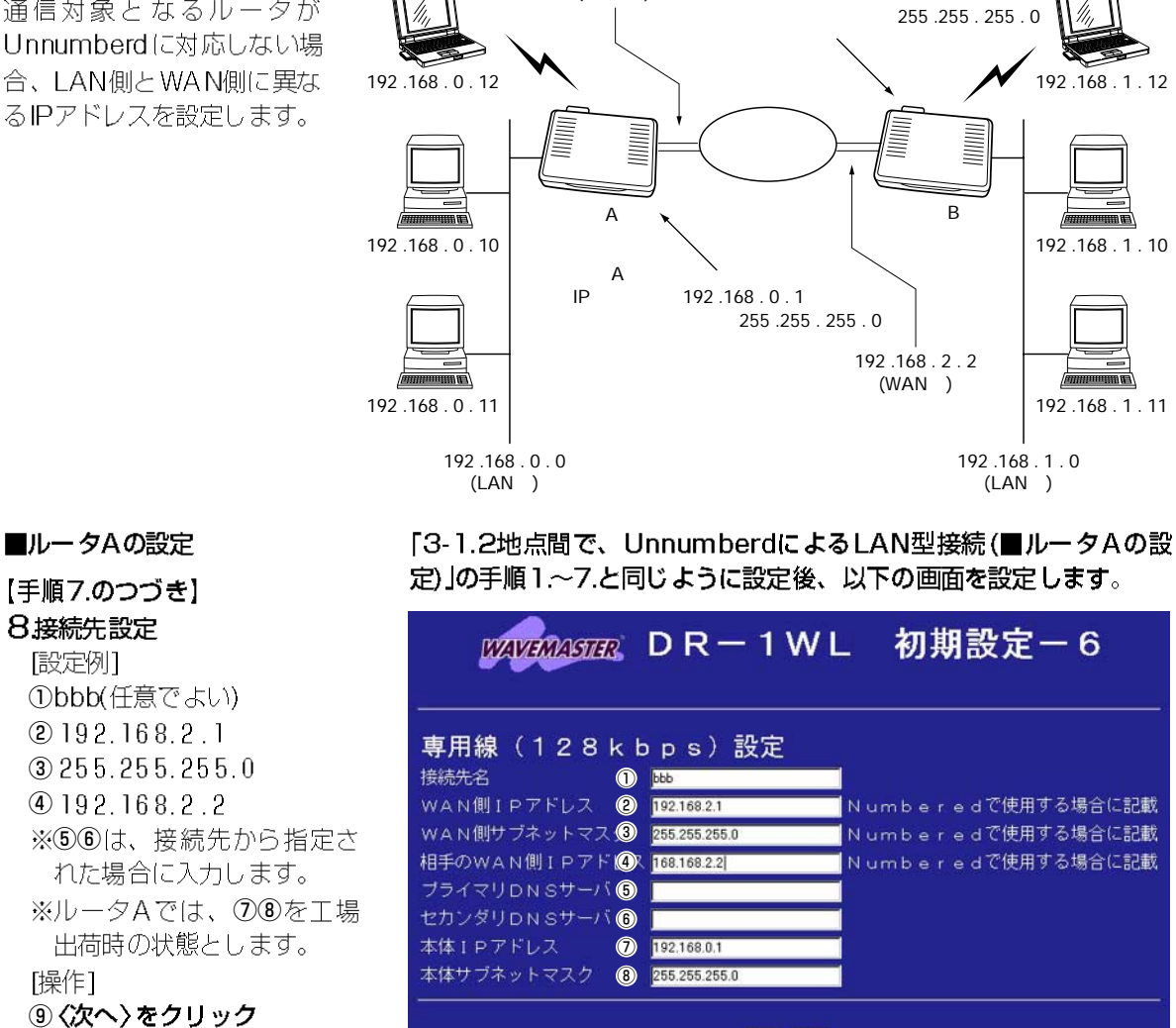

192 .168 . 2 . 1 (WAN )

#### 3-2.2地点間で、NumberdによるLAN型接続

通信対象となるルータが Unnumberd に対応しない場 合、LAN側とWAN側に異な るIPアドレスを設定します。

【条件】

上記画面を設定後、「3-1.2地点間で、UnnumberdによるLAN型接 続(■ルータAの設定)」の手順9.と同じように設定します。

民 9

# 3-2.2地点間で、NumberdによるLAN型接続(つづき)

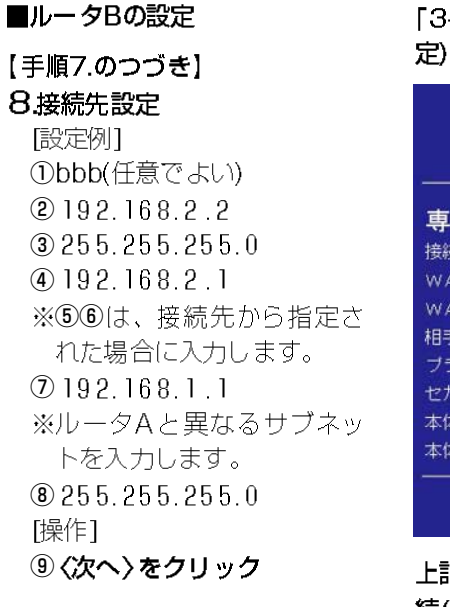

「3-1.2地点間で、UnnumberdによるLAN型接続(■ルータBの設 定)」の手順1.~7.と同じように設定後、以下の画面を設定します。

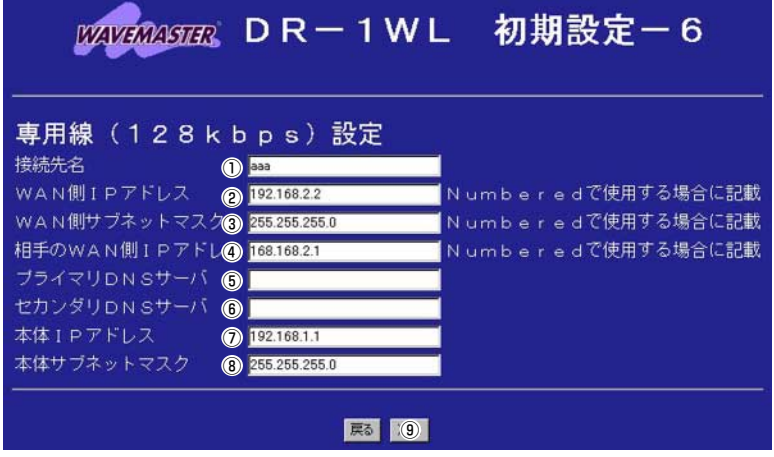

上記画面を設定後、「3-1.2地点間で、UnnumberdによるLAN型接 続(■ルータBの設定)」の手順9~11.と同じように設定します。

## 3-3.RIPによるLAN型接続

#### 【ルータ条件】

●Numberdで接続 【ルータAの条件】

- ●デフォルトGW構築:
- する
- ●DHCPサーバ機能を 使用:する
- ●DNSサーバの代理応答: しない
- RIP(LAN側): する
- RIP(WAN側): する

#### 【ルータBの条件】

- ●デフォルトGW構築: しない
- ●DHCPサーバ機能を 使用:しない
- RIP(I AN側):する
- RIP(WAN側): する

## 【ルータCの条件】

DHCPサーバ機能を 使用:する

● RIP(LAN側): する

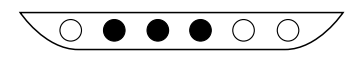

## ■ルータAの設定

#### 【手順】

1.[専用線(128kbps)選択状 況]画面の表示 [操作] WWWブラウザを起動して、 http://192.168.0.1を URLに指定します。

#### 2.[詳細設定]画面の表示 [操作]

1<フォンをクリック

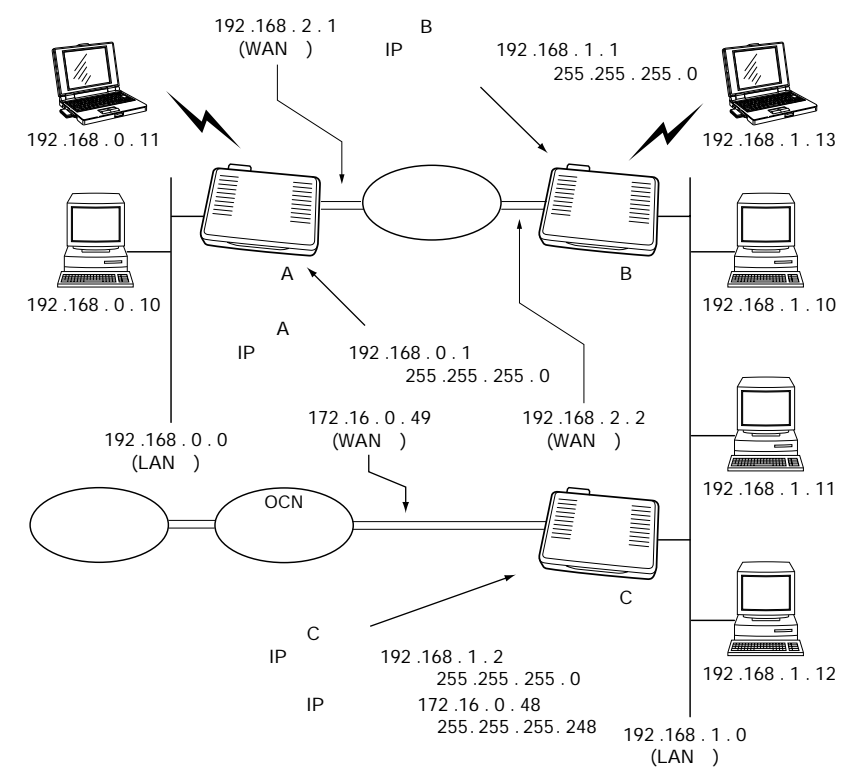

「3-2.2地点間で、NumberdによるLAN型接続(■ルータAの設定)」 の手順1.~9.にしたがって設定されている状態から、設定の追加を行 います。

接続先の追加 |

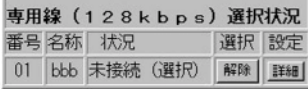

接続先の追加

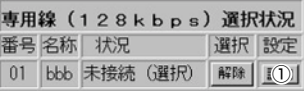

### 3-3.RIPによるLAN型接続

■ルータAの設定(つづき)

3.デフォルトGWを構築 「操作] ①デフォルトGWを構築 〈する〉 をクリック 2〈登録〉をクリック

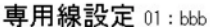

登録 取消 登録して接続画面へ

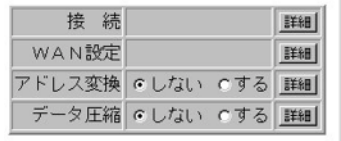

登録削除 全て取消

「2) 取消 登録して接続画面へ

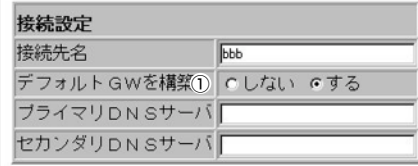

4.簡易DNSサーバ設定 [操作] ①[ネットワーク設定]を クリック 2 [簡易DNSサーバ設定] をクリック 3DNSサーバの代理応答

くしない〉 をクリック 4〈登録〉をクリック

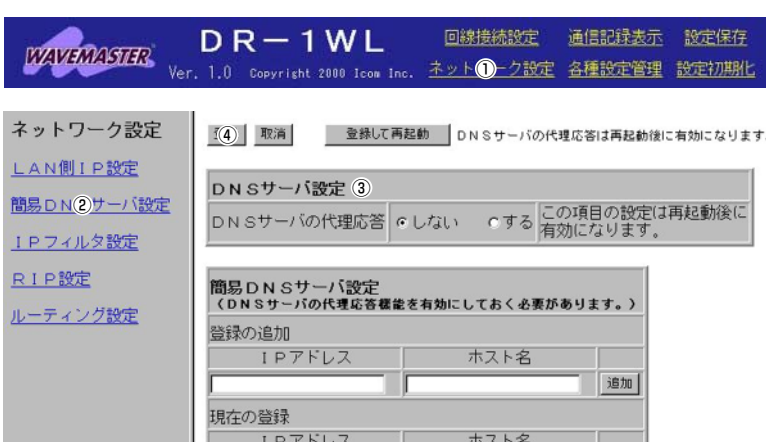

 $\frac{1}{2}$  if  $\frac{1}{2}$ 

#### 5.DNSサーバアドレスを指定

[設定例]  $(1)$  192. 168. 1.2 ※ルータCのIPアドレスを 指定します。 [操作] ②〈登録〉 をクリック

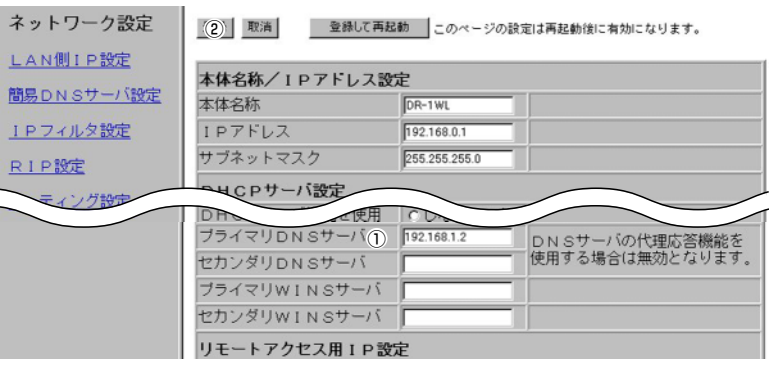

#### 6.RIP設定

[操作]

① [RIP設定]をクリック 2WAN側にRIPを使用〈する〉 \*

 $\overline{L}$ 

簡

 $\overline{1}$ 

 $\overline{R}$ 

JU

- をクリック
- 3〈登録して再起動〉を クリック

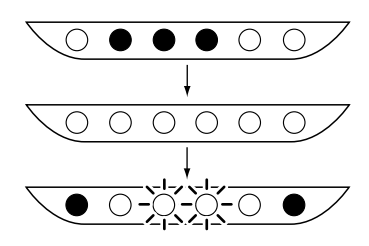

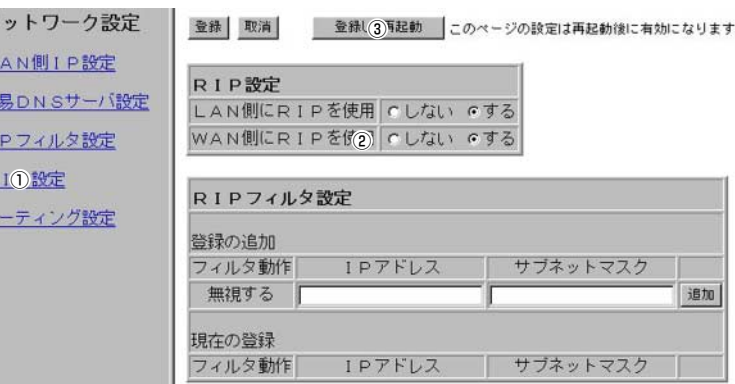

※本製品の再起動を開始しま す。

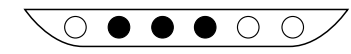

再起動しています。しばらくお待ち下さい。

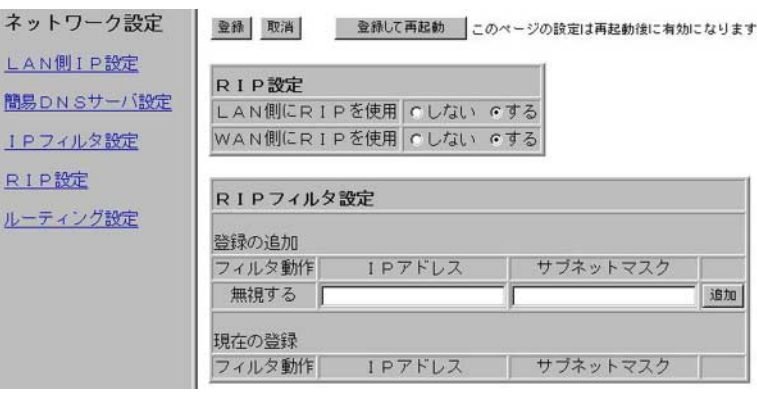

登録後、表示する画面で設定内容を確認して、設定画面を閉じます。 ルータBの設定を、次ページを参考に行います。

すべてのルータの設定完了後、 ルータAと通信する無線端末お よび有線端末を再起動して、 IPアドレスを取得する必要が あります。

#### 3-3.RIPによるLAN型接続(つづき)

■ルータBの設定

況1画面の表示

【手順】

「操作]

設定には、57ページの図と併せてご覧ください。 「3-2.2地点間で、NumberdによるLAN型接続(■ルータBの設定)」 の手順1.~11.にしたがって設定されている状態から、設定の追加を 行います。

接続先の追加 |

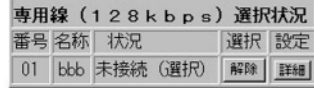

URLに指定します。 2.DHCPサーバ機能の設定

1.「専用線(128kbps)選択状

WWW ブラウザを起動して、 http://192.168.1.1を

「操作]

①[ネットワーク設定]を クリック

②DHCPサーバ機能を使用 くしない クリック

③〈登録〉をクリック

①[RIP設定]をクリック

3〈登録して再起動〉 を

をクリック

クリック

2WAN側にRIPを使用〈する〉

 $\circ$   $\bullet$   $\bullet$   $\circ$   $\circ$ 

 $\bigcirc$  $\bigcirc$ 

-0

 $\circ \circ \circ$ 

 $\bigcirc$ 

3.RIP設定

「操作]

回線接続設定 通信記録表示 設定保存  $DR - 1W$ L *<b>BZIVERRASTER* 1.0 Copyrisht 2000 Icom Inc. ネット 一ク設定 各種設定管理 設定初期化 ネットワーク設定 (3) 取消 登録して再起動 このページの設定は再起動後に有効になります。 LAN側1P設定 本体名称/IPアドレス設定 簡易DNSサーバ設定 本体名称 DR-1WLB IPフィルタ設定 IPアドレス 192.168.1.1 サブネットマスク 255 255 255.0 RIP設定 DHCPサーバ設定 ルーティング設定 DHCPサーバ機能を使取2 6 しない のする ST開始IPアド  $0.10$  $45/41/4$  $IP$ 静的DHCPサーバ設定 登録の追加 MACTFLZ IPアドレス 追加 現在の登録 MACアドレス  $\sqrt{IP7FLZ}$ ネットワーク設定 登錄 取消 ● 登録し(3)事起動 このページの設定は再起動後に有効になります。 LAN側IP設定 RIP設定 簡易DNSサーバ設定 LAN側にRIPを使用 Cしない でする 1Pフィルタ設定 WAN側にRIPを例2) C しない 6する R10設定 RIPフィルタ設定 ルーティング設定 登録の追加 フィルタ動作 IPアドレス サブネットマスク 追加 無視する 「 現在の登録 フィルタ動作 IPアドレス サブネットマスク

※本製品の再起動を開始しま す。

再起動しています。しばらくお待ち下さい。

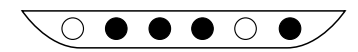

※約10秒経過して、右の画面 を表示します。

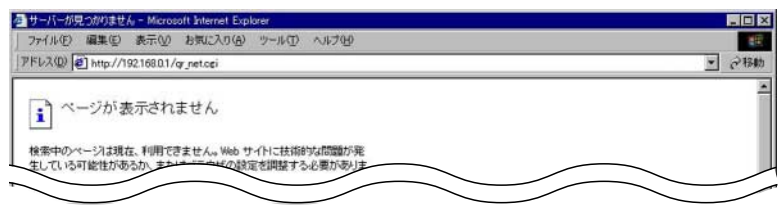

現在、接続されている端末から、ルータBにアクセスして設定内容 を確認するには、その端末のIPアドレスを手動で設定してから、 WWWブラウザから、本製品のIPアドレスを指定していただくか、 ルータCをこの端末で設定後、ルータBとルータCを図のように接続 して、WWWブラウザから、本製品のIPアドレスを指定してくださ  $U_{\circ}$ 端末のIPアドレスを手動で設定するには、取扱説明書(5章)の手順 にしたがい、設定を「IPアドレスを指定」に変更して、再起動する必

要があります。

## 3-3.RIPによるLAN型接続(つづき)

■ルータCの設定

#### 【手順】

1.[OCN選択状況]画面の表示 [操作] WWW ブラウザを起動して、 http://192.168.0.1を URLに指定します。

#### 2.本体IPアドレスの変更

ルータBと同一サブネットの IPアドレスを設定します。 「操作】 ①[ネットワーク設定]を クリック 「設定例1  $(2)$  192, 168, 1, 2  $(3)$  192, 168, 1, 10

#### 4〈登録して再起動〉を クリック

※本体名称は、「2-1無線端末 と有線端末をインターネッ トに常時接続」の手順4.で、 "DR-1WLC"に設定されて いる状態とします。

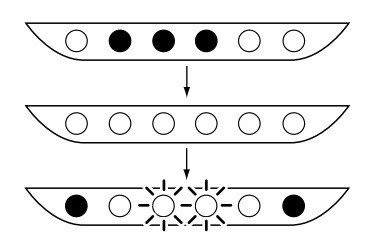

※本製品の再起動を開始しま す。

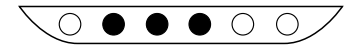

設定には、57ページの図と併せてご覧ください。 「2-1.無線端末と有線端末をインターネットに常時接続」の手順1.~ 10.にしたがって設定されている状態から、設定の追加を行います。

接続先の追加 |

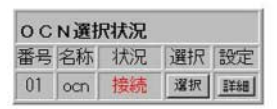

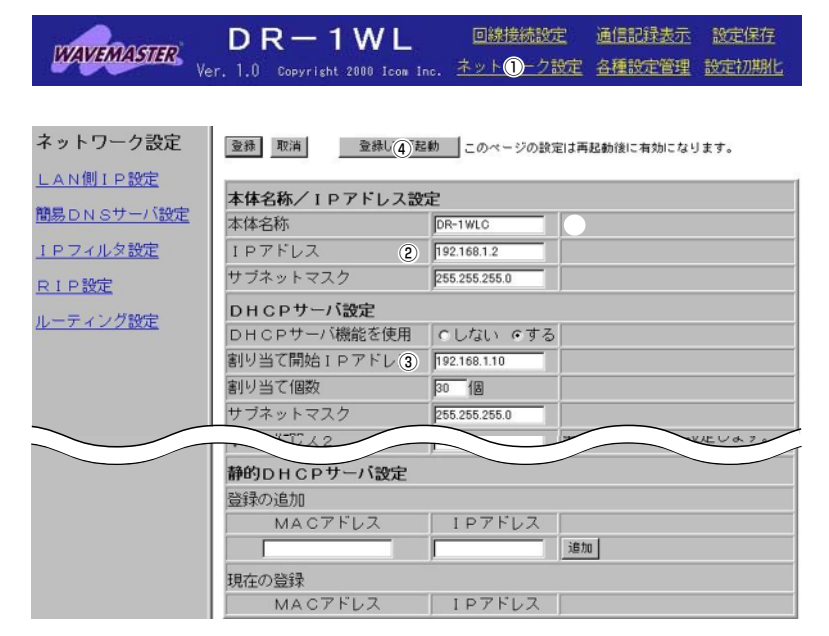

再起動しています。しばらくお待ち下さい。

登録後、表示する画面で設定内容を確認して、設定画面を閉じます。

# 無線LANの設定例集

4

#### 4-1.アクセスポイント機能を設定する A 無線端末から設定する場合

### 【ルータの条件】

- ●回線への接続はしない
- $\bullet$  FSS ID: DRIO
- ●DHCPサーバ機能を使用して、 IPアドレスを自動的に無線端 末と有線端末に割り当てる
- 【無線端末A~Cの条件】
- $\bullet$  ESS ID : DRIO
- ●DHCPクライアント機能を使 用して、ルータよりIPアドレ スを取得

#### 【有線端末A~Cの条件】

スを取得

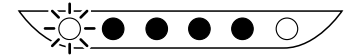

【手順】

1.本製品の設定画面を開く [操作] WWWブラウザを起動して、 http://192.168.0.1を URLに指定します。 ※本製品のIPアドレスは、工 場出荷時(192.168.0.1) の状態とします。

2.オープニング画面の選択 [操作] ①〈初期設定〉をクリック

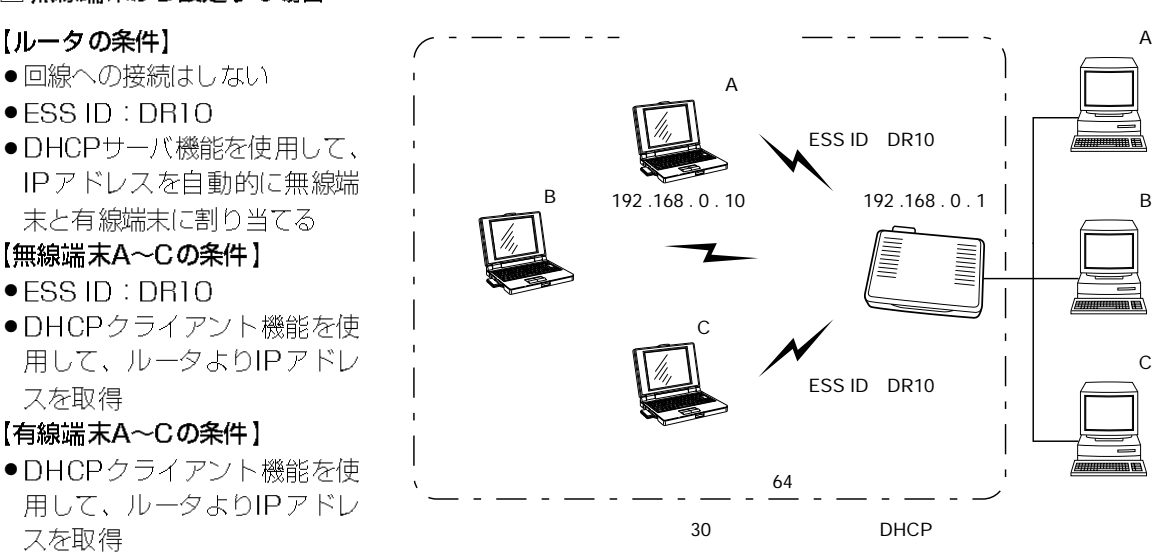

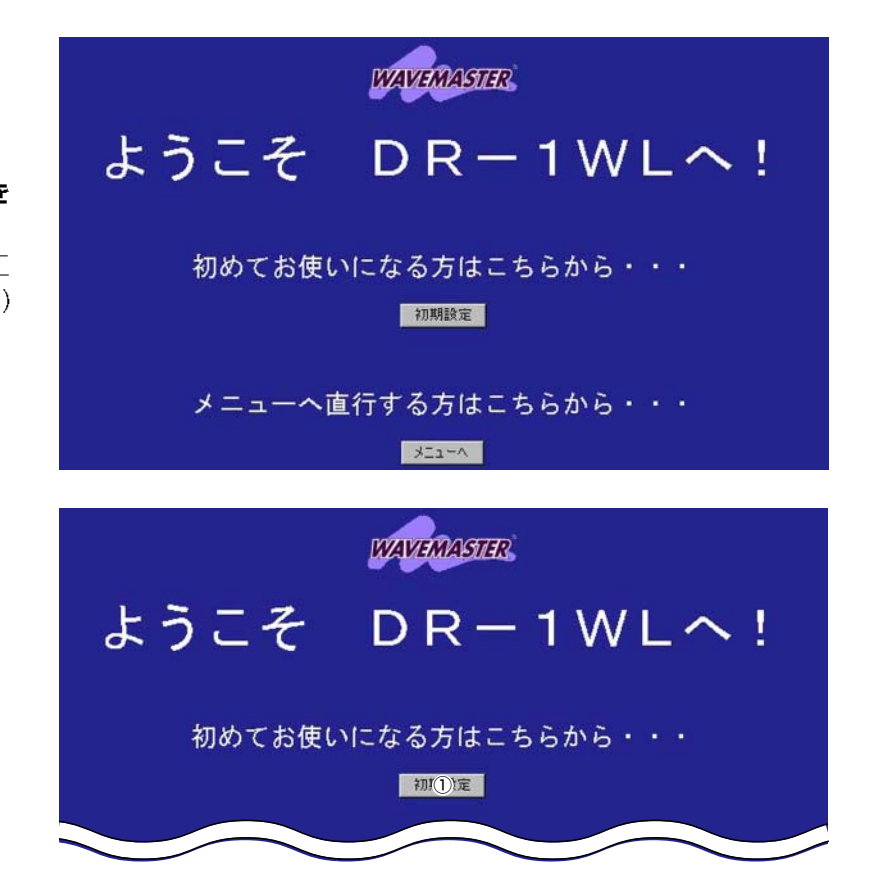

# 4-1. アクセスポイント機能を設定する

A 無線端末から設定する場合(つづき)

### 3.管理者IDの設定

必要であれば設定します。 [設定例] *Orouter* ② \* \* \* \* (英数字を入力) ※入力値は、表示しません。 3 \*\*\*\*(2と同じ英数字) [操作] 4 〈次へ〉 をクリック

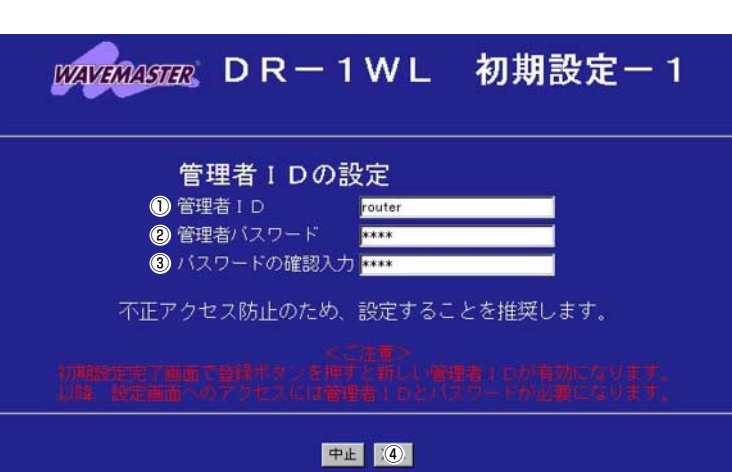

#### 4. 本体名称の設定

必要であれば設定します。 [設定例] ①DR-1WL(初期值) 「操作】 2〈次へ〉をクリック

5.動作モード設定 「操作] ①くアクセスポイント専用モー ド〉をクリック(初期値) ②〈次へ〉をクリック

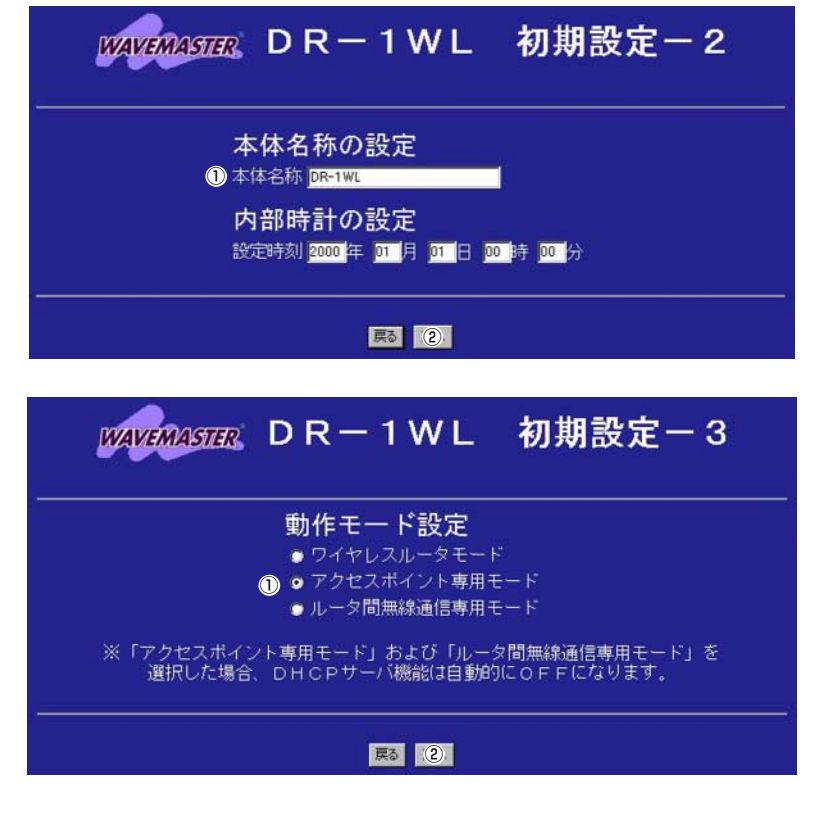

#### 6.無線LANセキュリティー の設定

「設定例」 ① \*\*\*\*(英数字を入力) ※入力値は、表示しません。 2 \*\*\*\*(1)と同じ英数字) [操作] 3〈次へ〉をクリック

7設定内容登録 [操作] ① 〈登録〉 をクリック

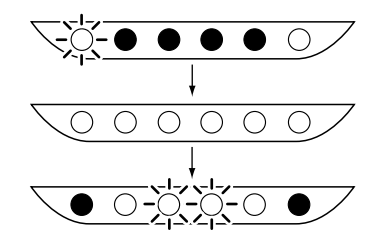

※本製品の再起動を開始しま す。

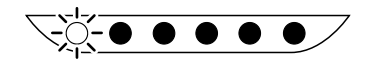

※約10秒経過して、右の画面 を表示します。 無線端末のESS IDを本製品 と同じ内容に変更してくだ さい。

この画面で設定するESS IDを工場出荷時の状態(初期値は半角:LG) で使うと、ほかの端末から不正にアクセスされるおそれがありますの で、変更することをお勧めします。

無線端末から、本製品のESS IDの設定を変更するときは、手順7. の[初期設定-完了]画面で〈登録〉操作を行ってから、本製品と通信 する無線端末のESSIDを、本製品と同じ値に変更してください。 変更後、無線端末を再起動します。

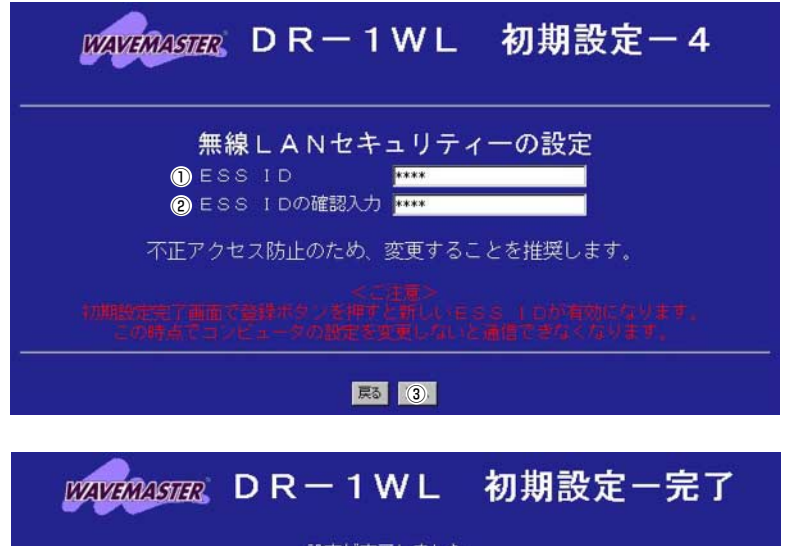

設定が完了しました。

登録ボタンを押すと設定を不揮発メモリに保存し、必要に応じて再起動します。

尽 ①

再起動しています。しばらくお待ち下さい。

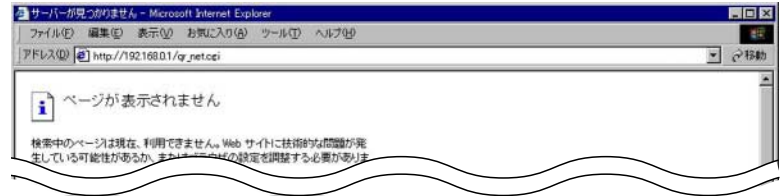

# 4-1. アクセスポイント機能を設定する

A無線端末から設定する場合(つづき)

8.動作モードの確認

本機はアクセスポイント専用モードで動作しています。

無線端末のESS IDを変更後に 行ってください。 [操作] WWW ブラウザを起動して、 http://192.168.0.1を URLに指定します。

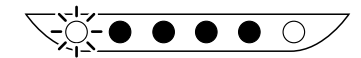

## 4-1.アクセスポイント機能を設定する **回有線端末から設定する場合**

## 【ルータの条件】

- ●回線への接続はしない
- ESS ID: DRIO
- ●DHCPサーバ機能を使用して、 IPアドレスを自動的に無線端 末と有線端末に割り当てる
- 【無線端末A~Cの条件】
- $\bullet$  ESS ID : DRIO
- ●DHCPクライアント機能を使 用して、ルータよりIPアドレ スを取得

#### 【有線端末A~Cの条件】

スを取得

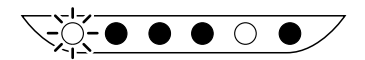

【手順】

1.本製品の設定画面を開く [操作] WWWブラウザを起動して、 http://192.168.0.1を URLに指定します。 ※本製品のIPアドレスは、工 場出荷時(192.168.0.1)

2.オープニング画面の選択 「操作] ①〈初期設定〉をクリック

の状態とします。

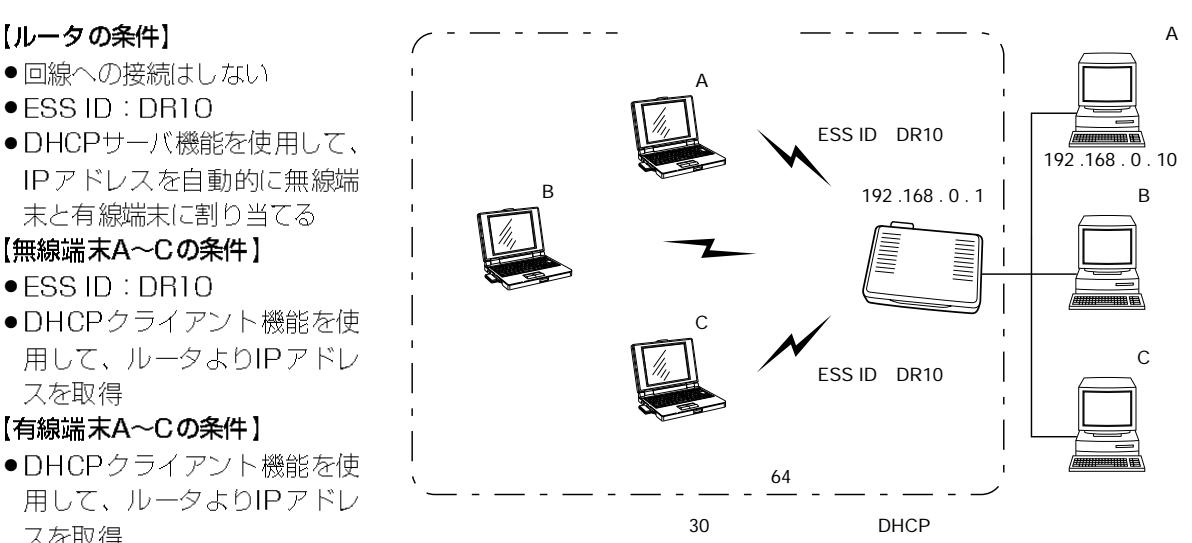

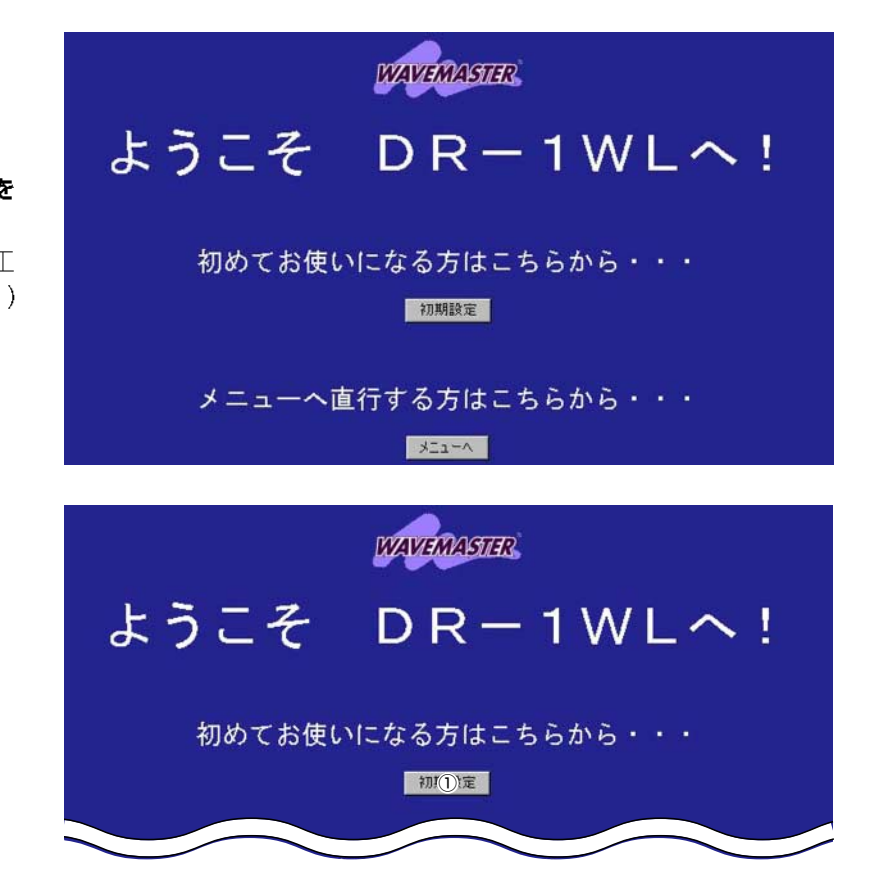

# 4-1. アクセスポイント機能を設定する

B 有線端末から設定する場合(つづき)

#### 3.管理者IDの設定

必要であれば設定します。 [設定例] Orouter ② \* \* \* \* (英数字を入力) ※入力値は、表示しません。 3 \*\*\*\*(2と同じ英数字) [操作] 4 〈次へ〉 をクリック

DR-1WL 初期設定-1 **WAVEMASTER** 管理者 I Dの設定 **11 音理者** router 2 管理者バスワード 33338 3 バスワードの確認入力 不正アクセス防止のため、設定することを推奨します。 中止 ①

初期設定-2

 $M$  $M$  $M$  $M$  $R$   $D$   $R - 1$   $W$   $L$ 

**● 本体名称 DR-1WL** 

本体名称の設定

#### 4.本体名称の設定

必要であれば設定します。 [設定例] ①DR-1WL(初期值) 「操作】 2〈次へ〉をクリック

5.動作モード設定 「操作] ①くアクセスポイント専用モー ド〉をクリック(初期値) 2〈次へ〉をクリック

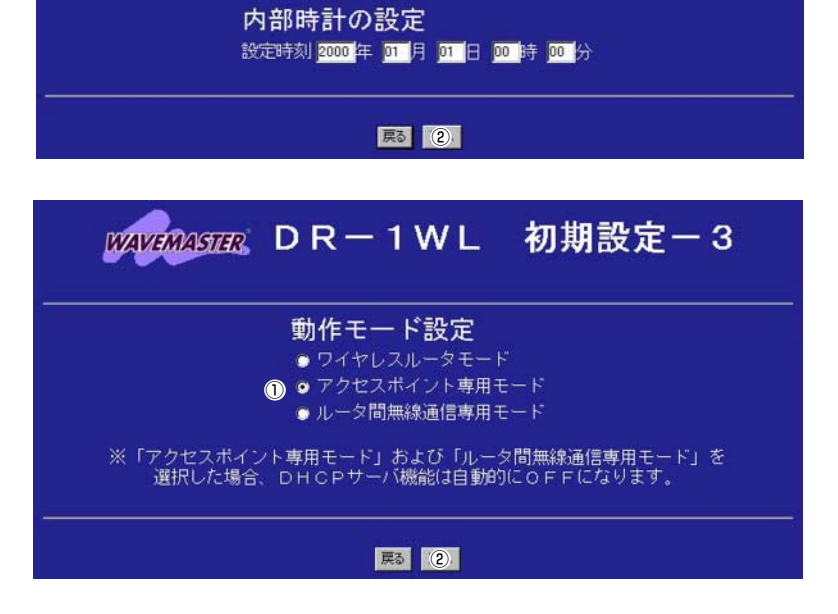

#### 6.無線LANセキュリティー の設定

「設定例」 ① \*\*\*\*(英数字を入力) ※入力値は、表示しません。 2 \*\*\*\*(1)と同じ英数字) [操作] 3〈次へ〉をクリック

[操作] 1)<登録>をクリック  $\bullet\bullet\bullet\circ\bullet$ 

7設定内容登録

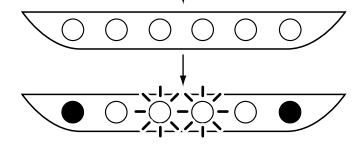

※本製品の再起動後、アクセ スポイント専用モードで起 動します。

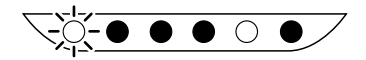

この画面で設定するESS IDを工場出荷時の状態(初期値は半角:LG) で使うと、ほかの端末から不正にアクセスされるおそれがありますの で、変更することをお勧めします。

無線端末から、本製品のESS IDの設定を変更するときは、手順7. の[初期設定-完了]画面で〈登録〉操作を行ってから、本製品と通信 する無線端末のESSIDを、本製品と同じ値に変更してください。 変更後、無線端末を再起動します。

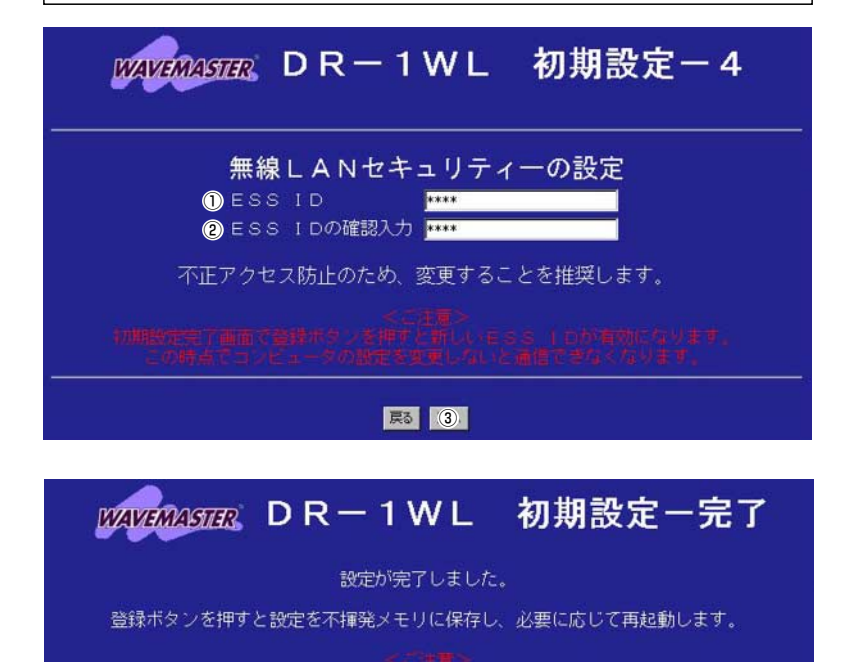

戻る (1)

再起動しています。しばらくお待ち下さい。

本機はアクセスポイント専用モードで動作しています。

# 4-2. ローミング機能を設定する

## 【ルータAの条件】

- ●回線(ISDNダイヤルアップイ ンターネット)接続する
- ESS ID : DRIO
- DHCP サーバ機能を使用して、 IPアドレスを自動的に無線端 末と有線端末に割り当てる

#### 【ルータBの条件】

- ●回線への接続はしない
- FSS ID: DRIO
- ●DHCPサーバ機能を使用しな  $\mathcal{L}\mathcal{L}$

#### 【無線端末A~Cの条件】

- ESS ID : DR10
- ●DHCPクライアント機能を使 用して、ルータAよりIPアド レスを取得

#### 【有線端末A~Cの条件】

●DHCPクライアント機能を使 用して、ルータAよりIPアド レスを取得

ここでは、有線端末を個々のルータに接続して、設定することを前提 に説明します。

全設定完了後、図のように接続してください。

次の動作モードで、ルータが動作するよう設定する手順です。

◎ルータA:ワイヤレスルータモード

◎ルータB:アクセスポイント専用モード

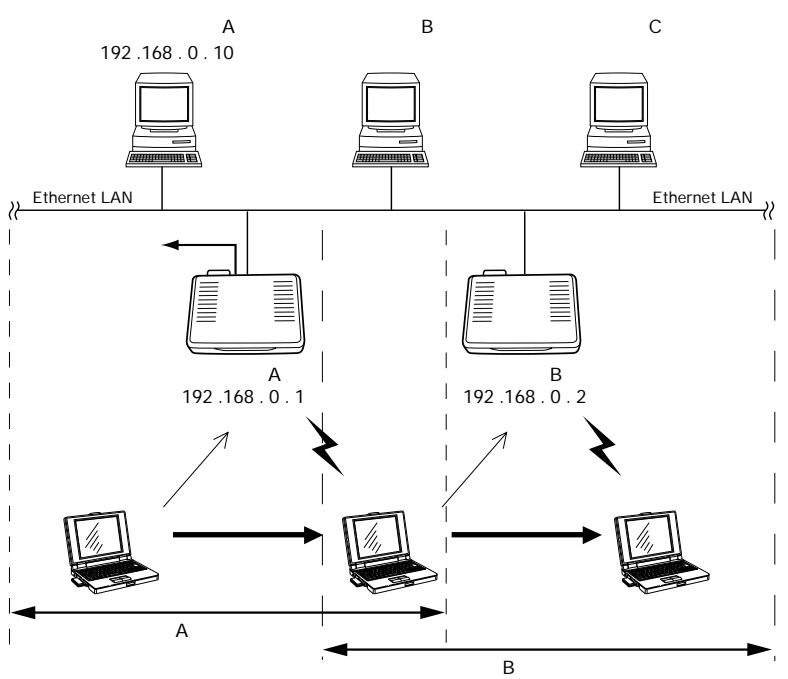

■ルータAの設定

有線端末から、「1-1.プロバイダへ端末型接続する(囚手動接続する場 合)」の手順にしたがって設定を行ったあと、次ページを参考に、ルー 夕Bを設定してください。

4-2.ローミング機能を設定する ■ルータBの設定

 $\sqrt{0}$  .  $\bullet$   $\bullet$   $\circ$   $\bullet$   $\rightarrow$ 

【手順】 1.本製品の設定画面を開く [操作] WWWブラウザを起動して、 http://192.168.0.1を URLに指定します。 ※本製品のIPアドレスは、工 場出荷時(192.168.0.1) の状態とします。

2.オープニング画面の選択 「操作】 ①〈初期設定〉をクリック

3.管理者IDの設定 必要であれば設定します。 [設定例] Orouter ② \* \* \* \*(英数字を入力) ※入力値は、表示しません。 3 \*\*\*\*(2と同じ英数字) 「操作] 4〈次へ〉をクリック

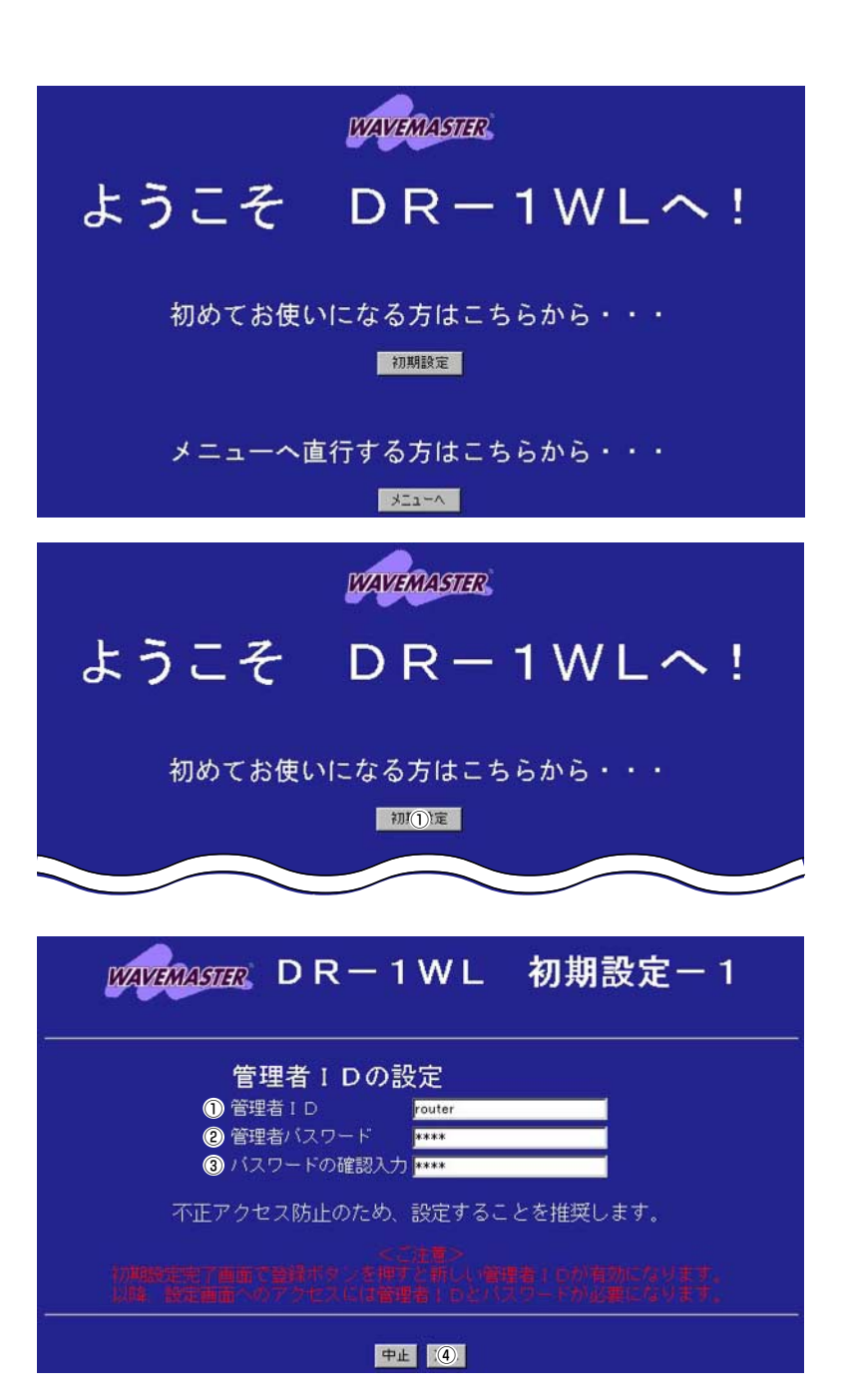

#### $\overline{4}$ 無線LANの設定例集

# 4-2. ローミング機能を設定する

■ルータBの設定(つづき)

4.本体名称の設定 [設定例] **ODR-TWLB** ※ルータAと重複しないよう にします。 「操作] 2〈次へ〉をクリック

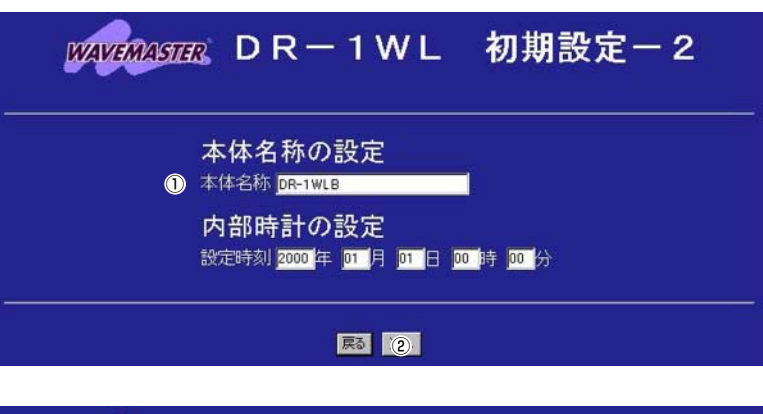

5.動作モード設定 「操作] ①くアクセスポイント専用モー ド〉をクリック(初期値) ②〈次へ〉をクリック

DR-1WL 初期設定-3 **MAVEMASTER** 動作モード設定 ● ワイヤレスルータモード ● ● アクセスポイント専用モード ●ルータ間無線通信専用モード ※「アクセスボイント専用モード」および「ルータ間無線通信専用モード」を<br>- 選択した場合、DHCPサーバ機能は自動的にOFFになります。 戻る (2)

# 6.無線LANセキュリティー の設定

[設定例] ① \* \* \* \* (英数字を入力) ※入力値は、表示しません。 2 \*\*\*\*(1)と同じ英数字) 「操作] 3〈次へ〉をクリック

この画面で設定するESS IDを工場出荷時の状態(初期値は半角:LG) で使うと、ほかの端末から不正にアクセスされるおそれがありますの で、変更することをお勧めします。

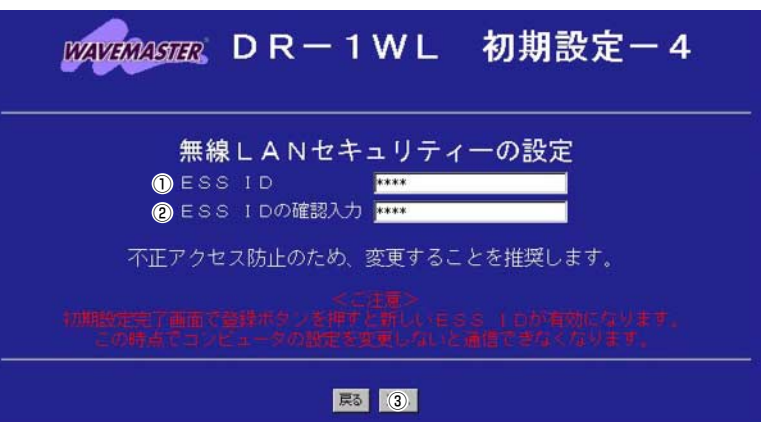

Δ 無線LANの設定例集

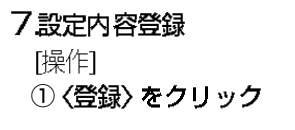

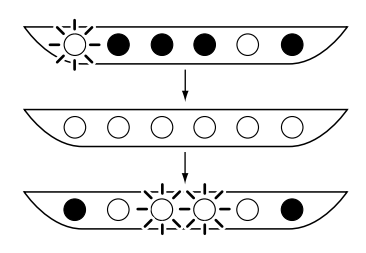

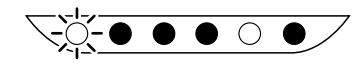

※本製品の再起動後、アクセ スポイント専用モードで起 動します。

8.DHCPサーバ機能と 本体IPアドレスの変更 [操作] ①[ネットワーク設定]を クリック [設定例]  $@192.168.0.2$ ※ルータAと同一サブネット のIPアドレスで、ルータA が自動で割り当てるアドレ ス範囲と重ならないように、 ホスト番号が異なるIPアド レスを手動で割り当てる [操作] ③DHCPサーバ機能を使用 くしない>クリック 4〈登録して再起動〉を クリック

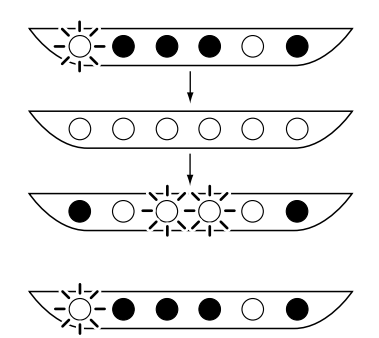

初期設定一完了  $M$  $M$  $M$  $M$  $R$   $D$   $R - 1$   $W$   $L$ 設定が完了しました。 登録ボタンを押すと設定を不揮発メモリに保存し、必要に応じて再起動します。 尽 ①

再起動しています。しばらくお待ち下さい。

本機はアクセスポイント専用モードで動作しています。

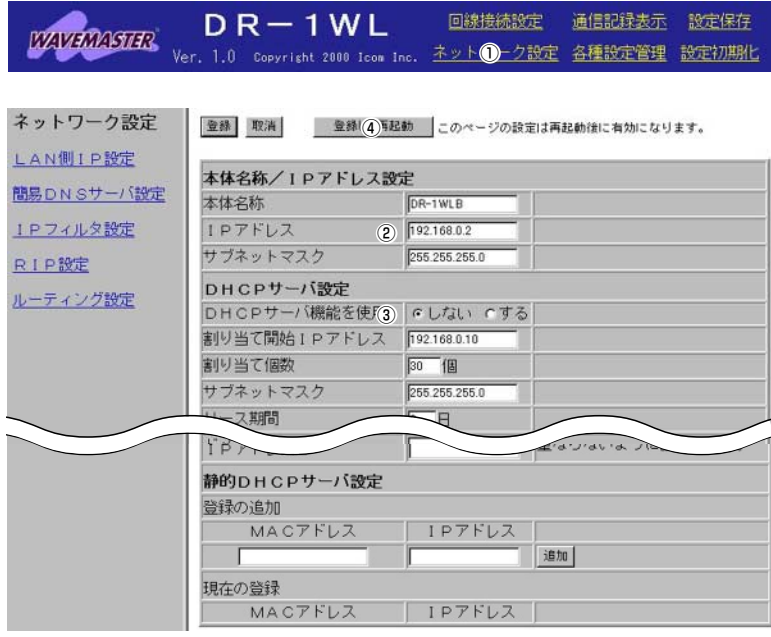

再起動しています。しばらくお待ち下さい。

# 4-2. ローミング機能を設定する

- ■ルータBの設定(つづき)
	- ※約10秒経過して、右の画面 を表示します。

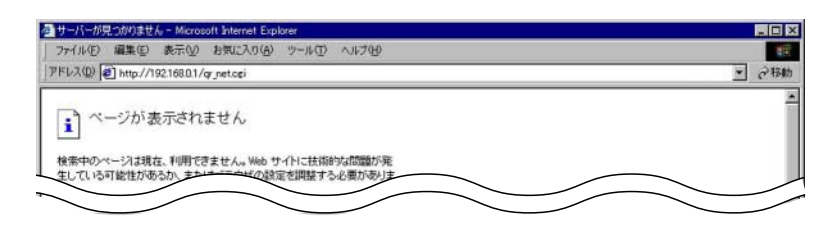

現在、接続されている端末から、ルータBにアクセスして設定内容 を確認するには、その端末のIPアドレスを手動で設定してから、 WWWブラウザから、本製品のIPアドレスを指定していただくか、 図のようにルータAとルータBを接続して、そこに接続する端末の WWWブラウザから、ルータBのIPアドレスを指定してください。 端末のIPアドレスを手動で設定するには、取扱説明書(5章)の手順 にしたがい、設定を「IPアドレスを指定」に変更して、再起動する必 要があります。

## 4-3.ルータ間無線通信機能を設定する

## 【ルータAの条件】

- ●回線(ISDNダイヤルアップイ ンターネット)接続する
- ESS ID: DRIO
- ●DHCPサーバ機能を使用して、 IPアドレスを自動的に有線端 末に割り当てる

#### 【ルータBの条件】

- ●回線への接続はしない
- FSS ID: DRIO
- ●DHCPサーバ機能を使用しな  $\cup$

#### 【有線端末の条件】

●DHCPクライアント機能を使 用して、ルータAよりIPアド レスを取得

ここでは、有線端末を個々のルータに接続して、設定することを前提 に説明します。

全設定完了後、図のように接続してください。

次の動作モードで、ルータが動作するよう設定する手順です。

◎ルータA:ワイヤレスルータモード

◎ルータB:ルータ間無線通信専用モード

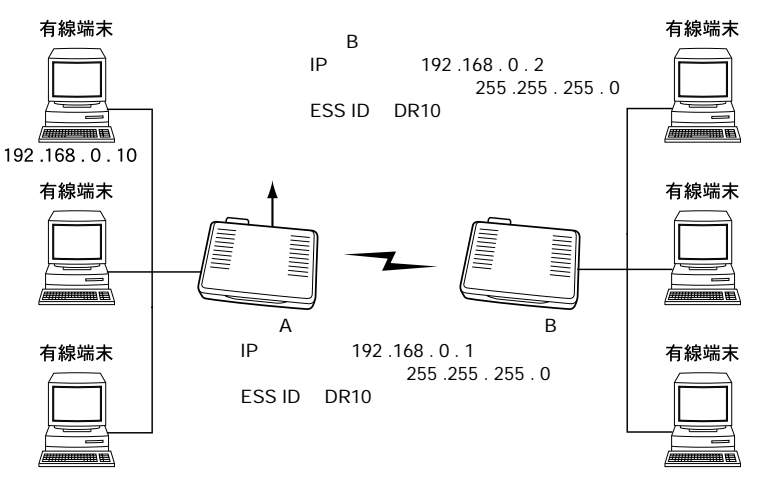

※SL-100は、ルータ間無線通信機能に対応していませんので、本製 品に装着しても、この機能は動作しません。

有線端末から、「1-1.プロバイダへ端末型接続する(囚手動接続する場 合)」の手順にしたがって設定を行ったあと、次ページを参考に、ルー 夕Bを設定してください。

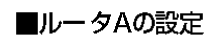

#### 4 無線LANの設定例集

4-3. ルータ間無線通信機能を設定する ■ルータBの設定

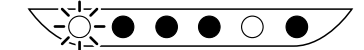

【手順】 1.本製品の設定画面を開く [操作] WWWブラウザを起動して、 http://192.168.0.1を URLに指定します。 ※本製品のIPアドレスは、工 場出荷時(192.168.0.1) の状態とします。

2.オープニング画面の選択 「操作]

①〈初期設定〉をクリック

必要であれば設定します。 [設定例] **Orouter** 2 \*\*\*\*(英数字を入力) ※入力値は、表示しません。 3 \*\*\*\*(2と同じ英数字) 「操作] 4〈次へ〉をクリック

3.管理者IDの設定

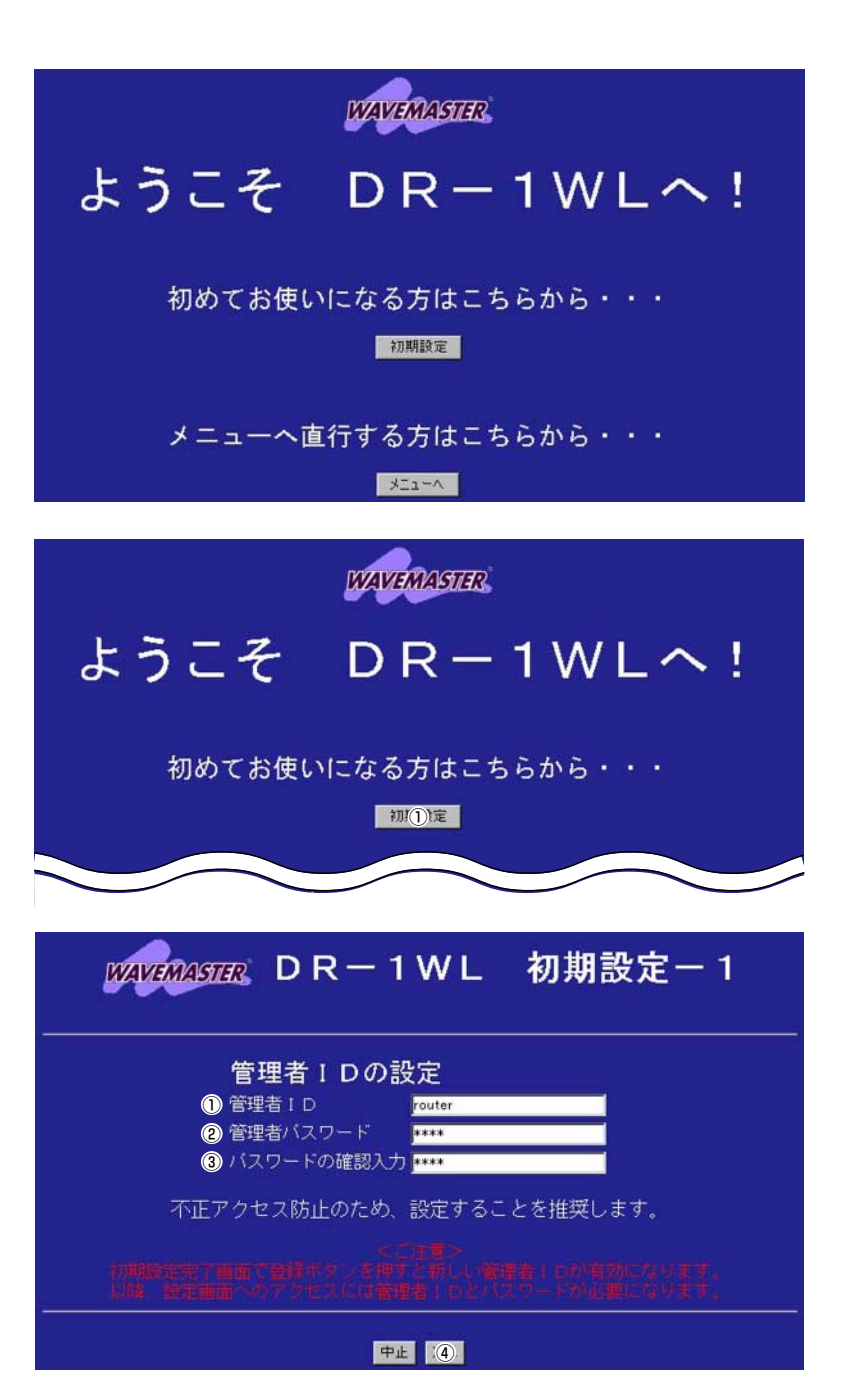

初期設定-2

## 4.本体名称の設定

「設定例」 **ODR-TWLB** ※ルータAと重複しないよう にします。 「操作】 ②〈次へ〉をクリック

## 5動作モード設定

[操作] ①〈ルータ間無線通信モード〉 をクリック 2〈次へ〉 をクリック

## 6無線LANセキュリティー の設定

[設定例] ①\*\*\*\*(英数字を入力) ※入力値は、表示しません。 ② \* \* \* \* (1)と同じ英数字) [操作] 3 〈次へ〉 をクリック

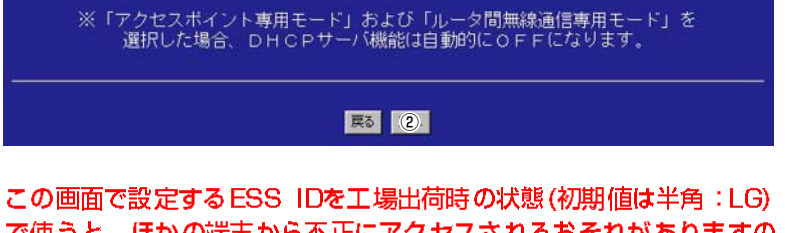

 $M$  $M$  $M$  $M$  $M$  $N$   $D$   $R - 1$   $W$   $L$ 

**1 本体名称 DR-1WLB** 

**WAVEMASTER** 

本体名称の設定

内部時計の設定

設定時刻 2000 年 01 月 01 日 00 時 00 分

尿5 (2)

動作モード設定

● ワイヤレスルータモード ● アクセスポイント専用モード 1 ● ルータ間無線通信専用モード

**DR-1WL 初期設定-3** 

で使うと、ほかの端末から不正にアクセスされるおそれがありますの で、変更することをお勧めします。

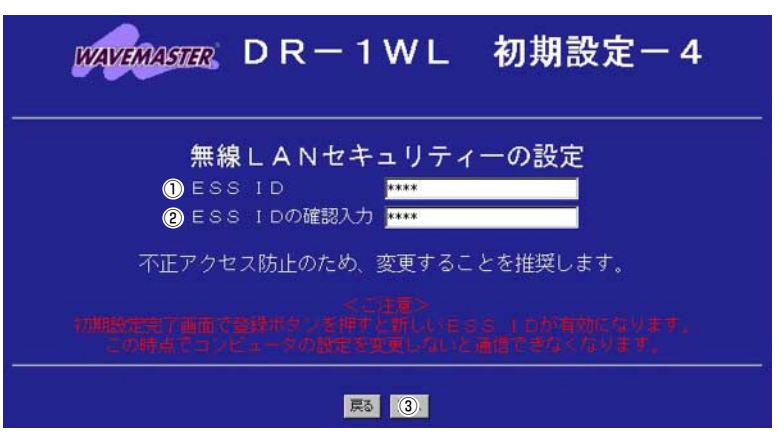

#### $\boldsymbol{4}$ 無線LANの設定例集

## 4-3. ルータ間無線通信機能を設定する

■ルータBの設定(つづき)

7.設定内容登録

[操作] ① 〈登録〉 をクリック

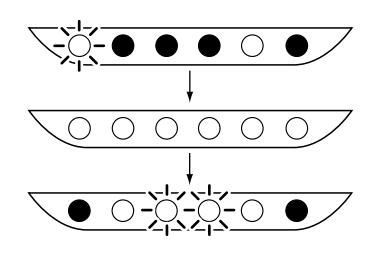

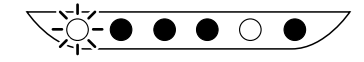

※本製品の再起動後、ルータ 間無線専用モードで起動し ます。

8.DHCPサーバ機能と 本体IPアドレスの変更 「操作] ①[ネットワーク設定]を クリック [設定例]  $(2)$  192.168.0.2 ※ルータAと同一サブネット のIPアドレスで、ルータA が自動で割り当てるアドレ ス範囲と重ならないように、 ホスト番号が異なるIPアド レスを手動で割り当てる [操作] 3DHCPサーバ機能を使用 くしない> クリック 4〈登録して再起動〉を

クリック

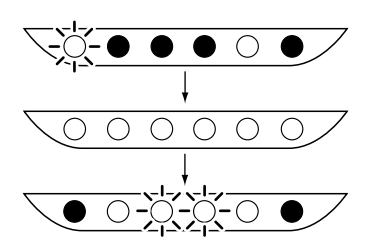

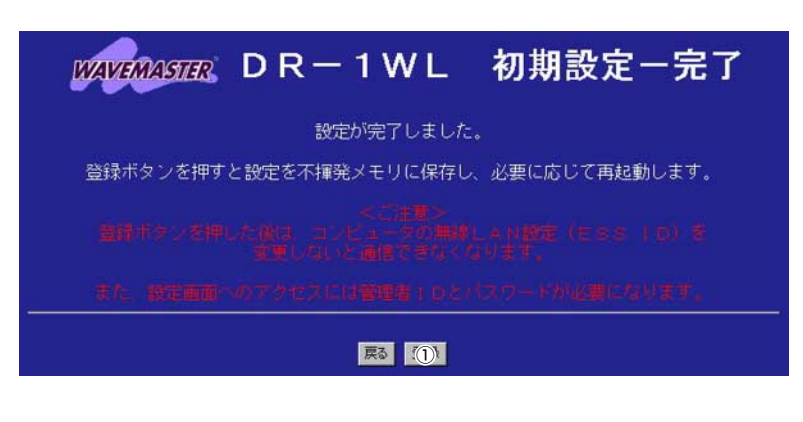

本機はアクセスポイント専用モードで動作しています。

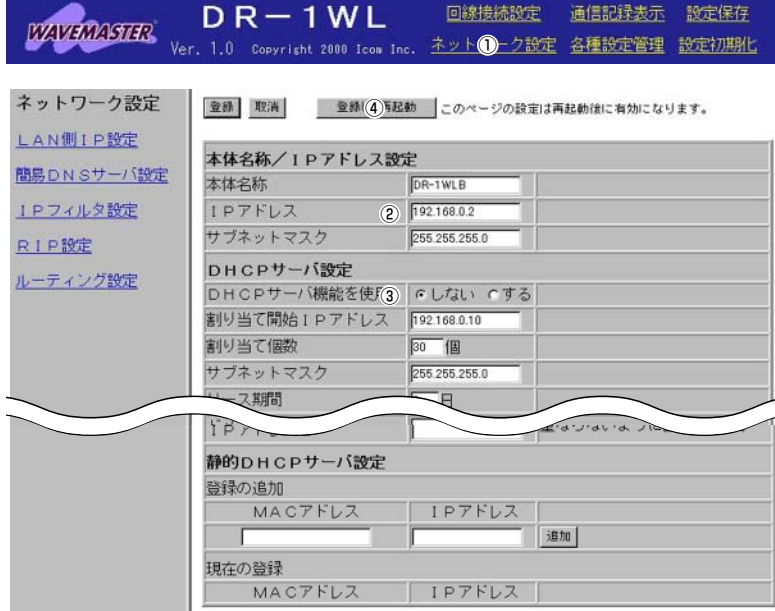

再起動しています。しばらくお待ち下さい。

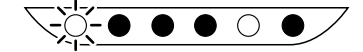

※約10秒経過して、右の画面 を表示します。

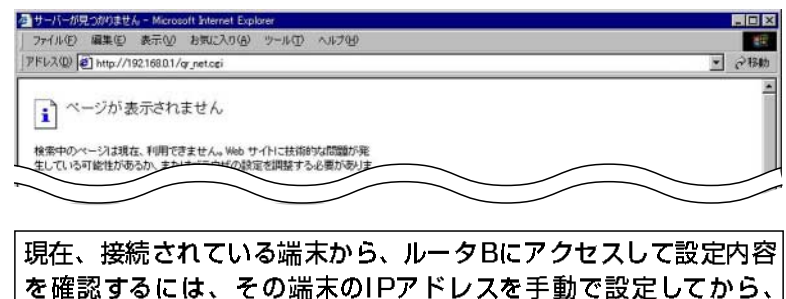

を確認するには、その端末のIPアドレスを手動で設定してから、 WWWブラウザから、本製品のIPアドレスを指定していただくか、 図のようにルータAとルータBを接続して、そこに接続する端末の WWWブラウザから、ルータBのIPアドレスを指定してください。 端末のIPアドレスを手動で設定するには、取扱説明書(5章)の手順 にしたがい、設定を「IPアドレスを指定」に変更して、再起動する必 要があります。

## 5-1.回線接続設定

ワイヤレスルータモード以外のモ ードで動作しているときは、この 画面は表示されません。

5-1-1.[ISDN接続状況画面

使用する回線種別について、その接続先の一覧と接続状況を表示しま す。接続状況は、登録された接続先ごとに表示し、回線種別ごとに、 表示画面が異なります。

登録できる接続先は、回線種別に関係なく合計20件までです。

■ 横続10 追加 | 本体の時刻 : 2000年 01月 01日 00時 00分

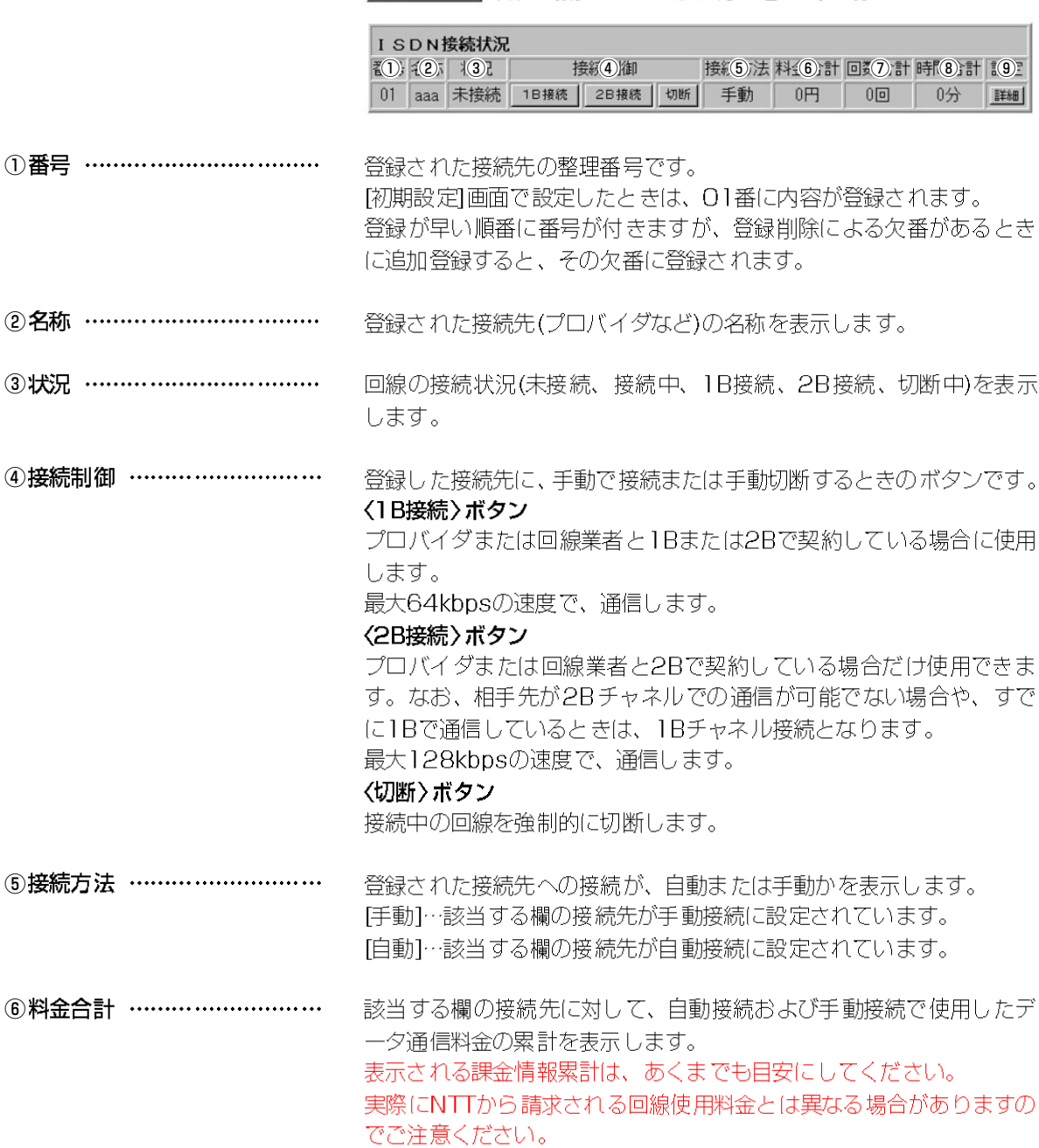

⑦回数合計 ……………………… 該当する欄の接続先に対して、自動および手動で接続した接続回数の 累計を表示します。なお、接続に失敗(ユーザIDの認証段階以前の通 信)の場合は、加算されません。

⑧時間合計 ……………………… 該当する欄の接続先に対して、自動および手動で接続した接続時間の 累計を表示します。

該当する欄の接続先について、接続条件等をより詳しく設定する画面 を表示するボタンです。

現在使用している回線において、接続先を新たに追加設定するとき、 ⑩ 〈接続先 の追加〉 ボタン ……… このボタンをクリックします。

5-1.回線接続設定

5-1-2.[ISDN詳細設定]画面一左フレーム

ISDN設定 01:PPP01

| 登録し(4)接続画面へ |                                                                                                 |
|-------------|-------------------------------------------------------------------------------------------------|
|             | 詳細                                                                                              |
|             |                                                                                                 |
|             |                                                                                                 |
|             | 詳細                                                                                              |
|             | 詳細                                                                                              |
|             |                                                                                                 |
|             | 詳細                                                                                              |
|             | 自動接続 のしない のする 詳細<br>自動切断 Cしない のする 詳細<br>着信 のしない のする<br>12ドレス変換 C しない Cする 詳細<br>3データ圧縮 c しない cする |

登約列除 全(6)(消

①〈詳細〉 ボタン ………………… 各欄の〈詳細〉ボタンをクリックすると、右フレームにその項目につ いての各「詳細設定]画面を表示します。

②〈登録〉 ボタン ………………… 左フレームの設定項目にある内容を変更したとき、その内容を確定す るボタンです。

③〈取消〉 ボタン ………………… 左フレームの設定項目にある内容を変更したとき、変更前の状態に戻 すボタンです。なお、〈登録〉ボタンをクリックすると、変更前の状態 には戻りません。

4〈登録して接続画面へ〉ボタン 左フレームの設定項目にある内容を変更したとき、その内容を確定し たあと、IISDN接続状況1画面に戻ります。

#### 5-1.回線接続設定

5-1-2.[ISDN詳細設定]画面一左フレーム(つづき)

- この画面に設定された接続先とその内容を削除します。 5〈登録削除〉ボタン …………… その他の設定内容を残して、登録した接続先だけをすべて削除したい 場合は、付属のCD-ROMに納められたUtilityを使って、IPPPデータ の初期化1項目を実行してください。
- 左フレームと右フレームの〈登録〉ボタンを押す前であれば、表示中 6〈全て取消〉ボタン …………… の両フレームの画面で変更した内容を、変更前の状態に戻すボタンで す。
- 接続先情報は、〈詳細〉ボタンをクリックして、右フレームに表示する (7)接続 …………………………… 画面で行います。
- 8自動接続 ……………………… ネットワーク上のコンピューターから、インターネットにアクセスす る操作をすると、自動で回線をその接続先に接続するかしないかを選 択します。 〈詳細〉ボタンをクリックすると、右フレームに自動接続する条件を設 定する画面を表示します。

自動接続を設定した場合、インターネットへアクセスする操作を行う だけで、自動的にISDN回線が接続されて課金されます。

ネットワークの設定内容や運用のしかたによっては、回線が長時間接 続されたままになったり、意図しない自動接続が行われてしまう可能 性がありますので、必ず[回線接続設定]画面の接続状況表示や本製品 のB1ランプおよびB2ランプを確認してください。

接続中の回線を自動で切断するか、〈切断〉ボタン(IISDN接続状況1画 ⑨自動切断 ……………………… 面内)をクリックするまで、切断しないかを選択します。 自動切断を "する" に設定すると、一定時間、回線上で通信がなかっ たときは、自動的に切断されます。 自動切断は、ISDN回線に流れるデータの無い状態が150秒(工場出荷 時)以上経過すると、自動的に切断します。 必ず、次のような場合は、正常に切断したかどうか、必ずISDN接続

状況1画面の接続状況表示や本製品のB1ランプおよびB2ランプを確 認してください。

- ●ネットワーク上のコンピューターが定期的に通信を行うような場合 「例」メールサーバへのアクセスやソフトウェアの自動アップデート を定期的にインターネット側サーバに問い合わせるときなど
- 接続した相手から、データが定期的に送信されてくるような場合
- ●本製品が着信されている場合(本製品をリモートアクセスサーバに しているときなど) ※回線を接続した側で回線を切断することをおすすめします。

相手先からの着信を許可するかどうかを選択します。 10着信 …………………………… 着信を許可した場合、相手に対して着信を許可する条件を設定すると きは、〈詳細〉ボタンをクリックして、右フレームに表示する画面で行 います。

10WAN設定…………………… WAN側の回線に、LAN側とは異なるネットワーク番号を使用する場 合に使用します。 〈詳細〉ボタンをクリックすると、右フレームにその設定画面を表示し ます。

NAT、IPマスカレード機能を使用して、グローバルアドレスをプライ ⑫アドレス変換 ………………… ベートアドレスに変換するかどうかを選択します。 〈詳細〉ボタンをクリックして、右フレームに表示する画面で行います。

接続先との通信において、データ圧縮するかしないかを選択します。 13データ圧縮 …………………… この機能は、ファイルサイズの大きなデータのやり取りや、WWW上 から高画質の画像データをダウンロードするときなど、TCP/IPヘッ ダサイズを圧縮(通信に利用できる帯域幅を広く)して転送効率を向上 させるのに有効です。

#### 5-1.回線接続設定

5-1-3.[ISDN詳細設定 画面ー右フレーム

■[接続設定]画面

 $f(1)$   $f(2)$ 

登録して③続画面へ

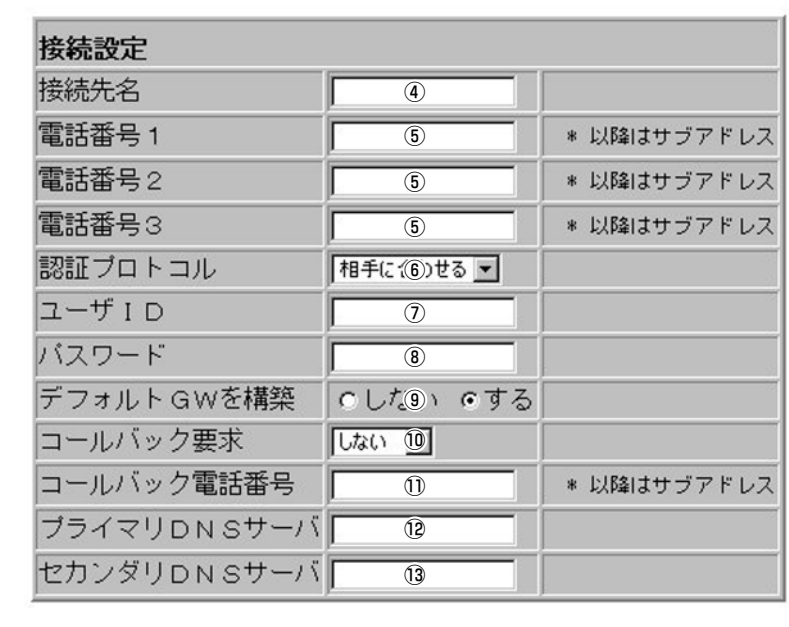

①〈登録〉 ボタン ………………… 右フレームの設定項目にある内容を変更したとき、その内容を確定す るボタンです。

②〈取消〉 ボタン ………………… 右フレームの設定項目にある内容を変更したとき、変更前の状態に戻 すボタンです。なお、〈登録〉ボタンをクリックすると、変更前の状態 には戻りません。

3〈登録して接続画面へ〉ボタン 右フレームの設定項目にある内容を変更したとき、その内容を確定し たあと、[ISDN接続状況画面に戻ります。

4接続先名 ……………………… [初期設定-6]画面から設定した内容をこの項目に反映します。

6 雷話番号1~3 ………………… [初期設定-6]画面から設定した内容をこの項目に反映します。

**⑥認証プロトコル ………………** ユーザーIDとパスワードを本製品から発信する時の認証プロトコルを 選択します。

- ●認証なし ……………相手からの認証要求をすべて拒否する
- ●相手先に合わせる …認証方式を相手先に合わせる
- PAPで認証 …………PAP方式で認証を受ける
- CHAPで認証 ………CHAP方式で認証を受ける

⑦ユーザID ……………………… [初期設定-6]画面から設定した内容をこの項目に反映します。

8パスワード ………………… [初期設定-6]画面から設定した内容をこの項目に反映します。
- **⑨デフォルトGWを構築 ………** ローカルなLAN環境で発生したパケットのうち、宛先不明のパケット を送り出す出口を意味し、本製品をその出口とするかしないかを選択 します。
	- 「する」:パケットデータを送る先がインターネットなどグローバル なLAN環境のとき選択します。
	- 「しない」:パケットデータを送る先が支社など、閉じられた環境のと き選択します。
- 10コールバック要求 …………… 相手先に発信したときに、相手先にかけなおしてもらうように(コー ルバック)要求するかどうかを設定します。
	- しない…コールバック機能を要求しません。
	- CBCP…CBCPに対応している相手先の端末に、コールバック接続 を要求します。
	- ●無課金…相手先が本製品と同種のルータを使っている場合に機能し て、要求した側には通信料金がかかりません。ただし、相 手先に発信者番号が通知されない契約の場合は、無課金コ ールバックを行うことはできません。

# コールバック要求できるのは、相手先が次のいずれかの場合だけです。

◎相手先が本製品と同種のルータを使っている場合

こちらから接続するときの通信料金も相手先に課金できる「無課金 コールバック」もできます。

©Windows95/98/NT4.0などのCBCP(Callback Control Protocol)対応の端末 こちらから接続するときの通信料金は、こちら側に課金されます。 「無課金コールバック」はできません。

11)コールバック雷話番号 ……… コールバック要求で[CBCP]を選択して、CBCPに対応する相手先の ルータに、コールバック着信時の電話番号が設定されていない場合、 相手先にかけなおしてもらう電話番号を入力してください。 ※双方が指定しない場合は、通信は不成立になりますのでご注意くだ さい。

- 12プライマリDNSサーバ ……… 「初期設定-61画面から設定した内容をこの項目に反映します。
- 13セカンダリDNSサーバ ……… [初期設定-6]画面から設定した内容をこの項目に反映します。

# 5-1.回線接続設定

## 5-1-3.[ISDN詳細設定 画面ー右フレーム

## ■[自動接続設定]画面

 $f(1)$   $f(2)$ 

【条件】

この設定は、左フレームの「自動 接続1項目を"する"に設定して いるとき有効です。

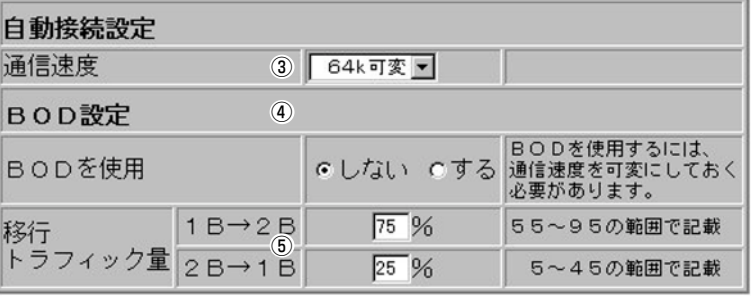

右フレームの設定項目にある内容を変更したとき、その内容を確定す ①〈登録〉 ボタン ………………… るボタンです。

②〈取消〉 ボタン ………………… 右フレームの設定項目にある内容を変更したとき、変更前の状態に戻 すボタンです。なお、〈登録〉ボタンをクリックすると、変更前の状態 には戻りません。

3通信速度 ……………………… Bチャンネルを使って、接続先とどのように通信するかを選択します。

> 接続先と64kbpsに固定して通信 ● 64k固定

• 128k固定 接続先と128kbpsに固定して通信

● 64k可変 自動接続時、64kbpsで通信

手動接続時、64kbpsと128kbpsを選択

※相手先が2B通信に対応しないときは、選択で きません。

自動接続時、128kbpsで通信します。なお、相 ● 128k可変 手先が2B通信に対応しないときは、1B通信しま す。

スループットBOD機能は、回線を流れるパケット量を監視しながら、 4) BOD設定 ……………………… 必要に応じて自動的にチャンネルの増減を行う機能です。 ただし、この機能を使うことができるのは、通信速度を "可変" に設 定していて、相手先と128kbps(回線速度)の契約をしている場合で、 相手先がMPに対応している場合だけです。また、相手先がBACPプ ロトコルに対応している場合は、自動的にこのプロトコルを使用して 通信を行います。

6)移行トラフィック量 ………… スループットBODを使用する場合有効となり、ここで設定する回線 を流れるパケット量の値に応じて、その設定値になれば使用するBチ ャネルの本数(1B→2B、2B→1B)を自動的に切り替えます。

# 5-1.回線接続設定

5-1-3.[ISDN詳細設定]画面一右フレーム

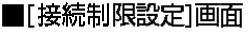

# 【条件】

この設定は、左フレームの「自動 接続1項目を"する"に設定して いるとき有効です。

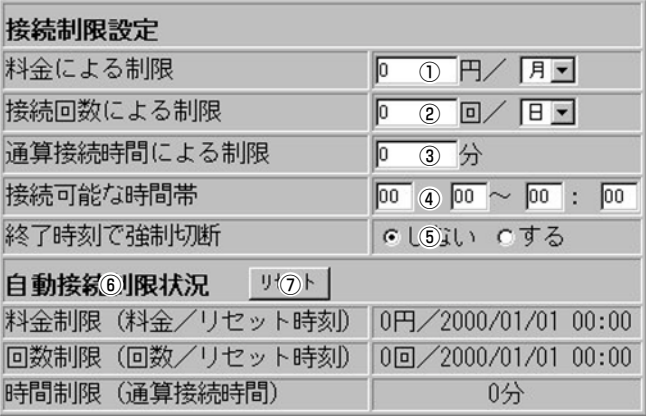

一定期間当たりの自動接続料金を制限できます。 ①料金による制限 ………………

積算された通信料金が制限を超えると、自動接続できなくなります。 O(制限なし)円~999999円まで入力できます。

積算の期間は、日・週・月の中から選択できます。

積算の期間を過ぎた時点で、設定した積算料金に対する制限は自動的 に再始動します。

- 一定期間あたりの料金による制限を設定するときは、次の点にご注意 ください。
- ◎料金による制限は、あくまでも目安です。
	- ネットワークの設定や運用状態によっては、正しく動作しない場合 があります。

◎必ず、本製品の[ISDN接続状況]画面に表示される日付と時刻を確 認してください。

日付と時刻は、本製品のPWRスイッチを"OFF"にしたり、ACコ ンセントからACアダプターを外すと、前回の設定書き込み時刻に |戻ります。また、料金制限によって積算された料金もゼロに戻りま す。

◎通信料金は、回線切断後に確定します。よって、回線接続中の 「ISDN接続状況1画面に表示する累積料金合計の欄には、回線を切 断するまで反映されません。

◎通信料金は、実際の料金請求額と異なることがあります。

料金による制限は、INSネットから通知される料金情報によって通 信料金を積算します。通信によっては、通信情報が通知されないこ とや実際の料金と異なる料金情報が通知されることがあります。

たとえば、INSネット64のテレホーダイを利用する場合は、通常 の通信時と同じように接続時間あたりの料金情報が通知されるの で、実際の通信料金が制限を超える前に、自動接続できなくなるこ とがあります。

### 5-1.回線接続設定

5-1-3.[ISDN詳細設定 画面ー右フレーム ■[接続制限設定]画面(つづき) ②接続回数による制限 ………… 一定期間当たりの自動接続の回数を制限できます。 積算された接続回数が制限を超えると、自動接続できなくなります。 O(制限なし)回~65535回まで入力できます。 積算の期間は、日・週・月の中から選択できます。 積算期間を過ぎた時点で、設定した積算回数に対する制限は自動的に 再始動します。 一定期間あたりの自動接続できる回数による制限を設定するときは、 次の点にご注意ください。 ◎自動接続できる回数制限は、あくまでも目安です。 ネットワークの設定や運用状態によっては、正しく動作しない場合 があります。 ◎必ず、本製品の[ISDN接続状況]画面に表示される日付と時刻を確 認してください。なお、日付と時刻は、本製品のPWRスイッチを "OFF"にしたり、ACコンセントからACアダプターを外すと、前回 の設定書き込み時刻に戻ります。また、接続回数制限によって積算 された時間もゼロに戻ります。 期間を制限せず、自動接続の時間を制限できます。 3通算接続時間による制限 …… 回線を接続後設定した時間が経過すると、通信中でも回線を切断しま す。 O(制限なし)分~65535分まで入力できます。 通算接続時間による制限を設定するときは、次の点にご注意ください。 必ず、本製品の[ISDN接続状況]画面に表示される日付と時刻を確認 してください。なお、日付と時刻は、本製品のPWRスイッチを"OFF" にしたり、ACコンセントからACアダプターを外すと、前回の設定書 き込み時刻に戻ります。 また、接続によって積算された時間もゼロに戻ります。 自動接続を可能とする時間帯を設定します。 4) 接続可能な時間帯 ……………

開始時刻より終了時刻が早い時間の場合、終了時刻は次の日の時刻と なります。

接続可能な時間帯を超えると、通信中でも強制的に自動切断するかど 5終了時刻で強制切断 ………… うかを選択します。

この欄に表示する時刻までの自動接続された状況を、料金・回数・時 6自動接続制限状況 …………… 間について表示します。

※これらの表示は、あくまでも目安です。 契約回線のサービスによっては、実際と表示がことなることがあり ますので、あくまで目安としてご利用ください。

自動接続制限状況に表示する内容を初期値 "O" に戻します。 ⑦〈リセット〉ボタン ……………

# 5-1.回線接続設定

いるとき有効です。

5-1-3.[ISDN詳細設定]画面一右フレーム

■[自動切断設定]画面 1①》 【②】 【条件】 この設定は、左フレームの「自動 切断1項目を"する"に設定して

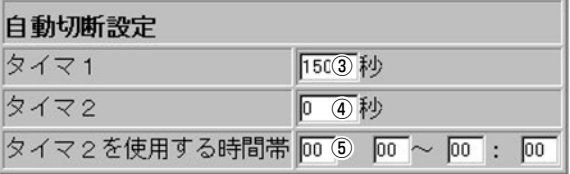

- ①〈登録〉 ボタン ………………… 右フレームの設定項目にある内容を変更したとき、その内容を確定す るボタンです。
- 右フレームの設定項目にある内容を変更したとき、変更前の状態に戻 ②〈取消〉 ボタン ………………… すボタンです。なお、〈登録〉ボタンをクリックすると、変更前の状態 には戻りません。
- ③タイマ 1 ……………………… 一定時間以上通信がない場合、自動的に回線を切断できます。 O(制限なし)秒~65535秒まで入力できます。

④タイマ2 ……………………… O(初期値)に設定すると、「タイマ2を使用する時間帯」を設定していて も、設定値が有効になり、自動切断を行いません。

5タイマ2を使用する時間帯 … 初期値の状態では、タイマー2の設定値は無効となっています。 時間を設定すると、設定時間帯以外は、タイマー1の設定値で動作し ます。 【設定例】

タイマー2は、O秒(初期値)で、時間帯にテレホーダイ有効時間を設定 すると、その時間帯だけ、自動切断機能が無効になります。 タイマー2の時間帯を設定するときは、次の点にご注意ください。

必ず、本製品の「ISDN接続状況1画面に表示される日付と時刻を確認 してください。

日付と時刻は、本製品のPWRスイッチを"OFF"にしたり、ACコン セントからACアダプターを外すと、前回の設定書き込み時刻に戻り ます。

### 5-1.回線接続設定

# 5-1-3.[ISDN詳細設定 画面ー右フレーム

■[着信設定]画面

 $\overline{f(1)}$   $\overline{f(2)}$   $\overline{f(2)}$ 

【条件】

この設定は、左フレームの[着 信1項目を "する" に設定してい るとき有効です。

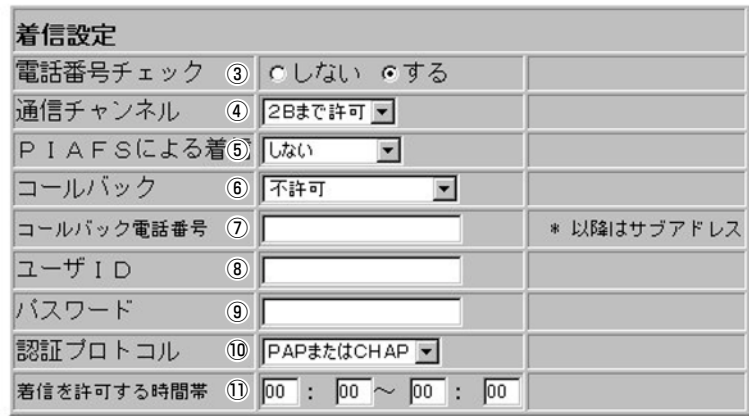

①〈登録〉 ボタン ………………… 右フレームの設定項目にある内容を変更したとき、その内容を確定す るボタンです。

### ②〈取消〉 ボタン ………………… 右フレームの設定項目にある内容を変更したとき、変更前の状態に戻 すボタンです。なお、〈登録〉ボタンをクリックすると、変更前の状態 には戻りません。

3 電話番号チェック …………… 電話番号による認証をするかしないかを選択します。 「する」に設定すると、「初期設定-61画面に設定された「電話番号1~3」 と、かかってくる電話から通知される電話番号とで認証を行います。 相手先が発信電話番号を非通知に設定している場合は、「電話番号1~ 31が設定されていても認証が行えないため、着信しません。 ※回線ごとに複数の接続先(電話帳)を設定している場合、この項目を 「しないIIに設定する接続先は、1件だけにしてください。 2件以上に設定すると、正常に動作しないことがあります。

4通信チャンネル ……………… 相手先に着信を許可するBチャネルの数を選択します。 ※電話番号チェックを「しない」を選択すると、この項目の設定に関係 なく、1Bチャンネルでの通信に限定されます。

#### 5) PIAFSによる着信 …………… PIAFS通信対応機器からの信号を受信するとき、その着信条件を選択 します。

- しない ……………着信を許可しない
- 32kのみする ……32kbpsで通信するときだけ着信を許可する
- 64kのみする ……64kbpsで通信するときだけ着信を許可する
- ●する ………………32/64kbpsで通信するときだけ着信を許可する
- ※PIAFS(64kbps)は、Ver.2.0(NTT DoCoMo方式)にだけ対応して います。

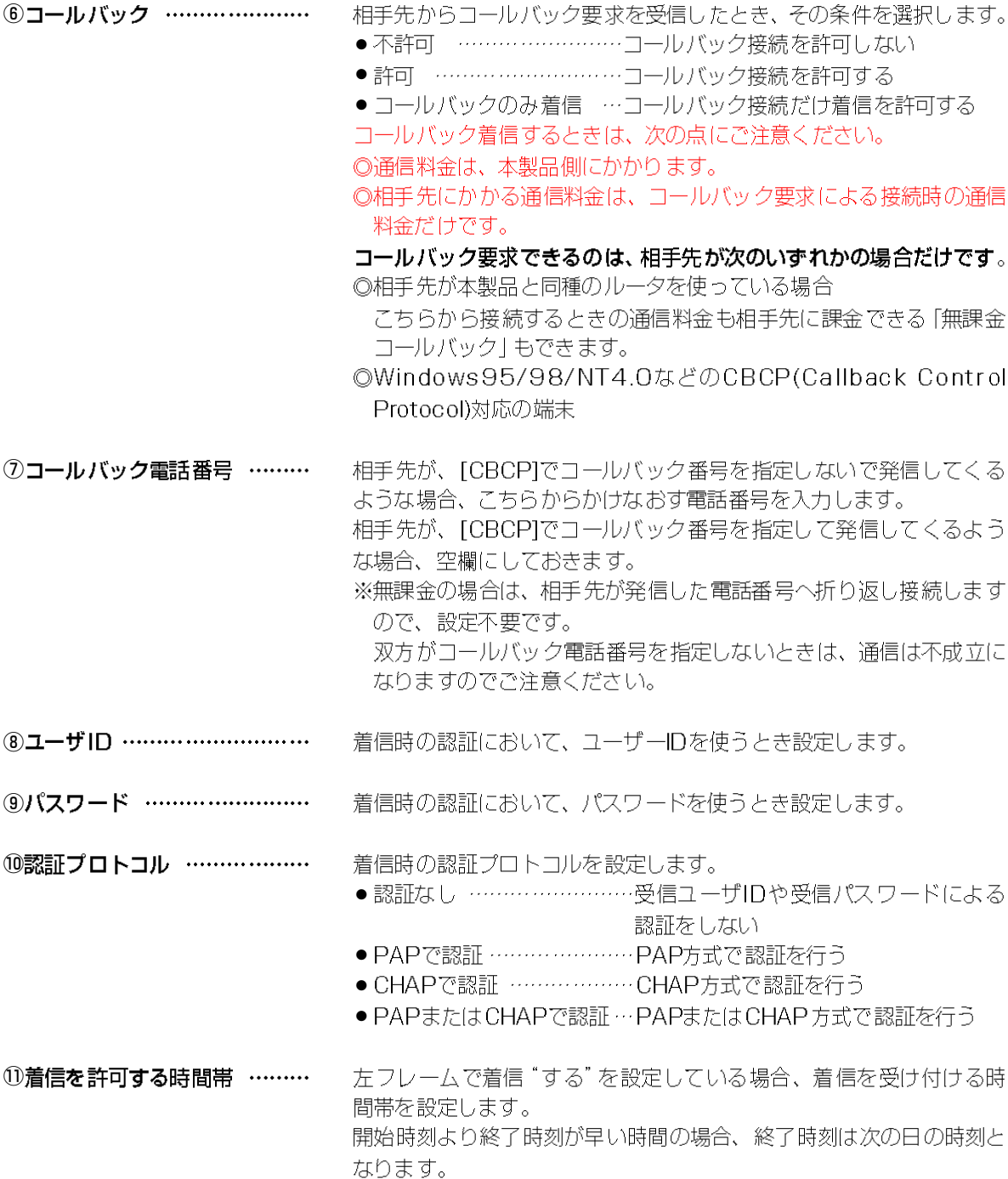

# 5-1.回線接続設定

- 5-1-3.[ISDN詳細設定 画面一右フレーム
- ■[WAN設定]画面

 $\frac{\P(\mathbb{C})}{\P(\mathbb{C})}$ 

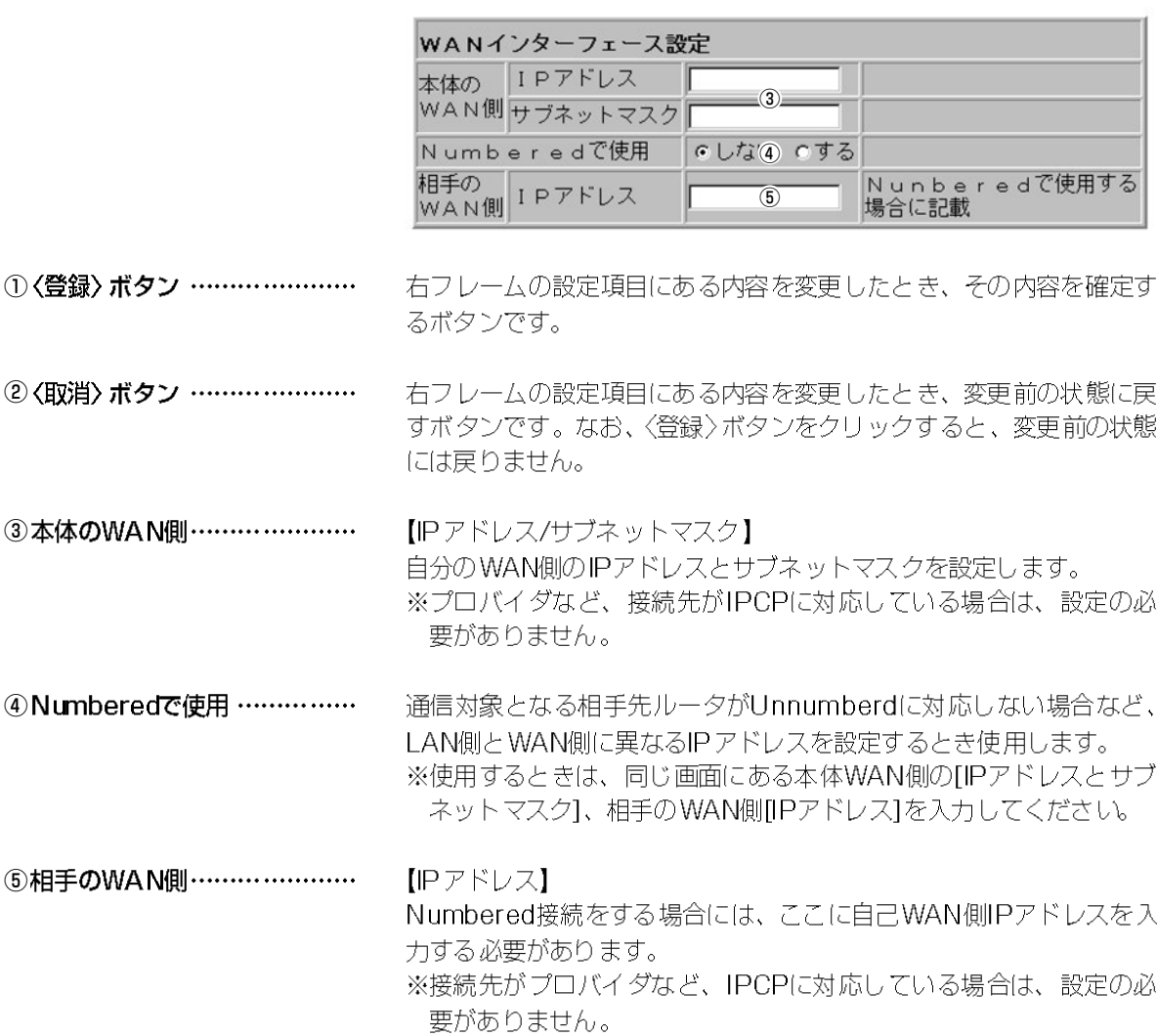

# 5-1.回線接続設定

5-1-3.[ISDN詳細設定]画面一右フレーム

■[アドレス変換]画面

 $f(1)$   $f(2)$   $f(3)$ 

【条件】

この設定は、左フレームの「アド レス変換1項目を"する"に設定 しているとき有効です。

アドレス変換設定 マスカレード 本体WAN側IPを使用する  $\overline{3}$ IPアドレス 場合は記載不要です。

①〈登録〉 ボタン …………………

右フレームの設定項目にある内容を変更したとき、その内容を確定す るボタンです。

- ②〈取消〉 ボタン ………………… 右フレームの設定項目にある内容を変更したとき、変更前の状態に戻 すボタンです。なお、〈登録〉ボタンをクリックすると、変更前の状態 には戻りません。
- 3マスカレードIPアドレス …… IPCPによってプロバイダから取得したIPアドレスをマスカレードIP アドレスとして使用しますので、入力は不要です。

# ■「静的マスカレードテーブル設定1画面

# 【条件】

この設定は、左フレームの[アド レス変換]項目を"する"に設定 しているとき有効です。

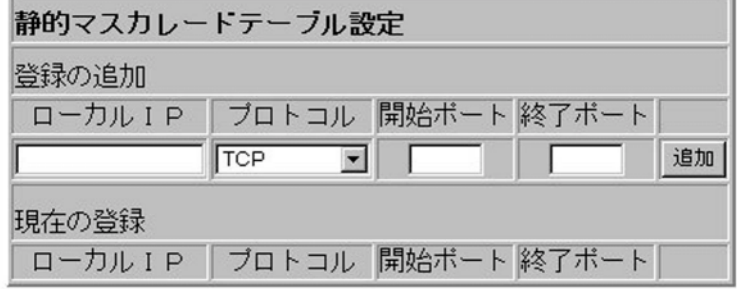

静的マスカレード ………………

マスカレードIP(ルータグローバルIP)に対して、アクセスしてきたパ ケットをプロトコルにより判定し、ローカル端末ヘアドレス変換をし ます。

最大32個のマスカレードテーブルを設定できます。

● ローカルIP …プライベートIPアドレスを入力します。

(入力例: 192.168.0.10)

- プロトコル …TCP、UDP、TCP/UDPから選択します。
- ●開始ポート …選択したプロトコルの開始ポート番号を入力します。
- ●終了ポート …選択したプロトコルの終了ポート番号を入力します。
- ※入力後は、〈追加〉 ボタンをクリックして、 [現在の登録]欄に登録さ れたことを確認後、〈登録〉ボタンクリックしてください。

## 5-1.回線接続設定

5-1-3.[ISDN詳細設定画面ー右フレーム

■[静的NATテーブル設定]画面

### 【条件】

この設定は、左フレームの「アド レス変換1項目を"する"に設定 しているとき有効です。

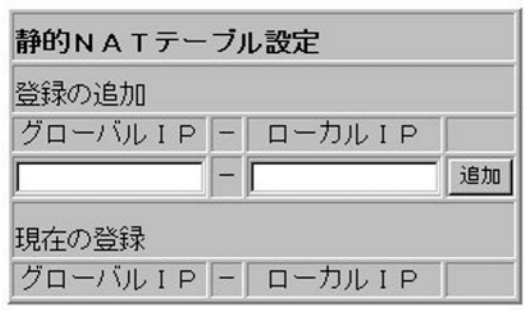

静的NATテーブル ……………… プロバイダとのLAN型契約など、複数のグローバルIPアドレスを契約 した場合、ローカル端末とのIP対応を設定します。 最大32個のNATテーブルを設定できます。

● グローバルIP ……グローバルIPアドレスを入力します。

(入力例: 172.16.0.49)

● ローカルIP ……… プライベートIPアドレスを入力します。 (入力例 192.168.0.10)

※入力後は、〈追加〉 ボタンをクリックして、「現在の登録1欄に登録さ れたことを確認後、〈登録〉 ボタンクリックしてください。

# ■[データ圧縮設定]画面

# $\overline{f(1)}$   $\overline{f(2)}$

### 【条件】

この設定は、左フレームの「デー 夕圧縮1項目を"する"に設定し ているとき有効です。

①〈登録〉 ボタン …………………

②〈取消〉 ボタン …………………

データ圧縮設定3 データ圧縮 VJCを使用 ■

右フレームの設定項目にある内容を変更したとき、その内容を確定す るボタンです。

右フレームの設定項目にある内容を変更したとき、変更前の状態に戻 すボタンです。なお、〈登録〉ボタンをクリックすると、変更前の状態 には戻りません。

3データ圧縮 …………………… 接続先との通信において、相手先も同様の機能を搭載していればVJ ヘッダー圧縮が行えます。 VJCは、Van Jacobson Compressionの略です。 VJCが確立すれば、[通信記録]画面にVJ Cmp negotiation successを表示します。

# 5-1.回線接続設定

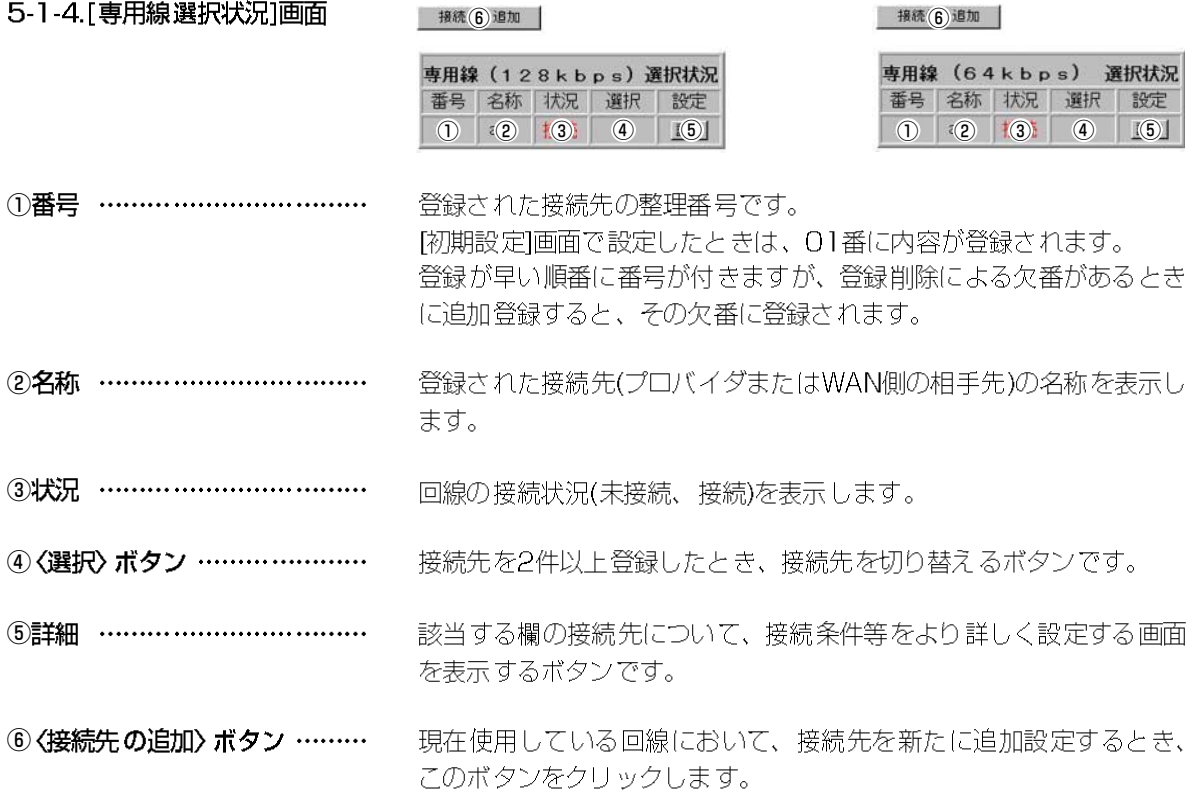

### 5-1.回線接続設定

 $r = M \wedge m \times M \wedge m$ 

5-1-5.[専用線詳細設定]画面一左フレーム

# 専用線設定 01 : PPP01

 $f(2)$   $f(3)$ 

登録し4 接続画面へ

| 接     | $\sigma$         |  |
|-------|------------------|--|
| WAN設定 | (8)              |  |
|       | アドレス変換 のしない90する  |  |
|       | データ圧縮 にしない 100する |  |

登》(5) |除 全(6)对消

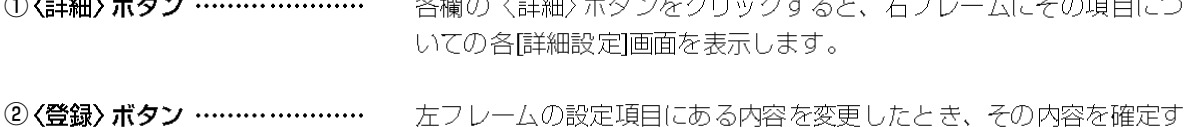

るボタンです。

3〈取消〉 ボタン ………………… 左フレームの設定項目にある内容を変更したとき、変更前の状態に戻 すボタンです。なお、〈登録〉ボタンをクリックすると、変更前の状態 には戻りません。

4) 〈登録して接続画面へ〉 ボタン 左フレームの設定項目にある内容を変更したとき、その内容を確定し たあと、「接続状況]画面に戻ります。

⑤ 〈登録削除〉 ボタン …………… この画面に設定された接続先とその内容を削除します。 その他の設定内容を残して、登録した接続先だけをすべて削除したい 場合は、付属のCD-ROMに納められたUtilityを使って、JPPPデータ の初期化]項目を実行してください。

左フレームと右フレームの〈登録〉ボタンを押す前であれば、表示中 **6 〈全て取消〉ボタン ……………** の両フレームの画面で変更した内容を、変更前の状態に戻すボタンで す。

⑦接続 …………………………… 接続先情報は、〈詳細〉ボタンをクリックして、右フレームに表示する 画面で行います。

WAN側の回線に、LAN側とは異なるネットワーク番号を使用する場 8 WAN設定 ……………………… 合に使用します。 〈詳細〉ボタンをクリックすると、右フレームにその設定画面を表示し ます。

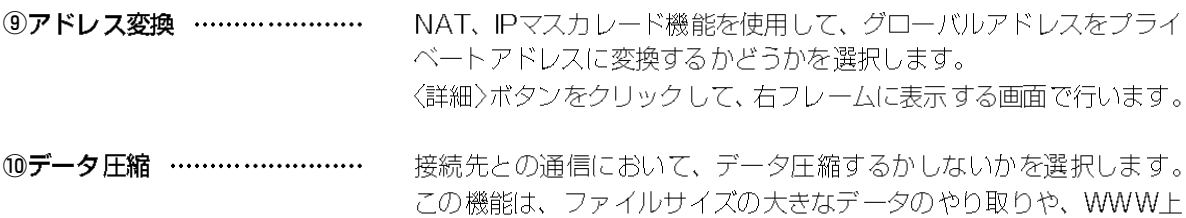

させるのに有効です。

から高画質の画像データをダウンロードするときなど、TCP/IPヘッ ダサイズを圧縮(通信に利用できる帯域幅を広く)して転送効率を向上

## 5-1.回線接続設定

- 5-1-6.「専用線詳細設定]画面一右フレーム
- ■[接続設定]画面

**童① 大 耳② 当** 登録して3強適面へ

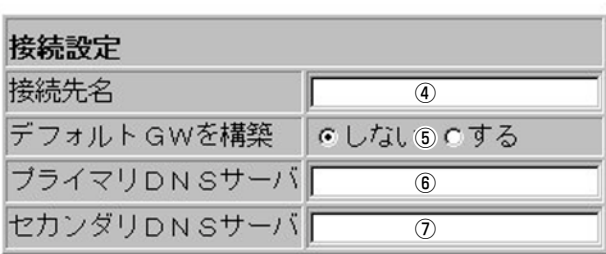

① 〈登録〉 ボタン ………………… 右フレームの設定項目にある内容を変更したとき、その内容を確定す るボタンです。

②〈取消〉 ボタン ………………… 右フレームの設定項目にある内容を変更したとき、変更前の状態に戻 すボタンです。なお、〈登録〉ボタンをクリックすると、変更前の状態 には戻りません。

3〈登録して接続画面へ〉ボタン 右フレームの設定項目にある内容を変更したとき、その内容を確定し たあと、[専用線選択状況]画面に戻ります。

[初期設定-6]画面から設定した内容をこの項目に反映します。 ④接続先名 ………………………

5デフォルトGWを構築 ……… ローカルなLAN環境で発生したパケットのうち、宛先不明のパケット を送り出す出口を意味し、本接続をその出口とするかしないかを選択 します。

「す る!: パケットデータを送る先がプロバイダなどグローバルな LAN環境のとき選択します。

「しない」:パケットデータを送る先が支社など、閉じられた環境のと き選択します。

- 6 プライマリDNSサーバ ……… [初期設定-6]画面から設定した内容をこの項目に反映します。
- 7セカンダリDNSサーバ ……… [初期設定-6]画面から設定した内容をこの項目に反映します。

# 5-1.回線接続設定

5-1-6.[専用線詳細設定]画面一右フレーム

■[WAN設定]画面

1① 单

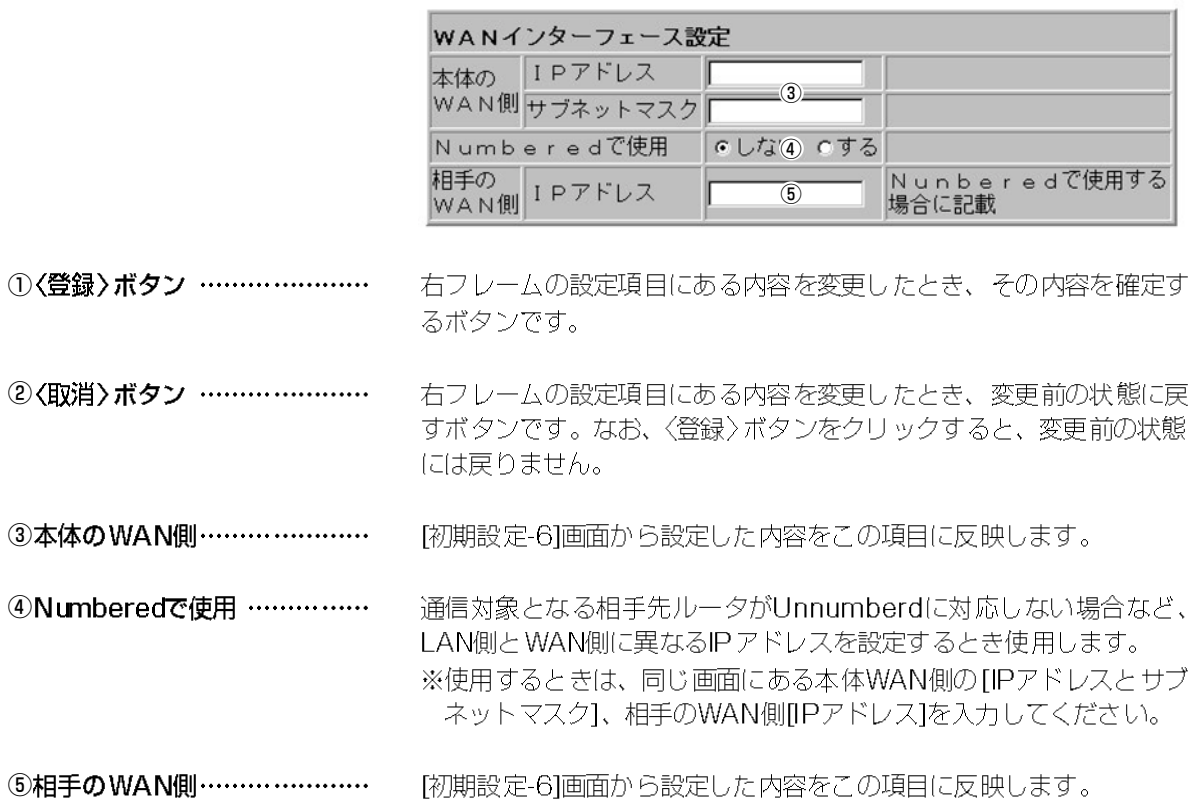

## 5-1.回線接続設定

5-1-6.[専用線詳細設定]画面一右フレーム

■[アドレス変換]画面

 $\mathbb{E}(1)$   $\mathbb{E}(2)$   $\mathbb{E}(2)$   $\mathbb{E}(2)$ 

【条件】

この設定は、左フレームの「アド レス変換1項目を"する"に設定 しているとき有効です。

アドレス変換設定 マスカレード 本体WAN側IPを使用する  $\overline{3}$ IPアドレス 場合は記載不要です。

- ①〈登録〉 ボタン ………………… 右フレームの設定項目にある内容を変更したとき、その内容を確定す るボタンです。
- 右フレームの設定項目にある内容を変更したとき、変更前の状態に戻 ②〈取消〉 ボタン ………………… すボタンです。なお、〈登録〉ボタンをクリックすると、変更前の状態 には戻りません。
- プロバイダとのLAN型契約など、1つのグローバルIPアドレスを複数 ③マスカレードIPアドレス …… のプライベートIPアドレスに変換をする場合入力します。 何も入力しないときは、本体IPアドレスがマスカレードIPアドレスに なります。

# ■[静的マスカレードテーブル設定]画面

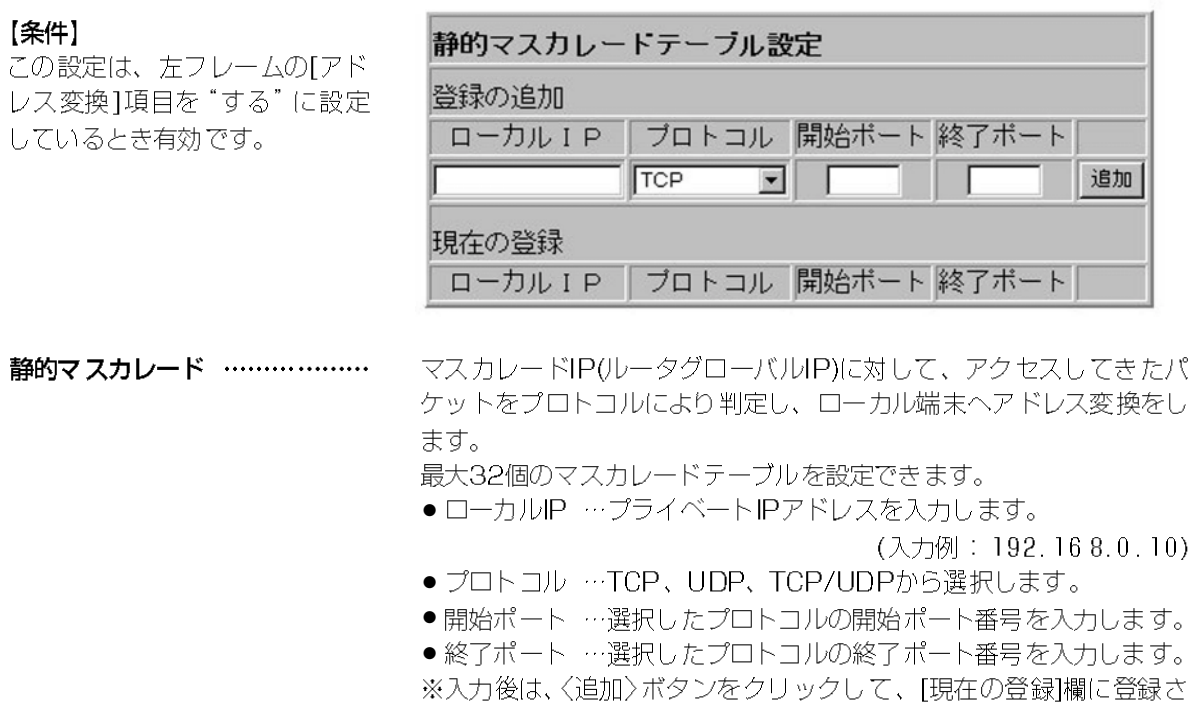

れたことを確認後、〈登録〉ボタンクリックしてください。

# 5-1.回線接続設定

5-1-6.[専用線詳細設定]画面一右フレーム

■[静的NATテーブル設定]画面

# 【条件】

この設定は、左フレームの「アド レス変換1項目を"する"に設定 しているとき有効です。

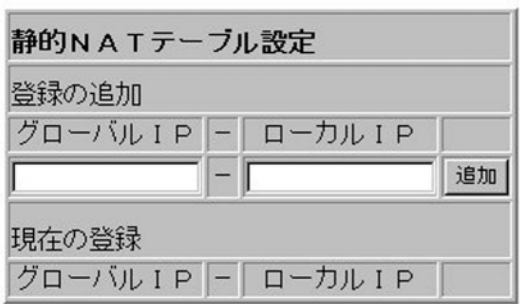

静的NATテーブル ………………

プロバイダとのLAN型契約など、複数のグローバルIPアドレスを契約 した場合、ローカル端末とのIP対応を設定します。 最大32個のNATテーブルを設定できます。

●グローバルIP ……グローバルIPアドレスを入力します。

(入力例: 172.16.0.49)

● ローカルIP ……… プライベートIPアドレスを入力します。

(入力例: 192.168.0.1)

※入力後は、〈追加〉 ボタンをクリックして、[現在の登録]欄に登録さ れたことを確認後、〈登録〉ボタンクリックしてください。

# ■[データ圧縮設定]画面

# $\overline{f(1)}$   $\overline{f(2)}$

るボタンです。

データ圧縮設定3

データ圧縮 VJCを使用→

【条件】

この設定は、左フレームの「デー 夕圧縮]項目を"する"に設定し ているとき有効です。

①〈登録〉 ボタン …………………

②〈取消〉 ボタン …………………

右フレームの設定項目にある内容を変更したとき、変更前の状態に戻 すボタンです。なお、〈登録〉ボタンをクリックすると、変更前の状態 には戻りません。

右フレームの設定項目にある内容を変更したとき、その内容を確定す

接続先との通信において、相手先も同様の機能を搭載していればVJ ③データ圧縮 …………………… ヘッダー圧縮が行えます。 VJCは、Van Jacobson Compressionの略です。 VJCが確立すれば、[通信記録]画面にVJ Cmp negotiation successを表示します。

# 5-1.回線接続設定

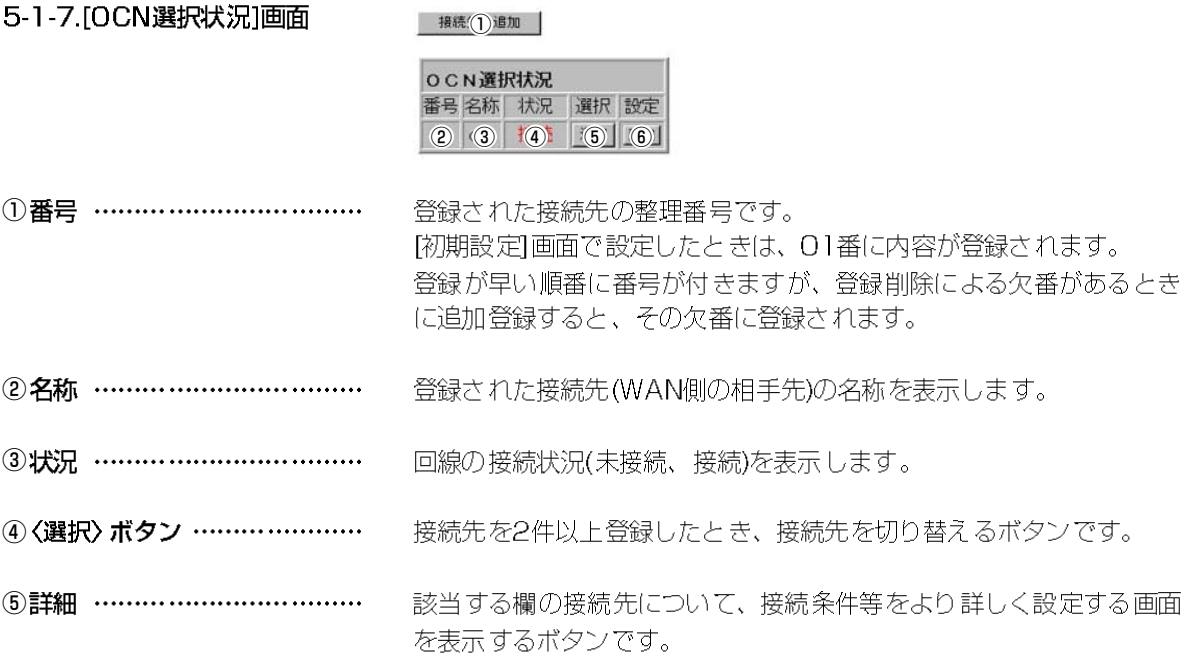

# 5-1-8.[OCN詳細設定]画面ー左フレーム

# OCN設定 01:PPP01

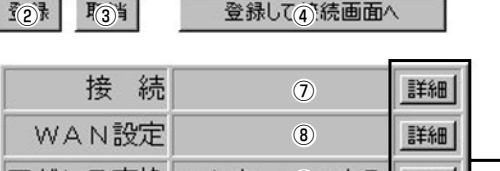

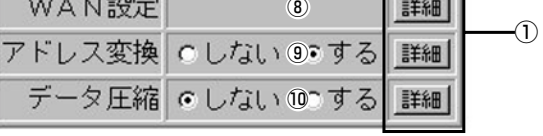

登16川除 全 6页消

各欄の〈詳細〉ボタンをクリックすると、右フレームにその項目につ ①〈詳細〉 ボタン ………………… いての各ぼ細設定1画面を表示します。

②〈登録〉 ボタン ………………… 左フレームの設定項目にある内容を変更したとき、その内容を確定す るボタンです。

3〈取消〉 ボタン ………………… 左フレームの設定項目にある内容を変更したとき、変更前の状態に戻 すボタンです。なお、〈登録〉ボタンをクリックすると、変更前の状態 には戻りません。

4〈登録して接続画面へ〉ボタン 左フレームの設定項目にある内容を変更したとき、その内容を確定し たあと、[OCN選択状況]画面に戻ります。

5〈登録削除〉ボタン …………… この画面に設定された接続先とその内容を削除します。 その他の設定内容を残して、登録した接続先だけをすべて削除したい 場合は、付属のCD-ROMに納められたUtilityを使って、JPPPデータ の初期化1項目を実行してください。

6〈全て取消〉ボタン …………… 左フレームと右フレームの〈登録〉ボタンを押す前であれば、表示中 の両フレームの画面で変更した内容を、変更前の状態に戻すボタンで す。

接続先情報は、〈詳細〉ボタンをクリックして、右フレームに表示する ⑦接続 …………………………… 画面で行います。

**⑧WAN設定………………………** WAN側の回線に、LAN側とは異なるネットワーク番号を使用する場 合に使用します。 〈詳細〉ボタンをクリックすると、右フレームにその設定画面を表示し ます。

#### ③アドレス変換 ………………… NAT、IPマスカレード機能を使用して、グローバルアドレスをプライ ベートアドレスに変換するかどうかを選択します。 〈詳細〉ボタンをクリックして、右フレームに表示する画面で行います。

10データ圧縮 …………………… 接続先との通信において、データ圧縮するかしないかを選択します。 この機能は、ファイルサイズの大きなデータのやり取りや、WWWト から高画質の画像データをダウンロードするときなど、TCP/IPヘッ ダサイズを圧縮(通信に利用できる帯域幅を広く)して転送効率を向上 させるのに有効です。

## 5-1.回線接続設定

- 5-1-9.[OCN詳細設定]画面一右フレーム
- ■[接続設定]画面

登録して3続画面へ

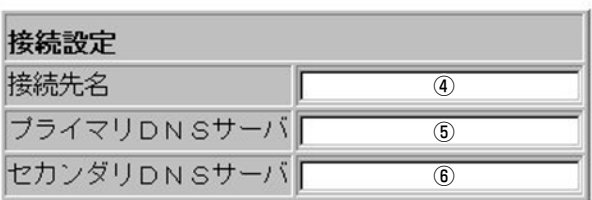

①〈登録〉 ボタン ………………… 右フレームの設定項目にある内容を変更したとき、その内容を確定す るボタンです。

 $f(1)$   $f(2)$ 

②〈取消〉 ボタン ………………… 右フレームの設定項目にある内容を変更したとき、変更前の状態に戻 すボタンです。なお、〈登録〉ボタンをクリックすると、変更前の状態 には戻りません。

3〈登録して接続画面へ〉ボタン 右フレームの設定項目にある内容を変更したとき、その内容を確定し たあと、[接続状況]画面に戻ります。

4)接続先名 ……………………… [初期設定-6]画面から設定した内容をこの項目に反映します。

- 5 プライマリDNSサーバ ……… [初期設定-6]画面から設定した内容をこの項目に反映します。
- 6 セカンダリDNSサーバ ……… 「初期設定-61画面から設定した内容をこの項目に反映します。

### ■[WAN設定]画面

**て①ト** 耳2肖

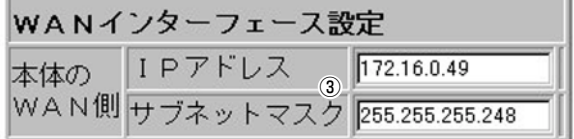

- ①〈登録〉 ボタン ………………… 右フレームの設定項目にある内容を変更したとき、その内容を確定す るボタンです。
- ②〈取消〉 ボタン ………………… 右フレームの設定項目にある内容を変更したとき、変更前の状態に戻 すボタンです。なお、〈登録〉ボタンをクリックすると、変更前の状態 には戻りません。

### 3 本体のWAN側………………… 自分のWAN側のIPアドレスとサブネットマスクを設定します。 「初期設定-61画面から設定した場合、「契約ルータIPアドレス」と「契約 サブネットマスク」をこの項目に反映します。

# 5-1.回線接続設定

5-1-9.[OCN詳細設定]画面一右フレーム

# ■[アドレス変換]画面

面对 【2当

IPアドレス

【条件】

この設定は、左フレームの「アド レス変換1項目を"する"に設定 しているとき有効です。

アドレス変換設定 マスカレード  $172.16.0.54(3)$ 

本体WAN側IPを使用する |場合は記載不要です。

#### ①〈登録〉 ボタン ………………… 右フレームの設定項目にある内容を変更したとき、その内容を確定す るボタンです。

②〈取消〉 ボタン ………………… 右フレームの設定項目にある内容を変更したとき、変更前の状態に戻 すボタンです。なお、〈登録〉ボタンをクリックすると、変更前の状態 には戻りません。

3マスカレードIPアドレス …… OCNとの契約で、1つのグローバルIPアドレスを複数のプライベート IPアドレスに変換をする場合入力します。 NTTから指定された8個のIPアドレスのうち、指定されたルータIPア ドレスを[初期設定-6]画面の [契約ルータIPアドレス]に入力したとき、 その値から5個先(ブロードキャストアドレスの1つ手前)のアドレス が自動的に設定されます。

# ■「静的マスカレードテーブル設定1画面

【条件】 この設定は、左フレームの「アド

レス変換1項目を"する"に設定 しているとき有効です。

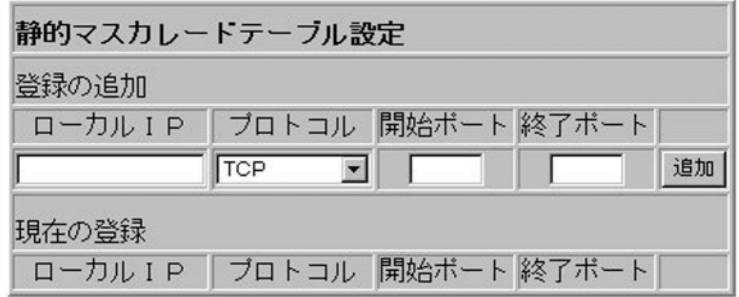

静的マスカレード ………………

マスカレードIP(ルータグローバルIP)に対して、アクセスしてきたパ ケットをプロトコルにより判定し、ローカル端末ヘアドレス変換をし ます。マスカレードテーブルには、最大32個まで設定できます。 ● ローカルIP- …プライベートIPアドレスを入力します。

(入力例: 192.168.0.10)

- プロトコル …TCP、UDP、TCP/UDPから選択します。
- ●開始ポート …選択したプロトコルの開始ポート番号を入力します。
- ●終了ポート …選択したプロトコルの終了ポート番号を入力します。
- ※入力後は、〈追加〉 ボタンをクリックして、[現在の登録]欄に登録さ れたことを確認後、〈登録〉ボタンクリックしてください。

## 5-1.回線接続設定

5-1-9.[OCN詳細設定]画面一右フレーム

■[静的NATテーブル設定]画面

## 【条件】

この設定は、左フレームの「アド レス変換1項目を"する"に設定 しているとき有効です。

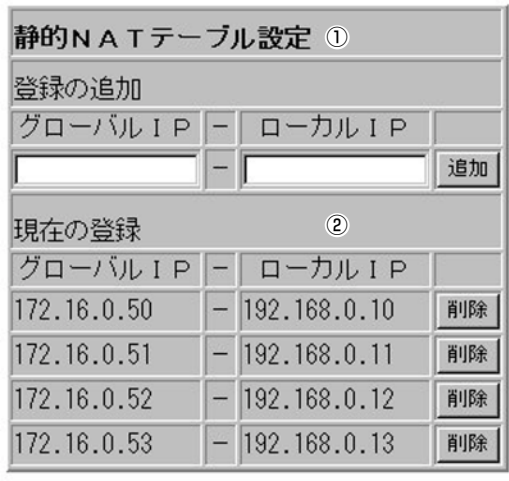

①静的NATテーブル ……………

プロバイダとのLAN型契約など、複数のグローバルIPアドレスを契約 した場合、ローカル端末とのIP対応を設定します。 最大32個のNATテーブルを設定できます。

●グローバルIP ……グローバルIPアドレスを入力します。

(入力例: 172.16.0.49)

●ローカルIP ………プライベートIPアドレスを入力します。

(入力例: 192.168.0.10)

※入力後は、〈追加〉 ボタンをクリックして、 [現在の登録] 欄に登録さ れたことを確認後、〈登録〉ボタンクリックしてください。

NTTから指定された8個のIPアドレスのうち、指定されたルータIPア ②現在の登録 …………………… ドレスを[初期設定-6]画面の「契約ルータIPアドレス」に入力したとき、 そのアドレスとマスカレードIPアドレス、そしてネットワークIPアド レスとブロードキャストアドレスを除く、残り 4つのIPアドレスが自 動的に設定されます。

## 5-1.回線接続設定 5-1-9.[OCN詳細設定]画面一右フレーム ■[データ圧縮設定]画面 1① 124 【条件】 この設定は、左フレームの[デー 夕圧縮1項目を"する"に設定し

ているとき有効です。

データ圧縮設定3 データ圧縮 VJCを使用•

- ①〈登録〉 ボタン ………………… 右フレームの設定項目にある内容を変更したとき、その内容を確定す るボタンです。
- ②〈取消〉 ボタン ………………… 右フレームの設定項目にある内容を変更したとき、変更前の状態に戻 すボタンです。なお、〈登録〉ボタンをクリックすると、変更前の状態 には戻りません。

接続先との通信において、相手先も同様の機能を搭載していればVJ ③データ圧縮 …………………… ヘッダー圧縮が行えます。 VJCは、Van Jacobson Compressionの略です。 VJCが確立すれば、[通信記録]画面にVJ Cmp negotiation successを表示します。

# 5-2. ネットワーク設定

5-2-1.[LAN側IP設定]画面

■[本体名称/IPアドレス設定]画面

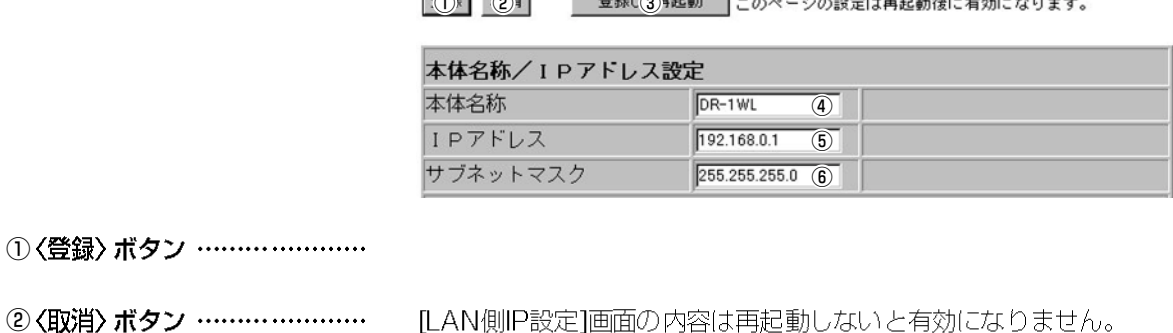

 $B(4)$   $B(4)$ 

 $F \circ F$ 

[LAN側IP設定]画囲の内容は再起動しないと有効になりません。

[初期設定-2]画面から設定した内容をこの項目に反映します。 3 〈登録して再起動〉 ボタン ……

専用線の[初期設定-6]画面から設定した内容をこの項目に反映します。

専用線の[初期設定-6]画面から設定した内容をこの項目に反映します。

4本体名称 ………………………

5IPアドレス …………………

6サブネットマスク ……………

# 5-2.ネットワーク設定

5-2-1.[LAN側IP設定]画面

■[DHCPサーバ設定]画面

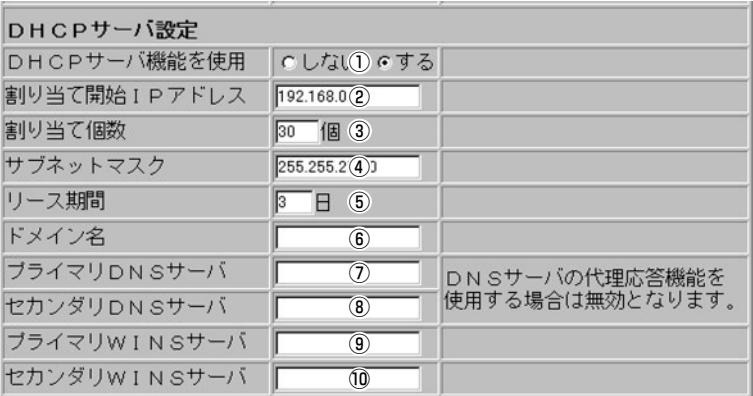

1DHCPサーバ機能を使用 …… 本製品を動的DHCPサーバとして使用するかしないかを設定します。 本製品に有線および無線接続しているコンピューターは、コンピュー ターのTCP/IPの設定で、"IPアドレスを自動的に取得する"ように設 定すると、本製品のDHCPクライアントになります。 この機能によって、動的にDHCPサーバである本製品からIPアドレス /サブネットマスク、ルータやDNSサーバのIPアドレス/ドメイン名 が与えられます。

本製品に有線および無線接続するコンピューターへ、IPアドレスを自 ②割り当て開始IPアドレス …… 動で割り当てるときの開始アドレスを設定する欄です。

③割り当て個数 ………………… 割り当て開始アドレスから連続で自動割り当て可能なアドレスの最大 個数です。 設定できる個数は、5~128個です。

4サブネットマスク …………… 割り当て開始アドレスのネットワークIPアドレスに対するサブネット マスクです。

DHCPサーバが自動で、ローカルIPアドレスを定期的に、クライアン 5リース期間 …………………… トに割り当てなおす期限を日数で指定します。

6ドメイン名 …………………… Ethernetでドメイン名を使用しているときなど必要があれば、 DHCPサーバがクライアントに通知するネットワークアドレスのドメ イン名を入力します。

# 5-2. ネットワーク設定

5-2-1.[LAN側IP設定]画面

■IDHCPサーバ設定1画面(つづき)

のプライマリDNSサーバ ……… [DHCPサーバ機能]を"使用する"に設定しているとき、必要に応じ て常に優先して使用したいDNSサーバのアドレスが2つある場合は、 どちらか一方を入力します。 入力すると、本装置のアドレスの代わりに設定したDNSサーバーア ドレスがDHCPクライアントに涌知されます。 ※[初期設定6]画面から設定した内容をこの項目に反映します。

8 セカンダリDNSサーバ ……… プライマリDNSサーバ欄と同様、[DHCPサーバ機能]を"使用する" に設定している場合は、必要に応じて常に優先して使用したいDNS サーバのアドレスが2つある場合は、残りの一方を入力します。 ※「初期設定61画面から設定した内容をこの項目に反映します。

- 9) プライマリWINSサーバ …… Microsoftネットワークを使ってWINSサーバを利用する場合は、 WINSサーバーアドレスを入力します。 WINSサーバのアドレスが2 つある場合は、どちらか一方を入力します。
- 10セカンダリWINSサーバ …… プライマリWINSサーバと同様、WINSサーバのアドレスが2つある 場合は、残りの一方を入力します。

## 5-2.ネットワーク設定 5-2-1.[LAN側IP設定]画面 ■[ リモートアクセス用P設定]画面

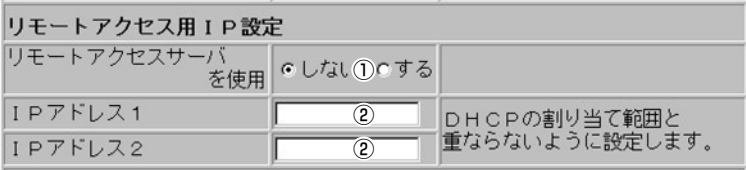

# ①リモートアクセスサーバ

を使用 …………………………

遠隔地のコンピューターから本製品に着信があったとき、Ethernet のIPアドレスを相手先のコンピューターに割り当ててEthernetへ収 容するかしないかを選択します。 使用するときは、リモートアクセス用IPアドレスを2つ設定しないと、 登録を受け付けません。

②IPアドレス1/IPアドレス2… リモートアクセスしたコンピューターに割り当てるIPアドレスを入力 します。

設定するときは、次のことに注意してください。

◎IPアドレスは、必ず2つ設定しないと、登録できません。

◎本製品と同じネットワークIPアドレス(同一サブネット)を設定する

◎本製品のIPアドレスやローカルネットワーク上のほかのコンピュー ターのIPアドレスと重複しないように設定する

※リモートアクセスするコンピューターがDNSを使用する場合は、 DNSサーバのIPアドレスをリモートアクセスするコンピューター に設定してください。

■「静的DHCPサーバ設定1画面

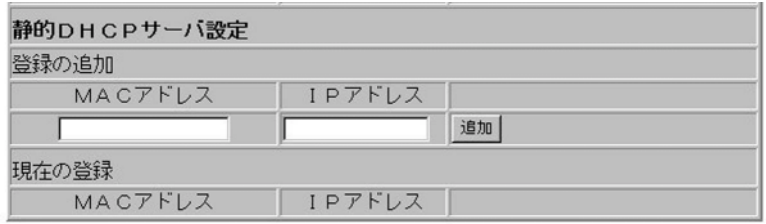

静的DHCPサーバ設定 ………… DHCPサーバ機能を使用して自動割り当てするIPアドレスを、特定の コンピューターに固定するとき、コンピューターのMACアドレスと IPアドレスの組み合わせを登録する欄です。 ※入力後は、〈追加〉ボタンをクリックしてください。 ※この欄には、最大16個の組み合わせまで登録でき、登録するコン

ピューターのIPアドレスは、DHCPサーバ機能で割り当てることが できる範囲外のアドレスを指定してください。

# 5-2. ネットワーク設定

5-2-2.[簡易DNSサーバ設定]画面

■[DNSサーバ設定]画面

①〈登録〉

2 〈取消〉

 $I(D)$   $I(2)$ 登録して再起動 DNSサーバの代理応答は再起動後に有効になります。

DNSサーバ設定

この項目の設定は再起動後に -<br>-<br>DNSサーバの代理応答 C しない③ C する <mark>有効になります</mark>

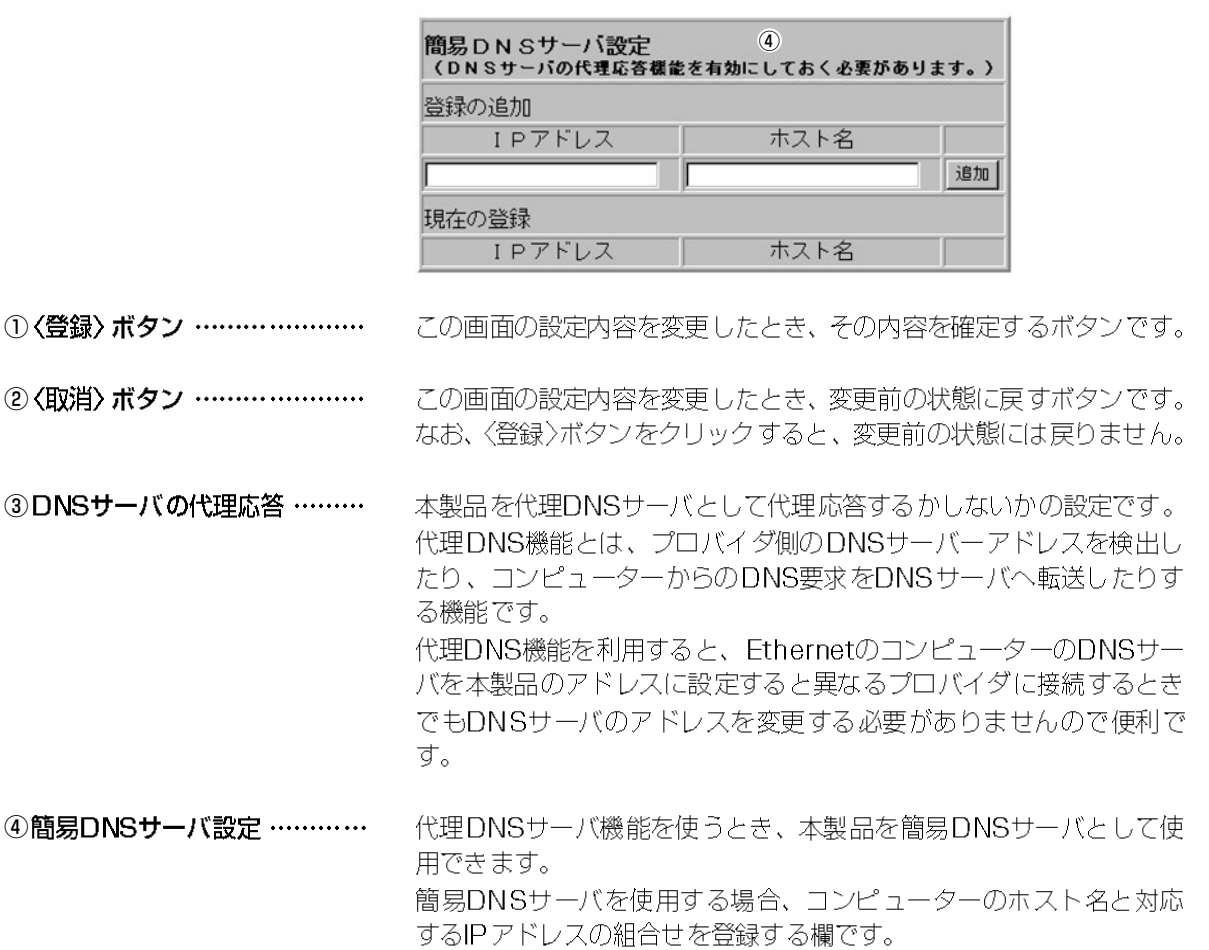

簡易DNSサーバ機能を使用すると、UDP/53によるドメイン名から IPアドレスを検索するDNS要求と、IPアドレスからドメイン名を検 索するDNS逆引き要求に応じます。

ホスト名として"ホスト名ドメイン名"を登録しておくと、ホスト名 のみ一致する場合でも応答が返されます。

※入力後は、〈追加〉 ボタンをクリックしてください。

※ローカルなIPアドレスとそのホスト名を登録するときは、静的 DHCPサーバを利用してMACアドレスとIPアドレスの組み合わせ を固定しておくことをおすすめします。

# 5-2.ネットワーク設定 5-2-3.[IPフィルタ設定]画面

ワイヤレスルータモード以外のモ ードで動作しているときは、この 画面は表示されません。

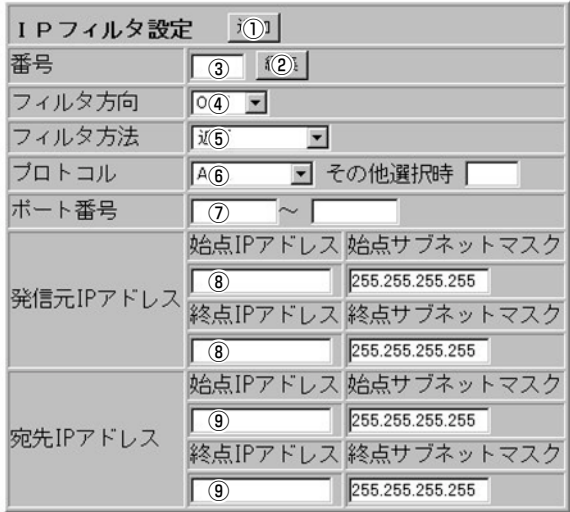

上記の画面で入力した条件で、IPフィルタを設定します。 ①〈追加〉 ボタン ………………… 追加した内容は、この画面の下に表示されます。

②〈編集〉 ボタン ………………… 設定済みのフィルタを編集するボタンです。 編集するフィルタ番号を入力してから、ボタンをクリックします。

③番号 …………………………… 最大32件のフィルタを登録できます。 フィルタを登録すると、本製品が受信または送信するパケットごとに 登録されたフィルタと比較します。 この項目では、フィルタを比較する順位を指定します。 フィルタを複数設定しているときは、番号の小さい順番に比較を開始 します。 フィルタの条件に一致した時点で、それ以降の識別番号のフィルタは 比較しません。

4)フィルタ方向 ………………… パケットの通信方向で、WAN側から本製品に対して、フィルタの対 象となる方向を設定します。 以下の中から選択してください。

 $\bullet$  out

本製品からWAN側に送信するIPパケットに対して、フィルタリン グ処理を行います。

- ※フィルタリング処理は、アドレス変換の前に行います。
- $\bullet$  in

WAN側から本製品が受信するIPパケットに対して、フィルタリン グ処理を行います。

※フィルタリング処理は、アドレス変換のあとに行います。

 $\bullet$  both

本製品がWAN側に送信、およびWAN側から受信する両方のIPパケ ットに対して、フィルタリング処理を行います。

# 5-2. ネットワーク設定

5-2-3.[IPフィルタ設定]画面(つづき)

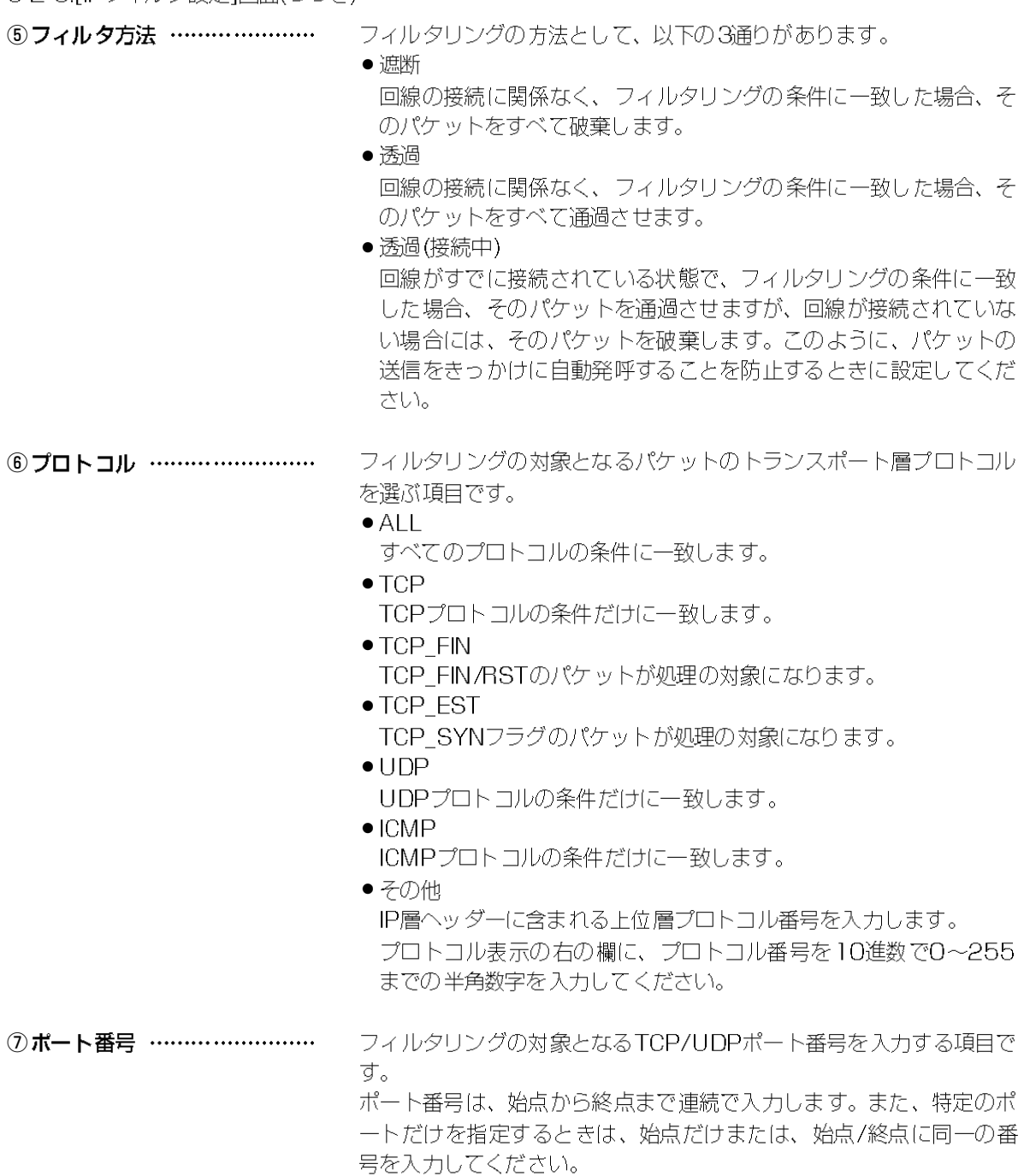

入力できるポート番号は、10進数で1~65535までの半角数字です。

8発信元IPアドレス …………… IPアドレスは、ドット(.)ごとに区切られた4つの 10進数(0~255ま での半角数字)で構成してください。

- IPアドレス(始点/終点) 発信元ホストのIPアドレスを設定することにより、特定のホストか らのパケットをフィルタリングします。 何も入力しない場合は、すべてのアドレスを対象とします。 ● サブネットマスク(始点/終点)
	- この項目で指定したIPアドレスのネットマスクを設定します。 IPアドレスとサブネットマスクは、始点から終点まで連続で入力し ます。また、特定の発信元ホストだけを指定するときは、始点だけ 入力してください。

#### IPアドレスは、ドット(.)ごとに区切られた4つの 10進数(0~255ま **⑨宛先IPアドレス ………………** での半角数字)で構成してください。

- IPアドレス(始点/終点) 宛先ホストのIPアドレスを設定することにより、特定のホストに対 するパケットをフィルタリングします。 始点に何も入力しない場合は、すべてのアドレスを対象とします。
- サブネットマスク(始点/終点) この項目で指定したIPアドレスのネットマスクを設定します。 IPアドレスとサブネットマスクは、始点から終点まで連続で入力し ます。また、特定の宛先ホストだけを指定するときは、始点だけ入 力してください。
- 【発信元/宛先IPアドレスの設定例】
- IPアドレスに192.168.1.0
- サブネットマスクに255.255.255.252

フィルタの対象となるIPアドレスは、192.168.1.0から 192.168.1.3までとなります。

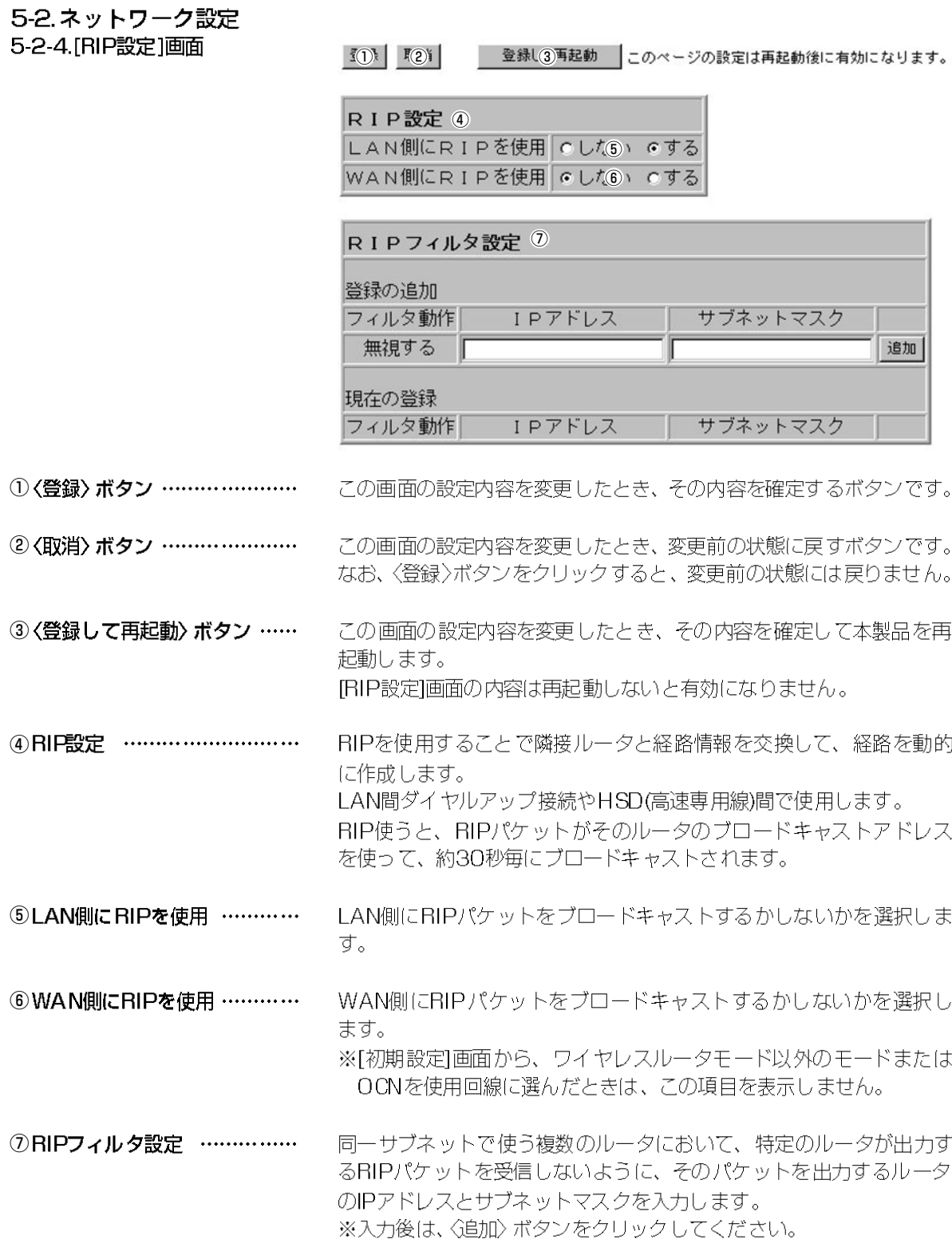

 $\sim$  5

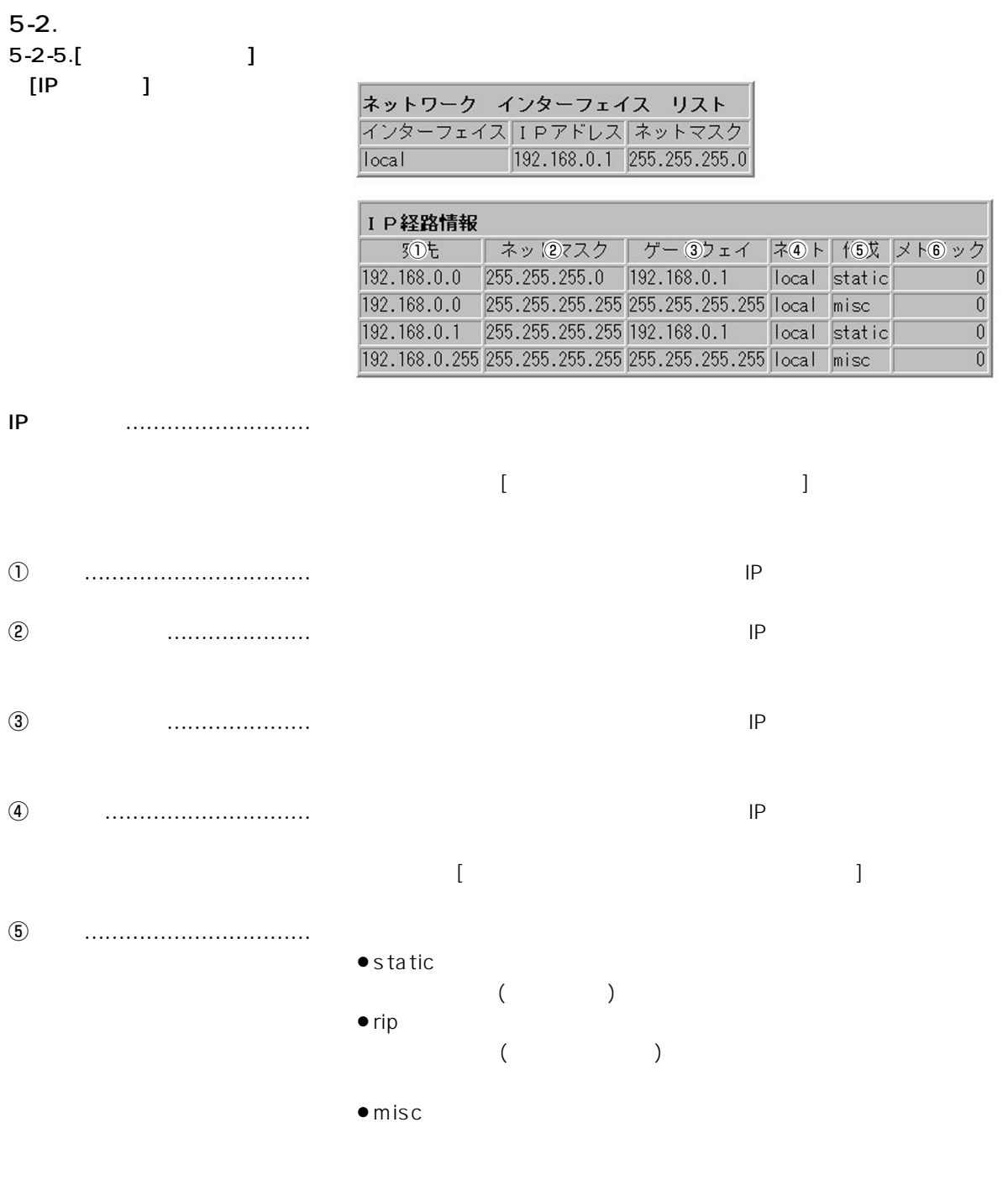

 $\circledast$ 

# 5-2. ネットワーク設定

5-2-5.[ルーティング設定]画面

■[スタティックルーティング設定]画面

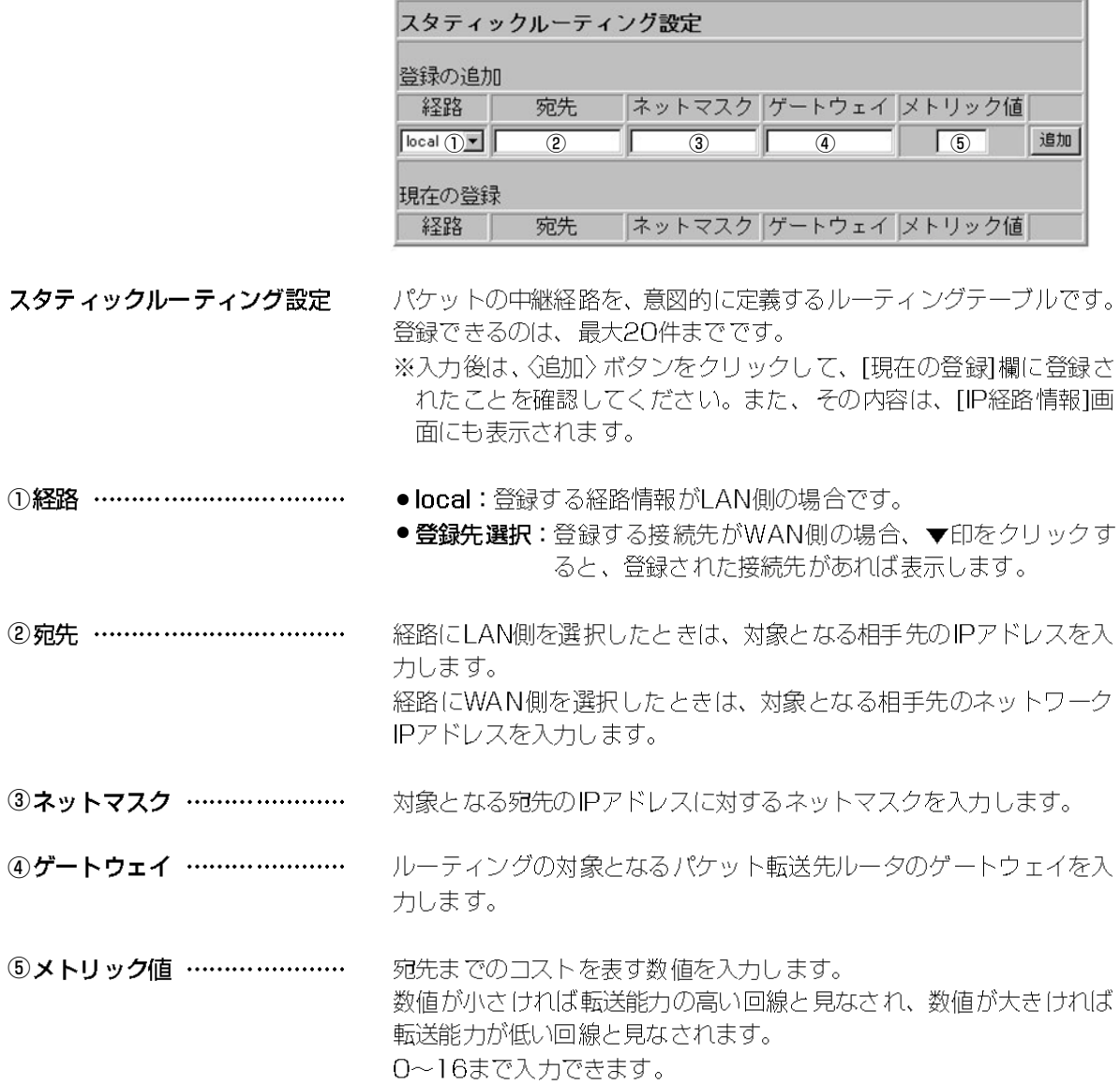

# 5-3.通信記録表示

# 接続先と回線を接続および切断したとき、その状態を記録します。 接続先との通信がうまくいかないとき、確認してください。 記録を消去するときは、〈クリア〉ボタンをクリックします。 ※履歴が100行以上になると、画面上で古い日付の履歴から順番に消 去されます。

通信記録 (Ver.1.0) | クリア |

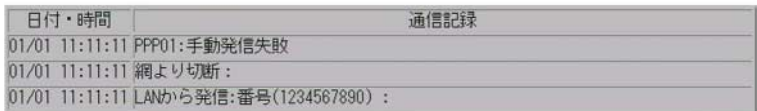

### 5-4.各種設定管理

5-4-1.[本体管理設定]画面

■[管理者ID設定]画面

 $\left| \text{Tr} \right|$   $\left| \text{Tr} \right|$ 

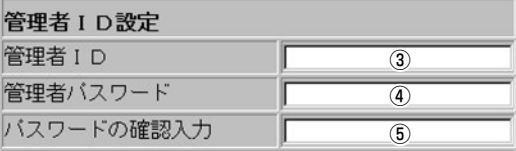

①〈登録〉ボタン ………………… この画面の設定内容を変更したとき、その内容を確定するボタンです。

②〈取消〉ボタン ………………… この画面の設定内容を変更したとき、変更前の状態に戻すボタンです。 なお、〈登録〉ボタンをクリックすると、変更前の状態には戻りません。

3管理者ID ……………………… [初期設定-11画面から設定した内容をこの項目に反映します。また、 [初期設定-11画面から設定したときだけ、[使用者ID設定]画面の[使用 者ID1欄(&P120)にも同じ内容が設定されます。

#### 4管理者パスワード …………… [初期設定-11画面から設定した内容をこの項目に反映します。

5パスワードの確認入力 ……… [初期設定-1]画面から設定した内容をこの項目に反映します。

### 5-4.各種設定管理

5-4-1.「本体管理設定1画面 ■[使用者ID設定]画面

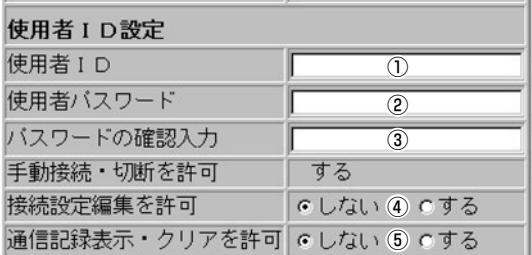

特定の使用者だけに設定画面のアクセスを許可するとき、その使用者 ①使用者ID ……………………… の名前を、大文字/小文字の区別に注意して、任意の英数字、半角 30(全角15)文字以内で入力します。 (入力例:icom) ※[初期設定-1]画面の[管理者ID]欄で[管理者ID]を設定するときだけ、 この欄にも[管理者ID]欄と同じ内容が設定されます。 管理者と異なる使用者に対してもアクセスを許可するときは、この画 面で「使用者ID」を変更してください。

②使用者パスワード …………… 大文字/小文字の区別に注意して、任意の英数字、半角30(全角15)文 字以内で入力します。 (表示例: \*\*\*\*) パスワードを設定すると、管理者パスワードが設定されているときと 同じように入力を求めるダイヤログボックスを表示します。

③パスワードの確認入力 ……… 入力間違いを防ぐため、使用者パスワードを再入力する欄です。 (表示例: \*\*\*\*)

#### 4)接続設定編集を許可 ………… 使用回線について、使用者に接続先の編集や追加と、ダイヤルアップ 時の接続ボタンの使用を許可するかしないかの選択です。

5ログ表示を許可 ……………… 使用者に[通信記録]画面へのアクセスと、そのくクリア>ボタンの操作 を許可するかしないかの選択です。
### 5-4.各種設定管理

 $@$ サ

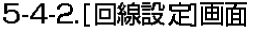

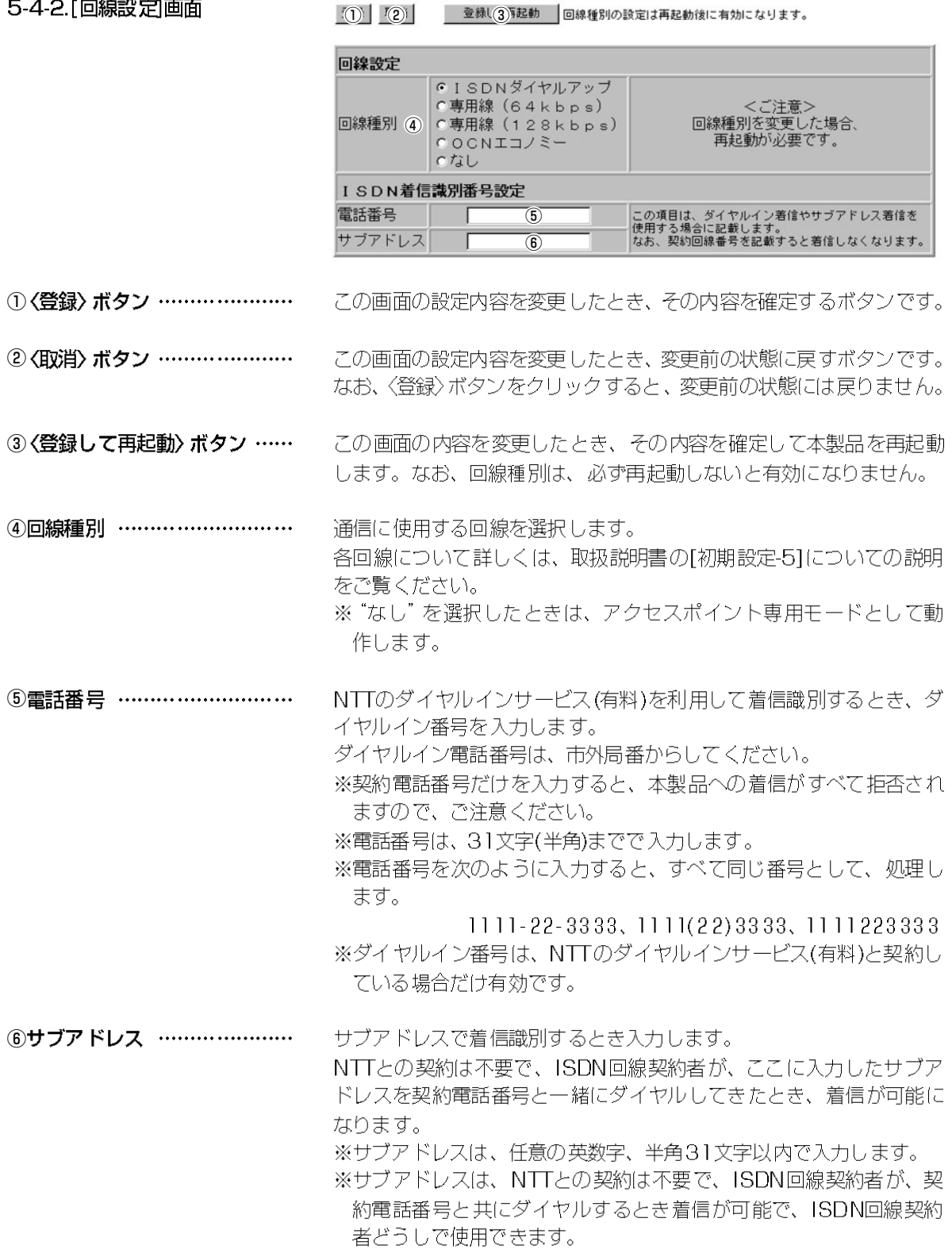

#### 5-4.各種設定管理

5-4-3.「無線LAN設定1画面

 $\sqrt{2}$   $\sqrt{2}$ ● 登録(3) 再起動 フドレス登録以外の設定は再起動後に有効になります。

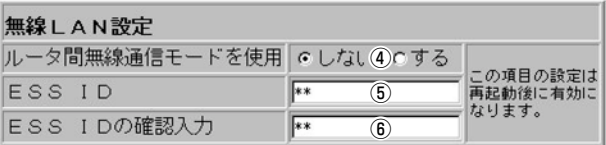

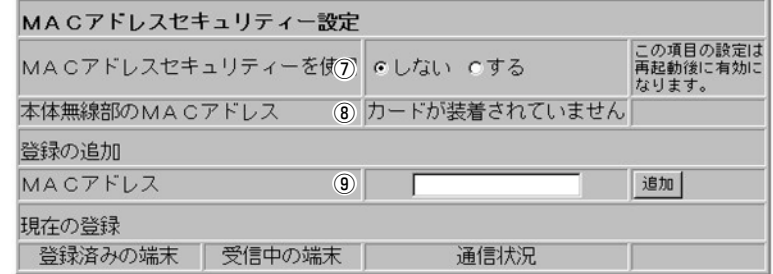

①〈登録〉 ボタン ………………… この画面の設定内容を変更したとき、その内容を確定するボタンです。

②〈取消〉 ボタン ………………… この画面の設定内容を変更したとき、変更前の状態に戻すボタンです。 なお、〈登録〉ボタンをクリックすると、変更前の状態には戻りません。

3〈登録して再起動〉 ボタン …… この画面の内容を変更したとき、その内容を確定して本製品を再起動 します。なお、MACアドレスの登録以外は、必ず再起動しないと有 効になりません。

4)ルータ間無線通信モード

を使用 ………………………… 弊社製無線通信LANカードを装着する本製品どうしをワイヤレス接続 するかしないかを選択します。

- しない:アクセスポイントモードで動作
- ●する:ルータ間無線通信モードで動作

※同じ機種名の無線通信LANカードをご使用ください。

**5ESS ID**................................ 「初期設定-41画面から設定した内容をこの項目に反映します。

6 ESS IDの確認入力…………… [初期設定-4]画面から設定した内容をこの項目に反映します。

**⑦MACアドレスセキュリティー** を使用 …………………………

あらかじめ、登録しておいたMACアドレスと同じ無線端末だけが、 本製品にワイヤレス接続できるようにするかしないかを選択します。 この項目の変更後、本製品を再起動してください。

本製品に装着する無線通信LANカードが正しく認識されると、その無 ⑧本体無線部のMACアドレス… 線通信LANカードに登録されたMACアドレスを表示します。 ※SL-100を本製品に装着してご使用のときは、その無線通信LANカ ードに登録されたMACアドレスは、正しく表示されません。

9MACアドレス………………… MACアドレスセキュリティーが有効なとき、この欄に設定したMACアドレ スが登録された無線通信LANカードを装着する弊社製ネットワーク機器と 通信できます。

※入力は、半角文字で12桁を入力します。

- ※入力後は、〈追加〉ボタンをクリックして、[現在の登録]欄に登録されたこ とを確認してください。
- ※MACアドレスを次のように入力すると、すべて同じアドレスとして処理  $11 - 11 - 11 - 22 - 33 - 33$ ,  $111111223333$ します。
- ※無線通信LANカードのMACアドレスを知りたいときは、弊社無線通信力 ードに付属する取扱説明書をご覧ください。

#### 5-4-4.[時計設定画面 ■[内部時計設定]画面

#### $\mathbb{F}(T)$   $\mathbb{F}(2)$   $\mathbb{F}(2)$

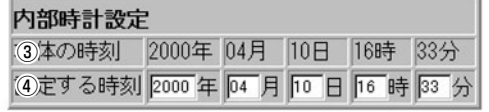

①〈登録〉 ボタン ………………… この画面の設定内容を変更したとき、その内容を確定するボタンです。

②〈取消〉 ボタン ………………… この画面の設定内容を変更したとき、変更前の状態に戻すボタンです。 なお、〈登録〉ボタンをクリックすると、変更前の状態には戻りません。

3本体の時刻 …………………… 本製品に設定されている時刻を表示します。

設定画面にアクセス時、コンピューターの時計設定を取得して表示し ④設定する時刻 ………………… ます。

表示する時間は、「時計設定]画面アクセス時の時間です。

※正確に設定したいときや本製品のJPWR1スイッチで電源を再投入し た(不慮の事故などの停電も含む)あとは、画面更新(左フレームの [時計設定]項目をクリック)してから、〈登録〉ボタンをクリックして ください。

### 5-4.各種設定管理

5-4-4.[時計設定 画面

■[自動時計設定]画面

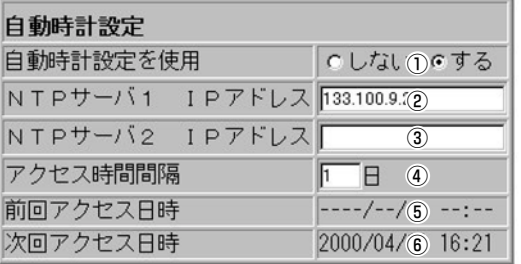

①自動時計設定を使用 …………

インターネット上に存在するタイムサーバに日付時刻の問い合わせを 行い、本製品の内部時計を自動設定します。

2NTPサーバ1IPアドレス…… 最初に問い合わせたいタイムサーバのIPアドレスを入力します。

3NTPサーバ2IPアドレス…… NTPサーバ1の次に問い合わせるタイムサーバのIPアドレスを入力し ます。 返答がないときは、再度NTPサーバ1に問い合わせます。

次回タイムサーバに問い合わせる期間を、日数で設定します。 4) アクセス時間間隔 …………… 最大99日まで設定できます。 設定した日数が、前回インターネットダイヤルアップ接続した日から 経過している場合、問い合わせをインターネット接続時に行います。 専用線やOCNで常時接続する環境下では、設定した日数にしたがっ て問い合わせを行います。

5前回アクセス日時 …………… 前回アクセスした時間を表示します。

6次回アクセス日時 …………… 次回アクセスする日時を、前回アクセスした時間とアクセス時間間隔 に設定された値より算出して表示します。

### 5-4.各種設定管理

5-4-5.[SYSLOG設定]画面

 $I()$   $I()$ 

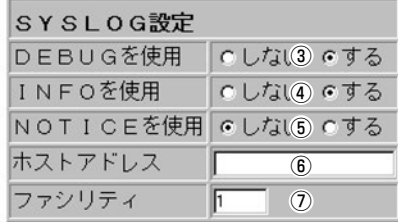

- SYSLOG設定 …………………… ログ情報などをSYSLOGホストを利用して管理する場合、SYSLOG 機能を利用してファイルとして一括管理ができます。以下の項目から、 SYSLOGとして出力する情報を選択します。
- この画面の設定内容を変更したとき、その内容を確定するボタンです。 ①〈登録〉 ボタン …………………
- ②〈取消〉 ボタン ………………… この画面の設定内容を変更したとき、変更前の状態に戻すボタンです。 なお、〈登録〉ボタンをクリックすると、変更前の状態には戻りません。
- 3DEBUGを使用 ……………… ISDNやPPPなど各種デバッグ情報をSYSLOGに出力するかしない かを選択します。
- 4INFOを使用 …………………… INFOタイプのメッセージをSYSLOGに出力するかしないかを選択し ます。
- **⑤NOTICEを使用 ………………** NOTICEタイプのメッセージをSYSLOGに出力するかしないかを選 択します。
- 6ホストアドレス ……………… SYSLOG機能を使用する場合、SYSLOGを受けるホストのアドレス を入力します。 ホストは、SYSLOGサーバ機能に対応している必要があります。
- ⑦ファシ リティ ………………… SYSLOGのファシリティを入力します。 0~23の値を設定してください。 通常"1 (user) "を使用します。

#### 5-4.各種設定管理

5-4-6.「メール着信通知設定」画面

■[サーバ設定]画面

このページの機能を使用すると、  $TOR$   $Y(2)1$ 指定時刻に接続が行われます。

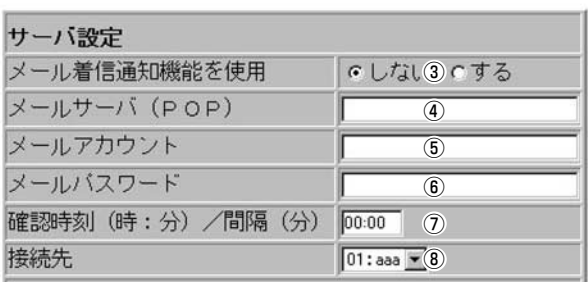

本製品が、着信メールの有無を確認するために、接続先(プロバイダ サーバ設定 ……………………… など)のメールサーバに自動接続するための情報を設定する画面です。 ※指定の接続先の設定が「手動接続」であっても、着信メールの自動接 続をおこないます。 ※対応するプロトコルは、POP3だけです。

この画面の設定内容を変更したとき、その内容を確定するボタンです。 ①〈登録〉 ボタン …………………

②〈取消〉 ボタン ………………… この画面の設定内容を変更したとき、変更前の状態に戻すボタンです。 なお、〈登録〉ボタンをクリックすると、変更前の状態には戻りません。

③メール着信通知機能を使用 … メール着信通知機能を使用するかしないかを選択します。 この機能を使用すると、着信メールがあるときは、本製品の前面パネ ルのPOWERランプを速く点滅すると同時に、その内容を本製品の |各種設定管理||項目の||着信メール一覧||画面に表示します。

4) メールサーバ(POP) ………… メールサーバのサーバ名を入力します。 ドメイン名は、任意の英数字、半角127文字以内で入力します。 入力例:メールアドレスが、「DR1WL@icom.co.ip |のときは、 [icom.co.jp]と入力します。 ※ご契約のプロバイダによって指定される内容が異なります ので、入力の前に内容をご確認ください。

メールサーバ上のユーザIDまたはメールアカウントを入力します。 ⑤メールアカウント …………… 入力は、任意の英数字、半角 127文字以内です。 入力例:メールアドレスが、「DR1WL@icom.co.jp」のときは、 「DRIWL」と入力します。 ※ご契約のプロバイダによって指定される内容が異なります ので、入力の前に内容をご確認ください。

6メールパスワード …………… メールサーバにアクセスするときのパスワードまたはメールパスワー ドを入力します。 入力は、任意の英数字、半角31文字以内です。

⑦確認時刻(時:分)/間隔(分) … メールサーバに自動接続する時刻または間隔を設定します。

> 時刻を指定するときは、24時間制、間隔を指定するときは、分単位 で入力します。

※24時間制で入力するときは、本製品の「内部時計設定1画面 (☞P123)に設定された時間にしたがって動作します。 本製品の[PWR]スイッチで電源を切る(不慮の事故などの停電も同 様)と、設定時刻が初期値に戻りますので、本製品の設定時刻を定 期的に確認してください。

この画面に設定するメールサーバへの接続先を選択します。 ⑧接続先 ………………………… ▼印をクリックすると、現在選択されている回線種別に登録された接 続先を表示しますので、その中から選びます。

#### 5-4-6.[メール着信通知設定]画面

■[メール転送設定]画面

メール転送設定 メール転送機能を使用 ① にしない のする 転送先メールサーバ (SMTF2 | |転送先メールアドレス 3 | ■ 発信元メールアドレス 4

本製品に着信したメールを、この画面で指定するメールサーバに転送 サーバ設定 ……………………… するための情報を、設定する画面です。 接続先が指定する内容を、該当する項目に設定します。 ※設定内容については、接続先のネットワーク管理者(インターネッ トサービスプロバイダ)におたずねください。

```
①メール転送機能を使用 ………
     メール転送機能を使用するかしないかを選択します。
     ※メール着信通知機能の設定も併せて行わないと、機能しません。
```
転送に利用するメールサーバ(SMTPサーバ)の名前を入力します。 ②転送先メールサーバ(SMTP) 入力は、任意の英数字、半角127文字以内です。 ※接続先のプロバイダによって指定される内容が異なりますので、入 力の前に内容をご確認ください。

③転送先メールアドレス ……… 転送先のメールアドレスを入力します。 入力は、任意の英数字、半角127文字以内です。

4発信元メールアドレス ……… メール発信者のメールアドレスを入力します。 入力は、任意の英数字、半角 127文字以内です。

### 5-4.各種設定管理

5-4-6.「メール着信通知設定」画面 ■[メールフィルタ]画面

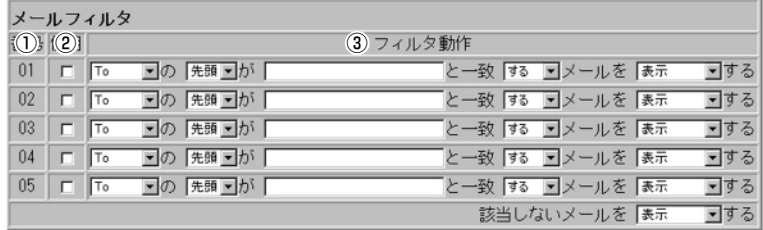

メール着信通知機能を使って通知するメールの種類を限定したい場合 メールフィルタ ………………… に、この画面でその比較対象にする条件を設定します。

①番号 …………………………… 最大6(5+1)件のフィルタを登録できます。 フィルタを複数使う場合、着信メールとフィルタの設定内容をこの番 号の小さな順に比較します。 01~05番の条件に該当しない場合は、最下欄の「該当しないメール

を1で指定する内容にしたがいます。

②使用 …………………………… 指定の条件を有効にする場合は、チェックボックスをクリックすると、 チェックが入ります。

3フィルタ動作 …………………

比較する対象になる条件を、この欄の▼印をクリックして表示するプ ルダウンメニューから選択します。

下記の[A]~[D]のプルダウンメニューの内容は、以下のようになって います。

[A]の[B]が[C]と一致[D]メールを[E]をする

- 比較対象条件: [A]
	- T<sub>0</sub> :宛先の文字列が対象
	- : カーボンコピー(同報通信)の文字列が対象 CC.
	- From : 差出人の文字列が対象

Subject: 件名の文字列が対象

### ● 比較対象条件: [B]

- 全体:文字列の全体が対象
- 一部:文字列の一部が対象
- 先頭:文字列の先頭が対象
- 末尾:文字列の末尾が対象

### ● 比較対象条件: [C] 入力できる文字列は、任意の英数字、半角127(全角63)文字以内 です。

● 比較対象条件: [D]

する :比較対象条件と一致するメールが対象

- しない:比較対象条件と一致しないメールが対象
- 比較対象条件: [E] 表示 :対象となる着信メールの表示をする 無視 :対象となる着信メールの表示をしない 転送+表示:対象となる着信メールの転送と表示をする ※新しい着信メールがあると、本製品の[POWER]ランプを速く点 滅して、着信したことを通知します。

5-4-7.「着信メール一覧1画面

メール着信の一覧を表示する画面です。

下記の画面は、1件のメールを着信した状態です。

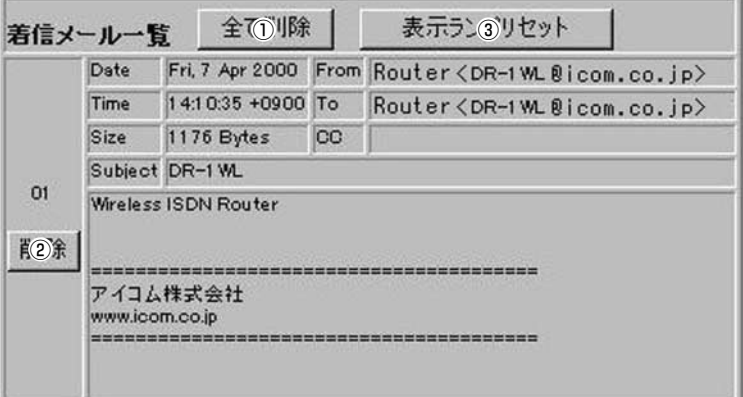

①〈全て削除〉ボタン …………… この画面に表示するメールをすべて削除します。 ※削除を実行してもメールサーバのメールは削除されません。 ②〈削除〉 ボタン ………………… このボタンのフレーム内のメールだけを消去します。 ※削除を実行してもメールサーバのメールは削除されません。 ③ 〈表示ラ ンプリセッ ト〉 ボタン クリックすると、[POWER]ランプの着信通知表示が通常状態に戻り ます。

### 5-4.各種設定管理

5-4-7.[着信メール一覧]画面(つづき)

■制限事項

#### 最大表示件数: 16件

表示が17件以上になると古い順に消去されます。 メールサーバに20件のメールがあると、新着順に16件表示して、残 りの4件については、受信を行いません。

#### 表示可能文字数

To/Cc/From/Subjectの各欄については、半角255(全角127)文字 以内まで表示します。

着信メールの本文表示欄については、半角1023(全角511)文字まで 表示します。

※制限を超えた文字列については、表示されません。

※メールフィルタが有効な場合は、その部分の文字列が、[メールフ ィルタ]画面で設定する条件と比較対象外として処理します。

※メール転送機能が有効な場合、「表示可能文字数」の範囲内の内容し か転送できません。

# ご参考に

### 6-1.選択条件で変化する項目と初期値

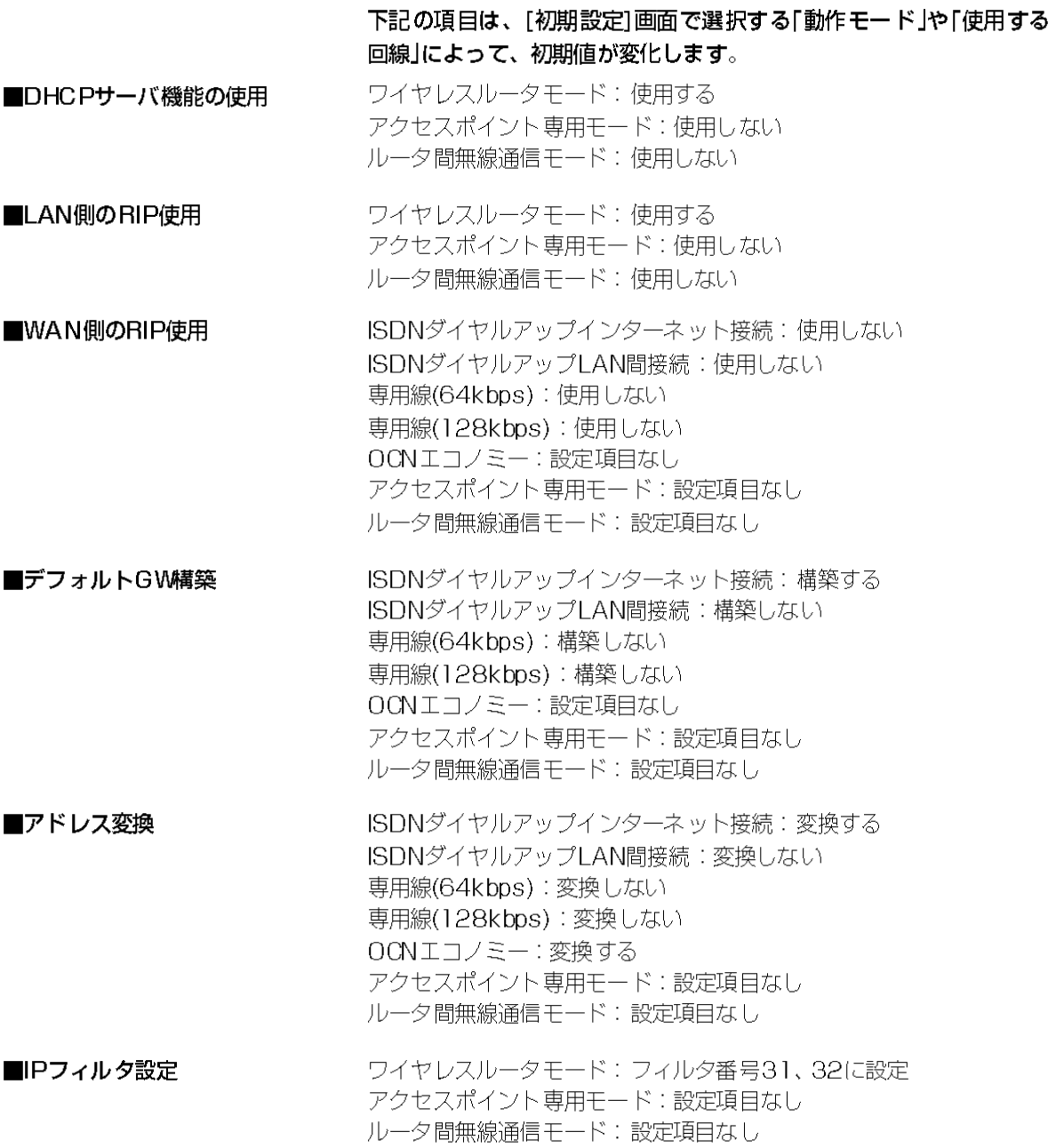

6-2. マルチダイヤル機能

### プロバイダにアクセスするとき、同じユーザーIDで複数の電話番号を 使える場合に、マルチダイヤル機能によって、次のことを実現できま す。

1つの相手先に発信するとき、電話番号を3個(電話番号11~「電話番 号31)まで設定できます。

電話番号を3個設定すると、相手先のBチャネルが空いていないなど で「電話番号1]に接続できない場合、[電話番号2]に自動発信します。 さらに、[電話番号2]に接続できないときは、[電話番号3]に自動発信 します。

以降、接続できないときは、入力された各電話番号欄についてもう一 度だけ[電話番号1]から自動発信を繰り返して終了(最大で各2回発信) します。

したがって、電話番号を2個設定しているときは、設定されている[電 話番号]欄の電話番号を交互に自動発信して終了(最大で各2回発信)し ます。

※無課金コールバック要求による発信時は、設定されている「電話番 号1欄の相手先がすべて話中の場合は、マルチダイヤル機能は動作 しませんので、繰り返し同じ電話番号に再発信しません。

#### アイコム株式会社

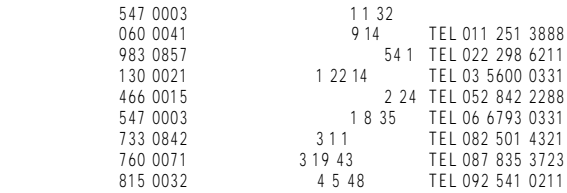

 $\bullet$ 

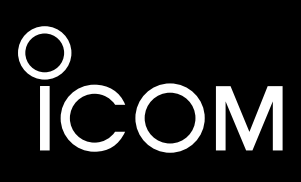

# DR-1WL **Wireless ISDN Router**

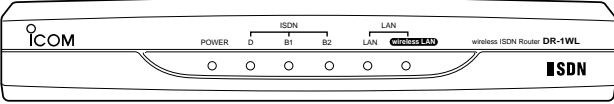

Icom Inc.

 $\vee$  Ver.1.6

 $[ \qquad \qquad ] \qquad [ \qquad \qquad ]$ 

 $Ver.1.0$   $Ver.1.3$  $(11$  Mbps)  $LAN$   $(SL-1100/SL-1105)$ 

**IPSec** 

Ver.1.3 Ver.1.6

 $\overline{\mathsf{URL}}$ 

 $WWW$ 

#### WAVEMASTER

Netscape Navigator Netscape Communications Corporation

- Adobe Acrobat
- Copyright(C) Open Loop Inc.

Copyright(C) Nippon Unisoft Corporation.

This product includes software developed at the Information Technology Division,US Nanval Research Laboratory.

This product includes software developed by Eric Young(eay@mincom.oz.au).

Open Loop Secured by OPENLOOP

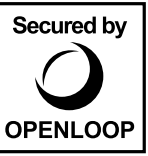

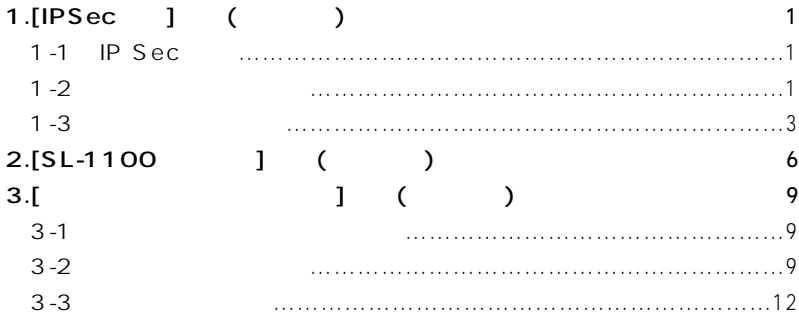

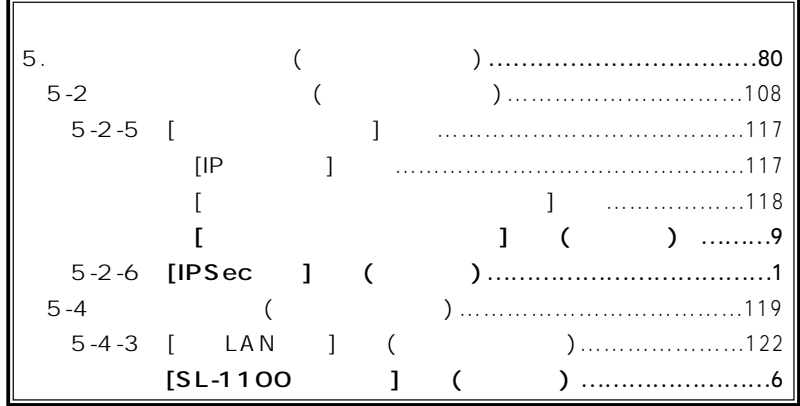

### [IPSec ]

### 1-1.IPSec

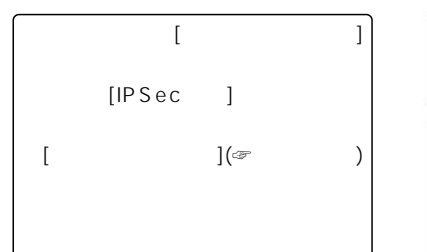

### 1-2.  $\boxed{?}$

IPSec設定 IPSecを使用 @しない3 Cする

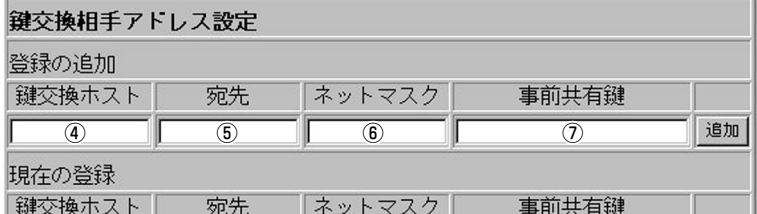

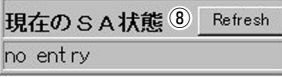

鍵交換相手アドレス設定 ………

#### IPSected and a second and a second and a second and a second and a second and a second and a second and a second second and a second second and a second second and a second second second and a second second second second s

 $\overline{4}$ 

 $\begin{bmatrix} \cdot & \cdot & \cdot & \cdot \end{bmatrix}$ 

### EZ-2000R(NTT)

 $\bigcirc$ 

w〈取消〉ボタン …………………

3IPSec …………………

 $\mathbf{r}$ 

 $(DR-1WL$  EZ-2000R) WAN

※IPCPを介したプロバイダ経由の場合、接続後に取得したWAN側IP

 $\mathsf{IP}$ 

Unnumberd IP

IP<sub>T</sub>

### $[IPSec]$  1

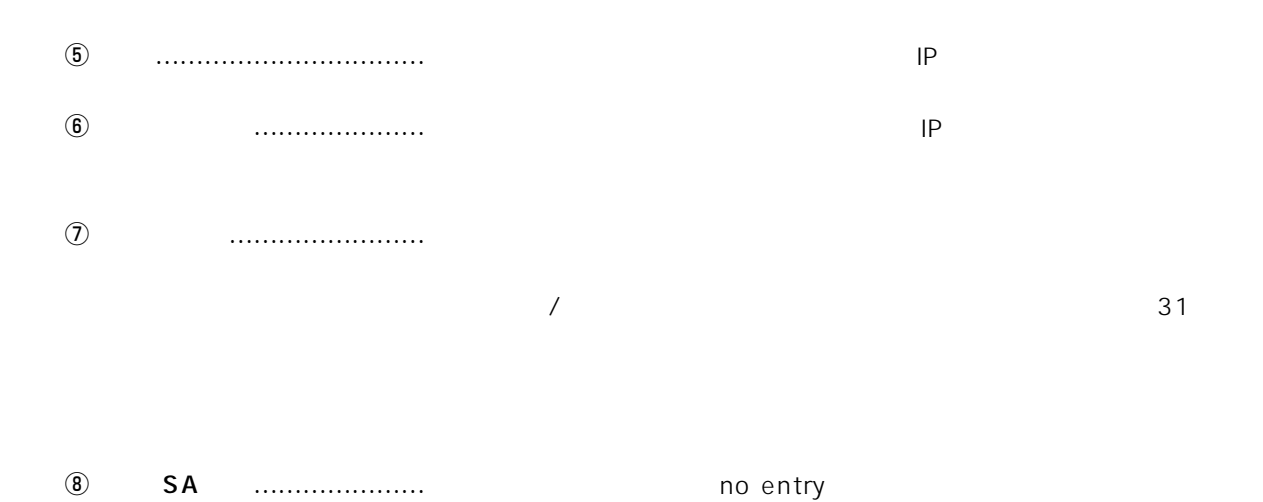

Refresh

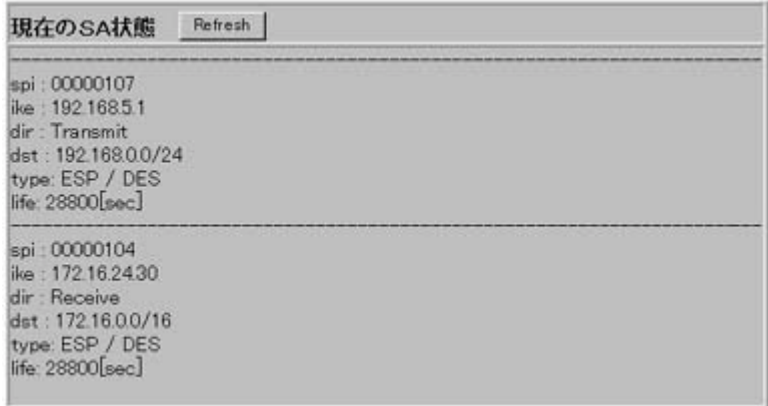

### 1 [IPSec ]

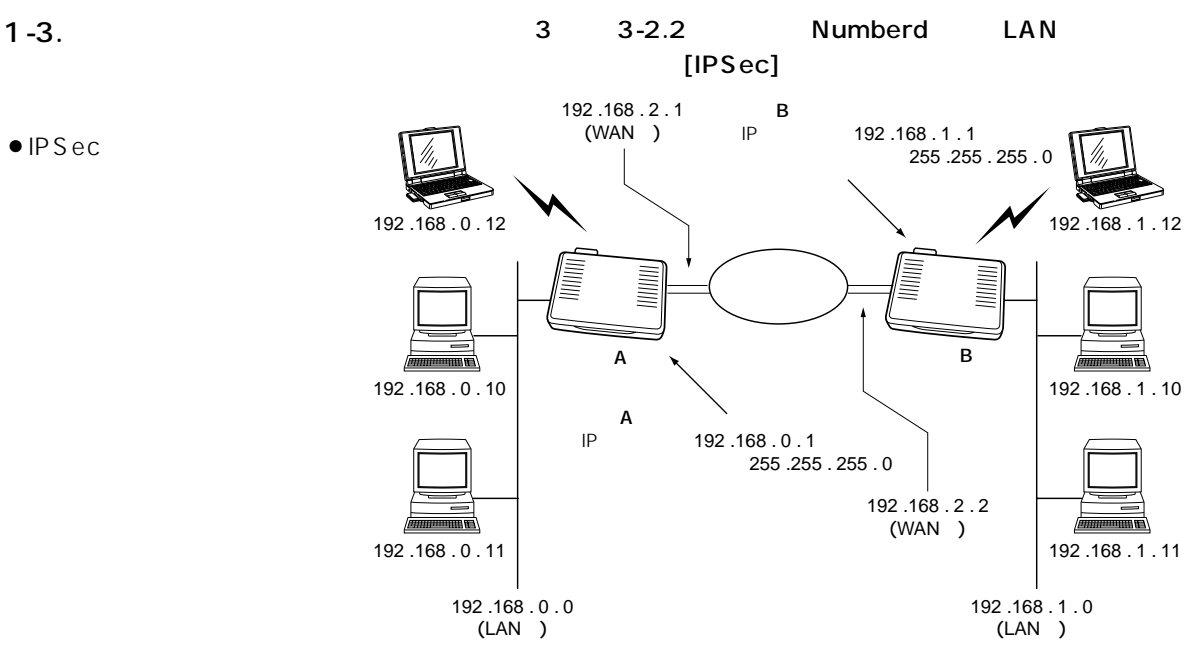

■ルータAの設定

1.[ ( kbps)  $\blacksquare$  $[-]$ WWW http ://192.168.0.1を URL

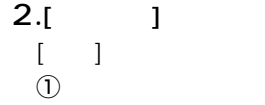

接続先の追加 |

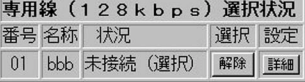

#### 接続先の追加 |

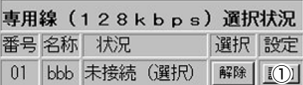

### $3.$  $[$  ]  $\Theta$  $\circled{2}$

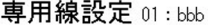

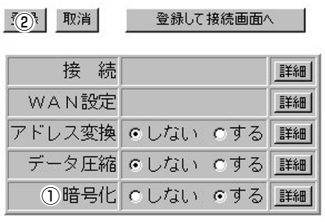

#### 登録削除 全て取消

#### 登録 取消 登録して接続画面へ |

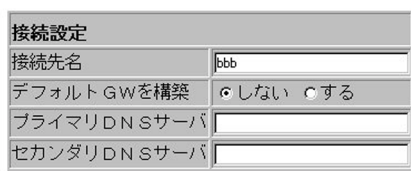

### ■ルータAの設定(つづき)

### 4.鍵交換相手アドレス設定  $[\quad]$

### $\mathbb{O}[\hspace{1.5mm}\cdot\hspace{1.5mm}]\hspace{1.5mm}$ ②[IPSec ]

### ③IPSec

- $[$   $]$  $\begin{array}{ccc} \textcircled{4} & \textcircled{1} & \textcircled{1} \\ \textcircled{5} & \textcircled{1} & \textcircled{1} \end{array}$ t 2.1 8.1.0  $\circledast$   $\circ$   $\circ$   $\circ$   $\circ$   $\circ$   $\circ$  $\overline{v}$  ( )
- $[$  ]
- $\circledR$
- $\circledcirc$
- $\circledR$ 5.設定画面を閉じる
- 

### ■ルータBの設定

### 1.[ ( kbps)  $\Box$  $[-]$ **WWW** http ://192.168.1.1を  $URL$

### $2.[$   $]$  $[-]$

### $\textcircled{1}$

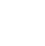

### $3.$

- $[-]$
- $\textcircled{1}$
- $\circled{2}$

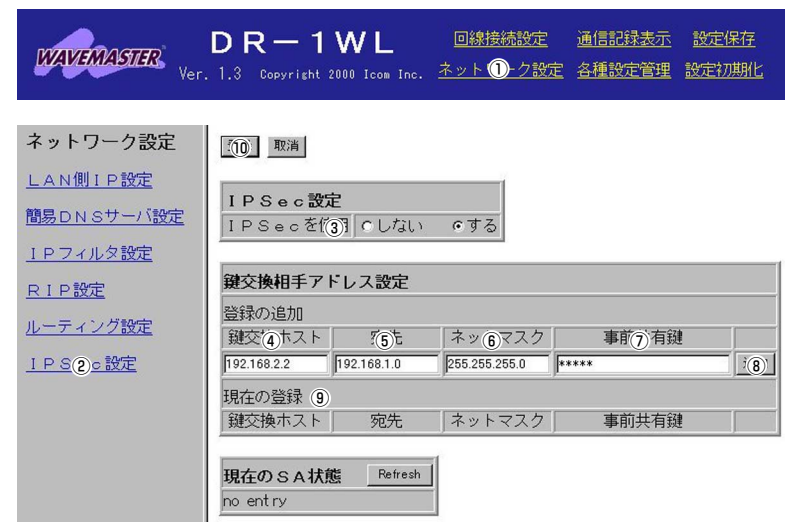

### 接続先の追加 |

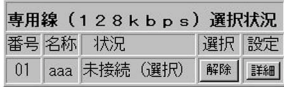

#### **接続先の追加**

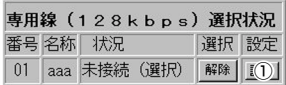

### 専用線設定 01:aaa

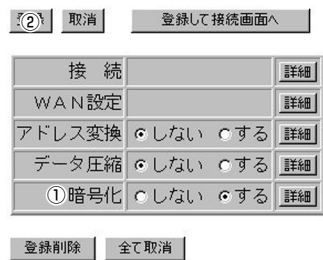

#### 登録 取消 登録して接続画面へ |

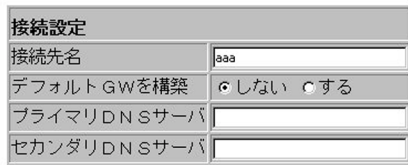

### 1 [IPSec ]

### $1-3.$

■ルータBの設定(つづき)

### 4.鍵交換相手アドレス設定

 $[-1]$  $\mathbb{O}$ [ and  $\mathbb{O}$ ]

### ②[IPSec ] ③IPSec

- $[$   $]$
- $\begin{array}{ccc} \textcircled{4} & \textcircled{1} & \textcircled{1} & \textcircled{1} \end{array}$  $\circledS$  . . . .
- $\circledast$  5.2  $\circ$
- $\begin{array}{ccc} \textcircled{7} & \textcircled{1} & \textcircled{1} \end{array}$
- 
- $[-]$  $\circled{3}$
- $\circledcirc$
- $\circled{10}$
- 5.設定画面を閉じる

### 6. A [ ( kbps) ]

 $[-]$ ①WWW  $URL$ http://1 2.1 8.0.1 8.0.1 8.0.1 8.0.1 8.0.1 8.0.1 8.0.1 8.0.1 8.0.1 8.0.1 8.0.1 8.0

 $[-]$  $\circledR$ [bbb]

 $\circledS$ [ ]

### 7. B [ (

kbps) ]  $[$   $]$ ①WWW  $URL$ http://1 2.1 8.1.  $[-]$  $\circledR$ [aaa]  $\circledS$ [ ]

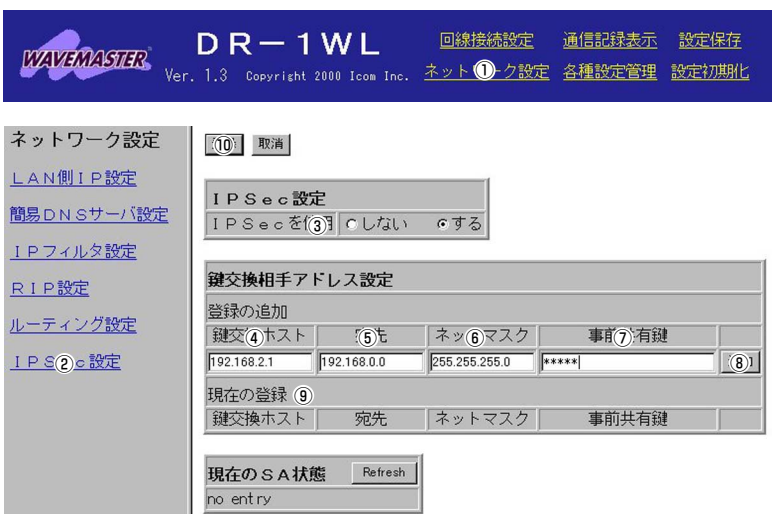

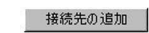

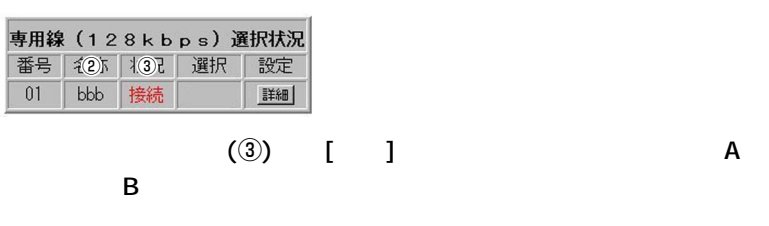

#### **接続先の追加**

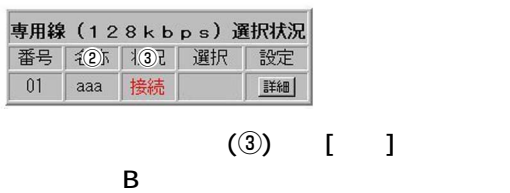

 $\begin{bmatrix} 1 & 1 \end{bmatrix}$ 

### [SL-1100 ]

 $f()$  (  $f()$  ) ( ) ) ( ) 登録( 3) 再起動

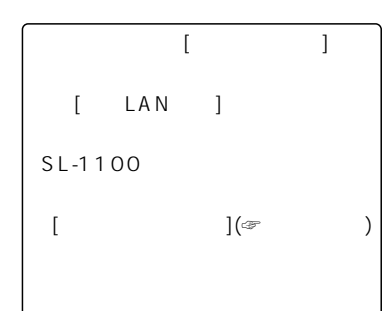

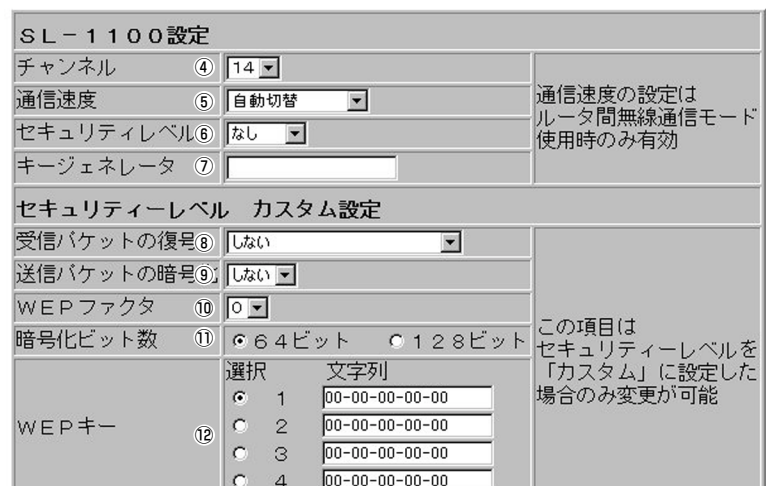

| チャンネルおよび通信速度の設定は<br>| 再起動後に有効になります。

#### SL-1100設定 ………………… SL-1100/SL-1105

 $\bigcirc$ 

w〈取消〉ボタン …………………

 $\circledR$  ……

rチャンネル ……………………  $SL-1100/SL-1105$ 

SL-1100/SL-1105

 $(\hspace{7mm})$ 

 $4$ 

 $(14)$ 

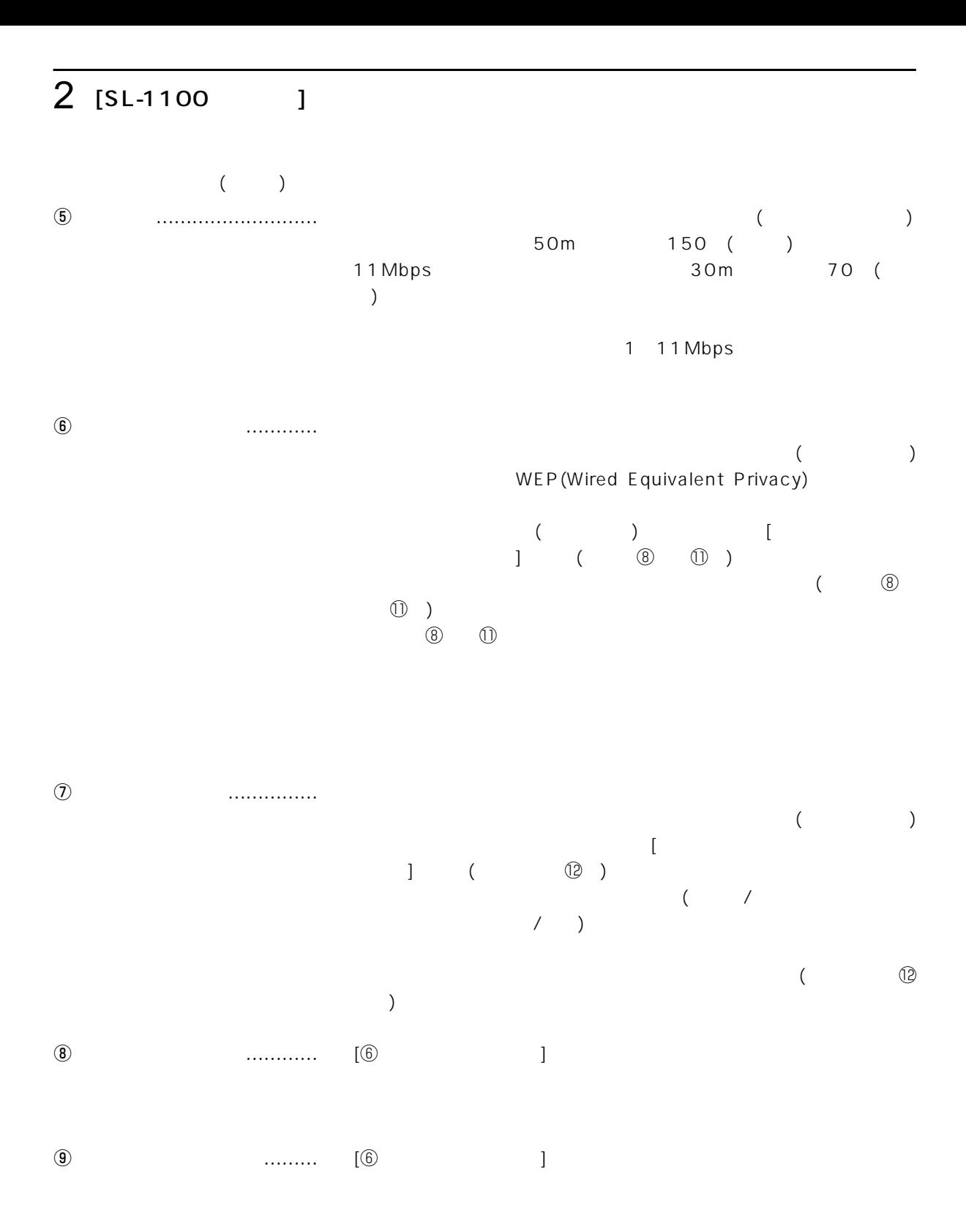

 $[SL-1100 \qquad ] \qquad 2$ 

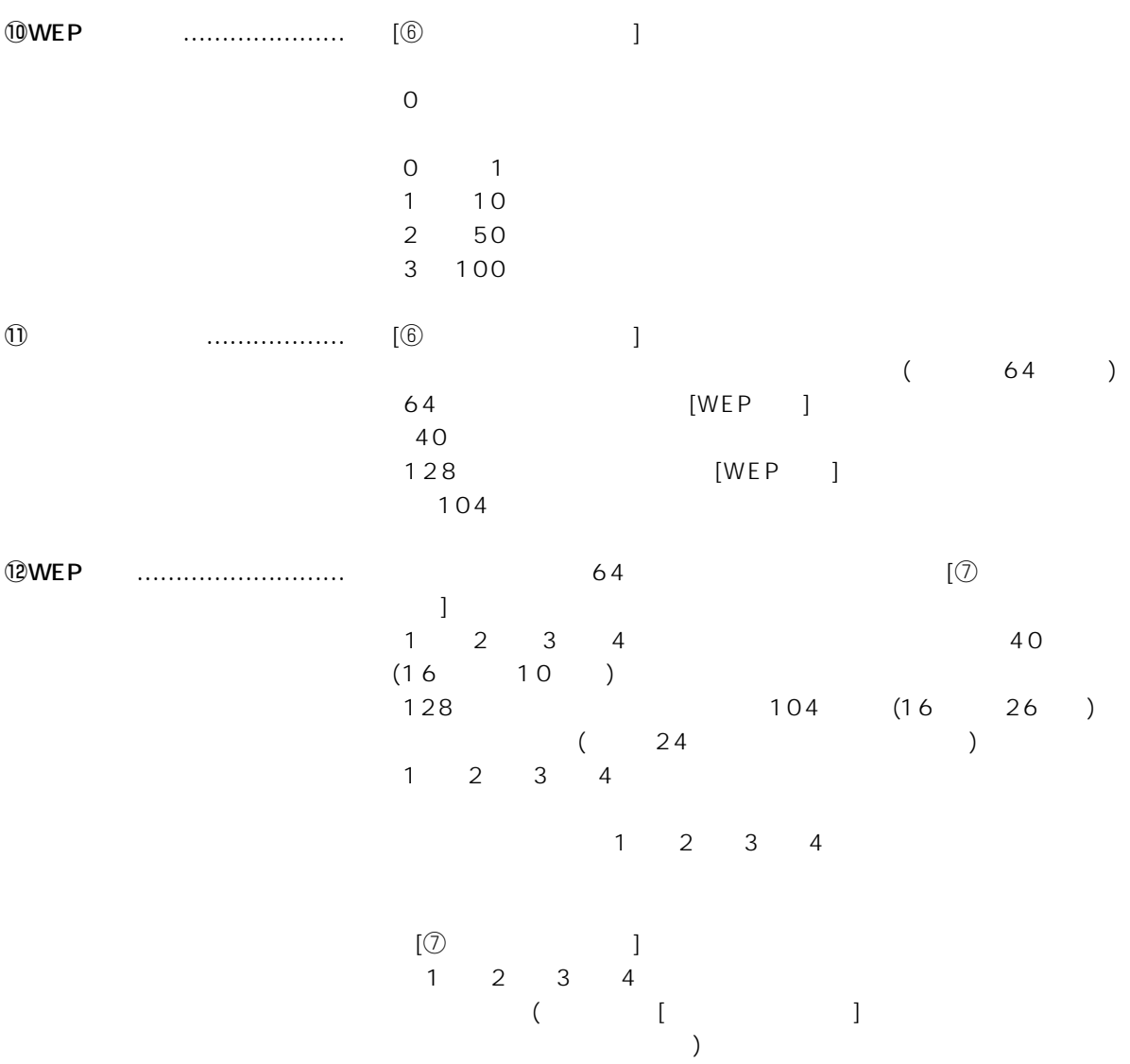

# $3$   $\overline{1}$   $\overline{1}$

 $3-1$ .

 $\mathsf{IP}$ 

### IP URL URL

 $3-2.$ 

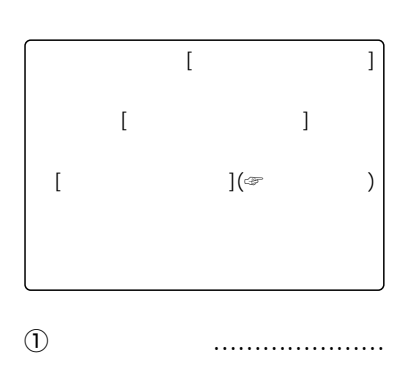

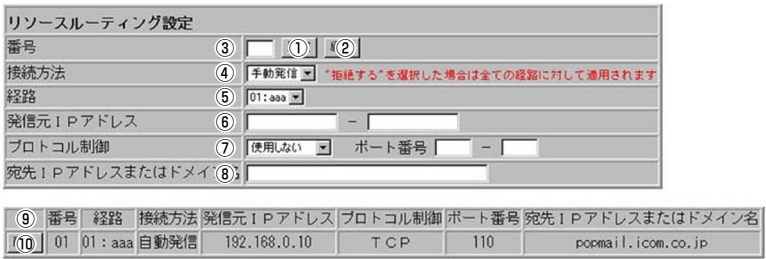

 $\langle$ 

e番号 ……………………………

w〈編集〉ボタン …………………

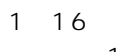

16

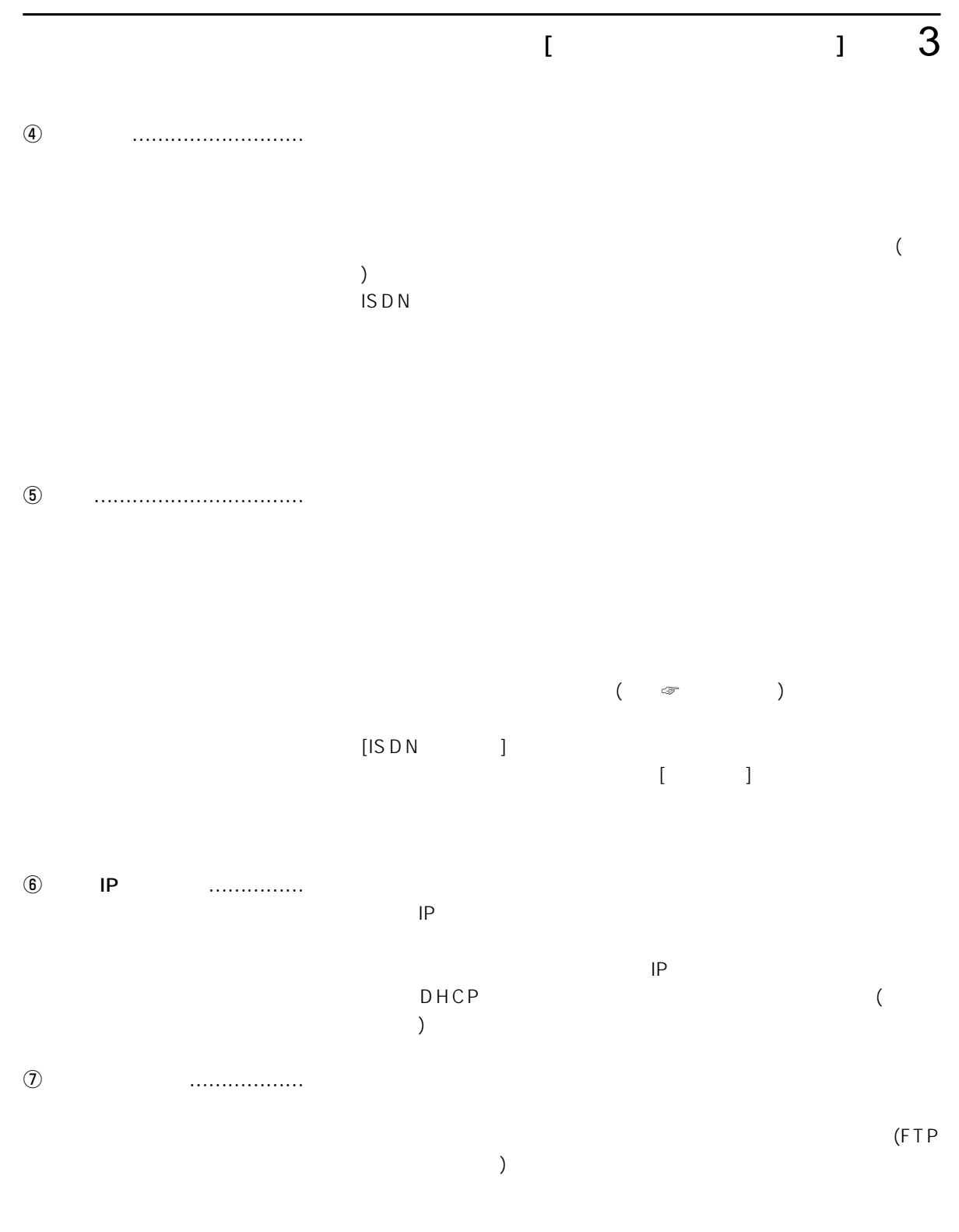

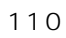

## $3<sub>l</sub>$   $1<sub>l</sub>$

### $IP$  $1$  $DNS$  $URL$  $[$  .icom.co.jp] [www.icom.co.jp] [pop.icom.co.jp]  $\circledR$  IP ン名 ……………………………  $3-2.$

 $\circledcirc$ 

!〈削除〉 0 ボタン …………………

### $3 - 3$ .

- $\bullet$ [ ] 01
- $\bullet$ [  $\qquad$  ]
- $\bullet$ [ ] PPPO1
- $\bullet$ [ IP ]
- 192.168.0.10
- ●[ ] TCP
- $\bullet$ [ ] 110
- $\bullet$  [  $\qquad$  IP
	- ] popmail.icom.co.jp

popmail.icom.co.jp PPP01

【例1】

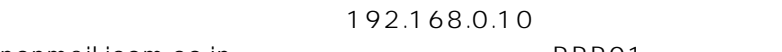

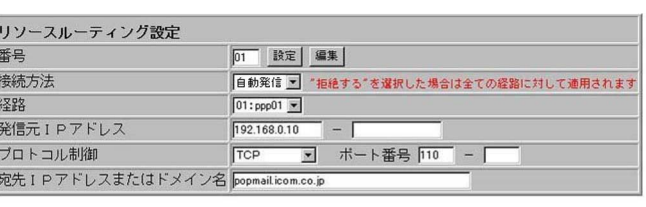

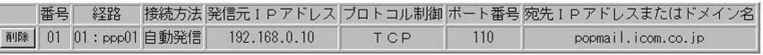

#### 【例2】

 $\bullet$ [ ] 02

- $\bullet$  [  $\qquad$  ]
- $\bullet$ [ ] PPPO1
- $\bullet$ [ IP ]
- 192.168.0.12ー 192.168.0.15
- $\bullet$  [ and  $\bullet$  ]
- 
- $\bullet$  [  $\qquad$  ]
- $\bullet$ [ IP
	- ] .icom.co.jp

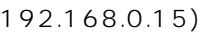

#### (192.168.0.12 ~192.168.0.15)から特定のサーバ(ドメイン名が、icom.co.jp)へ

 $IP$ 

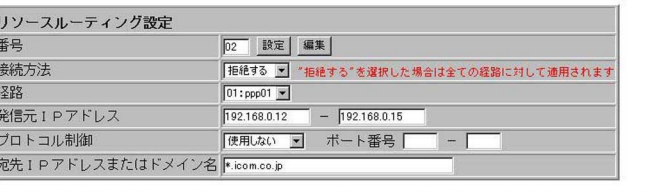

|番号 経路 接続方法| 発信元1Pアドレス | ブロトコル制御 ボート番号 宛先1Pアドレスまたはドメイン名 |削除||02 | 拒絶する 192.168.0.12-192.168.0.15 使用しない  $*.$ icom.co.jp

 $WEB$  (TCP/80) (TCP/110)  $(UDP/53)$ 

TCP/110 PPP01

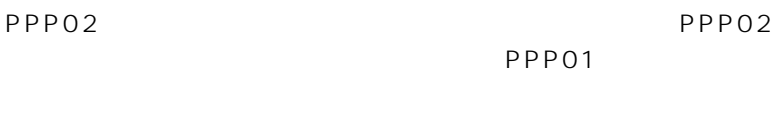

 $IP$ 

DNS IP

DNS P

(IP Name☞

97 )

#### アイコム株式会社

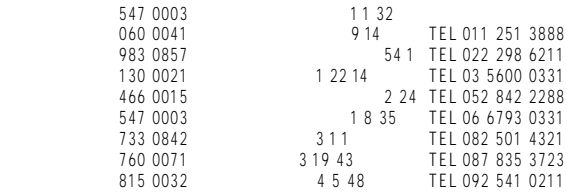

 $\bullet$ 

# COM

 $Ver.1.3$  1.6

EZ-2000R DR-1WL

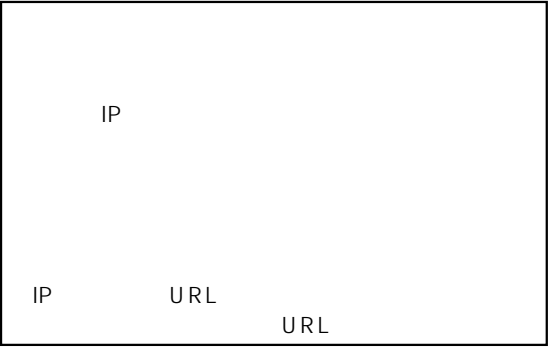

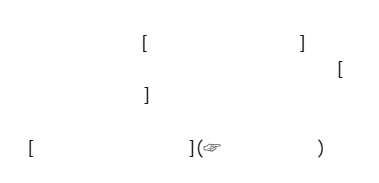

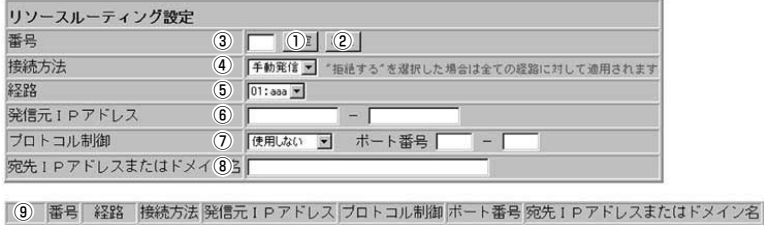

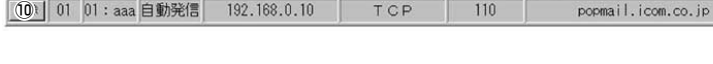

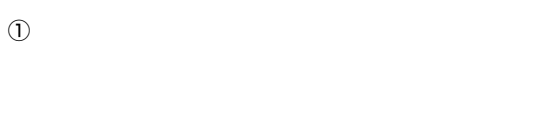

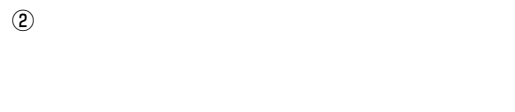

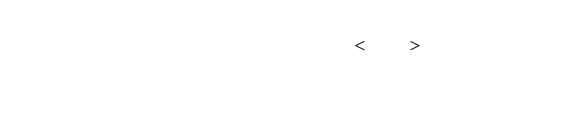

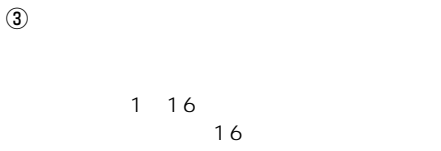

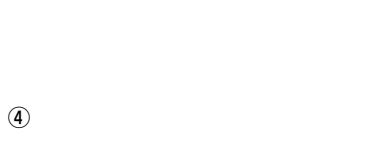

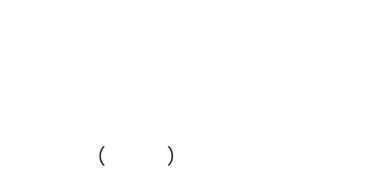

ISDN

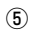

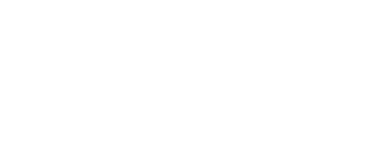

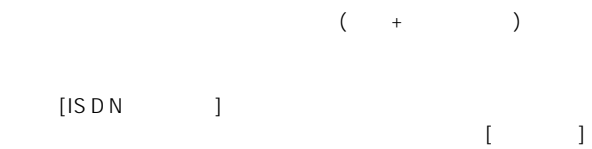

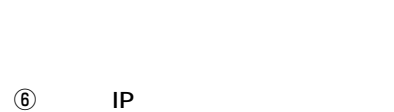

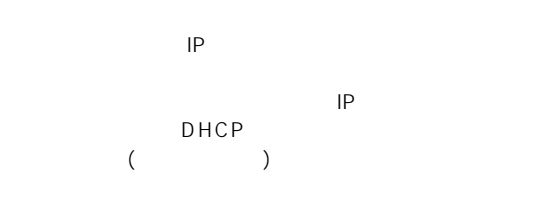

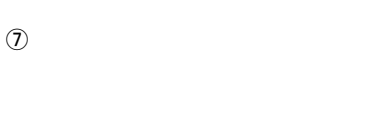

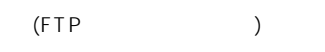

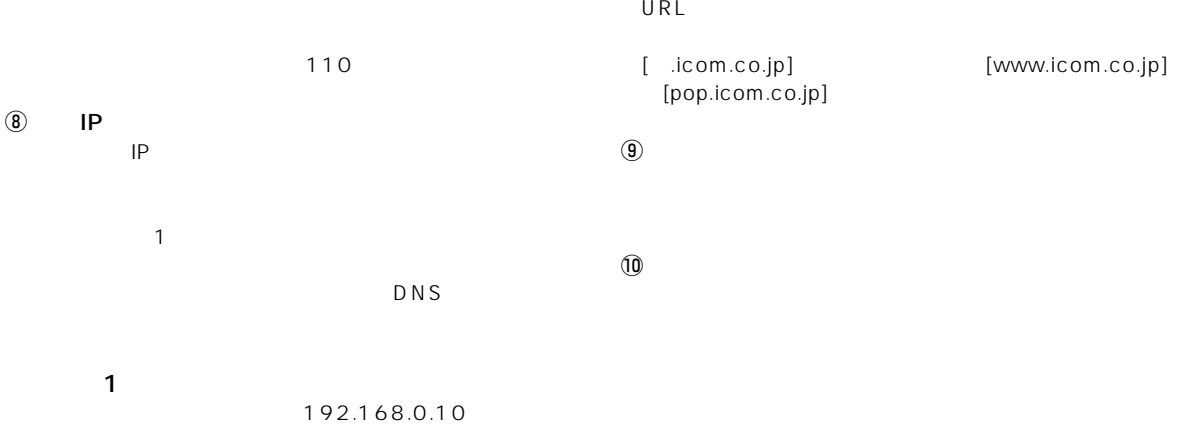

popmail.icom.co.jp PPP01

- ¡[番号]:01
- $\bullet$  [  $\qquad$  ]
- $\bullet$ [ ] PPPO1
- $\bullet$ [  $\qquad$  |P  $\qquad$  |
- 192.168.0.10
- ¡[制御プロトコル]:TCP

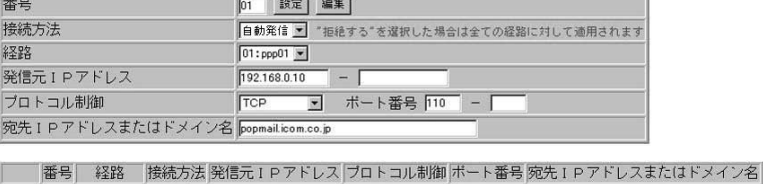

图像 01 01:ppp01 自動発信 192.168.0.10 TCP 110 popmail.icom.co.jp

■設定例2

192.168.0.15) icom.co.jp)<br>IP  $IP$ 

 $(192.168.0.12)$ 

リソースルーティング設定

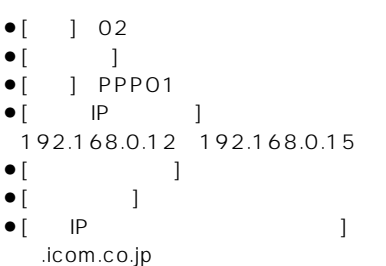

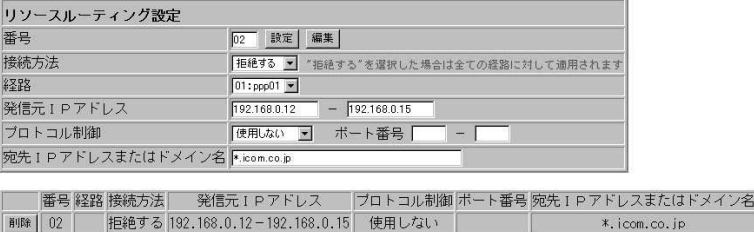

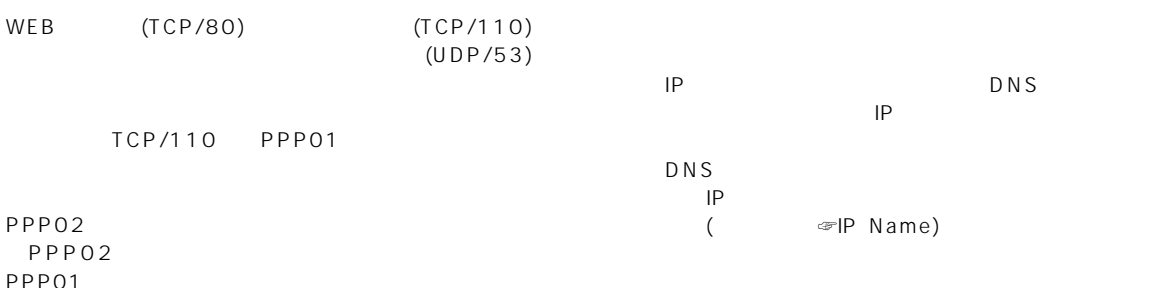

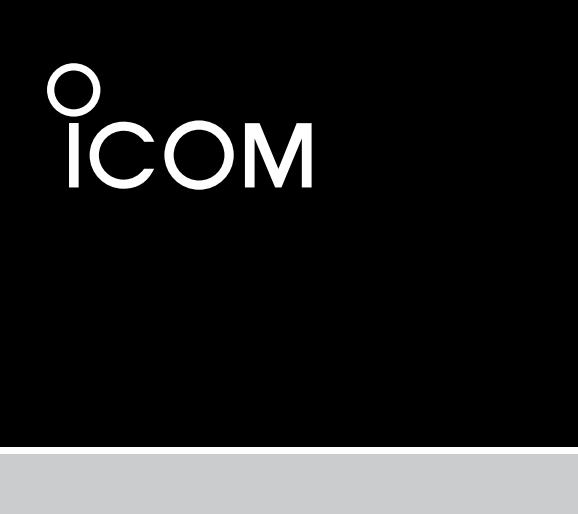

Firm Ver.1.7

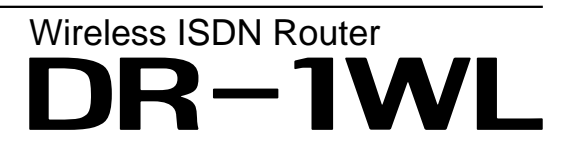

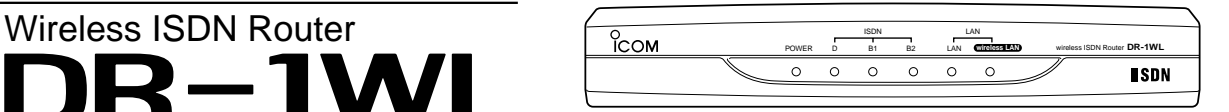

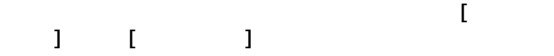

Ver.1.6 Ver.1.7

●RADIUS(Remote Authentication Dial In User Service)<br>LAN RADIU RADIUS Rts/Cts

Icom Inc.

### $2$  [SL-1100 ]

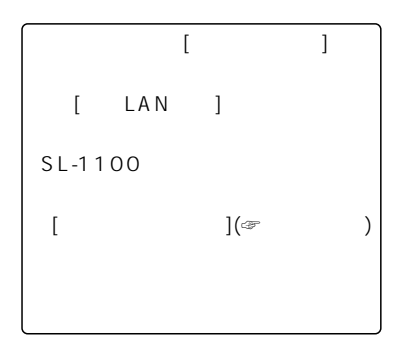

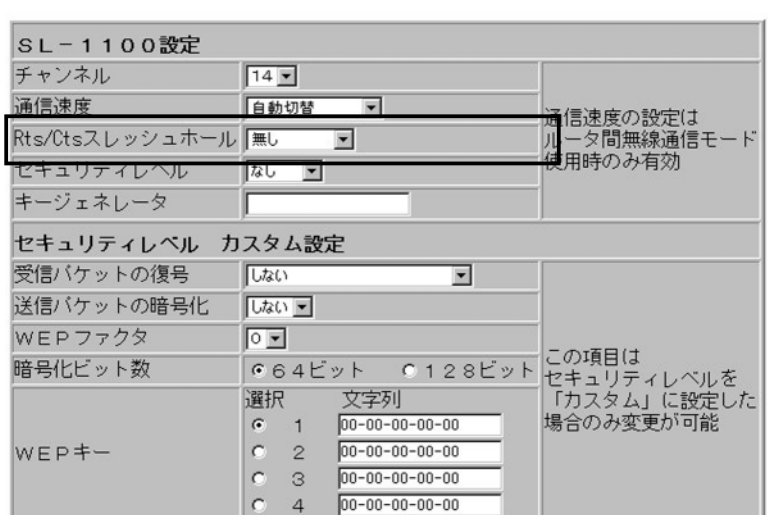

Rts/Cts

 $($ Rts/Cts(Request to send/Clear to send)

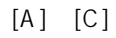

(Carrier Sense) [B]

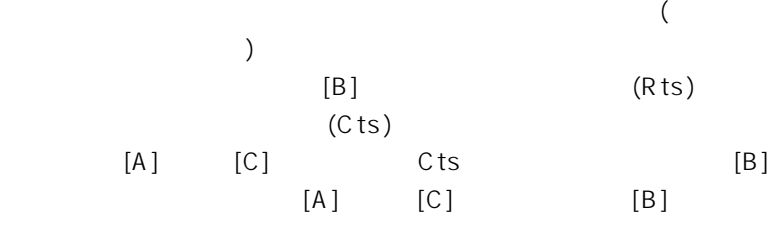

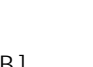

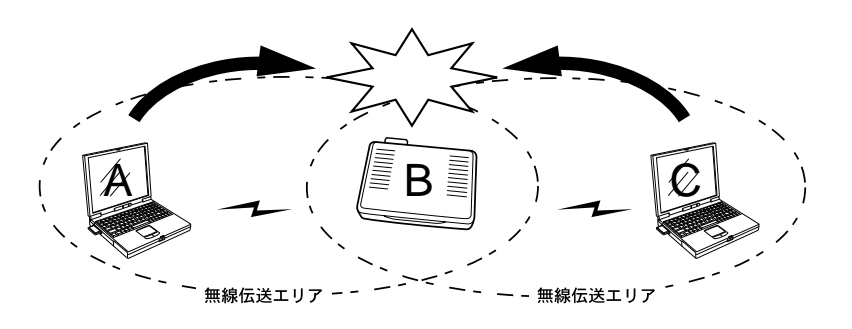

| チャンネル、通信速度、スレッシュホールの設定は 登録 取消 登録して再起動 再起動後に有効になります。

### [RADIUS ]

4-1.RADIUS<br>LAN

 $\mathsf{LAN}$ 

RADIUS RADIUS

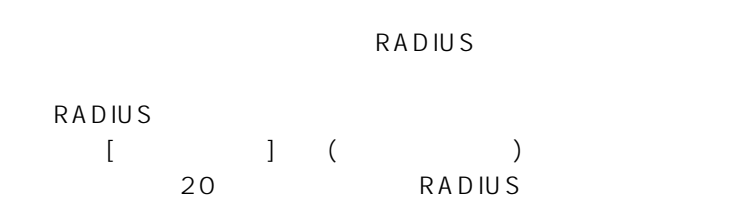

 $4-2.$ 

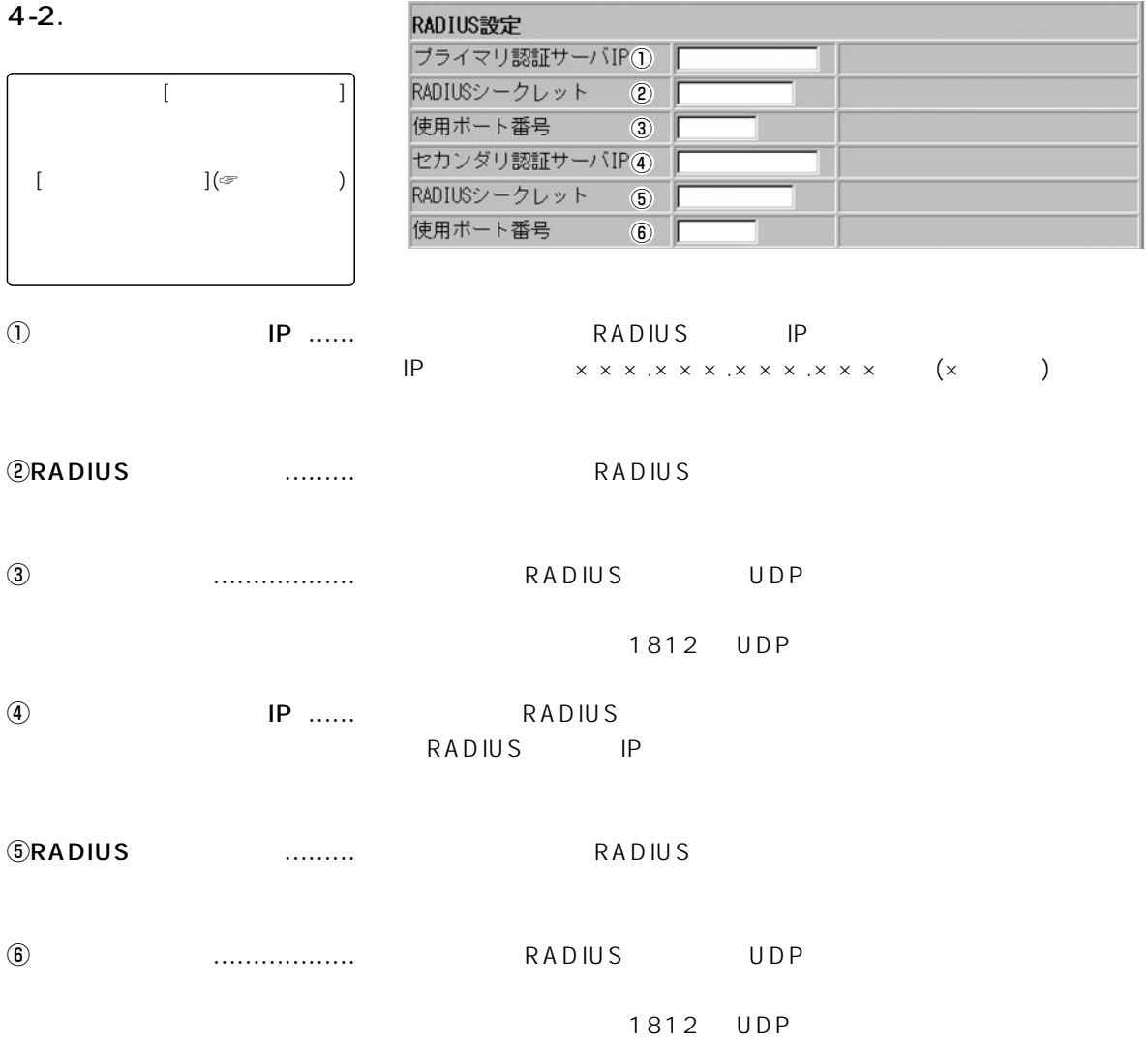

### 4 [RADIUS ]

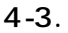

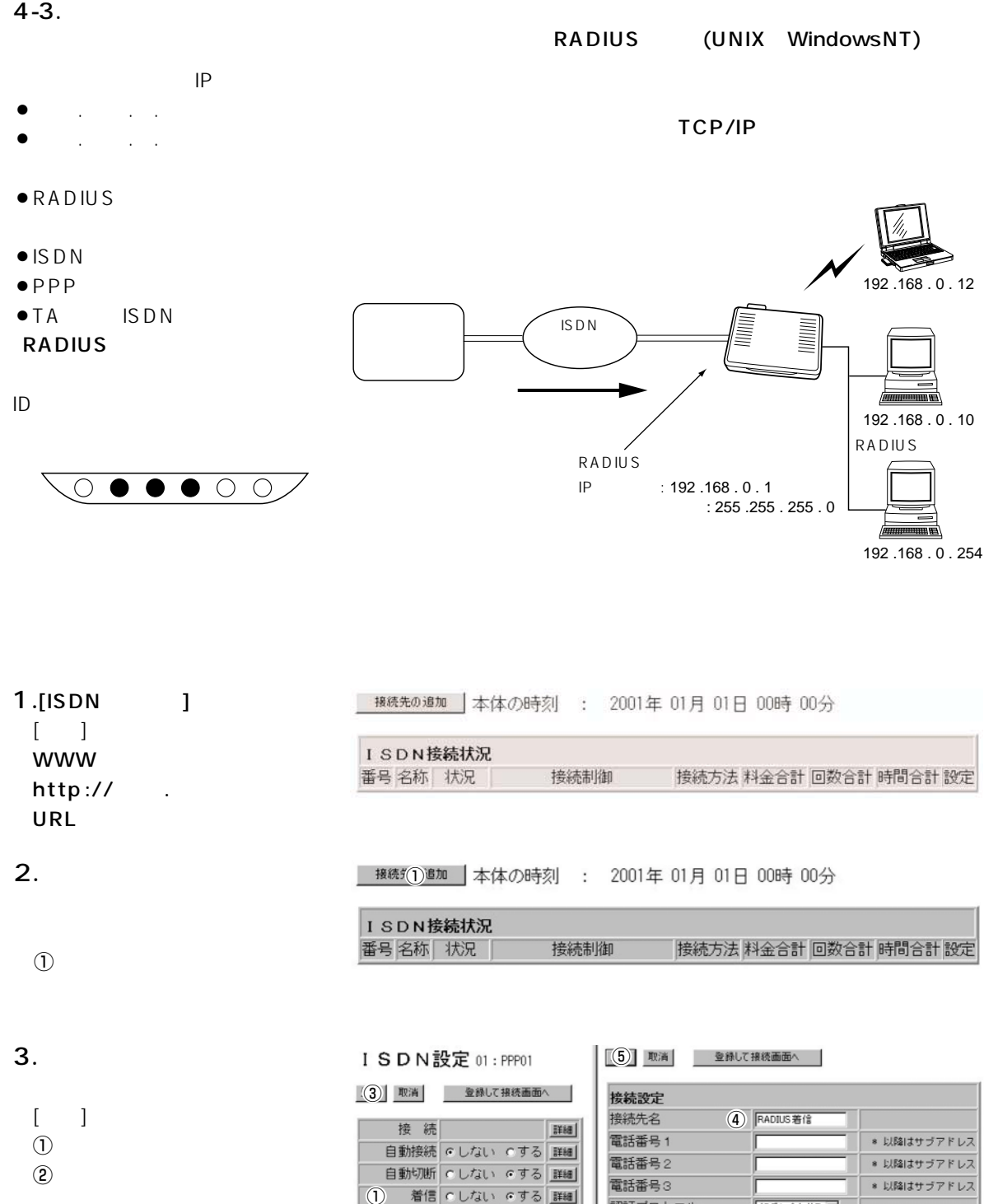

2レス変換 にしない でする 詳細

データ圧縮 のしない のする 詳細

暗号化 てしない でする 詳細

詳細

WAN設定

●緑削除 全て取消

認証プロトコル

コールバック要求

コールバック電話番号

ユーザID バスワード 相手に合わせる

◉ 以降はサブアドレス

しない 三

デフォルトGWを構築 Cしない でする

 $\circled{3}$  $[$ 

 $\overline{A}$ RADIUS ()

 $\circled{5}$ 

### $[RADIUS]$  4

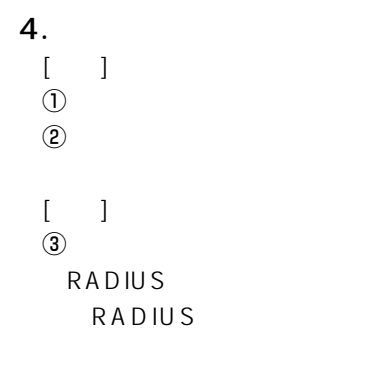

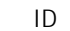

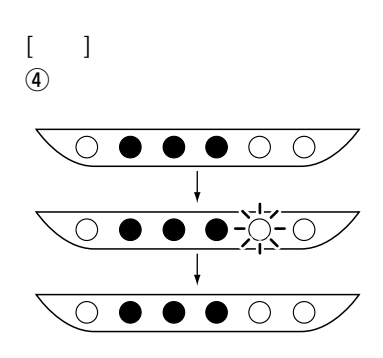

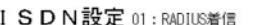

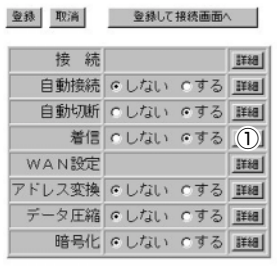

 $(4)$  with

 $2.81$  Total

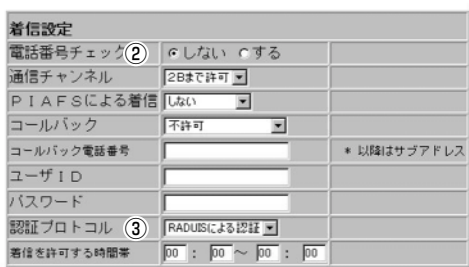

#### 登録削除 全て取消

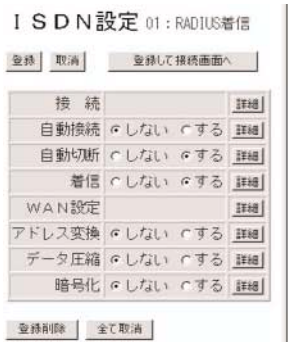

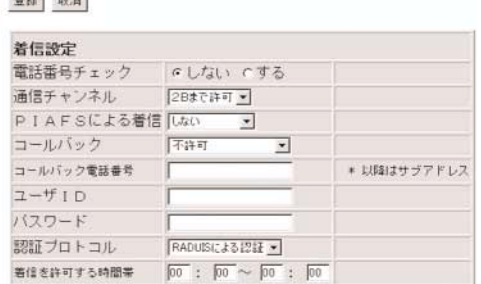

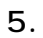

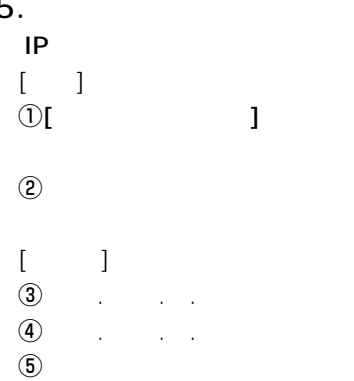

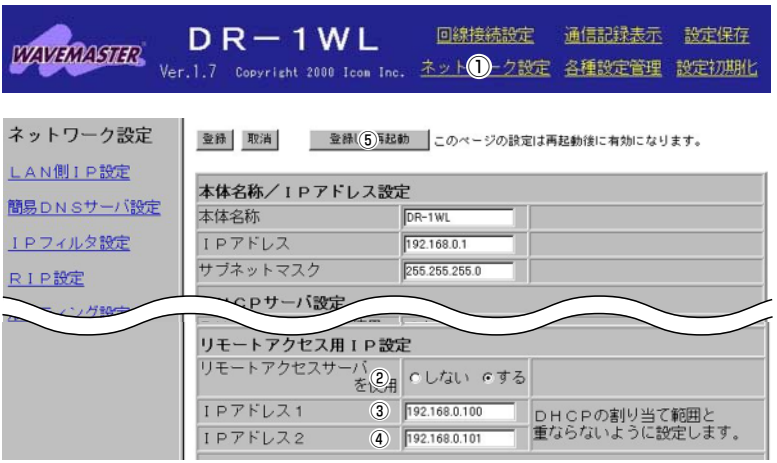

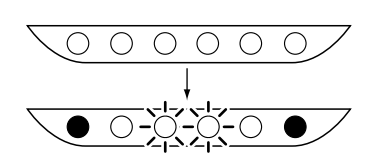

再起動しています。しばらくお待ち下さい。

6.設定画面を閉じる。

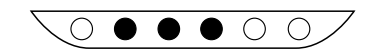
## アイコム株式会社

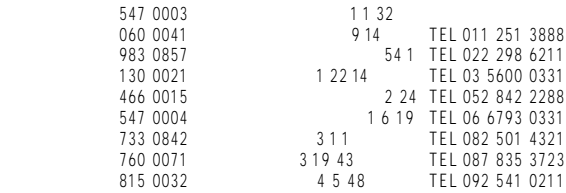

 $\bullet$